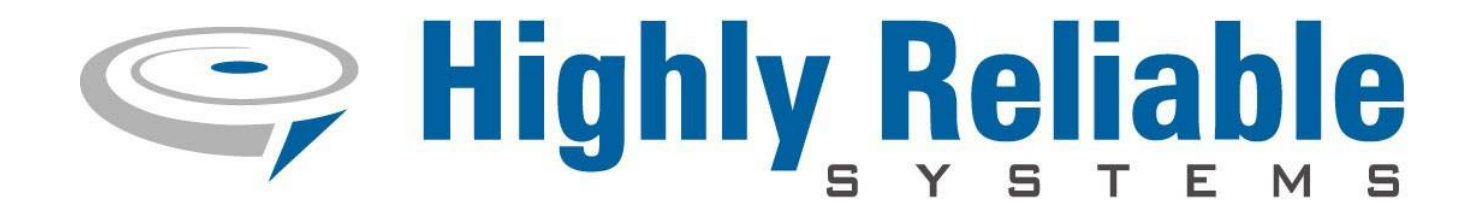

# *High-Rely NetSwap/NetSwap Plus/RAIDFrame Plus Backup System*

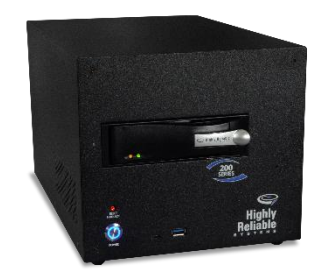

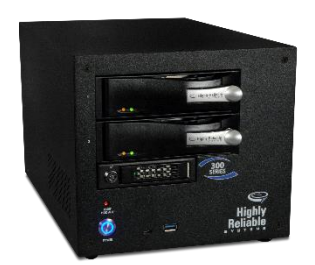

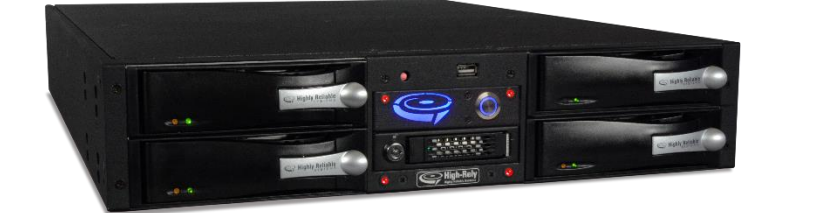

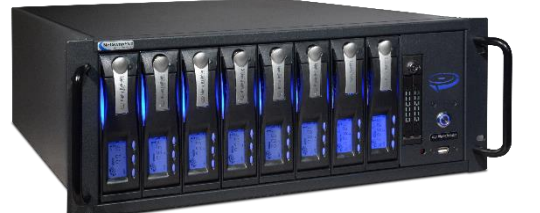

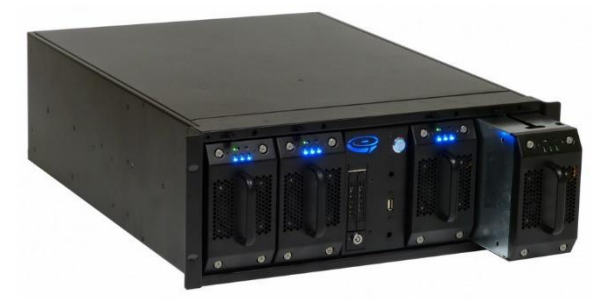

*User Manual V2.16*

Copyright © 2011-2019 by Highly Reliable Systems, Inc. All rights reserved. 1

# **Please Read This First**

#### **Important Quick Start Information for your High-Rely drive**

- When using "High-Rely Classic" media trays the drive will not spin up until the key is turned on. This is by design and prevents accidental media removal.
- Please do NOT ATTEMPT TO REMOVE High-Rely classic media from their drive bays without "unlocking" the drive with the key first! Forced removal of the drive will void your warranty. The key has a mechanical interlock that blocks the drive from being removed. This note does not apply to MPac media, which is removed by simply flipping the metal locking tab out or RAIDPac media which is removed by pushing the release tab and pulling.
- We recommend telling all operating systems. to "safely remove" the drive prior to removing drive to avoid removing drive during a write. If you are sure the drive is not being used, you may skip this step at your own discretion.
- The latest Service Packs are important! Microsoft has continued to Debug removable drives on the Windows 2000, XP, 2003, Vista, Windows 7, 2008 and beyond. If you do not have the latest service packs you may have problems. For example, XP machines without appropriate Service Packs cannot properly recognize drives above 137GB. While it may appear to work, the drive will corrupt data when it fills above that level. Windows XP and 2003 operating systems do not recognize greater than 2TB drives or GPT partition tables. Read the manual or our web site for more details.
- If you are swapping multiple trays in your removable device, you may have a drive letter problem as you change your media. Sometimes Windows will assign drive letters randomly which can cause your backup software to fail. **You can use the High-Rely Drive Manager utility HRDM2.MSI to solve this problem**. To do this, install HRDM2 on the machine that the High-Rely system will be connected to.
- Larger hard drives are extremely sensitive to shock. Please handle all media with care when transporting off-site or removing and use our padded carrying cases to avoid data loss. Best practice removal is partially extracting the media, wait 20 seconds for it to spin down and then finish pulling it out.
- Photos and screen shots in this manual may not reflect your exact product or operating system.

*The information in this manual primarily documents Windows. Although our products are known to work with Windows NT, Linux, Mac OS X and other operating systems, at this time, our tech support can assist with Windows platforms only.*

# **NetSwap/RAIDFrame Plus User Manual v2.16**

Copyright © 2011-2019 by Highly Reliable Systems, Inc.

All rights reserved. No parts of this work may be reproduced in any form or by any means - graphic, electronic, or mechanical, including photocopying, recording, taping, or information storage and retrieval systems - without the written permission of the publisher.

Products that are referred to in this document may be either trademarks and/or registered trademarks of the respective owners. The publisher and the author make no claim to these trademarks.

While every precaution has been taken in the preparation of this document, the publisher and the author assume no responsibility for errors or omissions, or for damages resulting from the use of information contained in this document or from the use of programs and source code that may accompany it. In no event shall the publisher and the author be liable for any loss of profit or any other commercial damage caused or alleged to have been caused directly or indirectly by this document

# **Table of Contents**

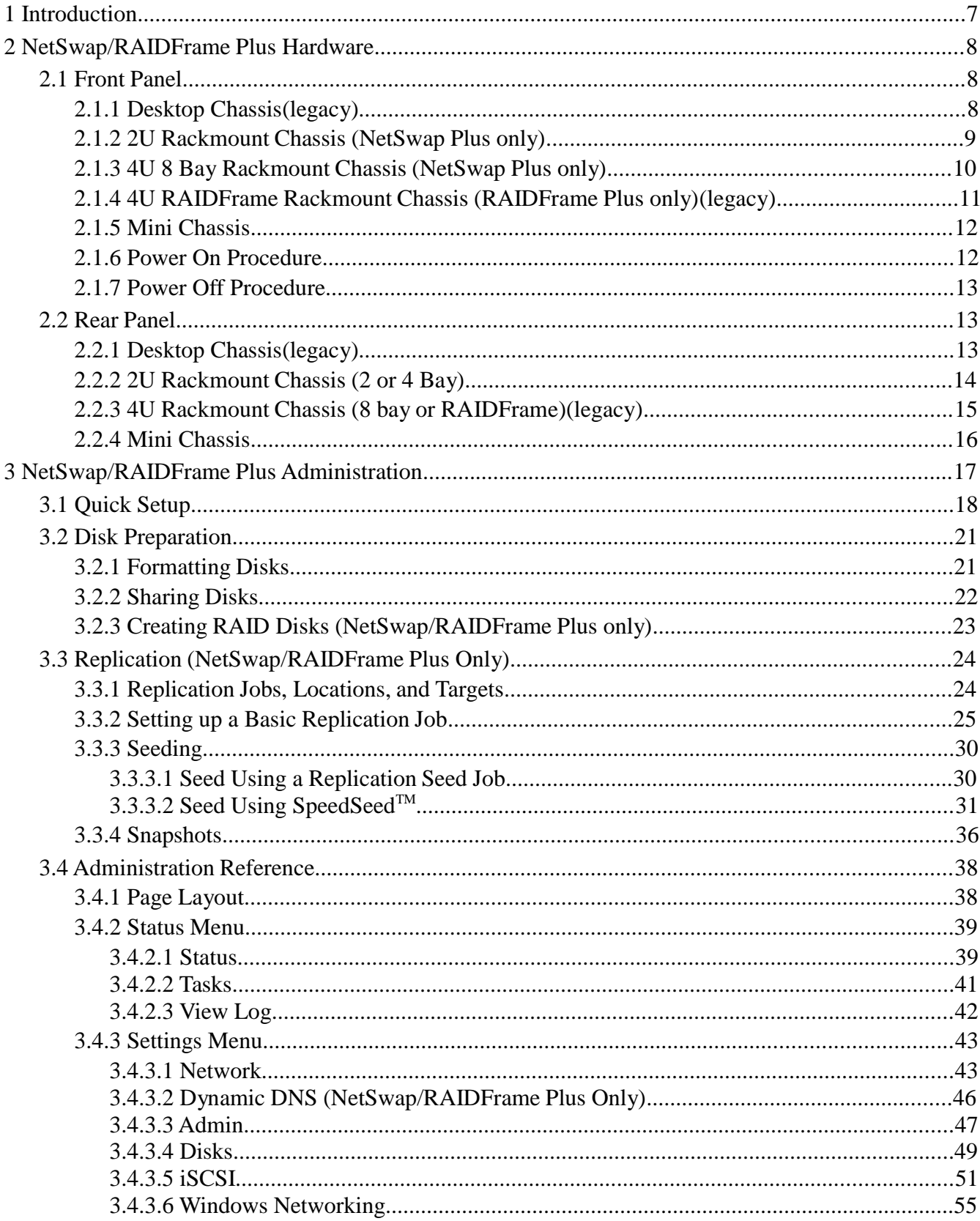

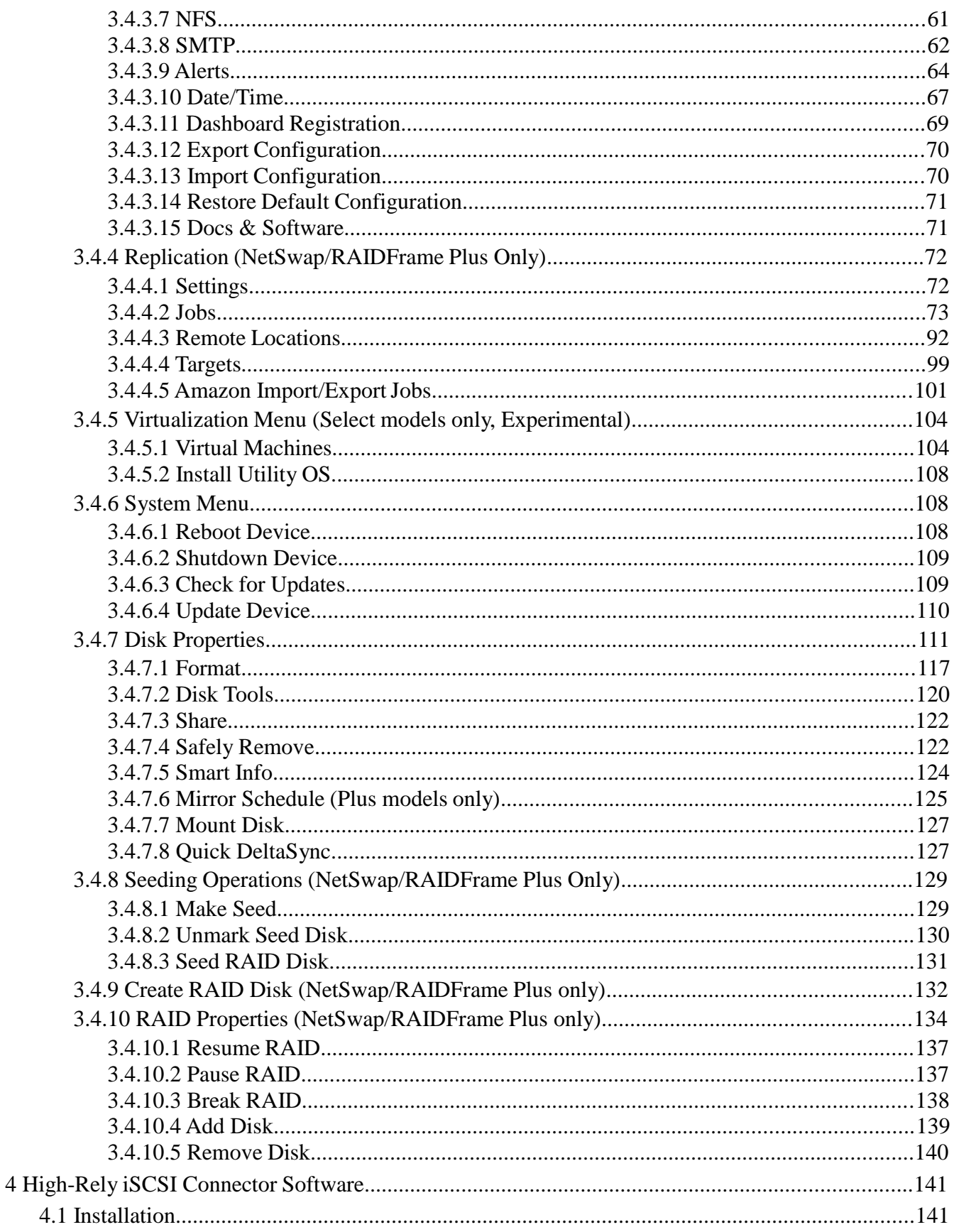

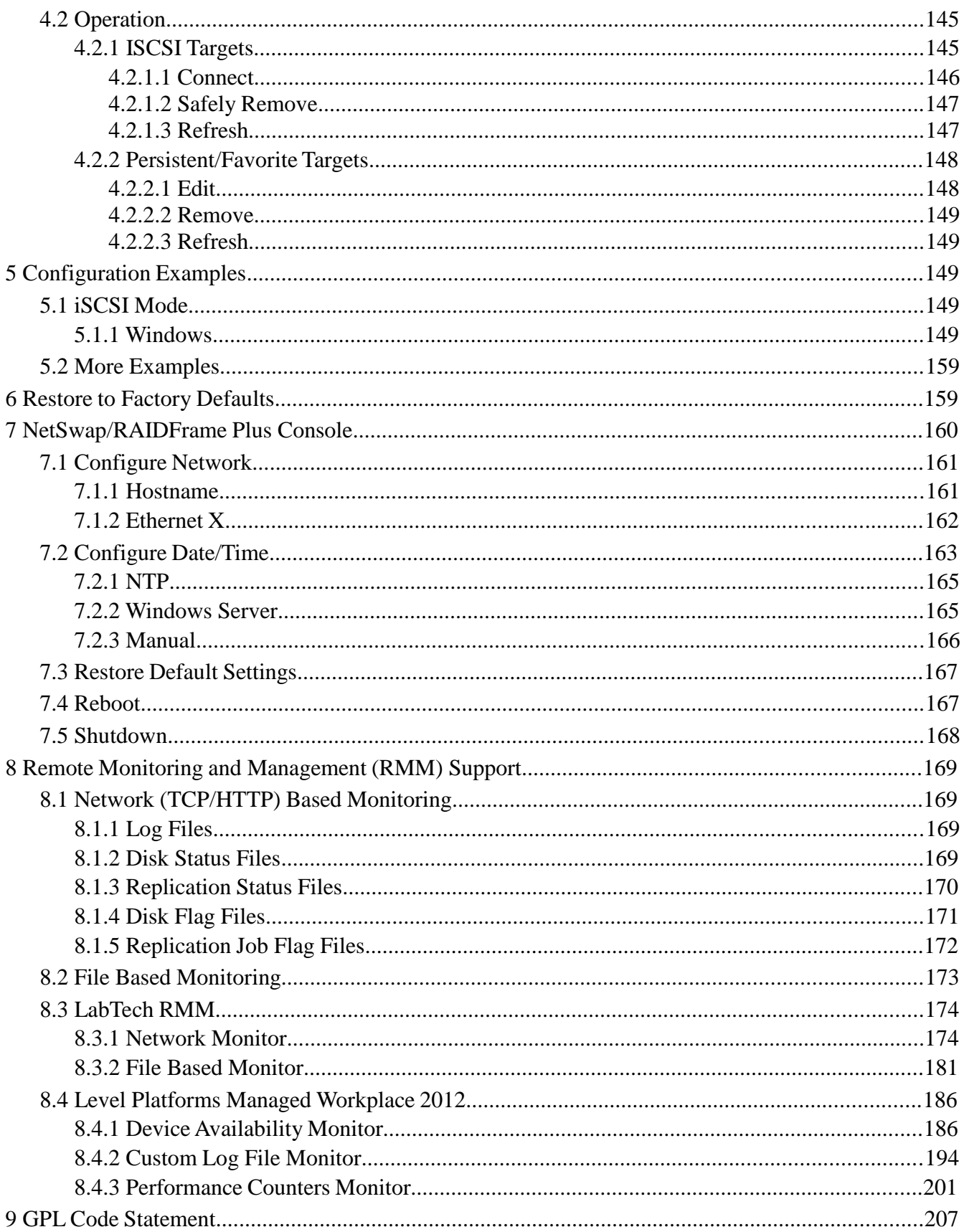

# **1 Introduction**

The NetSwap/RAIDFrame Plus is a removable-media network-attached backup system connecting via Gigabit Ethernet using either iSCSI or standard Network Attached Storage (NAS) networking protocols. 10 Gigabit Ethernet is available as an option.

The NetSwap/RAIDFrame Plus family consists of the NetSwap 200 series (single removable bay, 1 internal disk, and RAID), the 2 or 4 bay 2U rack-mount NetSwap 400 series (2 or 4 removable bays and RAID), the 2 bay NetSwap 300 series mini-tower (2 bays and RAID), the 8 bay 4U rack-mount NetSwap 800 series (8 removable bays and RAID), and the 2 or 4 bay RAIDFrame 2000 and 4000 4U rack-mount (2 or 4 RAIDPac removable bays and RAID). With the exception of the RAIDFrame plus, all NetSwap models can be equipped with either the High- Rely Classic or MPac media bays.

With the NetSwap/RAIDFrame Plus backup system you can choose one of two sharing modes for each disk: iSCSI or NAS (Network Attached Storage) connecting over Windows Networking(SMB/CIFS) and NFS. Windows networking is also called (SMB/CIFS) which stand for "Server Message Block/ Common Internet File System". NFS stands for "Network File System", which is often used in Unix/Linux and for virtualization platforms like VMware.

It is possible to have both Windows networking (SMB/CIFS) and NFS networking turned on at once for each disk. The NetSwap/RAIDFrame Plus's internal (NetSwap 200 series only) and removable drive's are available as a simple Windows network share and as a NFS export point (folder) – basically as Network Attached Storage (NAS) with a removable drive.

In iSCSI mode the NetSwap/RAIDFrame Plus cannot simultaneously share the disk as a NAS device since the entire removable hard drive is dedicated to direct connectivity. A given machine (server) will directly connect and use the entire removable drive. The NetSwap/RAIDFrame Plus's removable drives are connected using iSCSI initiator software and supports optional CHAP username/name and password/secret to improve security. If you need to make an iSCSI drive available to multiple servers for backup simply "share" the drive on the machine with the iSCSI initiator software, making it available as a network wide resource. This may be thought of as re-sharing the drive to the rest of the network.

Disks may be formatted with with encryption if desired for added protection. The encryption is compatible with the popular TrueCrypt disk encryption software allowing for the disk to be decrypted on any system capable of running TrueCrypt. Some models of the NetSwap/RAIDFrame Plus include hardware encryption.

Some models add the ability to replicate backups off site; either to another NetSwap or to various cloud storage providers (including Dropbox, Amazon S3, Google Cloud Storage) or servers or providers using FTP or SFTP protocols.

# **NetSwap/RAIDFrame Plus Hardware**

### *2.1 Front Panel*

The front panel of the devices are as follows:

#### *2.1.1 Desktop Chassis (legacy)*

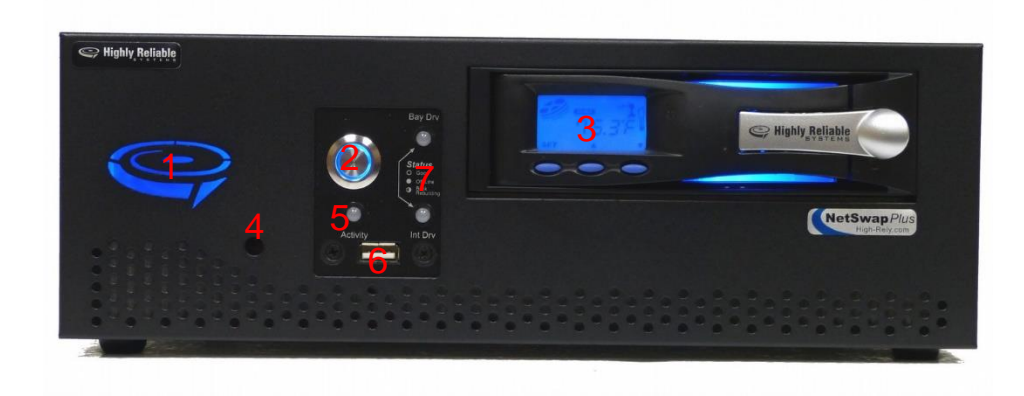

*Illustration 1: Desktop Chassis Front Panel*

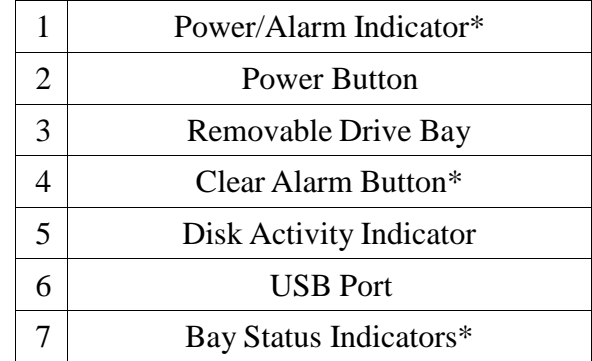

### *2.1.2 2U Rackmount Chassis (NetSwap Plus only)*

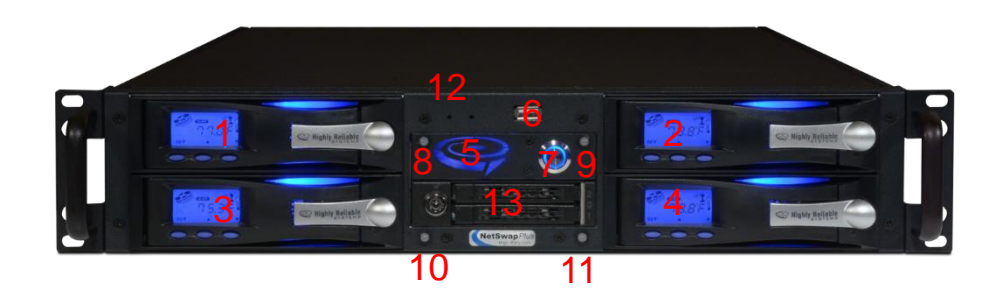

*Illustration 2: 2U Rackmount Chassis Front Panel*

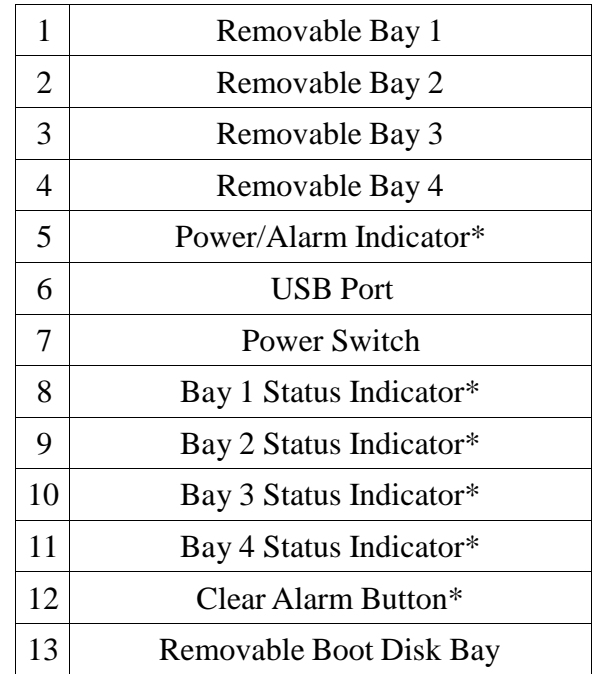

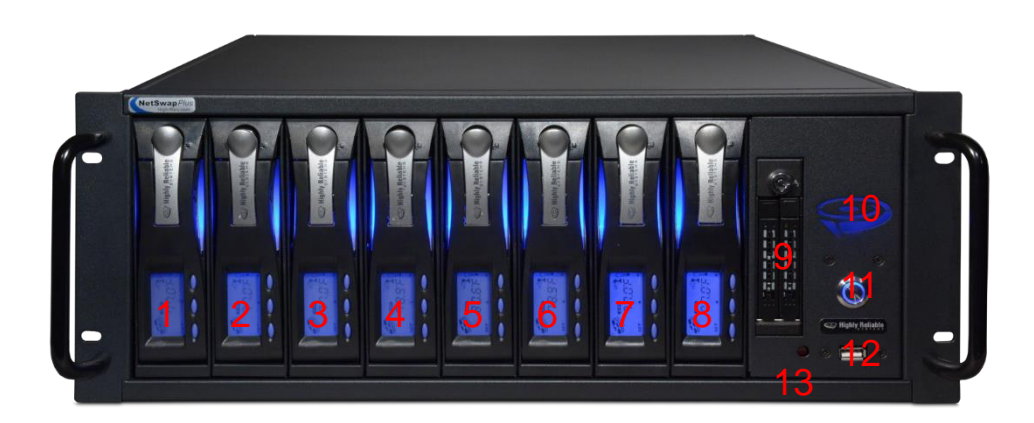

*Illustration 3: 4U 8 Bay Rackmount Chassis Front View*

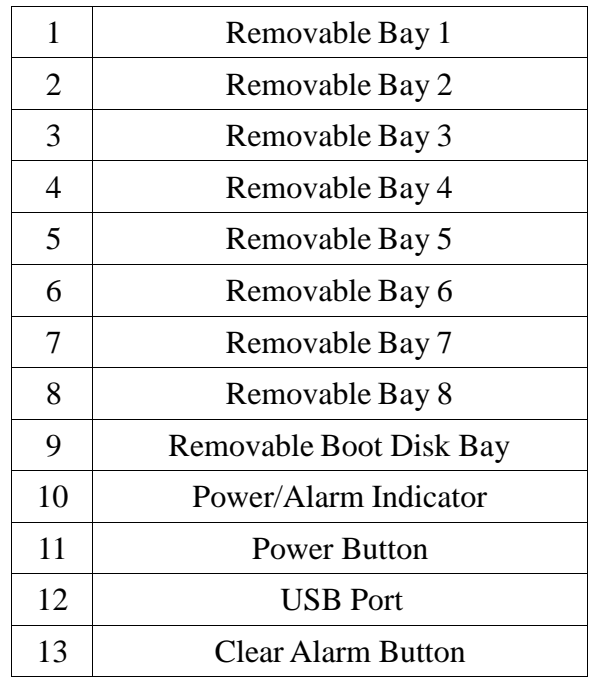

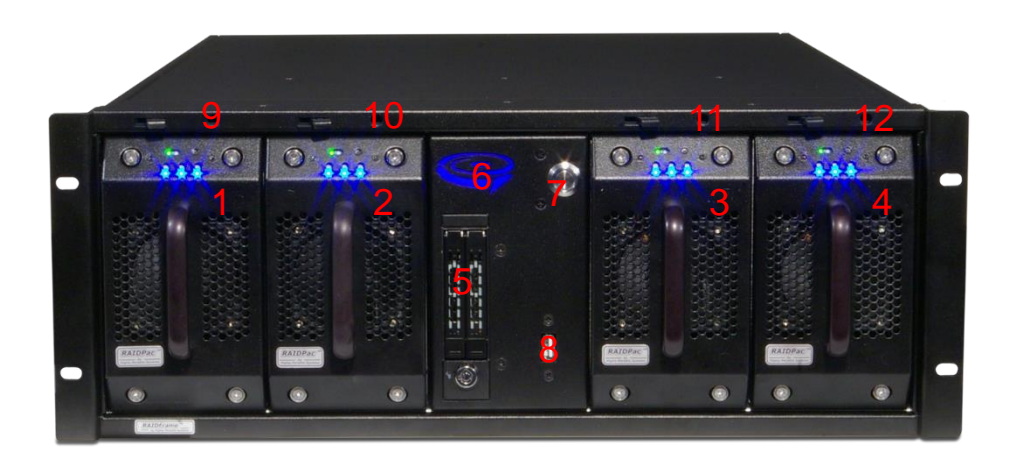

*Illustration 4: 4U RAIDFrame Rackmount Chassis Front View*

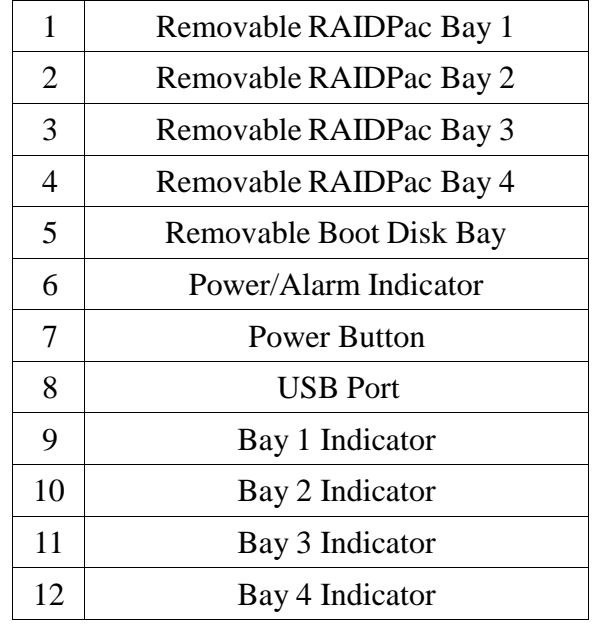

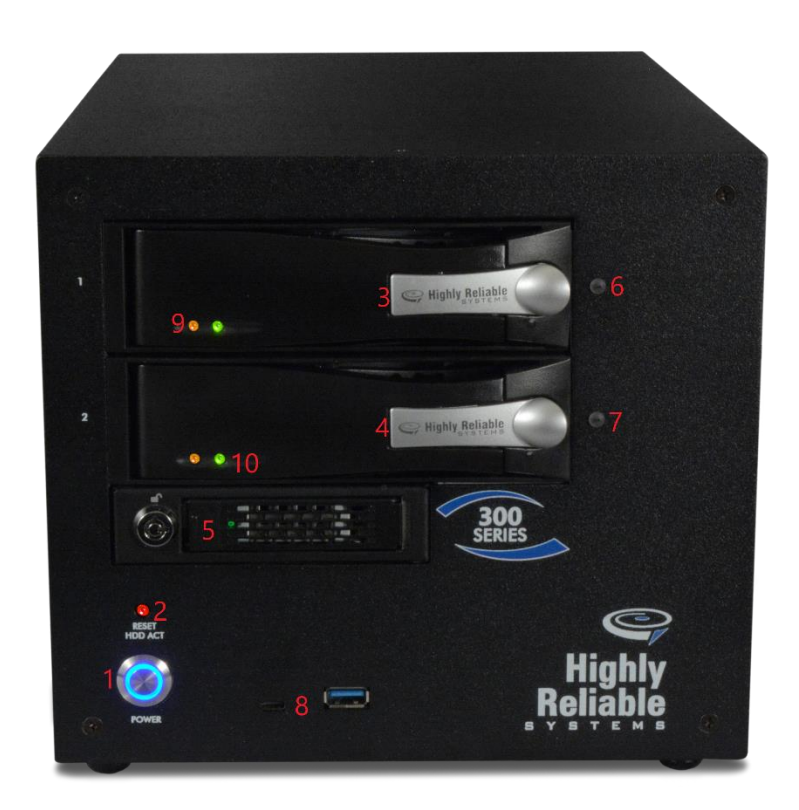

*Illustration 5: 2 Bay Mini*

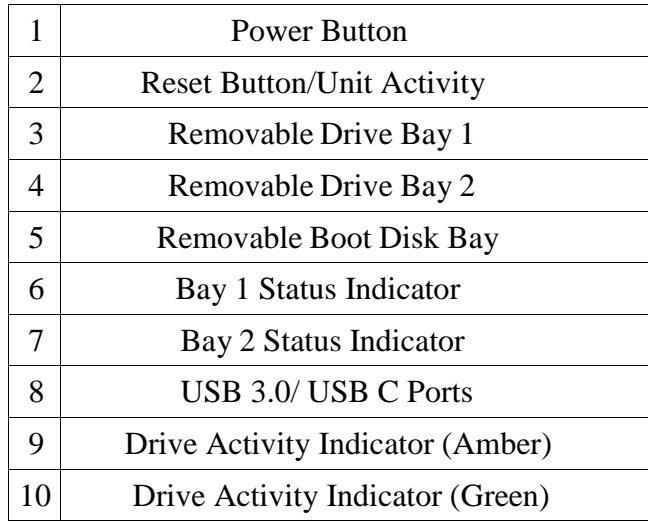

#### *2.1.6 Power On Procedure*

To power on the device, press and release the power button. The clear ring surrounding the power button will glow blue when the power is on.

#### *2.1.7 Power Off Procedure*

To power off (shutdown) the device press and release the power button. The device will gracefully shutdown by saving any unwritten data and properly disconnecting devices. NOTE: YOU MUST SAFELY REMOVE ANY MEDIA CONNECTED TO REMOTE SERVERS THROUGH ISCSI BEFORE POWERING OFF THE DEVICE OR DATA LOSS OR CORRUPTION MAY OCCUR!!!!

If the device does not power down automatically after pressing the power button, the device can be forced to power down by pressing and holding the power button until the device powers off.

You can also power off (shutdown) the device through the web administration interface as documented below.

### *2.2 Rear Panel*

The rear panel on the devices are as follows:

#### *2.2.1 Desktop Chassis (legacy)*

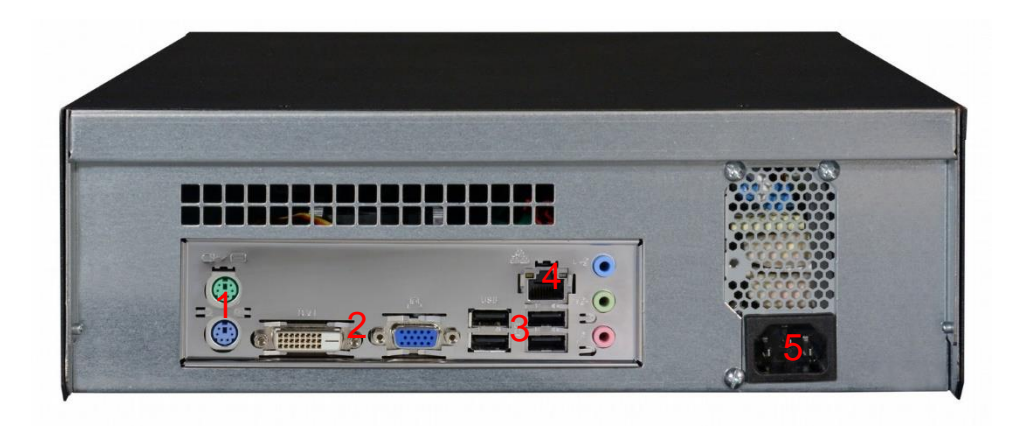

*Illustration 6: Desktop Chassis Back View*

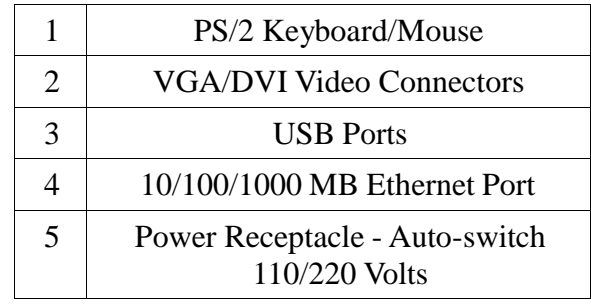

Note layout may vary depending on motherboard used.

# *2.2.2 2U Rackmount Chassis (2 or 4 Bay)*

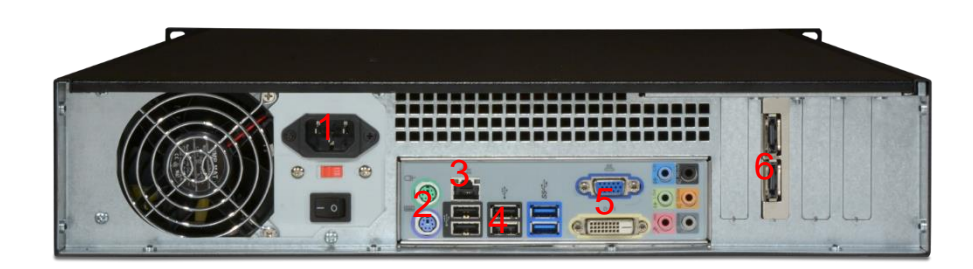

*Illustration 7: 2U Chassis Back View (2 or 4 Bay)*

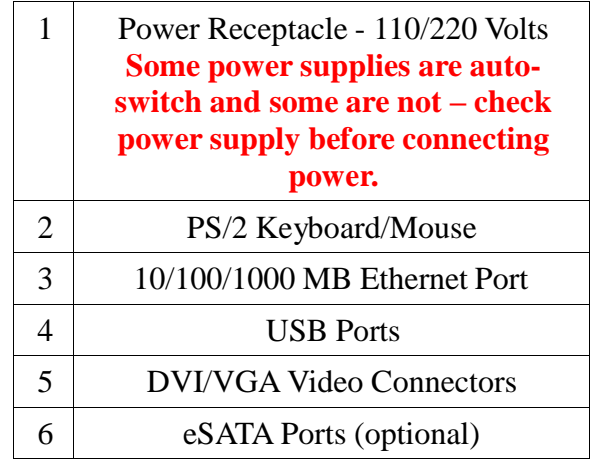

Note layout may vary depending on motherboard used.

### *2.2.3 4U Rackmount Chassis (8 bay or RAIDFrame) (legacy)*

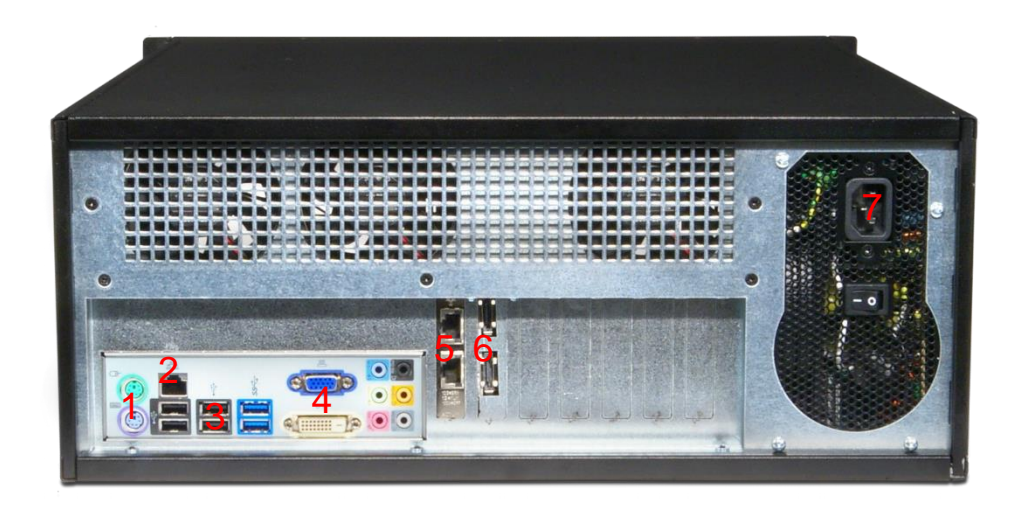

*Illustration 8: 4U Rackmount Chassis Back View (8 Bay or RAIDFrame)*

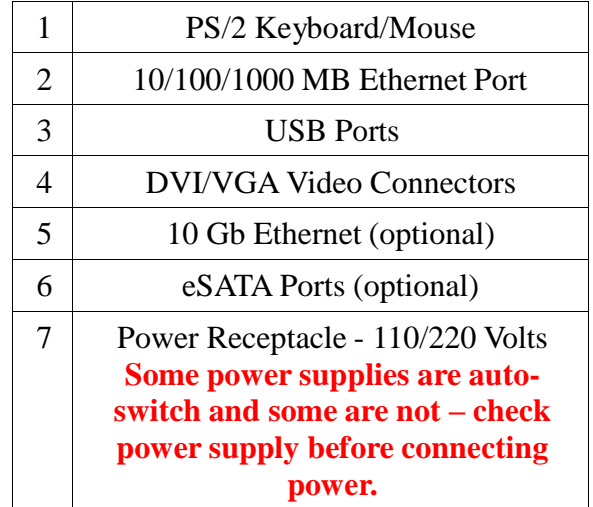

Note layout may vary depending on motherboard used.

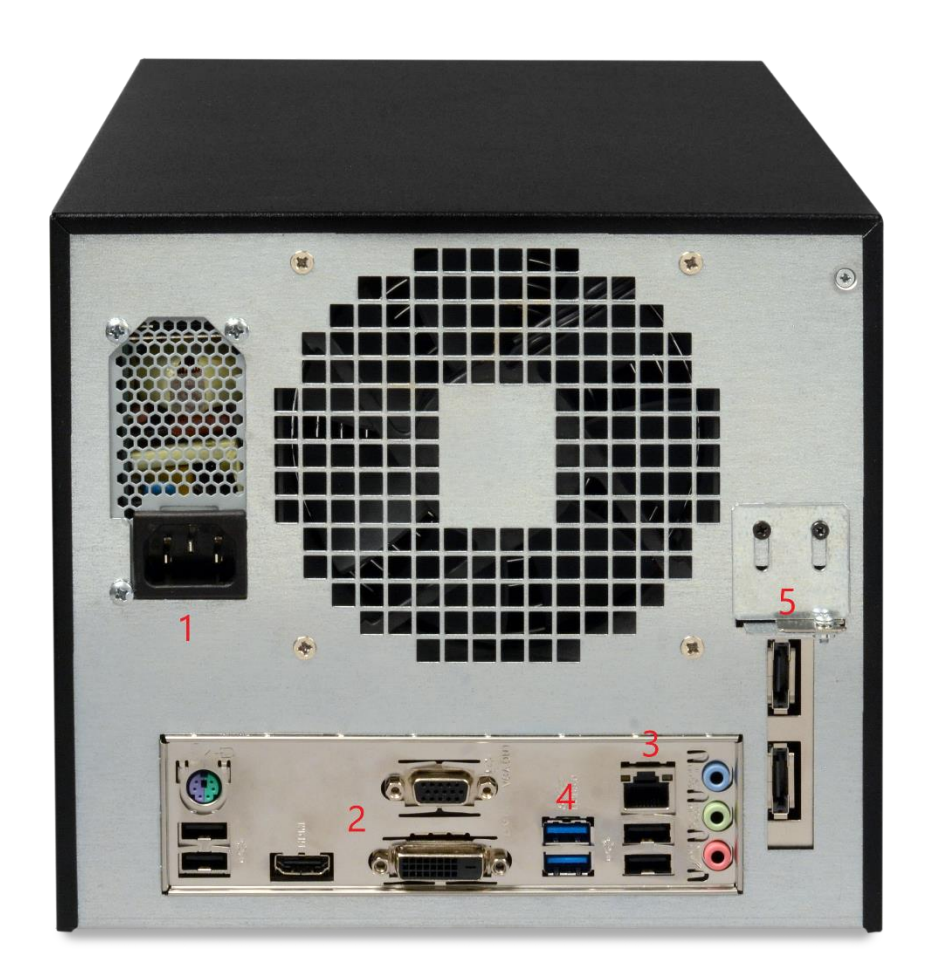

*Illustration 9: 2 Bay Mini*

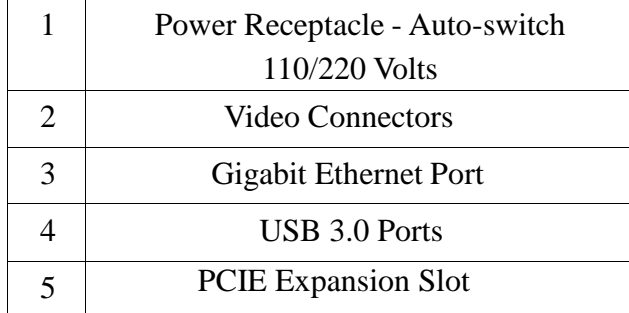

Note layout may vary depending on motherboard used.

Copyright  $\odot$  2011-2019 by Highly Reliable Systems, Inc. All rights reserved.  $16$ 

# **3 NetSwap/RAIDFrame Plus Administration**

Although the NetSwap/RAIDFrame Plus has a VGA, keyboard, and mouse port for emergency use, the device is normally administered through a web browser so it will not be necessary to directly connect a monitor. Just hook the device up via an Ethernet cable to your network or directly to the configuring machine and power it up. Now open a browser on the configuring machine using standard port 80 (or securely over SSL on port 443).

By default the NetSwap will use a dual IP mode of DHCP+STATIC which means it will attempt to get an IP address using DHCP as well as use a static IP of 192.168.1.50. The NetSwap Locator software available from our website (https//high-rely.com) can be used to locate the NetSwap on your network.

To connect to the NetSwap/RAIDFrame Plus either use the NetSwap Locator (skip to step 3) or browse to 192.168.1.50:

1. If you are currently using a different IP address scheme on your network, you will need to temporarily change the TCP/IP properties of your configuration computer's network adapter to access this IP. We recommend making your Network card something like 192.168.1.49 with a netmask of 255.255.255.0 (as long as this address is unused... "ping 192.168.1.49" first to verify nothing responds).

Open a web browser and enter "**192.168.1.50**" into the address bar.

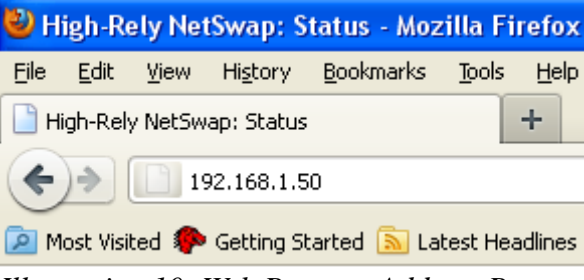

*Illustration 10: Web Browser Address Bar*

- 2. If you are unable to connect to the NetSwap/RAIDFrame Plus default IP Address you may have to use the supplied USB key to reload factory defaults.
- 3. When prompted enter for username and password:

**User Name: hradmin Password: password**

**Please NOTE: the username and password are BOTH case sensitive – you will need to use all lower case.**

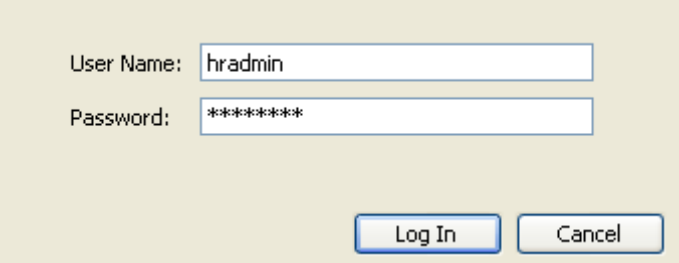

*Illustration 11: Username/Password Entry*

# *3.1 Quick Setup*

This section provides a set of steps to quickly configure the NetSwap/RAIDFrame Plus and get it connected to your network. A complete reference for the administration interface is provided below.

#### 1. **Change the Admin Password**

Click the 'Admin' option under 'Settings' on the administration menu. Enter a new password and matching confirmation password and click the 'Save' button.

#### 2. **Set Network Settings**

You will want to adjust the NetSwap/RAIDFrame Plus to match your network IP numbering scheme. Click the 'Network' option under 'Settings' on the administration menu. We recommend STATIC IP mode rather than DHCP since this device will be accessed by the backup software at a fixed location. Make sure to choose an address outside your DHCP scope (or make a reservation). Enter the desired values for IP address, Netmask, Gateway, and DNS and click the 'Save' button. After changing the network settings you may need to reconfigure your configuring machine's network adapter back to it's previous IP to both work with the rest of the network and to reconnect to the NetSwap/RAIDFrame Plus on the new number scheme.

#### 3. **Prepare Hard Disks**

Prepare each removable disk (and the internal disk on equipped NetSwap Plus models) and share the disks as detailed in the 'Disk Preparation' section below.

#### 4. **Connect to the NetSwap/RAIDFrame Plus**

**iSCSI** – Connect using the iSCSI Initiator using the IP Address, Target Name, and CHAP authentication as set using the 'iSCSI' menu option (the default is no CHAP authentication). See the detailed walk through in a later chapter for more detail. You should install the High-Rely iSCSI Connector software described below to allow safe removal of the hard drive when swapping.

When using iSCSI we recommend turning off off default indexing service. Right click the drive in Explorer and select properties. Uncheck "Allow files on this drive to have contents indexed in addition to file properties."

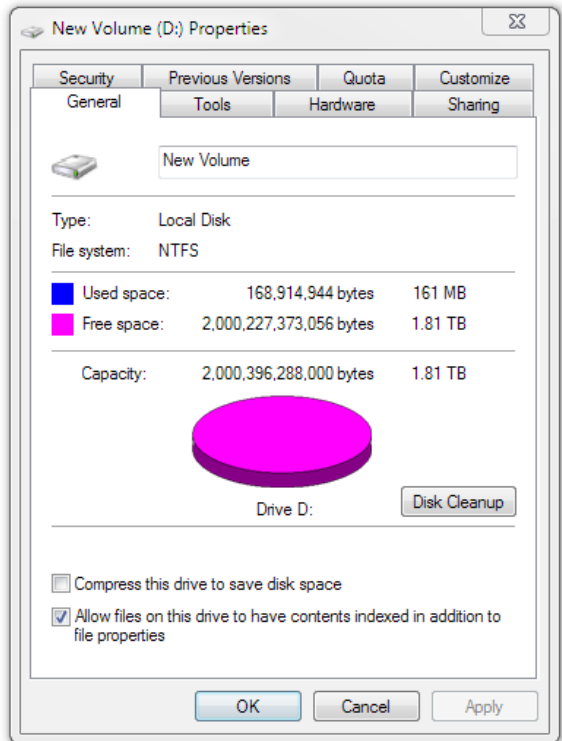

*Illustration 12: File Indexing*

**NAS** - Connect using the Network Browser or from the command line on Windows using the command "net use <drive> \\<NetSwap/RAIDFrame Plus ip or hostname>\<share name>", for example:

**net use x: [\\192.168.1.50\Backup](file://///192.168.1.50/Backup) password /user:bill**

You may want to verify that your Windows network card is at the highest possible speed (e.g. Gigabit Ethernet). Right click your network connection, select status and verify Speed:

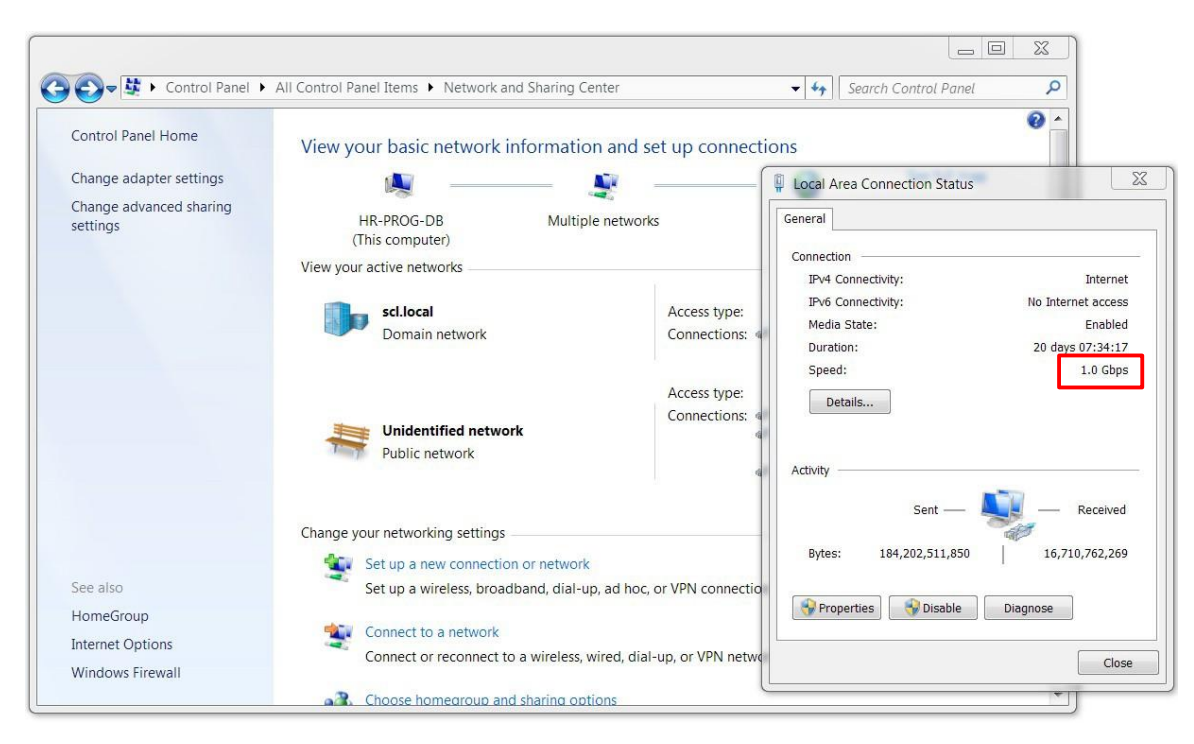

*Illustration 13: Windows Network Settings*

Note: When sharing via NAS \\server\share... we assume that the client's backup software supports and internally retains storing NTFS and SHARE level permissions. If you copy files directly to NetSwap/RAIDFrame Plus drive using explorer, Robocopy or similar file program to the NetSwap/RAIDFrame Plus drive may not preserve all user and group permissions.

## *3.2 Disk Preparation*

#### *3.2.1 Formatting Disks*

Each disk must be formatted by the NetSwap/RAIDFrame Plus before it can be shared either iSCSI or NAS. This not only clears and prepares the disk for use but also records meta-data to the disk so the NetSwap/RAIDFrame Plus can recognize the disk when it is inserted later.

To format a disk click the 'Format' button in the 'Action' column next to the disk you would like to format from the 'Disks' menu option as shown below:

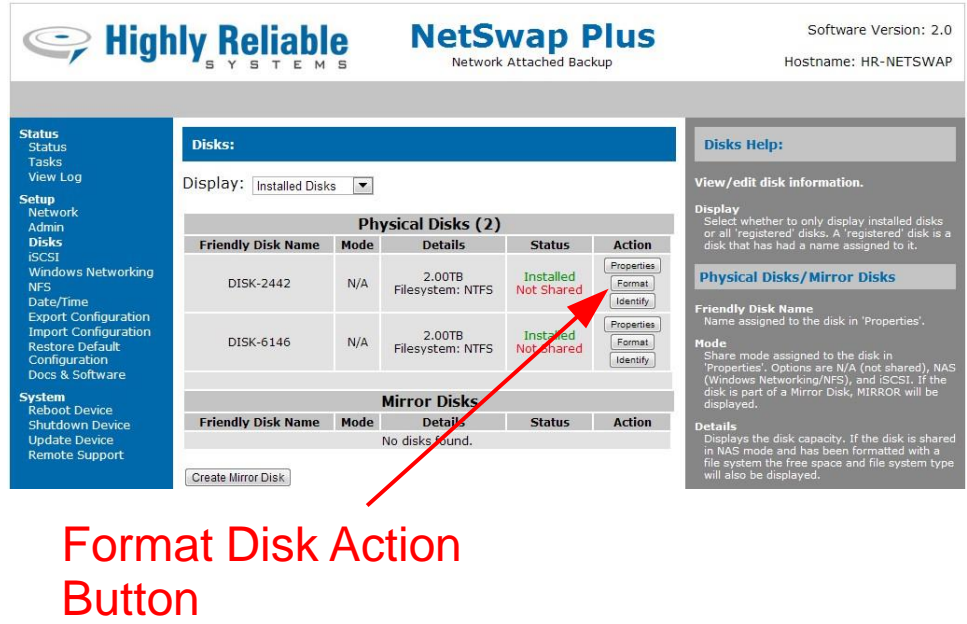

*Illustration 14: Format Disk Action Button*

See the 'Format' section below for more information on formatting disks.

#### *3.2.2 Sharing Disks*

Once disks have been formatted and any RAID disks have been created and formatted (NetSwap/RAIDFrame Plus models only) disks can be shared as either iSCSI or NAS by setting the Share Mode on the disk 'Properties' screen. To access the disk properties click the 'Properties' button on the Disks menu option as shown below:

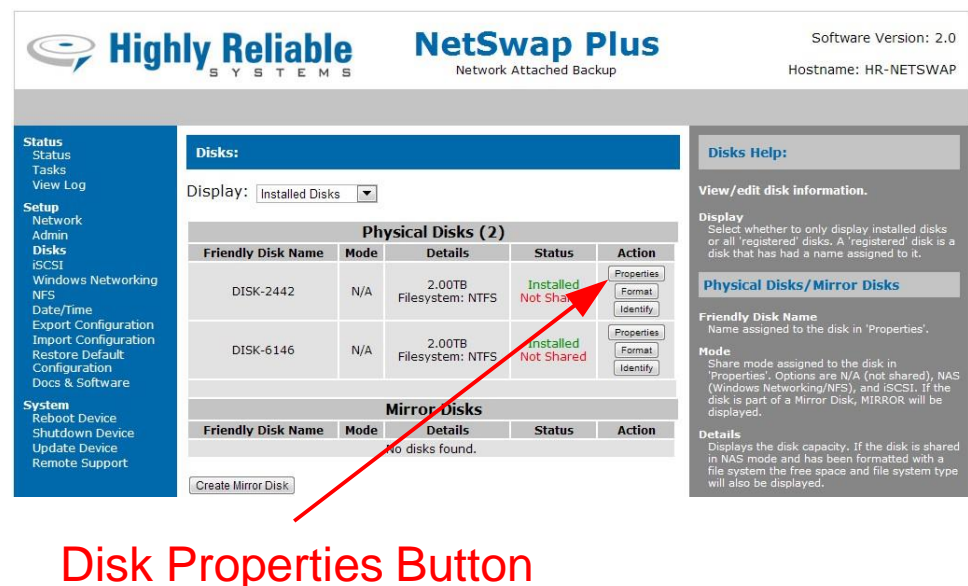

*Illustration 15: Disk Properties Button*

From the disk properties screen you can set the disk name (used as the share name in NAS mode) and the Share Mode. Note that if a disk is part of a mirror disk it cannot be shared directly, the mirror disk must be shared. See the 'Disk Properties' section below for more details.

#### *3.2.3 Creating RAID Disks (NetSwap/RAIDFrame Plus only)*

Once all disks are formatted (see above) you can create RAID disks from one or more of the disks. To create a RAID disk click the 'Create RAID Disk' button on the 'Disks' menu as shown below:

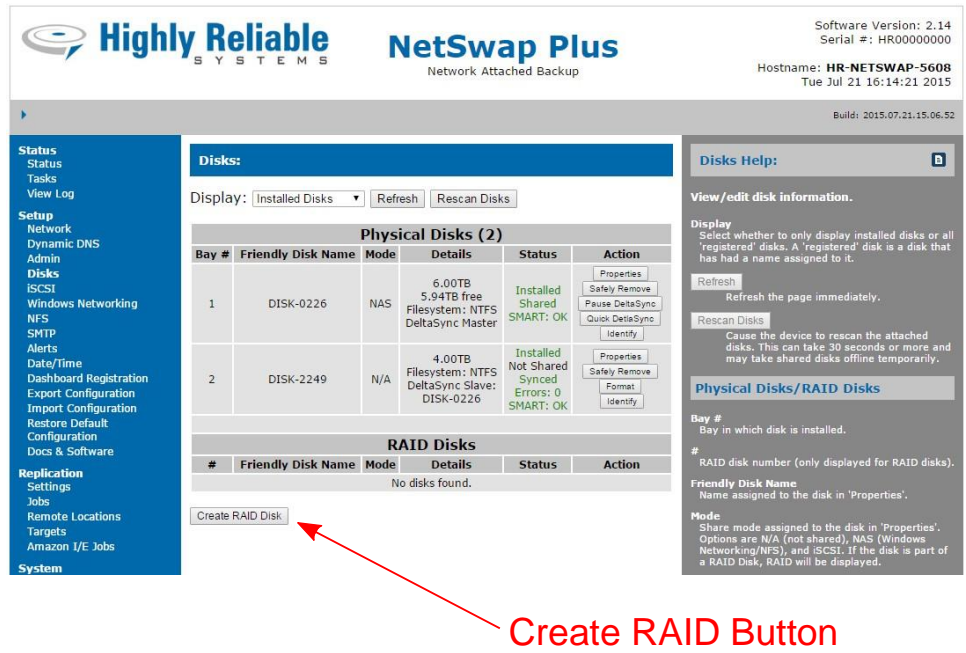

*Illustration 16: Create RAID Disk Button*

Once the RAID disk is created, it must be formatted. If creating a RAID 1 (Mirror) with multiple disks that will be swapped in/out, each additional disk that will be hot-swapped for backup must be added to the RAID using the 'Add Disk' action from the 'RAID Properties' screen as shown below:

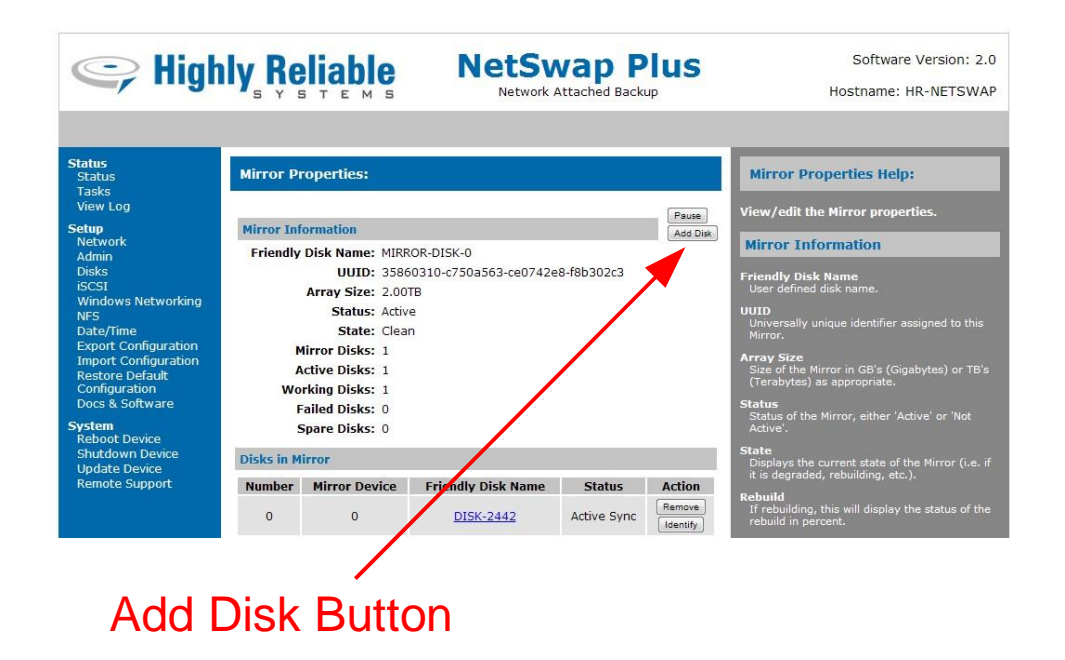

*Illustration 17: Add Disk Button*

Note that when adding additional backup disks to a new RAID 1 disk you do not have to wait for the rebuild operation to complete before physically removing the disk and adding other disks because the rebuild will need to run again anyway when the disk is swapped in for backup.

When creating a RAID 1 (Mirror) disk using disks that were previously part of a RAID 1 disk where existing data is to be preserved, create the RAID 1 disk with just one of the disks that is known to contain good data and then add the additional disk(s). This will insure the disk with the good data is the 'master' and the data is preserved. **NOTE: Even though you specify a master disk when creating a RAID 1 disk, this master setting is only used for Scheduled Mirroring. To preserve data, create the RAID 1 disk with a single disk as described above.**

## *3.3 Replication (NetSwap/RAIDFrame Plus Only)*

Replication of folders or entire disks are supported from one NetSwap to another NetSwap (or multiple NetSwaps). Replication is incremental and supports data compression and encryption levels up to AES-256.

#### *3.3.1 Replication Jobs, Locations, and Targets*

A Replication Job is created on the source NetSwap (the NetSwap with data to be replicated) and defines the source, the destination, job options such as compression level and bandwidth limiting, and a schedule that determines when a job will be run.

The source and destination for the job can either be a local disk or a Remote Location (remote NetSwap or other remote server). Only disks that are shared in NAS mode can be used for a source or destination, unshared and disks shared iSCSI cannot be used. Normally the source for the Replication

Job is a local disk/folder and the destination is a Target on a remote NetSwap, although the source and destination can be swapped to create a "pull" replication job that can be used for restoring data. In addition, both source and destination can be local disks to copy data from one disk to another in order to seed the remote backup.

A Replication Target is created on the destination NetSwap (the NetSwap to which data is to be replicated). A Target defines a folder on a local disk to receive the replicated data and a username and password required to access the target. Only disks that are shared in NAS mode can be used for a Target. Multiple Targets can be created pointing to different folders on a single disk to support replicating data from multiple NetSwaps to a single remote NetSwap.

#### *3.3.2 Setting up a Basic Replication Job*

To begin, make sure your firewall is configured correctly to allow outbound traffic from the NetSwap being replicated from and the correct ports are forwarded to the NetSwap that is being replicated to. By default, if the replication job is not being encrypted the port is 873 and if it is encrypted the default is 8873 (these can be changed on the Replication Settings screen). You may also want to enable Remote Administration on the NetSwap being replicated to and forward the port (by default 9090) to the NetSwap as well to allow remote administration of the NetSwap.

Create a Target on the remote NetSwap (the NetSwap that is to receive the replicated data) by clicking on the 'Targets' menu option under 'Replication' and then clicking on the 'New' button.

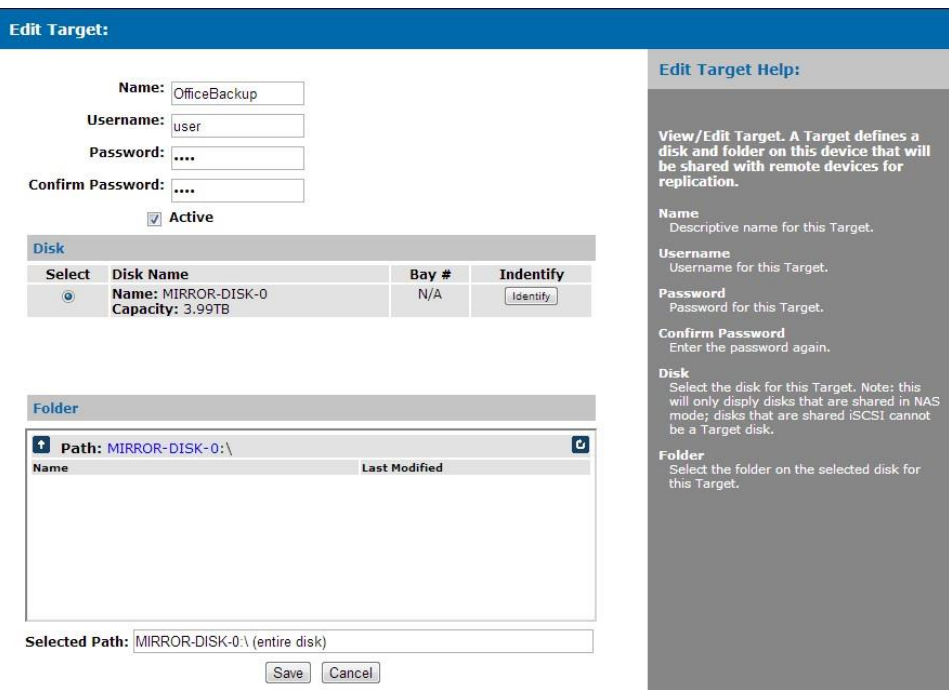

*Illustration 18: Replication Target*

Enter a name, username, and password and then select the desired disk and folder where the data will be stored and then click 'Save' to save the Target.

Next, on the NetSwap to be replicated, create a Job by clicking on the 'Jobs' menu option under 'Replication' and then clicking the 'New' button. This will popup the Job wizard that will guide you through setting the details of the new Job.

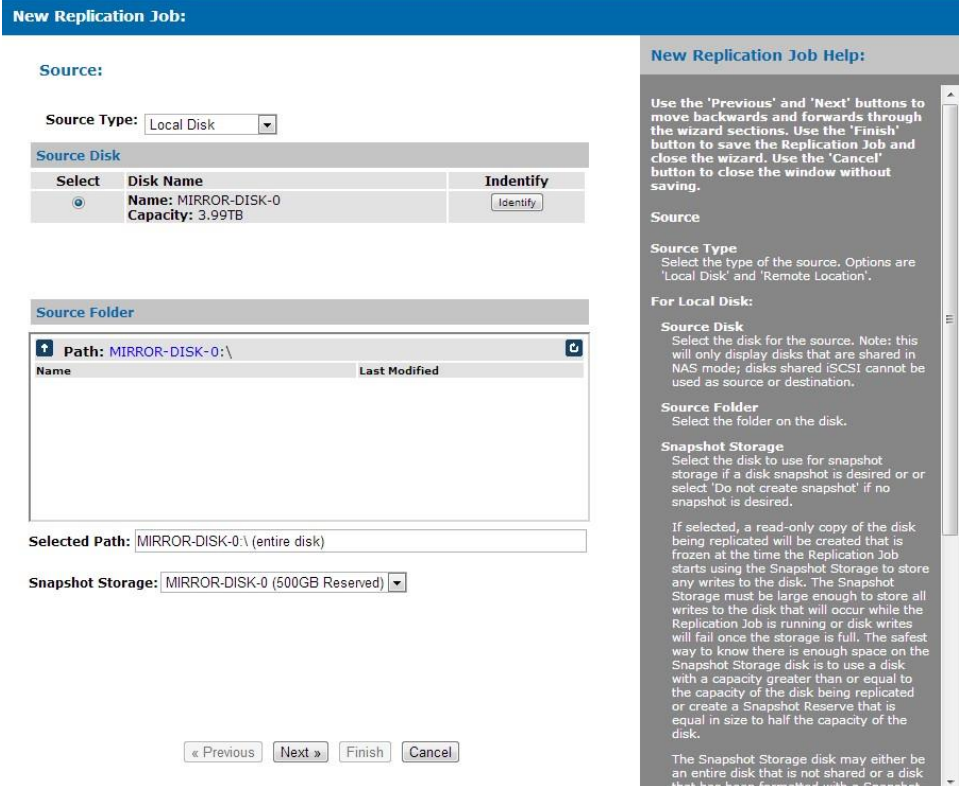

*Illustration 19: Replication Job - Source*

Select the 'Local Disk' as the 'Source Type' and select a disk and folder to be replicated and click the 'Next' button.

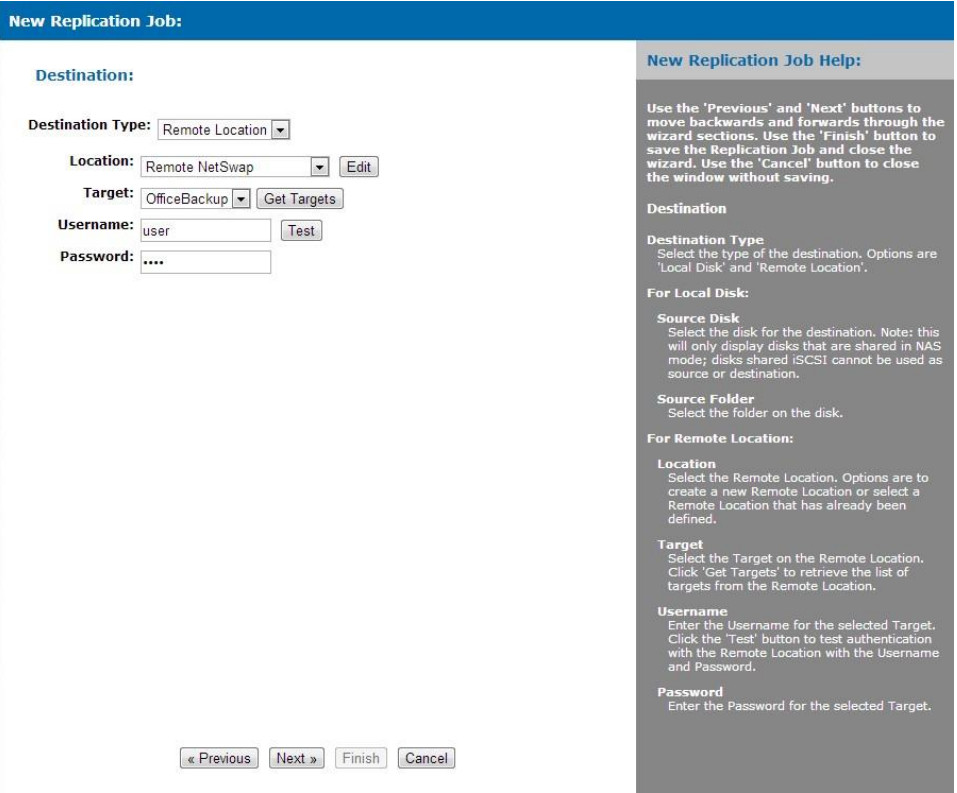

*Illustration 20: Replication Job - Destination*

Select 'Remote Location' for 'Destination Type'. For 'Location' select 'New Remote Location' and a window will popup to allow creation of a new 'Remote Location'.

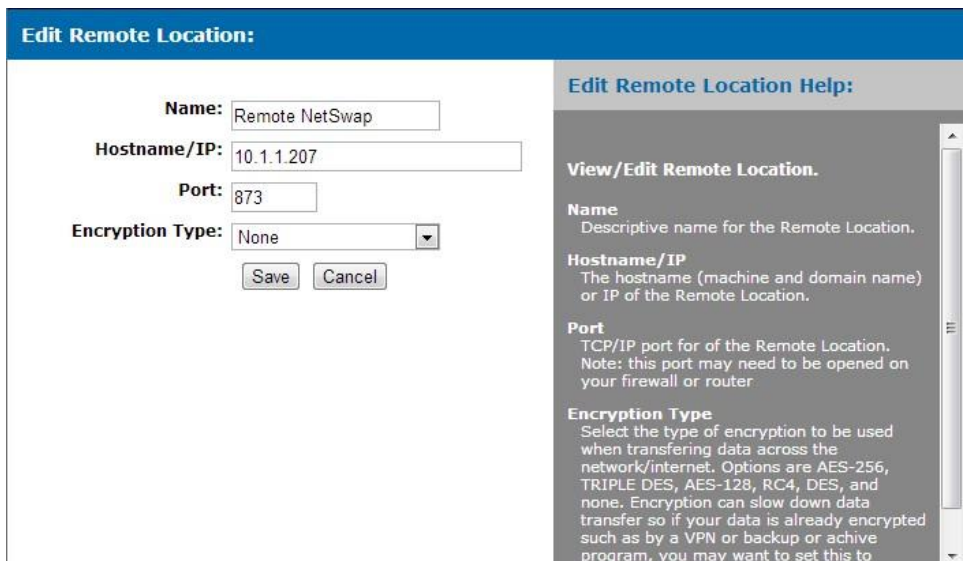

*Illustration 21: Remote Location*

Enter a name, the hostname or IP address of the remote NetSwap, the TCP/IP port, select 'None' for the the encryption level and click 'Save' to save the new Remote Location. The default TCP/IP port for unencrypted replication is 873 and for encrypted replication is 8873. The ports are defined on the remote NetSwap in the 'Settings' menu option under 'Replication'.

Now that the Remote Location has been created, select the desired Target. To retrieve the Targets shared by the remote NetSwap and fill in the Target drop down, click the 'Get Targets' button. Next enter the username and password for the selected Target. Click the 'Test' button to verify the username and password are correct and then click 'Next'.

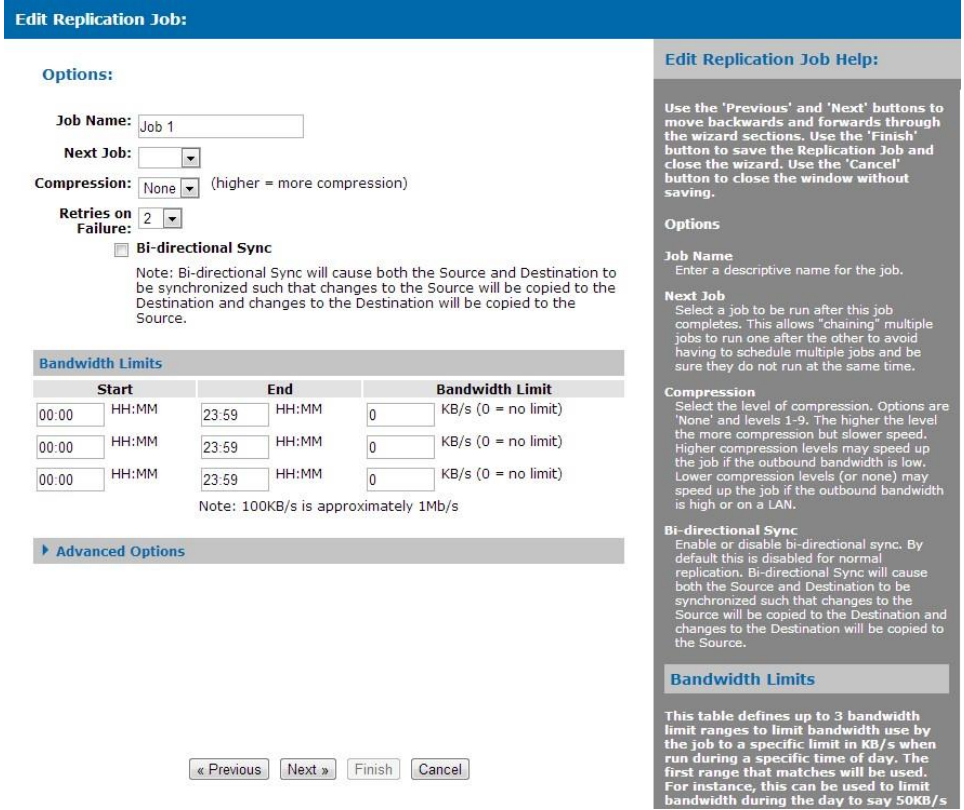

*Illustration 22: Replication Job - Options*

Enter a name for the Job and click 'Next'.

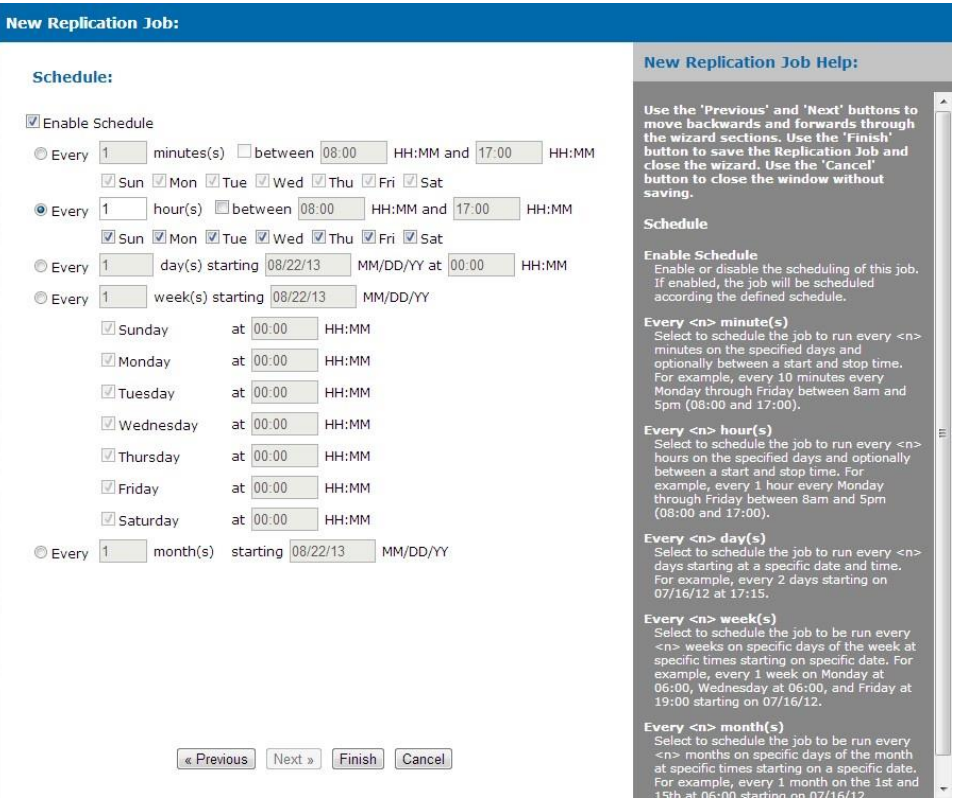

*Illustration 23: Replication Job - Schedule*

For the schedule, we will just use the default of running the Job every hour. Click 'Finish' the save the new Job. Now the Job will be displayed on the 'Jobs' page and will show that it is Ready and has never been run.

| Software Version: 2.10<br>Seliable<br>Serial #: HR00000002<br><b>NetSwap Plus</b><br>Hostname: HR-NETSWAP<br>Network Attached Backup<br>Thu Aug 22 11:40:56 2013                                                                                                    |                                                                               |                                                                                         |                        |                                      |                                                                                                    |  |
|----------------------------------------------------------------------------------------------------|-------------------------------------------------------------------------------|-----------------------------------------------------------------------------------------|------------------------|--------------------------------------|----------------------------------------------------------------------------------------------------|--|
| <b>Status</b><br><b>Status</b><br><b>Tasks</b><br><b>View Log</b><br><b>Setup</b><br><b>Network</b>                                                                                                    | <b>Replication Jobs:</b><br>o<br>$\frac{1}{\text{New}}$<br>D<br>Stoo<br>Start | ×<br>$\lceil \cdot \rceil$<br>$\left[ \mathcal{E}\right]$<br>Edit.<br>Delete<br>History | $R$ efresh             | Auto Refresh                         | <b>Replication Jobs Help:</b><br>View/Edit the currently defined Replication<br>Jobs.<br>Name                                                                                                    |  |
| <b>Dynamic DNS</b><br><b>Admin</b><br><b>Disks</b><br><b>iSCSI</b><br><b>Windows Networking</b><br><b>NFS</b><br><b>SMTP</b><br><b>Alerts</b><br>Date/Time<br><b>Export Configuration</b><br><b>Import Configuration</b><br><b>Restore Default</b><br>Configuration<br>Docs & Software | <b>Name</b><br><b>Backup to Remote</b>                                        | <b>Type</b><br>NetSwap                                                                  | <b>Status</b><br>Ready | <b>Last Result</b><br><b>Success</b> | Job name.<br><b>Type</b><br>Type of Replication Job.<br>Status<br>Status of the Replication Job. Optons are 'Ready' if<br>the job is ready and scheduled to run, 'Running' if<br>the job is currently running, and 'Disabled' if the<br>schedule for the job has been disabled.<br><b>Last Result</b><br>Result of last run. Options are 'Success' if the job<br>ran successfully, 'Failure' if the job failed, and<br>'Canceled' if the job was canceled.<br><b>Action Buttons:</b> |  |
| <b>Replication</b><br><b>Settings</b><br><b>Jobs</b><br><b>Remote Locations</b><br><b>Targets</b><br><b>System</b><br><b>Reboot Device</b><br><b>Shutdown Device</b><br><b>Update Device</b><br><b>Remote Support</b>                                                                  |                                                                               |                                                                                         |                        |                                      | D.<br>Start<br>Start (run) the selected job(s) immediately.<br>o<br><b>Stop</b><br>Stop the selected job(s) immediately.<br>$[ + ]$<br>New<br>Create a new Replication Job.                                                                                                    |  |

*Illustration 24: Replication Jobs*

To run the Job immediately, click the checkbox next to Job and click the 'Start' button. Once the Job is started, the Status column will show that the Job is 'Running' and will display a progress bar. You may

want to check 'Auto Refresh' so the page will periodically refresh to show the progress of the Job. Once the job is completed, the Status will go back to 'Ready' and the Last Result will display 'Success' or 'Failure'. To view the history and logs for the Job, check the box next to Job and click the 'History' button.

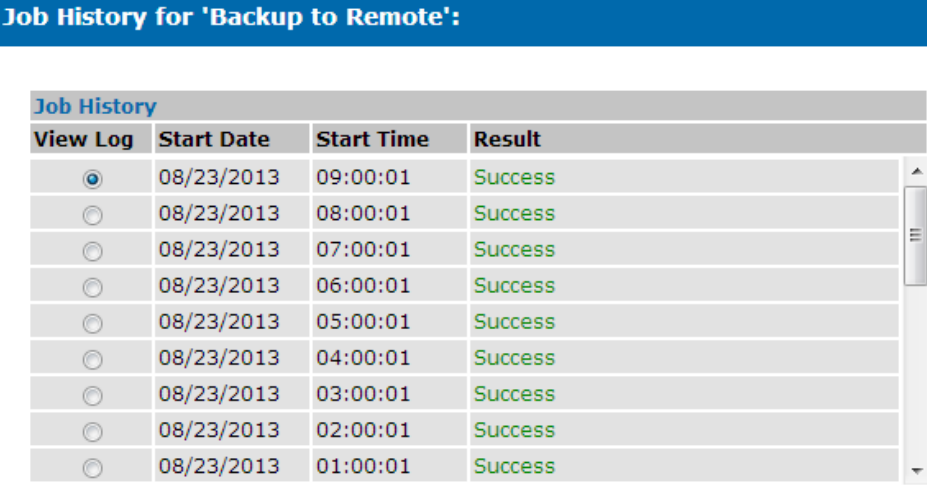

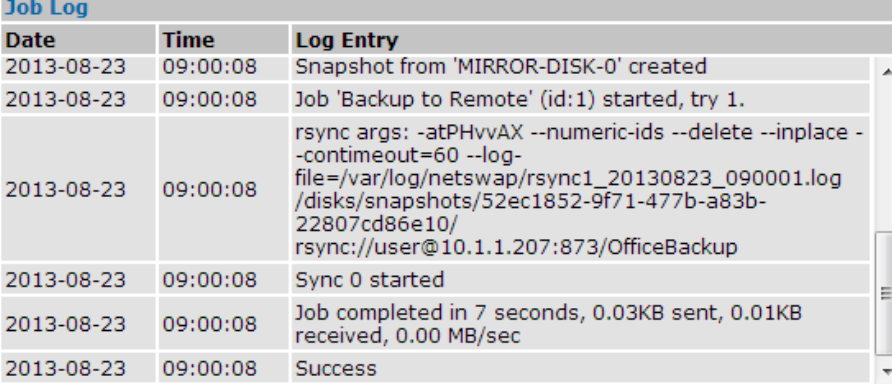

Close

*Illustration 25: Replication Job History*

#### *3.3.3 Seeding*

If the data to be replicated is large, it is desirable to seed the Job by copying the data to a local hard disk and carry that disk to the remote NetSwap/Service and copy the data onto the remote NetSwap/Service rather than waiting for the Replication Job to send the data across the network.

There are several ways to create a seed disk on the NetSwap: 1) create a Seed Replication Job for a specific Replication Job, 2) if you are replicating from a RAID 1 Disk, use the SpeedSeed options (described below in section 3.4.8), 3) setup both NetSwap's on a LAN and run the Replication Job for the first time across the LAN then transport the remote NetSwap to the off site location.

#### *3.3.3.1 Seed Using a Replication Seed Job*

Insert the disk to be used as the seed disk into the NetSwap (format if necessary). From the Replication Jobs screen, select the Replication Job you wish to seed and click the 'Seed Out' button. Select the

Standard Seed type, the disk to be used for the seed and set the name and options as required (see the section below on Seed Out Jobs). If you are seeding a Replication Job to Amazon S3, you also need to create an AWS Import Job from the options page (you should familiarize yourself with the procedures required to send data to Amazon on the AWS website). Click 'Finish' to create the job. A Replication Seed Out Job will be created that is associated with the Replication Job selected and will use the settings from that job to create the seed (e.g. which folder, etc.)

Once the Job is created, run the Job by selecting the seed Job from the Jobs screen and clicking 'Start'. The NetSwap will copy the files to the seed disk and perform any preparation required depending on the type of Replication Job. For Amazon S3 seed disks, the SIGNATURE file (created by Amazon when you create an AWS Import job) will be copied to the disk as required. The job can be monitored like a regular Replication Job from the Replication Jobs screen.

Once the Job is completed, remove the disk.

If seeding a remote NetSwap , transport the disk to the remote NetSwap and insert the disk. Select the desired Target from the Replication Targets screen and click 'Seed In'. Fill in the name and select desired options and click 'Finish'. This will create a Replication Seed In Job with the correct disk and folder for the Target. Run the Job and remove when completed.

If seeding to Amazon S3 remove the disk and label it with the Disk Id you selected and pack for shipping along with a filled out Amazon Packing List and ship to the address specified by Amazon for that AWS Import job (this address is supplied by Amazon when the AWS Import job is created and is specific to the data center where your bucket is located). You should familiarize yourself with the requirements for sending media to Amazon on the AWS website. You can monitor the progress of the AWS Import job through the Replication Seed Out Job (don't delete it until the data is successfully seeded to Amazon) or from the 'Amazon I/E Jobs' screen.

#### *3.3.3.2 Seed Using SpeedSeed TM*

The SpeedSeed<sup>TM</sup> option takes advantage of the fact that when synced (not rebuilding) both disks in a RAID 1 (Mirror) Disk contain identical data and one disk can be removed immediately to create a seed and be transported to the remote site.

For this example we will be using two NetSwap Plus's each with a 4TB internal disk.

To create the seed disk on the NetSwap to be replicated from a synced RAID 1 Disk, select the 'Disks' menu option.

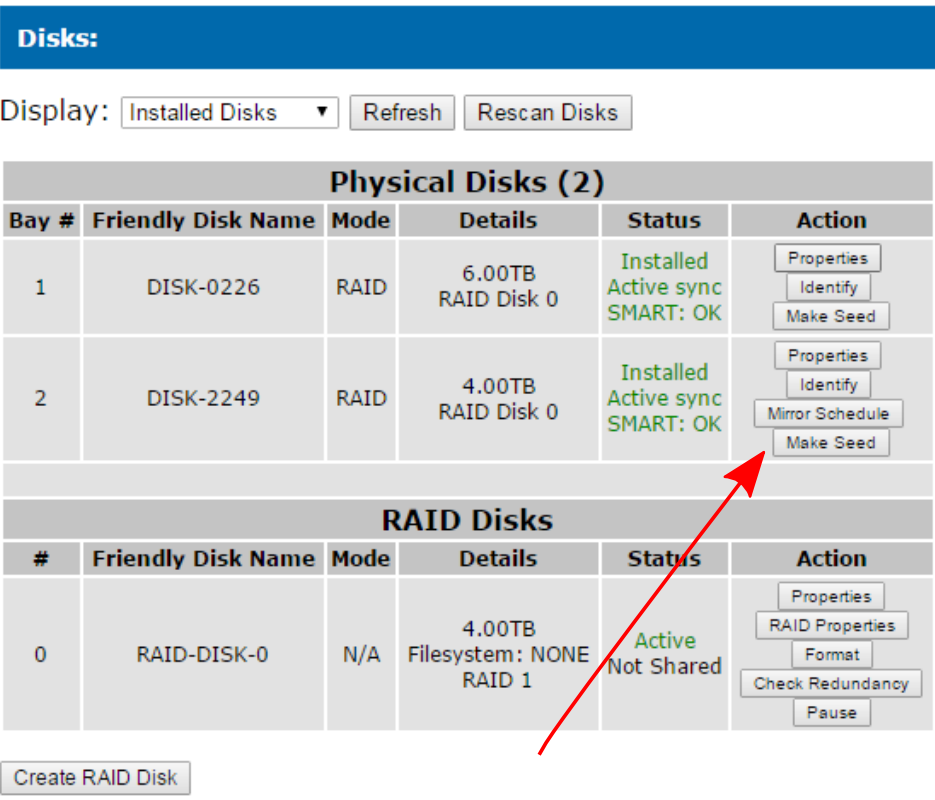

#### *Illustration 26: Make Seed*

Click the 'Make Seed' button for the disk to be used as the seed, in our case DISK-2249. Once confirmed, this will remove the disk from the RAID 1 Disk and mark it as a seed disk. Once completed, remove the disk from the NetSwap and transport it to the remote site and insert into the remote NetSwap.

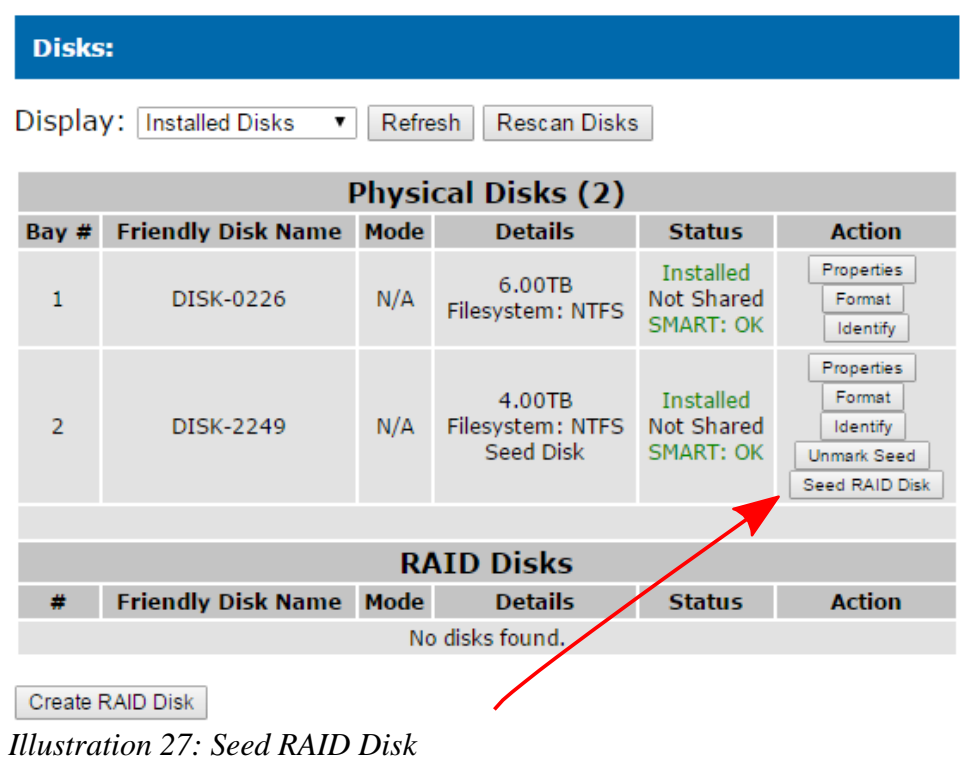

In the image above from the remote NetSwap, we see our seed disk installed, the internal disk, and we have no RAID 1 Disks. Click the 'Seed RAID Disk' button for the seed disk.

| Disks:                                                                    |                                |             |                                                 |                                                     |                                                                             |  |  |  |
|---------------------------------------------------------------------------|--------------------------------|-------------|-------------------------------------------------|-----------------------------------------------------|-----------------------------------------------------------------------------|--|--|--|
| Display:<br><b>Installed Disks</b><br>Refresh<br><b>Rescan Disks</b><br>▼ |                                |             |                                                 |                                                     |                                                                             |  |  |  |
| <b>Physical Disks (2)</b>                                                 |                                |             |                                                 |                                                     |                                                                             |  |  |  |
| Bay $#$                                                                   | <b>Friendly Disk Name Mode</b> |             | <b>Details</b>                                  | <b>Status</b>                                       | <b>Action</b>                                                               |  |  |  |
| 1                                                                         | DISK-0226                      | N/A         | 6.00TB<br>Filesystem: NTFS                      | <b>Installed</b><br>Not Shared<br><b>SMART: OK</b>  | Properties<br>Format<br>Identify                                            |  |  |  |
| $\overline{2}$                                                            | DISK-2249                      | <b>RAID</b> | 4,00TB<br>RAID Disk 0                           | <b>Installed</b><br>Active sync<br><b>SMART: OK</b> | Properties<br>Identify                                                      |  |  |  |
|                                                                           |                                |             |                                                 |                                                     |                                                                             |  |  |  |
| <b>RAID Disks</b>                                                         |                                |             |                                                 |                                                     |                                                                             |  |  |  |
| 业                                                                         | <b>Friendly Disk Name Mode</b> |             | <b>Details</b>                                  | <b>Status</b>                                       | <b>Action</b>                                                               |  |  |  |
| $\Omega$                                                                  | RAID-DISK-0                    | N/A         | 4.00TB<br>Filesystem: NONE<br>RAID <sub>1</sub> | Active<br>Degraded<br>Not Shared                    | Properties<br><b>RAID Properties</b><br>Format<br>Check Redundancy<br>Pause |  |  |  |
|                                                                           | Create RAID Disk               |             |                                                 |                                                     |                                                                             |  |  |  |

*Illustration 28: RAID Disk Seeded*

Once the RAID 1 Disk is seeded we can see in the image above a RAID Disk has been created from DISK-2249 and is in a degraded state since only one disk is active.

At this point the RAID 1 Disk has been seeded with the data and is immediately ready for replication to and a Replication Target can be created on the NetSwap for the RAID Disk and a Replication Job can be created and started on the original NetSwap.

Next we will add the internal disk (DISK-0226) to the RAID Disk. Click the 'RAID Properties' button for the RAID Disk.

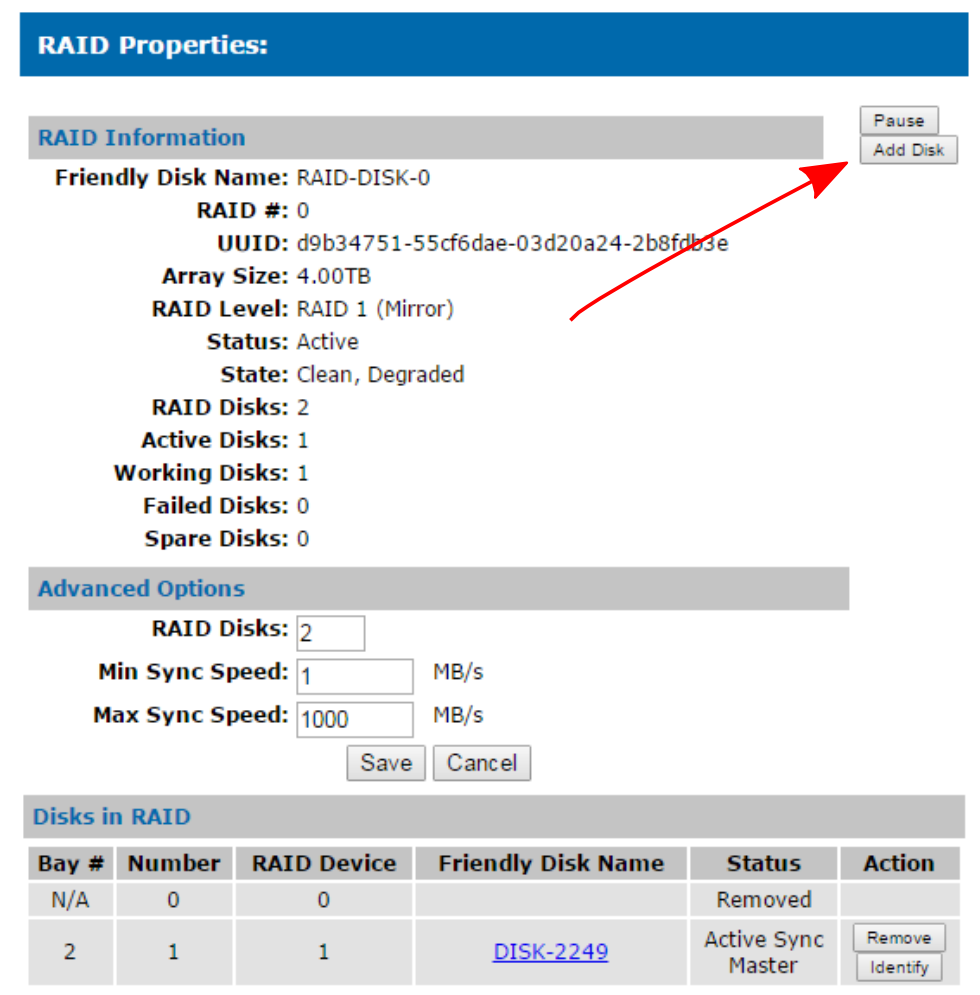

*Illustration 29: RAID Properties*

From the RAID Properties screen click the 'Add Disk' button.

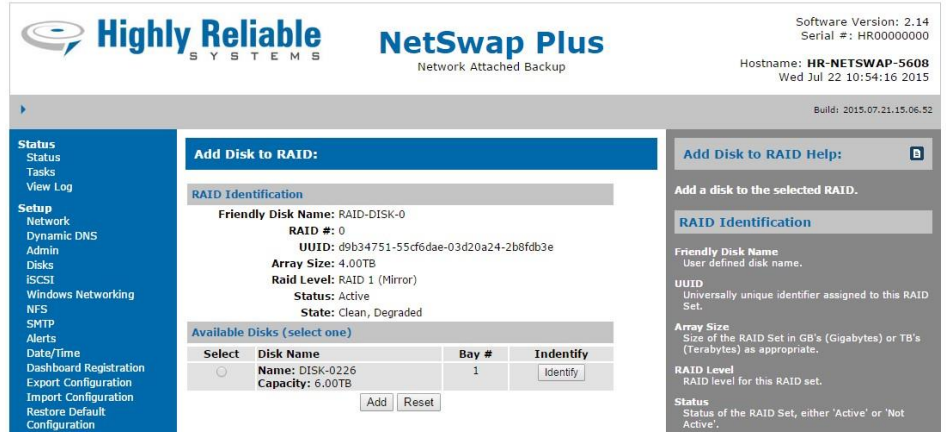

*Illustration 30: Add Disk*

Select the internal disk and click the 'Add' button.

| Seliable                                                                                                    |                |                                     |             |                                                     | <b>NetSwap Plus</b><br>Network Attached Backup                                              |                                                  | Software Version: 2.14<br>Serial #: HR00000000<br>Hostname: HR-NETSWAP-5608<br>Wed Jul 22 10:56:26 2015                                                                                                    |     |  |
|----------------------------------------------------------------------------------------------------|----------------|-------------------------------------|-------------|-----------------------------------------------------|---------------------------------------------------------------------------------------------|--------------------------------------------------|----------------------------------------------------------------------------------------------------|-----|--|
|                                                                                                    |                |                                     |             |                                                     |                                                                                             |                                                  | Build: 2015.07.21.15.06.52                                                                                                    |     |  |
| <b>Status</b><br><b>Status</b><br><b>Tasks</b>                                                                       | <b>Disks:</b>  |                                     |             |                                                     |                                                                                             |                                                  | <b>Disks Help:</b>                                                                                                    | i B |  |
| <b>View Log</b>                                                                                                    |                | Display: Installed Disks            |             | Refresh<br>Rescan Disks                             |                                                                                             | View/edit disk information.                      |                                                                                                    |     |  |
| <b>Setup</b><br><b>Network</b>                                                                                       |                |                                     |             |                                                     |                                                                                             |                                                  | Display                                                                                                    |     |  |
| <b>Dynamic DNS</b>                                                                                                   |                |                                     |             | <b>Physical Disks (2)</b>                           |                                                                                             |                                                  | Select whether to only display installed disks or all<br>'registered' disks. A 'registered' disk is a disk that                                                                                                    |     |  |
| Admin<br><b>Disks</b>                                                                                                | Bay<br>丵       | <b>Friendly Disk</b><br>Name        | Mode        | <b>Details</b>                                      | <b>Status</b>                                                                               | <b>Action</b>                                    | has had a name assigned to it.                                                                                                    |     |  |
| <b>iSCSI</b><br><b>Windows Networking</b><br><b>NFS</b>                                                              | $\mathbf{1}$   | DISK-0226                           | RAID        | 6.00TR<br>RAID Disk 0                               | Installed<br>Rebuilding<br>0%<br><b>SMART: OK</b>                                           | Properties<br>Identify<br>Mirror Schedule        | Refresh<br>Refresh the page immediately.<br>Rescan Disks                                                                                                    |     |  |
| <b>SMTP</b><br><b>Alerts</b><br>Date/Time<br><b>Dashboard Registration</b>                                           | $\overline{2}$ | DISK-2249                           | <b>RAID</b> | 4.00TB<br>RAID Disk 0                               | Installed<br>Rebuilding<br>0%<br><b>SMART: OK</b>                                           | Properties<br>Identify                           | Cause the device to rescan the attached<br>disks. This can take 30 seconds or more and<br>may take shared disks offline temporarily.<br><b>Physical Disks/RAID Disks</b>                                                                                                    |     |  |
| <b>Export Configuration</b><br><b>Import Configuration</b>                                                           |                |                                     |             |                                                     |                                                                                             |                                                  |                                                                                                    |     |  |
| <b>Restore Default</b>                                                                                               |                | <b>RAID Disks</b>                   |             |                                                     |                                                                                             |                                                  | Bay #<br>Bay in which disk is installed.                                                                                                    |     |  |
| Configuration<br>Docs & Software                                                                                     | #              | <b>Friendly Disk</b><br><b>Name</b> | Mode        | <b>Details</b>                                      | <b>Status</b>                                                                               | <b>Action</b>                                    | т                                                                                                    |     |  |
| <b>Replication</b><br><b>Settings</b><br><b>Jobs</b><br><b>Remote Locations</b><br><b>Targets</b><br>Amazon I/E Jobs | $\Omega$       | RAID-DISK-0                         |             | 4.00TB<br>N/A Filesystem: NTFS<br>RAID <sub>1</sub> | Active<br>Degraded<br>Rebuilding<br>O%<br>6h, 11.0m remaining<br>631.44 GB/hr<br>Not Shared | Properties<br>RAID Properties<br>Format<br>Pause | RAID disk number (only displayed for RAID disks)<br><b>Friendly Disk Name</b><br>Name assigned to the disk in 'Properties'.<br>Mode<br>Share mode assigned to the disk in 'Properties'.<br>Options are N/A (not shared), NAS (Windows<br>Networking/NFS), and iSCSI. If the disk is part of |     |  |
| <b>System</b><br><b>Reboot Device</b><br><b>Shutdown Device</b><br><b>Check for Updates</b><br><b>Undate Device</b>  |                | Create RAID Disk                    |             |                                                     |                                                                                             |                                                  | a RAID Disk, RAID will be displayed.<br><b>Details</b><br>Displays the disk capacity. If the disk is shared in<br>NAS mode and has been formatted with a file<br>system the free space and file system type will<br>also be displayed.                                                      |     |  |

*Illustration 31: RAID Disk Rebuilding*

From the Disks screen we can see the RAID Disk is rebuilding and copying the data from the seed disk to the internal disk.

Because this was the first time this device was seeded a new RAID Disk was created that is a duplicate of the original RAID Disk. Subsequent seeds will not need to create the RAID Disk and when the 'Seed RAID Disk' button is clicked when seeding, the existing RAID Disk will be stopped and restarted with the seed disk as the master and the internal disk will automatically be added back in and the RAID Disk will begin rebuilding and copying the data to the internal disk without further interaction.

### *3.3.4 Snapshots*

The NetSwap has the ability to create a disk snapshot when starting a Replication Job so that the data remains as it was when the Replication Job started. This is useful when the data being replicated may change while the Replication Job is running, such as when incremental backups are run on a continuous basis (such as hourly), so that the integrity of the data is maintained.

Disk snapshots require that extra disk space be allocated to store all the changes to the data that may occur while the Replication Job is running. There are two ways to allocate space for a snapshot: 1) when formatting the disk to be replicated, specify the amount of space to be reserved for the snapshot, or 2) use another unshared disk for the snapshot.

Enough space must be allocated to store all the changes that could occur. If the NetSwap runs out of snapshot space for the disk, writes to the disk will fail. If you know that only 200GB could possibly change while the Replication Job is running, then you could reserve 200GB. The safest option is to have the snapshot space the same size as the disk. In the case where space is being reserved when the disk is formatted, reserve half the disk for the snapshot. In the case where a separate disk is being used for the snapshot, use two disks of the same size.

To specify that a Replication Job is to create a snapshot when it is run, select a disk for 'Snapshot Storage' for the 'Source' of the Replication Job as shown below:
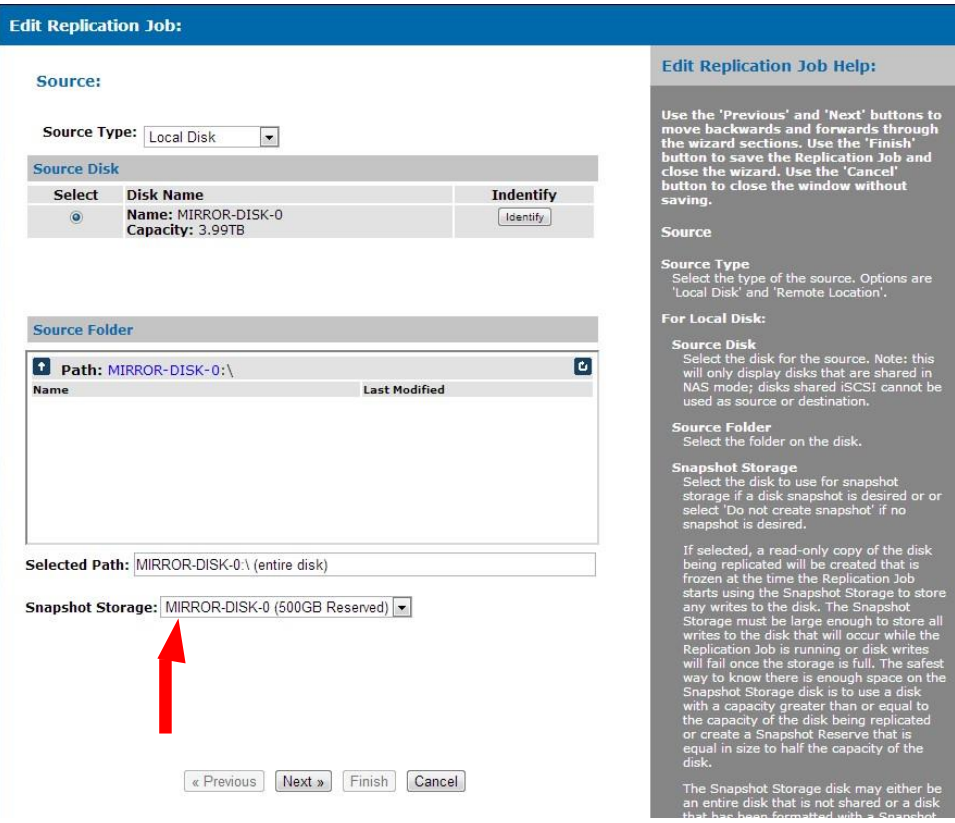

*Illustration 32: Replication Job - Snapshot Storage Selection*

# *3.4 Administration Reference*

# *3.4.1 Page Layout*

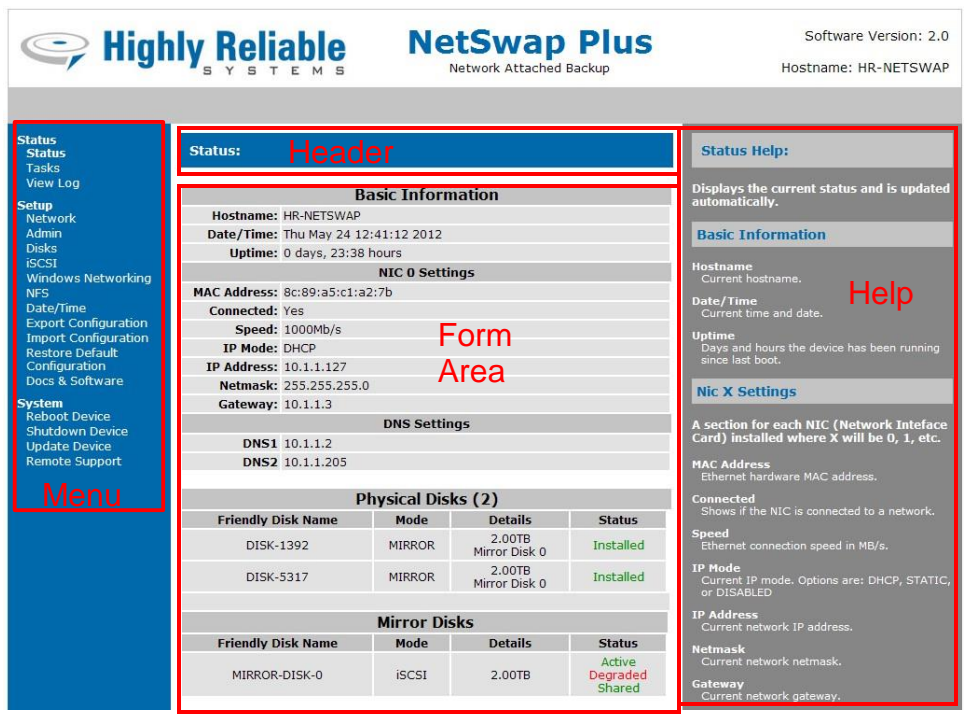

*Illustration 33: Form Layout*

### *3.4.2 Status Menu*

### *3.4.2.1 Status*

The Status option displays the current status and configuration of the NetSwap/RAIDFrame Plus. This page automatically updates every 10 seconds.

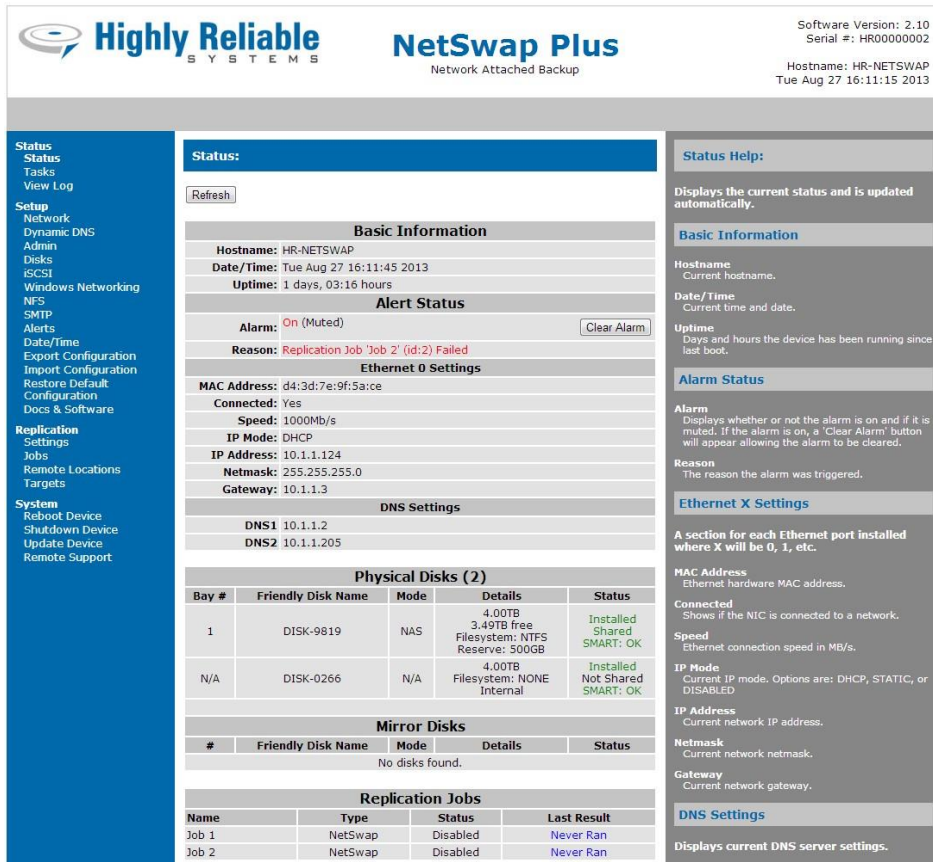

*Illustration 34: Status*

### **Basic Information**

#### **Hostname**

The current hostname as defined in 'Network Settings'.

### **Date/Time**

Current date and time.

### **Uptime**

Current system uptime (i.e. time since system was booted).

#### **Alarm Status (NetSwap/RAIDFrame Plus Only)**

#### **Alarm**

Displays whether or not the alarm is on and if it is muted. If the alarm is on, a 'Clear Alarm' button will appear allowing the alarm to be cleared.

#### **Reason**

The reason the alarm was triggered.

#### **Dashboard**

### **Connected**

'Yes' if connected to a remote NetSwap Dashboard, 'No' if not connected, or 'N/A' if this device is not registered with a remote NetSwap Dashboard.

### **Last Poll**

The date and time of the last poll by a NetSwap Dashboard.

#### **Ethernet X Settings**

A section for each Ethernet port where X will be 0, 1, 2, etc.

### **MAC Address**

Hardware MAC address for Ethernet port.

### **Connected**

Yes or no.

### **Speed**

Ethernet connection speed in MB/s.

### **IP Mode**

Either DHCP or STATIC.

#### **IP Address**

Configured IP address

### **Netmask**

TCP/IP netmask

#### **Gateway**

TCP/IP gateway IP address

### **DNS Settings**

### **DNS 1**

DNS server 1 IP address.

### **DNS 2**

DNS server 2 IP address.

### **Physical Disk/RAID Disks (RAID Disks only appears on NetSwap/RAIDFrame Plus)**

Displays information on the currently installed physical and RAID disks.

### **Bay #**

Bay in which disk is installed.

**#**

RAID disk number (only displayed for RAID disks).

### **Friendly Disk Name**

Name assigned to the disk in 'Properties'.

### **Mode**

Share mode assigned to the disk in 'Properties'. Options are N/A (not shared), NAS (Windows Networking/NFS), and iSCSI. If the disk is part of a RAID, RAIDwill be displayed.

### **Details**

Displays the disk capacity. If the disk is shared in NAS mode and has been formatted with a file system the free space and file system type will also be displayed.

#### **Status**

Displays whether or not the disk is installed, whether or not it is shared, and if it is formatted. If the disk is being formatted, the format progress will be displayed as well. If it is a RAID Disk this displays the current status of the RAID Disk. This will indicate if the set is Active or not, if the array is degraded or not, and if rebuilding it will display the current rebuild status. Note: RAID disks are only applicable to NetSwap/RAIDFrame Plus.

# *3.4.2.2 Tasks*

Displays the tasks status for currently active tasks and a history of the last 10 completed tasks. Updates automatically.

| <b>E</b> Highly Reliable                               |                     |                         | <b>NetSwap Plus</b><br>Network Attached Backup                                                                                |                          |                                                                                              | Software Version: 2.04<br>Hostname: HR-NETSWAP                     |
|--------------------------------------------------------|---------------------|-------------------------|----------------------------------------------------------------------------------------------------|--------------------------|----------------------------------------------------------------------------------------------|--------------------------------------------------------------------|
|                                                        |                     |                         |                                                                                                    |                          |                                                                                              |                                                                    |
| <b>Status</b><br>Status<br><b>Tasks</b>                |                     | Tasks:                  |                                                                                                    |                          |                                                                                              | <b>Tasks Help:</b>                                                 |
| <b>View Log</b>                                        | <b>Active Tasks</b> |                         |                                                                                                    |                          | Displays the tasks status for currently active<br>tasks and history of the last 10 completed |                                                                    |
| <b>Setup</b><br><b>Network</b>                         |                     | <b>ID Description</b>   | <b>Status Message</b>                                                                                                    | Work<br><b>Completed</b> | <b>State</b>                                                                                 | tasks. Updated automatically.                                      |
| Admin<br><b>Disks</b>                                  |                     |                         | No active tasks found.                                                                                                    |                          |                                                                                              | <b>Active Tasks/Task History</b>                                   |
| <b>iSCSI</b><br><b>Windows Networking</b>              |                     |                         | <b>Task History (last 10)</b>                                                                                                 |                          |                                                                                              | ID<br>Task ID.                                                     |
| <b>NFS</b><br>Date/Time<br><b>Export Configuration</b> |                     | <b>ID Description</b>   | <b>Status Message</b>                                                                                                    | Work<br><b>Completed</b> | <b>State</b>                                                                                 | <b>Description</b>                                                 |
| <b>Import Configuration</b><br><b>Restore Default</b>  | 19                  | Add<br>Partition        | Partition ignored 356ed9b0-bbcf-2540-93ff-<br>f2e59e0cf3f6 sdb1                                                               | 100%                     | Complete                                                                                     | Simple description of the task.<br><b>Status Message</b>           |
| Configuration<br>Docs & Software                       | 18                  | <b>Add Disk</b>         | High-Rely disk: 47ceef35-d09c-4907-8e92-<br>5847bb96ec5f sdb                                                                  | 100%                     | Complete                                                                                     | Short message describing what the task is doing.<br>Work Completed |
| <b>System</b><br><b>Reboot Device</b>                  | 17                  | Remove<br>Disk.         | Disk removed: 47ceef35-d09c-4907-8e92-<br>5847bb96ec5f sdb                                                                    | 100%                     | Complete                                                                                     | Percentage of work completed.<br><b>State</b>                      |
| <b>Shutdown Device</b><br><b>Update Device</b>         | 16                  | Remove<br>Partition     | Partition removed 47ceef35-d09c-4907-8e92-<br>5847bb96ec5f sdb1                                                               | 100%                     | Complete                                                                                     | Task state. Options are: Running, Completed,<br>Error.             |
| <b>Remote Support</b>                                  | 15                  | Add<br>Partition        | Disk is already mounted: cb3339b7-94bb-<br>46f4-bde9-4a6264f1ec8e md0p1 /disks/bv-<br>id/cb3339b7-94bb-46f4-bde9-4a6264f1ec8e | 100%                     | Complete                                                                                     |                                                                    |
|                                                        | 14                  | <b>Add Disk</b>         | High-Rely disk: cb3339b7-94bb-46f4-bde9-<br>4a6264f1ec8e md0                                                                  | 100%                     | Complete                                                                                     |                                                                    |
|                                                        | 13                  | hhA<br>Partition        | Partition ignored 356ed9b0-bbcf-2540-93ff-<br>f2e59e0cf3f6.sdb1                                                               | 100%                     | Complete                                                                                     |                                                                    |
|                                                        | 12                  | <b>Add Disk</b>         | High-Rely disk: 47ceef35-d09c-4907-8e92-<br>5847bb96ec5f sdb                                                                  | 100%                     | Complete                                                                                     |                                                                    |
|                                                        | 11                  | Add<br>Partition        | Partition ignored de9c828c-296a-c748-95d6-<br>8c8d53b39f55 sda2                                                               | 100%                     | Complete                                                                                     |                                                                    |
|                                                        | 10                  | <b>hhA</b><br>Partition | Partition mounted: cb3339b7-94bb-46f4-<br>bde9-4a6264f1ec8e md0p1                                                             | 100%                     | Complete                                                                                     |                                                                    |
|                                                        |                     |                         | Copyright @ 2011, 2012 Highly Reliable Systems, Inc. All Rights Reserved.                                                     |                          |                                                                                              |                                                                    |

*Illustration 35: Tasks*

# **ID**

Task ID.

### **Description**

Simple description of the task.

### **Status Message**

Short message describing what the task is doing.

### **Work Completed**

Percentage of work completed.

### **State**

Task state. Options are: Running, Completed, or Error.

# *3.4.2.3 View Log*

Displays the last 200 lines of the current log and allows one to download the complete NetSwap/RAIDFrame Plus, System, Kernel, and Boot logs as text files.

|                                                                                                    | <b>NetSwap Plus</b><br><b>September 19 Highly Reliable</b><br>Network Attached Backup                                                                                                    | Software Version: 2.0<br>Hostname: HR-NFTSWAP                                                                                                    |
|----------------------------------------------------------------------------------------------------|----------------------------------------------------------------------------------------------------|----------------------------------------------------------------------------------------------------|
| <b>Status</b><br>Status<br><b>Tasks</b><br><b>View Log</b><br><b>Setup</b><br><b>Network</b><br>Admin<br><b>Disks</b><br><b>iSCSI</b><br><b>Windows Networking</b><br><b>NFS</b><br>Date/Time<br><b>Export Configuration</b><br><b>Import Configuration</b><br><b>Restore Default</b><br>Configuration<br>Docs & Software<br><b>System</b><br><b>Reboot Device</b><br><b>Shutdown Device</b><br><b>Update Device</b><br><b>Remote Support</b> | <b>View Log:</b><br>2012-05-23 11:08:08: High-Relv disk: 06d7a143-b373-4caa-9381-<br>e0bb1827e528 sda<br>2012-05-23 11:08:09: add disk done<br>2012-05-23 11:08:09: waiting for add disk<br>2012-05-23 11:08:09: Add Disk sdb<br>2012-05-23 11:08:09: diskID = '2c7a767f-c02e-4d25-889e-636bc1924179',<br>altId = 'ST3160815AS 9RA8NZCH'<br>2012-05-23 11:08:09: High-Rely disk: ST3160815AS 9RA8NZCH sdb<br>2012-05-23 11:08:10: add disk done<br>2012-05-23 11:08:10: waiting for add disk<br>2012-05-23 11:08:10: Add Disk sdb<br>2012-05-23 11:08:10: High-Rely disk: 2c7a767f-c02e-4d25-889e-<br>636bc1924179 sdb<br>2012-05-23 11:08:11: add disk done<br>2012-05-23 11:08:11: waiting for add partition<br>2012-05-23 11:08:11: Add Partition sdal<br>2012-05-23 11:08:11: Partition ignored 8c1d5b4b-ffed-e148-a85d-<br>Bcbb32393f6a sda1<br>2012-05-23 11:08:12: add partition done<br>2012-05-23 11:08:12: waiting for add partition<br>2012-05-23 11:08:12: Add Partition sda2<br>2012-05-23 11:08:12: Partition ignored 8c1d5b4b-ffed-e148-a85d-<br>Bcbb32393f6a sda2<br>2012-05-23 11:08:13: add partition done<br>2012-05-23 11:08:13: waiting for add partition<br>Download NetSwap Log<br>Download System Log<br>Download Kernel Log<br>Download Boot Log<br>Copyright @ 2011, 2012 Highly Reliable Systems, Inc. All Rights Reserved. | <b>View Log Help:</b><br>View the system log (last 200 lines only)<br>$\equiv$<br>Download Netswap Log<br>Download complete NetSwap log file.<br>Download System Log<br>Download complete System log (syslog)<br>file.<br>Download Kernel Log<br>Download complete Kernel log (kern.log)<br>file.<br>Download Boot Log<br>Download complete Boot log file.<br>The log files may be downloaded directly using a<br>url of the form:<br>http://10.1.1.79/status/download_log.php&log=X<br>Where X is one of the following:<br>1. NetSwap Log<br>2. Syslog<br>3. Kernel Log<br>4. Boot Log |

*Illustration 36: View Log*

# *3.4.3 Settings Menu*

# *3.4.3.1 Network*

Configure TCP/IP network settings.

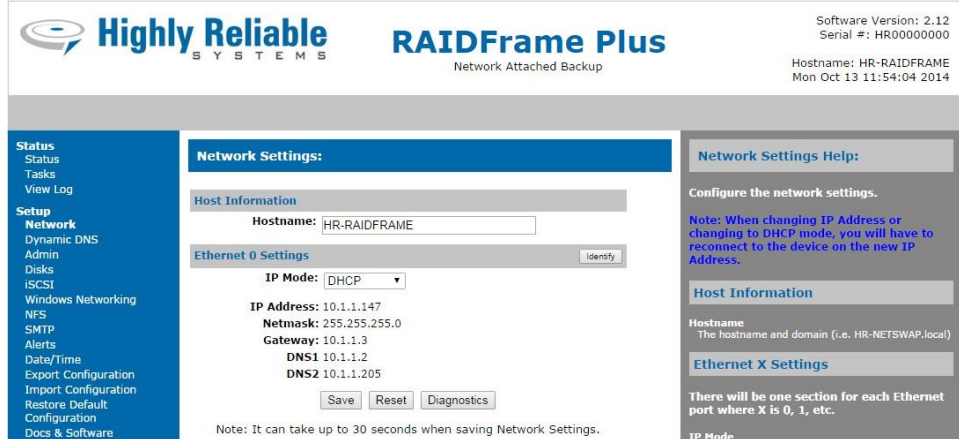

*Illustration 37: Network Settings - DHCP*

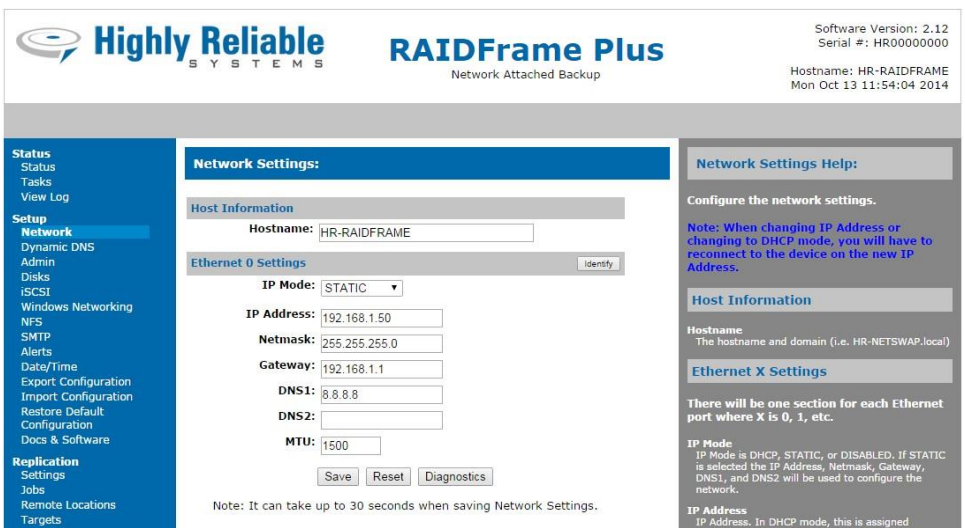

*Illustration 38: Network Settings - STATIC*

|                                                                                                    | Seliable<br><b>NetSwap Plus</b><br>Network Attached Backup       | Software Version: 2.13<br>Serial #: HR98765432<br>Hostname: HR-NETSWAP-8416<br>Tue Jan 13 09:07:41 2015                                                                        |
|----------------------------------------------------------------------------------------------------|------------------------------------------------------------------|----------------------------------------------------------------------------------------------------|
| ٠                                                                                                    |                                                                  | Build: 2015.01.12.16.21.50                                                                                                    |
| <b>Status</b><br><b>Status</b><br><b>Tasks</b>                                                                                        | <b>Network Settings:</b>                                         | <b>Network Settings Help:</b>                                                                                                    |
| View Log<br><b>Setup</b><br><b>Network</b>                                                                                            | <b>Host Information</b><br>Hostname: HR-NETSWAP-8416             | Configure the network settings.<br>Note: When changing IP Address or                                                                                                    |
| <b>Dynamic DNS</b><br><b>Admin</b>                                                                                                    | <b>Ethernet 0 Settings</b><br>Identify                           | changing to DHCP mode, you will have to<br>reconnect to the device on the new IP<br>Address.                                                                                   |
| <b>Disks</b><br><b>iSCSI</b><br><b>Windows Networking</b>                                                                             | IP Mode: DHCP+STATIC v<br><b>DHCP IP Address: 10.1.1.74</b>      | <b>Host Information</b>                                                                                                    |
| <b>NFS</b><br><b>SMTP</b><br><b>Alerts</b>                                                                                            | Netmask: 255.255.255.0<br>Gateway: 10.1.1.3<br>DNS1 10.1.1.2     | <b>Hostname</b><br>The hostname and domain (i.e. HR-<br>NETSWAP.local)                                                                                                    |
| Date/Time<br><b>Export Configuration</b><br><b>Import Configuration</b>                                                               | DNS2 10.1.1.205<br><b>STATIC IP Address: 192 168 1 50</b>        | <b>Ethernet X Settings</b>                                                                                                    |
| <b>Restore Default</b><br>Configuration<br>Docs & Software                                                                            | Netmask: 255 255 255 0<br>Gateway: 192 168 1 1                   | There will be one section for each Ethernet<br>port where X is 0.1. etc.                                                                                                    |
| <b>Replication</b><br><b>Settings</b><br><b>Jobs</b><br>Remote Locations                                                              | DNS1: 10112<br>DNS2: 10.1.1.205<br><b>MTU: 1500</b>              | <b>IP Mode</b><br>IP Mode is DHCP, STATIC, or DISABLED. If<br>STATIC is selected the IP Address, Netmask,<br>Gateway, DNS1, and DNS2 will be used to<br>configure the network. |
| <b>Targets</b><br>Amazon I/E Jobs                                                                                                    | Reset<br><b>Diagnostics</b><br>Save                              | <b>IP Address</b><br>IP Address. In DHCP mode, this is assigned<br>automatically.                                                                                              |
| <b>System</b><br><b>Reboot Device</b><br>Shutdown Device<br><b>Check for Updates</b><br><b>Update Device</b><br><b>Remote Support</b> | Note: It can take up to 30 seconds when saving Network Settings. | <b>Netmask</b><br>Netmask. In DHCP mode, this is assigned<br>automatically.<br>Gateway<br>Gateway. In DHCP mode, this is assigned<br>automatically.                            |

*Illustration 39: DHCP+STATIC*

### **Host Information**

### **Hostname**

TCP/IP hostname. The hostname can optionally contain a domain name, for example 'HR-NETSWAP.local'

### **Ethernet X Settings**

One section for each Ethernet port installed where X is 0, 1, 2, etc.

### **IP Mode**

IP Mode is DHCP, STATIC, DHCP+STATIC, or DISABLED. If STATIC is selected the Static IP Address, Netmask, Gateway, DNS1, and DNS2 will be used to configure the network. If DHCP+STATIC is selected the Static IP Address, Netmask, Gateway, DNS1, and DNS2 will be used to configure a secondary IP address for the network.

### **DHCP IP Address**

IP Address. In DHCP mode, this is assigned automatically.

### **Netmask**

Netmask. In DHCP mode, this is assigned automatically.

### **Gateway**

Gateway. In DHCP mode, this is assigned automatically.

### **DNS1**

DNS1. In DHCP mode, this is assigned automatically.

### **DNS2**

DNS2. In DHCP mode, this is assigned automatically.

### **STATIC IP Address**

IP Address. In DHCP mode, this is assigned automatically.

### **Netmask**

Netmask. In DHCP mode, this is assigned automatically.

#### **Gateway**

Gateway. In DHCP mode, this is assigned automatically.

### **DNS1**

DNS1. In DHCP mode, this is assigned automatically.

### **DNS2**

DNS2. In DHCP mode, this is assigned automatically.

### **MTU**

MTU is the maximum transmission unit or maximum size of a packet or frame on the network. Valid values are from 1500 to 7200 bytes. MTU set larger than 1500 bytes is often referred to as Jumbo Frames. This can only be set in STATIC mode.

#### **Identify**

This will blink the led's on the port for several seconds if supported by the Ethernet port.

#### **Diagnostics**

This brings up the Network Diagnostics screen show below:

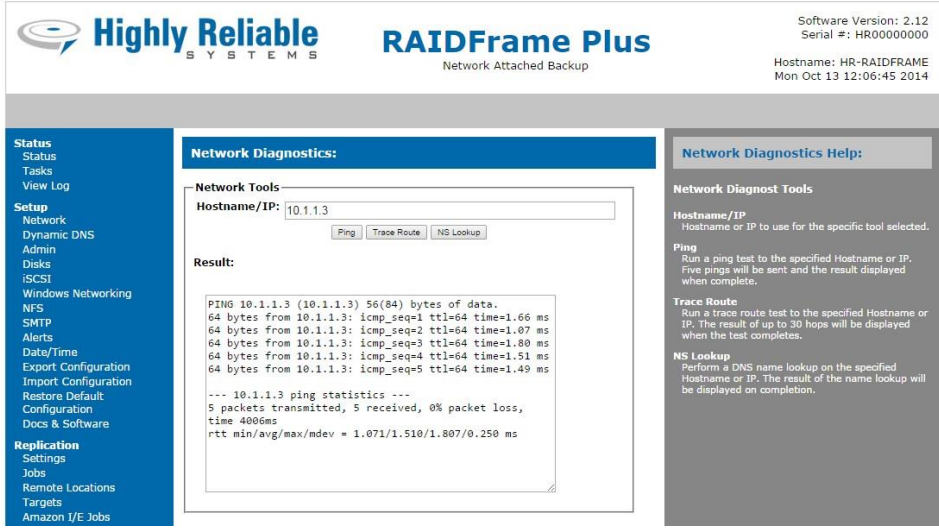

*Illustration 40: Network Diagnostics*

Enter a hostname or IP and click the button to run the desire tool (Ping, Trace Route, or NS Lookup). The result will be displayed below "Result:".

# *3.4.3.2 Dynamic DNS (NetSwap/RAIDFramePlus Only)*

View/Edit Dynamic DNS Settings

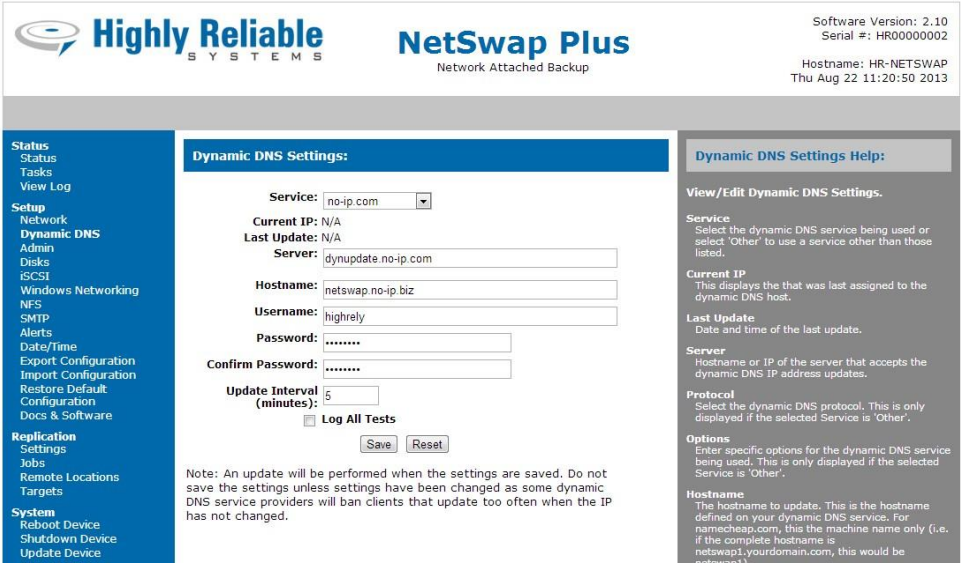

*Illustration 41: Dynamic DNS Settings*

#### **Service**

Select the dynamic DNS service being used or select 'Other' to use a service other than those listed.

### **Current IP**

This displays the IP address that was last assigned to the dynamic DNS host.

### **Last Update**

Date and time of the last update.

#### **Server**

Hostname or IP of the server that accepts the dynamic DNS IP address updates.

#### **Protocol**

Select the dynamic DNS protocol. This is only displayed if the selected Service is 'Other'.

#### **Options**

Enter specific options for the dynamic DNS service being used. This is only displayed if the selected Service is 'Other'.

### **Hostname**

The hostname to update. This is the hostname defined on your dynamic DNS service. For namecheap.com, this the machine name only (e.g. if the complete hostname is netswap1.yourdomain.com, this would be netswap1).

#### **Username**

The username required to authenticate the update on the dynamic DNS service. This is not used for the namecheap.com service.

#### **Domain**

This is the domain portion of the complete hostname (e.g. if the complete host name is netswap1.yourdomain.com, this would be yourdomain.com). This is used for namecheap.com only.

#### **Password**

The password required to authenticate the update on the dynamic DNS service.

#### **Confirm Password**

Reenter the password for verification.

### **Update Interval (minutes)**

The update interval (time between updates) in minutes.

### **Log All Tests**

Check this to log the output from the update that will be performed when 'Save' is clicked even if it is successful.

### *3.4.3.3 Admin*

Configure the Administration settings.

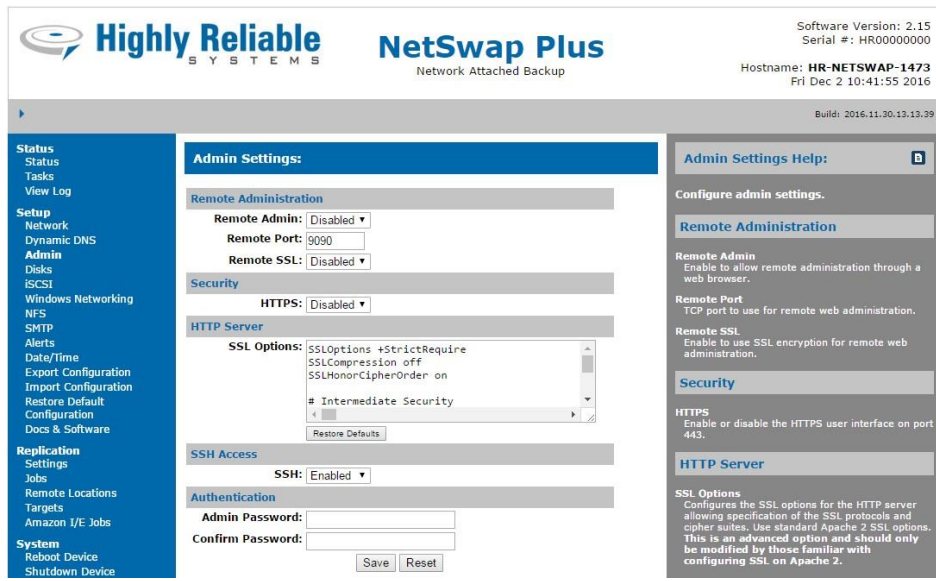

*Illustration 42: Admin*

#### **Remote Administration**

### **Remote Admin**

Enable or disable the remote administration port. This port is provided as an alternate port to access the NetSwap/RAIDFrame Plus administration and can be used to map an IP address

external to your local network for remote access to the NetSwap/RAIDFrame Plus.

#### **Remote Port**

TCP port to assign for remote access. If you would like to access the device from outside your internal network on the internet, you will probably need to map this TCP port on your router or firewall to the IP address of this device.

#### **Remote SSL**

Enable or disable SSL encryption on the remote admin port.

#### **Security**

### **HTTPS**

Enable or disable the HTTPS user interface on port 443.

#### **HTTP Server**

#### **SSL Options**

Configures the SSL options for the HTTP server allowing specification of the SSL protocols and cipher suites. Use standard Apache 2 SSL options. **This is an advanced option and should only be modified by those familiar with configuring SSL on Apache 2.**

#### **SSH Access**

#### **SSH**

Enable or disable SSH access to the console on port 22.

#### **Authentication**

#### **Admin Password**

Admin password. This is optional, only fill in if you wish to change the admin password.

#### **Confirm Password**

If changing the admin password, reenter the new password to confirm.

### *3.4.3.4 Disks*

View/edit disk information. This page is automatically refreshed every 10 seconds.

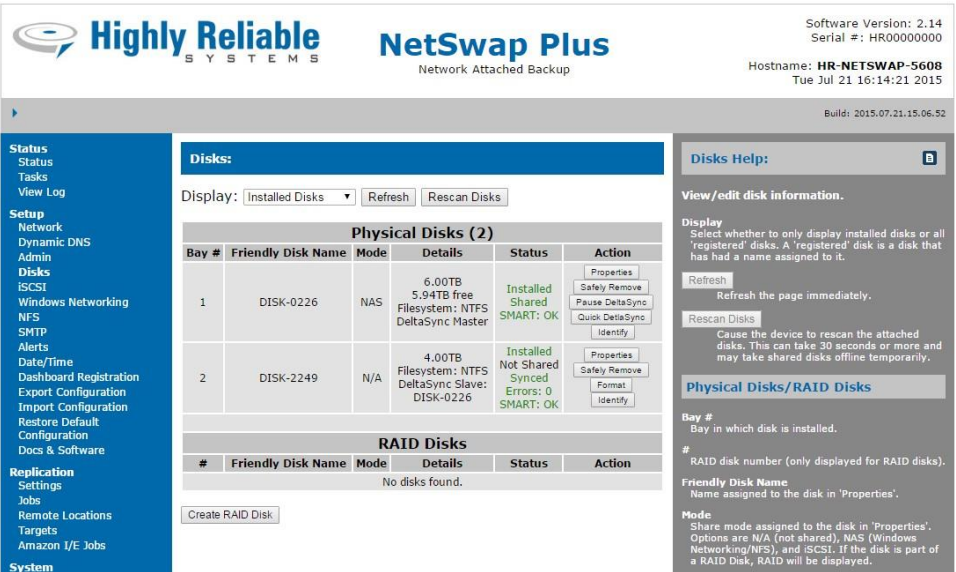

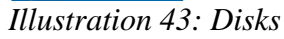

#### **Display**

Select whether to only display installed disks or all 'registered' disks. A 'registered' disk is a disk that has had a name assigned to it.

#### **Refresh**

Refresh the page.

#### **Rescan Disks**

Cause the device to rescan the attached disks attached. Note, this can take from 30 seconds to several minutes to complete and may take disks offline temporarily.

### **Physical Disks/RAID Disks (RAID disks only appear on NetSwap/RAIDFrame Plus)**

#### **Bay #**

Bay in which disk is installed.

#### **#**

RAID disk number (only displayed for RAID disks).

#### **Friendly Disk Name**

Name assigned to the disk in 'Properties'.

#### **Mode**

Share mode assigned to the disk in 'Properties'. Options are N/A (not shared), NAS (Windows Networking/NFS), and iSCSI. If the disk is part of a RAID Disk, RAID will be displayed.

### **Details**

Displays the disk capacity. If the disk is shared in NAS mode and has been formatted with a file system the free space and file system type will also be displayed.

#### **Status**

Displays whether or not the disk is installed, whether or not it is shared, and if it is formatted. If the disk is being formatted, the format progress will be displayed as well. If it is a RAID Disk this displays the current status of the Mirror Disk. This will indicate if the set is Active or not, if the array is degraded or not, and if rebuilding it will display the current rebuild status. **Note: RAUD disks are only applicable to NetSwap/RAIDFrame Plus.**

#### **Action**

Buttons showing the actions that can be taken with the disk by clicking the button. Possibilities are:

#### **Properties**

View/edit disk properties

#### **RAID Properties (only on NetSwap/RAIDFrame Plus)**

View/edit Mirror properties.

#### **Format**

Format disk. Only displayed if disk is not shared or part of a Mirror Disk.

#### **Identify**

Identify disk by blinking disk light. Only displayed if disk is installed.

#### **Share**

Share disk if it is installed and has been safely removed.

#### **Safely Remove**

Safely remove disk if installed and shared in NAS mode.

#### **Delete**

Delete the disk from the system. Only displayed if the disk is not installed.

#### **Resume (NetSwap/RAIDFrame Plus only)**

Resume the RAID. This will enable the Mirror and make it available for sharing. This action should only be used as directed by Technical Support personnel. Only displayed if the RAID has been paused.

#### **Pause (NetSwap/RAIDFrame Plus only)**

Pause the RAID. This will disable the RAID and make it unavailable for sharing. No data or RAID configuration information will be lost. This action should only be used before "breaking" a RAID or as directed by Technical Support personnel. Only displayed if the RAID is enabled.

#### **Break RAID (NetSwap/RAIDFrame Plus only)**

Break the RAID. This will separate the disks that form the RAID. No data will be lost. To break the RAID Disk, the RAID Disk must first be Paused. Only displayed if the RAID has been paused.

#### **Mirror Schedule**

Configure the mirror schedule for this disk. Only applicable to the NetSwap/RAIDFrame Plus (see description in the Disk Properties section below).

### **Make Seed**

Create seed on this disk by removing the disk from the mirror (RAID 1) disk and marking it as a seed disk. This option is only available on NetSwap/RAIDFrame Plus.

#### **Unmark Seed**

Unmark seed disk. This option is only available on NetSwap/RAIDFrame Plus.

#### **Seed RAID Disk**

Seed a RAID 1 disk with this disk.

If the RAID 1 (Mirror) disk currently exists, the RAID disk will be paused and restarted with this disk as the master disk and any other disks already in the RAID will be added to the restarted mirror disk and a rebuild will start, copying the data from the seed disk to the other disk(s). The data on the old RAID disk will be overwritten by the new data on the seed disk.

If the RAID disk does not exist, a new RAID disk will be created with the selected seed disk as the master.

This option is only available on NetSwap/RAIDFrame Plus.

#### **Mount**

Mount encrypted volume.

#### **Pause DeltaSync**

Pause DeltaSync for this disk so slave disks may be inserted and mounted to recover data. Only available on NetSwap/RAIDFrame Plus.

#### **Resume DeltaSync**

Resume a paused DeltaSync. Only available on NetSwap/RAIDFrame Plus.

#### **Quick DeltaSync**

Copy data from the disk to another disk using DeltaSync. Only available on NetSwap/RAIDFrame Plus.

### *3.4.3.5 iSCSI*

iSCSI stands for Internet SCSI and allows client machines to send SCSI commands to remote storage servers such as the NetSwap/RAIDFrame Plus. This allows you to connect a single machine over the

network to the a disk on NetSwap/RAIDFrame Plus with the illusion that the NetSwap/RAIDFrame Plus is a local disk drive on your client machines. The functionality to use iSCSI drives is built into Windows Vista, Windows 7, Server 2008 and later Windows OS's natively. For Windows 2003 and Windows XP you will have to download Microsoft's free iSCSI initiator software.

### **How Does iSCSI Work?**

There are two parts to the iSCSI protocol, the first being clients and the second being the storage device. Clients are called iSCSI initiators and can be configured either using hardware or software solutions.

The storage device (The NetSwap/RAIDFrame Plus) is called an iSCSI portal and runs software to receive the incoming requests from the iSCSI initiators. ISCSI portals advertise targets (drives) that iSCSI initiators can connect to.

### **Note: You should not connect more than one computer to a given iSCSI target. Data corruption can occur. If two or more computers need to access a disk shared iSCSI, attach the disk to one computer and share the disk from that computer.**

The following screen shot shows the NetSwap/RAIDFrame Plus iSCSI screen. For a more detailed walk through See the chapter below titled "Configuration Examples"

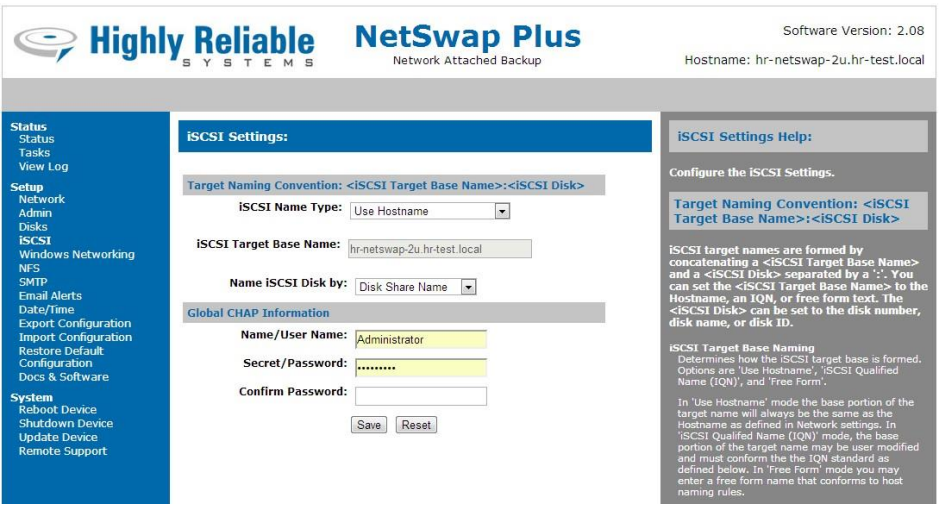

*Illustration 44: iSCSI Settings*

### **Target Naming Convention: <iSCSI Target Base Name>:<iSCSI Disk>**

iSCSI target names are formed by concatenating a <iSCSI Target Base Name> and a <iSCSI Disk> separated by a ':'. You can set the <iSCSI Target Base Name> to the Hostname, an IQN, or free form text. The <iSCSI Disk> can be set to the disk number, disk name, or disk ID.

# **iSCSI Target Base Naming**

Determines how the iSCSI target base is formed. Options are 'Use Hostname', 'iSCSI Qualified Name (IQN)', and 'Free Form'.

In 'Use Hostname' mode the base portion of the target name will always be the same as the Hostname as defined in Network settings. In 'iSCSI Qualified Name (IQN)' mode, the base portion of the target name may be user modified and must conform the the IQN standard as

defined below. In 'Free Form' mode you may enter a free form name that conforms to host naming rules.

### **iSCSI Name Type**

With iSCSI Name Type 'Use Hostname' this will display the current host name.

With iSCSI Name Type 'iSCSI Qualified Name (IQN)' the target name must be in the format:

iqn.<yyyy-mm>.<tld.domain.some.host>[:<identifier>]

The targets name (the iSCSI Qualified Name) must be a globally unique name (as defined by the iSCSI standard) and has to start with iqn followed by a single dot. The EUI-64 form is not supported. <yyyy-mm> is the date (year and month) at which the domain is valid. This has to be followed by a single dot and the reversed domain name. The optional  $\le$  dentifier  $>$  - which is freely selectable - has to be separated by a single colon. For further details please check the iSCSI spec.

Here is an example:

iqn.2003-12.com.high-rely:6143ec4a-3984-4aed-baa9-9fc2e50984b2.disk0

Leave Target Name blank to use the default Target Name.

With iSCSI Name Type 'Free Form' the target name can be any string conforming to normal host naming rules.

#### **Name iSCSI disks by**

Selects the <iSCSI Disk> portion of the target name. Options are: 'Disk Share Name', 'Disk Name', or 'Disk ID'.

#### **CHAP Information**

This sets the global iSCSI CHAP Information that can be applied for all disks shared iSCSI that do not have individual CHAP user names and passwords.

#### **CHAP Name/User Name**

User name to use when connecting to the iSCSI target on the device.

#### **CHAP Secret/Password**

Password to use when connecting to the iSCSI target on the device.

#### **Confirm Password**

Enter password again to confirm.

In the iSCSI Initiator on Windows after changing the target name, the old target name can sometimes be seen and Windows will possibly try to reconnect to it. This doesn't cause any problems, however to remove the old target name do the following:

Open iSCSI Initiator - Targets tab - Select the target showing status of "Reconnecting" - Select Details button - place check mark in box for Identifier - Select Log Off - Select OK on all screens to exit:

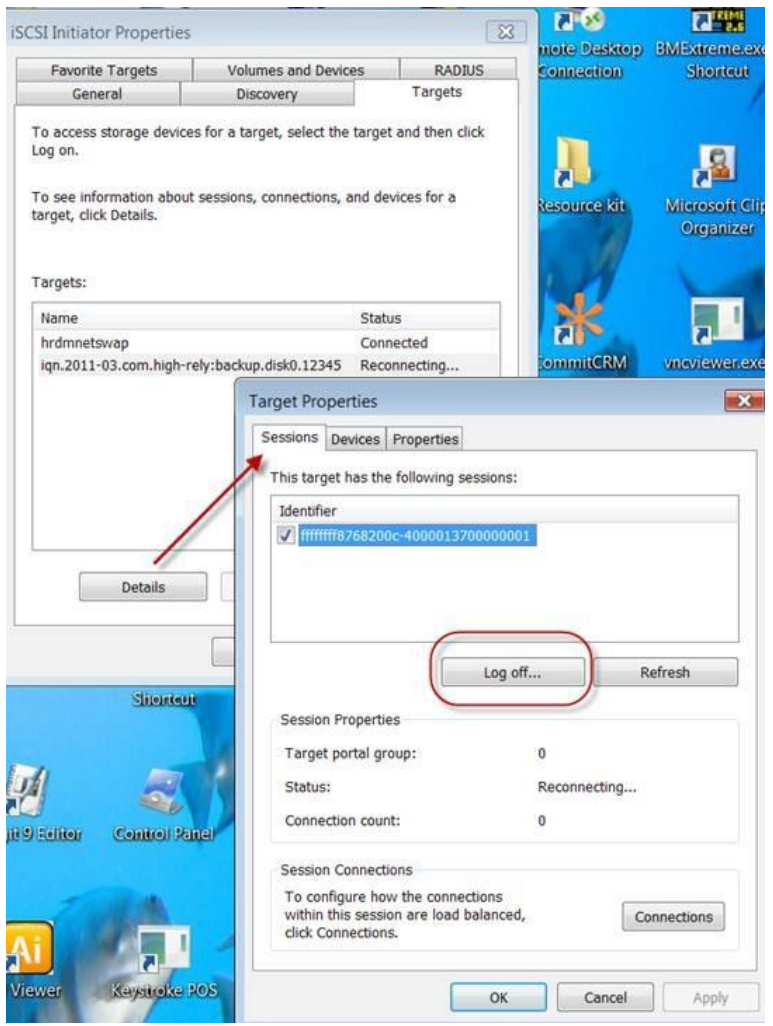

*Illustration 45: iSCSI Initiator: Targets*

### *3.4.3.6 Windows Networking*

Configure Windows Networking settings.

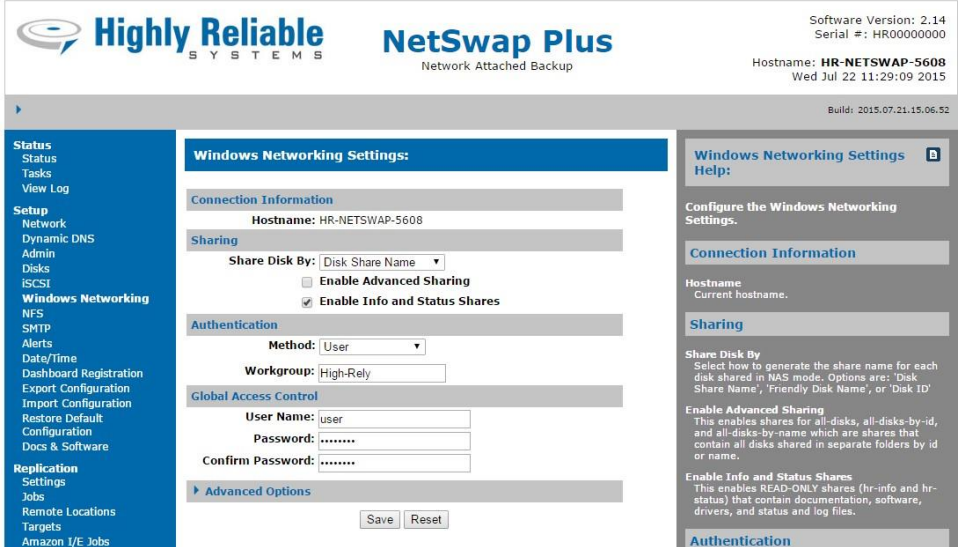

*Illustration 46: Windows Networking Setting - User*

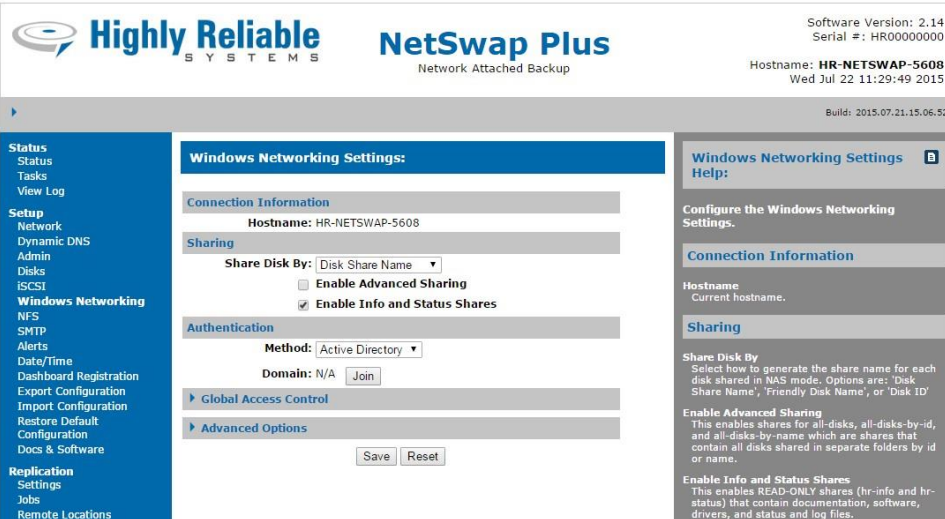

*Illustration 47: Windows Networking Settings - Active Directory*

#### **Connection Information**

#### **Hostname**

Displays the current hostname as defined in 'Network' settings. Make sure this machine name is not shared with any other device on the network. For example, if you had two NetSwap/RAIDFrame Plus, It would be important to make sure they were not both set to default.

#### **Sharing**

#### **Share Disk By**

Select how to generate the share name for each disk shared in NAS mode. Options are: 'Disk Share Name', 'Disk Name', or 'Disk ID'

#### **Enable Advanced Sharing**

This enables shares for all-disks, all-disks-by-id, and all-disks-by-name which are shares that contain all disks shared in separate folders by id or name.

#### **Enable Info and Status Shares**

This enables READ-ONLY shares (hr-info and hr-status) that contain documentation, software, drivers, and status and log files.

#### **Authentication**

#### **Method**

Defines the type of authentication used. Options are 'User' where a single username and password are defined to access shares on the device and 'Active Directory' where usernames and passwords are authenticated by a Domain Controller.

**Note:** If using Active Directory authentication, you should set the NetSwap/RAIDFrame Plus DNS to your Domain DNS (probably the Domain Controller) and set Date/Time update method to NTP and set the NTP server to your Domain Controller. If the date/time on the Domain Controller and the date/time on the NetSwap/RAIDFrame Plus do not match closely enough, authentication will fail.

#### **For User Authentication**

#### **Workgroup**

Workgroup name for Windows networking.

#### **For Active Directory Authentication**

#### **Domain**

Displays the current Domain if the device is currently joined to a Domain.

#### **Global Access Control**

#### **For User Authentication**

#### **User Name**

Username required to access the share. It is not necessary that this be a valid user name on your existing network or domain. For simplicity and security, user authentication on the NetSwap/RAIDFrame Plus is kept completely separate from the workgroup or domain to allow access to backup drives in a network emergency when domain controllers may be down.

#### **Password**

Password required to access the share. It is not necessary that this be a valid user password on your existing network or domain.

#### **Confirm Password**

Reenter password to confirm.

### **For Active Directory Authentication:**

#### **Allowed Users/Groups**

Specific users and/or groups allowed to connect to the device. Leave blank to allow all users in the domain to connect.

#### **Blocked Users/Groups**

Specific users and/or groups that are not allowed to access to the device.

#### **Admin Users/Groups**

Specific users and/or groups that will receive administrative access when connected to the device.

#### **Read Only Users/Groups**

Specific users and/or groups that will have read only access (i.e. no write access) when connected to the device.

#### **Read/Write Users/Groups**

Specific users and/or groups that will have read and write access when connected to the device. Leave blank to allow all allowed users/groups read/write access.

#### **Advanced Options**

Advanced Windows networking configuration options. Only make changes to these values if you fully understand what your are doing or are directed to by High-Rely Technical Support personnel.

#### **Global**

Global options applied when in either 'User' or 'Active Directory' security mode.

### **User Global**

Global options applied when in 'User' security mode.

#### **ADS Global**

Global options applied when in 'Active Directory' security mode.

#### **User Share**

Options applied to each share when in 'User' security mode.

#### **ADS Share**

Options applied to each share when in 'Active Directory' security mode.

#### **Join Domain**

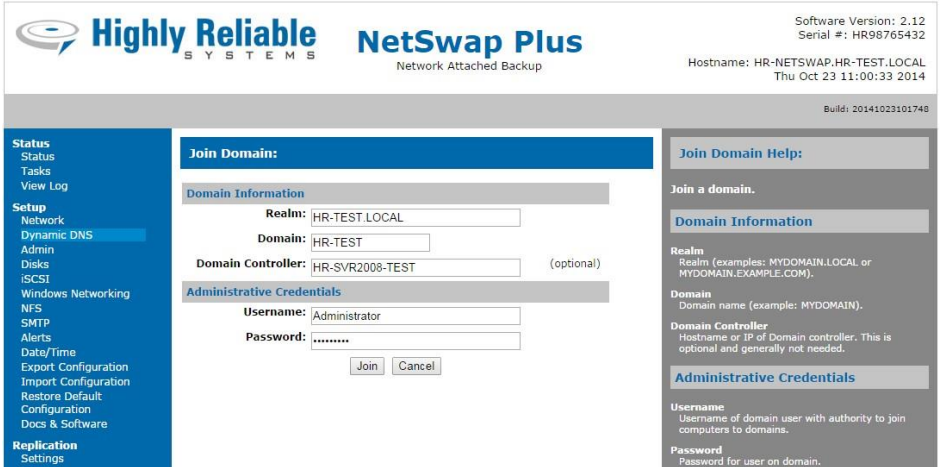

*Illustration 48: Join Domain*

### **Domain Information**

### **Realm**

Realm (examples: MYDOMAIN.LOCAL or MYDOMAIN.EXAMPLE.COM).

#### **Domain**

Domain name (example: MYDOMAIN)

### **Domain Controller**

Hostname or IP of Domain Controller. This is optional and generally not needed.

### **Administrative Credentials**

#### **Username**

Username of domain user with authority to join computers to domains.

### **Password**

Password for user on domain.

### **Leave Domain**

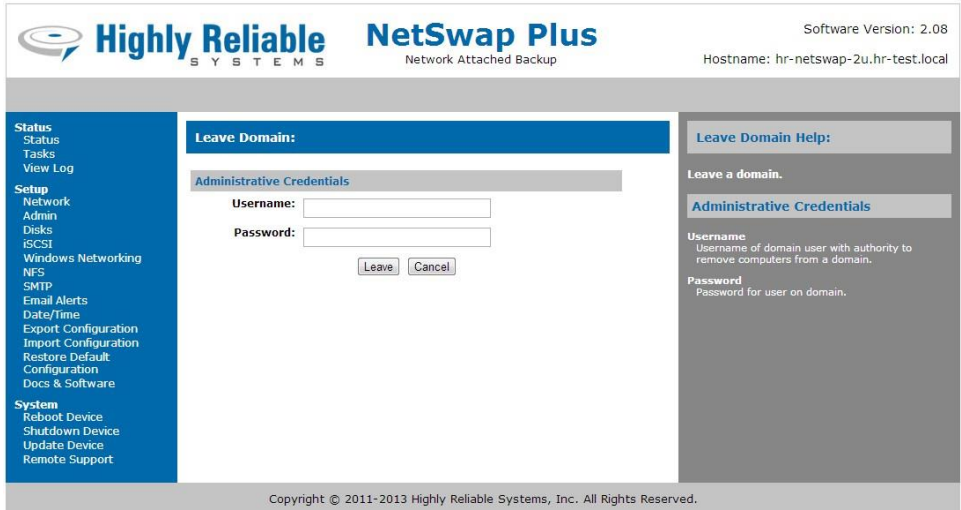

*Illustration 49: Leave Domain*

## **Administrative Credentials**

#### **Username**

Username of domain user with authority to remove computers from a domain.

#### **Password**

Password for user on domain.

#### **Testing the Connection**

Please note that a disk formatted before accessing via Windows Networking as shown below. Please refer to the appropriate walk through for that. To test the connection:

**Technique #1:** Click Start, Run and in the run dialog box type \\192.168.1.50 (or whatever the IP address of your NetSwap/RAIDFrame Plus box) OR \\Hostname (the name you set using the browser above). Generally using the IP address provides the best quick test to prove connectivity to the device.

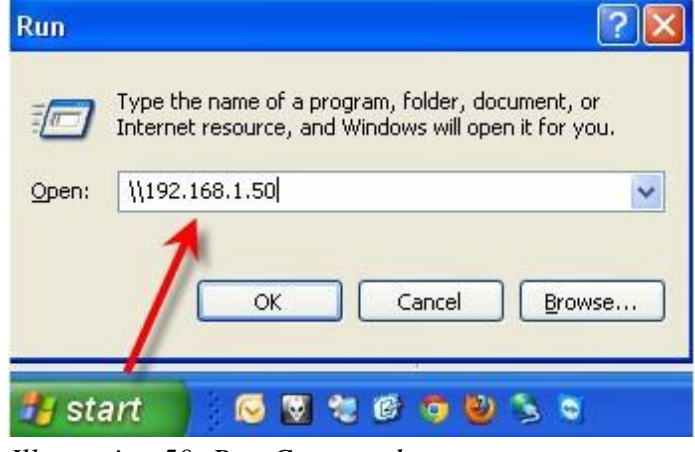

*Illustration 50: Run Command*

**Technique #2:** Open a command line on Windows (Start, Run, CMD) on the prompt enter "net use <drive> \\<NetSwap/RAIDFrame Plus ip address or hostname>\<share name>", for example:

### **net use x: \\192.168.1.50\Backup password /user:bill /Persistent:Yes**

Note that this "maps" the drive letter X: to the NetSwap/RAIDFrame Plus so that from now on the NetSwap/RAIDFrame Plus can be accessed from the Windows machine by referring to drive letter X:. You may view a mapping by typing "Net use" and remove a mapping by typing:

#### **net use x: /d**

**Technique #3:** Right Click Network Devices and select Map Network Drive. Enter \\hostname\sharename and select "reconnect at logon". You can also use \\ipaddress\sharename. You will be asked for username and password entered into the NetSwap/RAIDFrame Plus device earlier

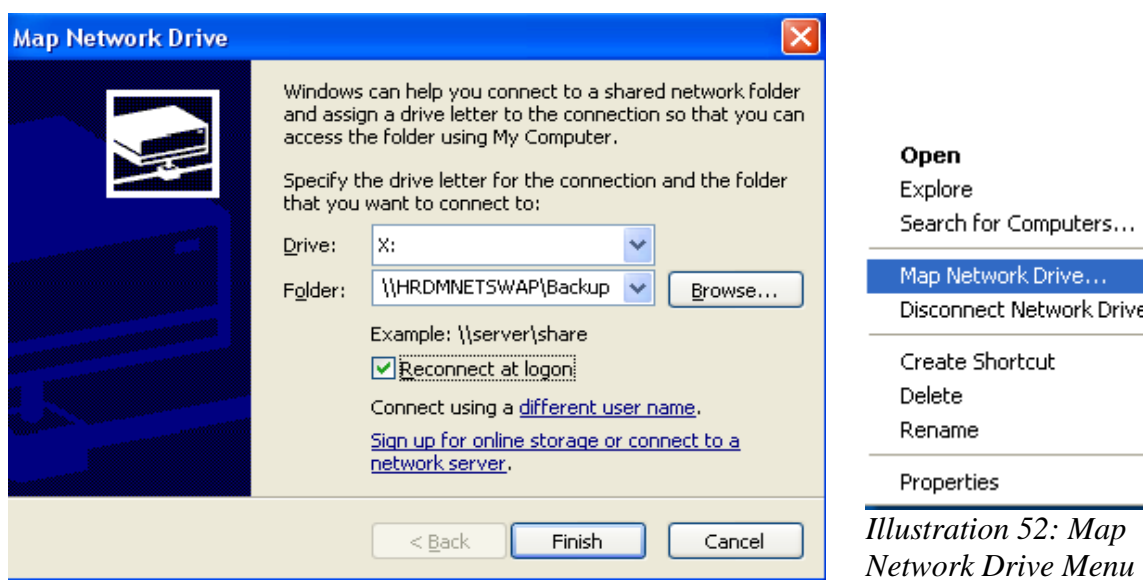

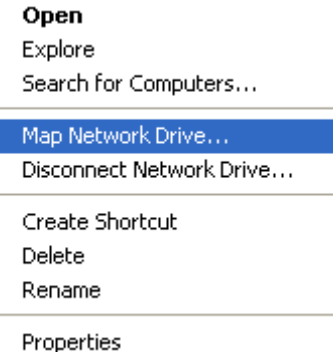

*Illustration 51: Map Network Drive*

# *3.4.3.7 NFS*

Configure the NFS settings.

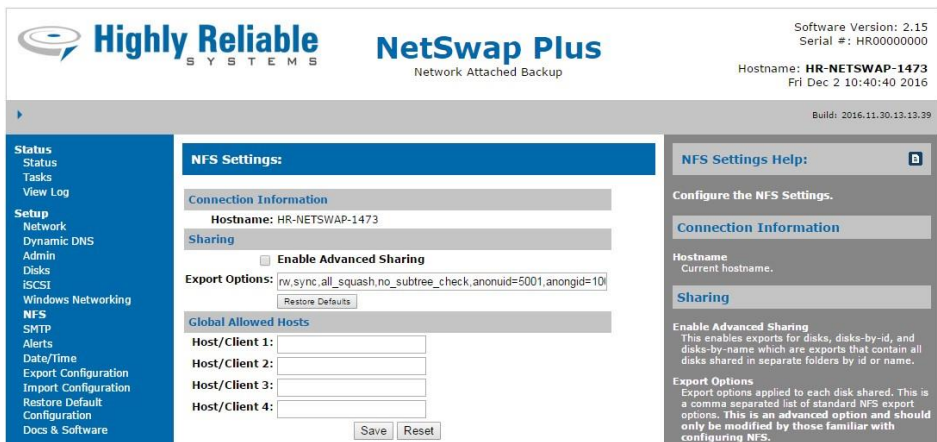

*Illustration 53: NFS Settings*

#### **Connection Information**

#### **Hostname**

Displays the current hostname as defined in 'Network' settings.

#### **Sharing**

#### **Enable Advanced Sharing**

This enables exports for disks, disks-by-id, and disks-by-name which are exports that contain all disks shared in separate folders by id or name.

### **Export Options**

Export options applied to each disk shared. This is a comma separated list of standard NFS export options. **This is an advanced option and should only be modified by those familiar with configuring NFS.**

#### **Global Allowed Hosts**

Global allowed hosts that can be applied to each disk shared in NAS mode.

#### **Host/Client 1-4**

The hosts or clients that are allowed to connect to the NFS export point. This can be specified in one of two ways:

- 1. Host or machine name with optional domain name. Wildcards '\*' and '?' are allowed. Examples are: '\*' allows any computer to connect, '\*.example.com' allows any computer in the example.com domain.
- 2. IP address followed by an optional netmask as 'address/netmask'. The netmask may be specified specified in dotted-decimal format, or as a contiguous mask length (for example, either `/255.255.252.0' or `/22' appended to the network base address). Examples are: '10.1.1.106' allows only the machine at 10.1.1.106, '10.1.1.0/255.255.255.0' or '10.1.1.0/24' allows all machines in the 10.1.1.0 subnet (e.g. 10.1.1.1, 10.1.1.2, etc.).

### *3.4.3.8 SMTP*

Configure SMTP Settings. If SMTP Relay Host is blank, the device will be configured to send email directly. If SMTP Relay username/password are left blank, no authentication will be performed.

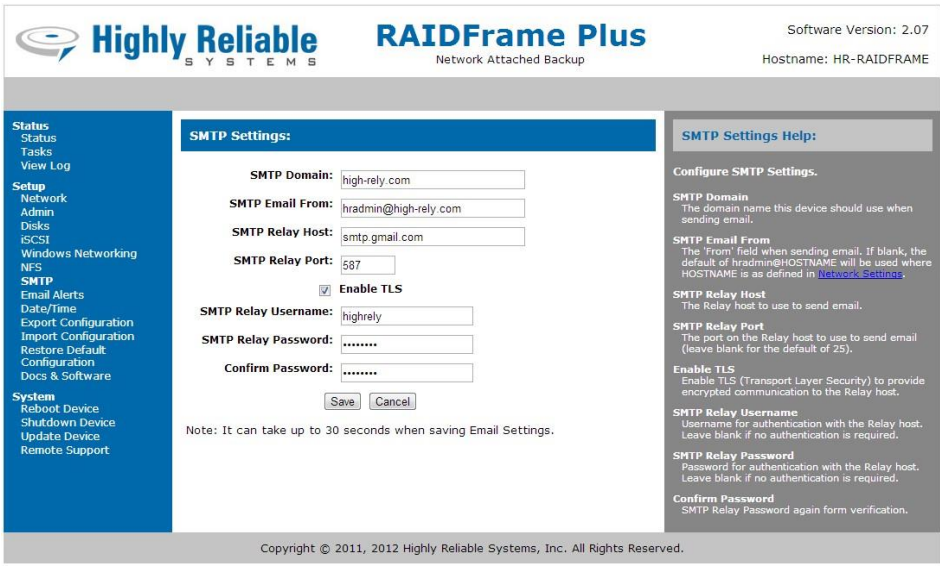

*Illustration 54: SMTP Settings*

### **SMTP Domain**

The domain name this device should use when sending email.

#### **SMTPEmail From**

The 'From' field when sending email. If blank, the default of hradmin@HOSTNAME will be used where HOSTNAME is as defined in Network Settings.

#### **SMTP Relay Host**

The Relay host to use to send email.

#### **SMTP Relay Port**

The port on the Relay host to use to send email (leave blank for the default of 25).

#### **Enable TLS**

Enable TLS (Transport Layer Security) to provide encrypted communication to the Relay host.

#### **SMTP Relay Username**

Username for authentication with the Relay host. Leave blank if no authentication is required.

#### **SMTP Relay Password**

Password for authentication with the Relay host. Leave blank if no authentication is required.

#### **Confirm Password**

SMTP Relay Password again for verification.

# *3.4.3.9 Alerts*

Configure alerts.

|                                                               | <b>September 19 Highly Reliable</b><br><b>NetSwap Plus</b><br>Network Attached Backup |        |                          | Software Version: 2.14<br>Serial #: HR00000000<br>Hostname: HR-NETSWAP-5608<br>Tue Jul 21 16:55:42 2015                                                                                          |
|---------------------------------------------------------------|---------------------------------------------------------------------------------------|--------|--------------------------|----------------------------------------------------------------------------------------------------|
|                                                               |                                                                                       |        |                          | Build: 2015.07.21.15.06.52                                                                                                    |
| <b>Status</b><br><b>Status</b><br><b>Tasks</b>                | <b>Alert Settings:</b>                                                                |        |                          | B<br><b>Alert Settings Help:</b>                                                                                                    |
| <b>View Log</b>                                               | <b>Alert Email Address(s):</b>                                                        |        | Test                     | Configure alerts.                                                                                                    |
| <b>Setup</b><br><b>Network</b><br><b>Dynamic DNS</b><br>Admin | Mute Alarm<br>Enable Hardware Watchdog Timer                                          |        |                          | <b>Alert Email Address(s)</b><br>The email address to send alerts to. Multiple email<br>addresses must be separated by a comma. Also see<br>'SMTP' settings to configure an STMP relay server if |
| <b>Disks</b>                                                  | Alert                                                                                 | Email  | Alarm                    | necessary.                                                                                                    |
| <b>iSCSI</b>                                                  | <b>Alert on Device Startup</b>                                                        | $\Box$ |                          | Mute Alarm                                                                                                    |
| <b>Windows Networking</b><br><b>NFS</b><br><b>SMTP</b>        | <b>Alert on Device Shutdown</b>                                                       | $\Box$ |                          | If checked, the audible alarm will be muted. The<br>alarm light will still blink when the alarm is<br>triggered, however. This option is only available on                                       |
| <b>Alerts</b>                                                 | <b>Alert on Disk Remove</b>                                                           | $\Box$ | 0                        | the G2 models of the NetSwap/RAIDFrame Plus.                                                                                                    |
| Date/Time                                                     | <b>Alert on Disk Insert</b>                                                           | $\Box$ | a.                       | <b>Enable Hardware Watchdog Timer</b>                                                                                                    |
| <b>Dashboard Registration</b><br><b>Export Configuration</b>  | <b>Alert on Disk Faulty</b>                                                           | $\Box$ | $\Box$                   | If checked, the Hardware Watchdog Timer will be<br>enabled. The Hardware Watchdog Timer will perform<br>a hardware reboot if it detects that the device is                                       |
| <b>Import Configuration</b><br><b>Restore Default</b>         | <b>Alert on RAID Disk Degraded</b>                                                    | $\Box$ | $\Box$                   | locked up or frozen. This option is only available on<br>the G2 models of the NetSwap/RAIDFrame Plus.                                                                                            |
| Configuration                                                 | <b>Alert on RAID Disk Active</b>                                                      | $\Box$ | $\Box$                   |                                                                                                    |
| Docs & Software                                               | <b>Alert on RAID Disk Inactive</b>                                                    | $\Box$ | O.                       | For each of the following alerts, there is a                                                                                                    |
| <b>Replication</b>                                            | Alert on RAID Disk Rebuild Status                                                     | 门      | $\Box$                   | an 'Email' checkbox and an 'Alarm'                                                                                                    |
| <b>Settings</b>                                               | Alert on RAID Disk Rebuild Complete                                                   | $\Box$ | $\Box$                   | checkbox. Check 'Email' to have an email<br>sent when the alert is triggered and check                                                                                                    |
| <b>lobs</b><br><b>Remote Locations</b>                        | Alert on RAID Disk Rebuild Failed                                                     | $\Box$ | $\overline{\mathcal{L}}$ | 'Alarm' to have the audible alarm sound                                                                                                    |
| <b>Targets</b>                                                | <b>Alert on RAID Disk Fail</b>                                                        | $\Box$ | o                        | and the alarm light blink when the alert is<br>triggered. Note: the audible alarm and                                                                                                    |
| Amazon I/E Jobs                                               | <b>Alert on RAID Disk Fail Spare</b>                                                  |        | 回                        | alarm light are only available on the G2                                                                                                    |
| <b>System</b><br><b>Reboot Device</b>                         | Alert on RAID Disk Disappeared                                                        | 同      | $\Box$                   | models of the NetSwap/RAIDFrame Plus.<br><b>Alert on Device Startup</b>                                                                                                    |
| <b>Shutdown Device</b>                                        | <b>Alert on DeltaSync Started</b>                                                     | O      |                          | Alert whenever the device is booted up.                                                                                                    |
| <b>Check for Updates</b><br><b>Update Device</b>              | Alert on DeltaSync Completed                                                          | $\Box$ |                          | Alert on Device Shutdown                                                                                                    |
| <b>Remote Support</b>                                         | Alert on DeltaSync Failed                                                             | $\Box$ | Π                        | Alert whenever the device is shutdown or rebooted.<br><b>Alert on Disk Remove</b>                                                                                                    |
|                                                               | <b>Alert on Disk SMART Prefail</b>                                                    | $\Box$ | o                        | Alert whenever a disk is removed.                                                                                                    |
|                                                               | <b>Alert on Disk SMART Failing</b>                                                    | $\Box$ | $\overline{\mathcal{L}}$ | Alert on Disk Insert<br>Alert whenever a disk is inserted.                                                                                                    |
|                                                               | <b>Alert on Replication Job Started</b>                                               | $\Box$ |                          | Alert on Disk Faulty                                                                                                    |
|                                                               | Alert on Replication Job Completed                                                    | $\Box$ |                          | Alert whenever a disk is faulty.                                                                                                    |
|                                                               | Alert on Replication Job Failed                                                       | 同      | $\overline{r}$           | <b>Alert on RAID Disk Degraded</b><br>Alert whenever a RAID disk becomes degraded.                                                                                                    |
|                                                               | Alert on Logged Error                                                                 | $\Box$ | o                        | <b>Alert on RAID Disk Active</b>                                                                                                    |
|                                                               | <b>Alert on Low Disk Space</b>                                                        | o      | $\Box$                   | Alert whenever a RAID disk becomes active.                                                                                                    |
|                                                               | Minimum Drive Space (MB): 3000<br>Save<br>Reset                                       |        |                          | <b>Alert on RAID Disk Inactive</b><br>Alert whenever a RAID disk becomes inactive.<br>lart on RATD Dick Rabuild Status                                                                           |

*Illustration 55: Alert Settings*

#### **Alert Email Address(s)**

The email address to send alerts to. Multiple email addresses must be separated by a comma. Also see 'SMTP' settings to configure an STMP relay server if necessary.

#### **Mute Alarm**

If checked, the audible alarm will be muted. The alarm light will still blink when the alarm is triggered, however. This option is only available on the G2 models of the NetSwap/RAIDFrame Plus.

#### **Enable Hardware Watchdog Timer**

If checked, the Hardware Watchdog Timer will be enabled. The Hardware Watchdog Timer will perform a hardware reboot if it detects that the device is locked up or frozen. This option is only available on the G2 models of the NetSwap/RAIDFrame Plus.

**For each of the following alerts, there is a an 'Email' checkbox and an 'Alarm' checkbox. Check 'Email' to have an email sent when the alert is triggered and check 'Alarm' to have the audible alarm sound and the alarm light blink when the alert is triggered. Note: the audible alarm and alarm light and is only available on newer models of the NetSwap/RAIDFrame Plus.**

### **Alert on Device Startup**

Alert whenever the device is booted up.

### **Alert on Device Shutdown**

Alert whenever the device is shutdown or rebooted.

### **Alert on Disk Remove**

Alert whenever a disk is removed.

### **Alert on Disk Insert**

Alert whenever a disk is inserted.

### **Alert on Disk Faulty**

Alert whenever a disk is faulty.

### **Alert on RAID Disk Degraded**

Alert whenever a RAID disk becomes degraded.

### **Alert on RAID Disk Active**

Alert whenever a RAID disk becomes active.

### **Alert on RAID Disk Inactive**

Alert whenever a RAID disk becomes inactive.

### **Alert on RAID Disk Rebuild Status**

Alert whenever a RAID disk rebuild status changes. This will send alerts when a rebuild starts and finishes as well as several status updates as the rebuild progresses.

### **Alert on RAID Disk Rebuild Complete**

Alert whenever a RAID disk rebuild finishes.

#### **Alert on RAID Disk Rebuild Failed**

Alert whenever a RAID disk rebuild fails.

### **Alert on RAID Disk Fail**

Alert whenever a disk in a RAID disk fails. Note: this alert will also trigger when a disk swapped. In this case, the disk has not actually failed.

### **Alert on RAID Disk Fail Spare**

Alert whenever a spare disk in a RAID disk fails.

### **Alert on RAID Disk Disappeared**

Alert whenever a RAID disk disappears.

### **Alert on DeltaSync Started**

Alert whenever a DeltaSync is started.

#### **Alert on DeltaSync Completed**

Alert whenever a DeltaSync has completed successfully.

#### **Alert on DeltaSync Failed**

Alert whenever a DeltaSync has failed.

### **Alert on Disk SMART Prefail**

Alert whenever a disk reports a SMART status of Prefail. Advise running diagnostics on the disk.

### **Alert on Disk SMART Failing**

Alert whenever a disk reports a SMART status of Failing. The disk has failed and should be replaced.

#### **Alert on Replication Job Started**

Alert whenever a replication job is started.

#### **Alert on Replication Job Completed**

Alert whenever a replication job has completed successfully.

#### **Alert on Replication Job Failed**

Alert whenever a replication job has failed.

#### **Alert on Logged Error**

Alert whenever an error is logged to the log file. This does not alert on normal messages written to the log file.

#### **Alert on Low Disk Space**

Alert when available internal hard drive space is below the threshold set by 'Minimum Drive Space'.

#### **Minimum Drive Space**

Specifies the minimum drive space in MB (megabytes) allowed before an alert is sent.

### *3.4.3.10 Date/Time*

Configure the Timezone, Update Method, NTP (Network Time Protocol) servers, Windows Server and optionally set the current data and time. If Update Method is NTP and NTP servers are defined the NetSwap/RAIDFrame Plus will automatically update the current date and time to the date and time supplied by the configured servers. If Update Method is Windows Server, the NetSwap/RAIDFrame Plus will automatically update date and time from the specified Windows server.

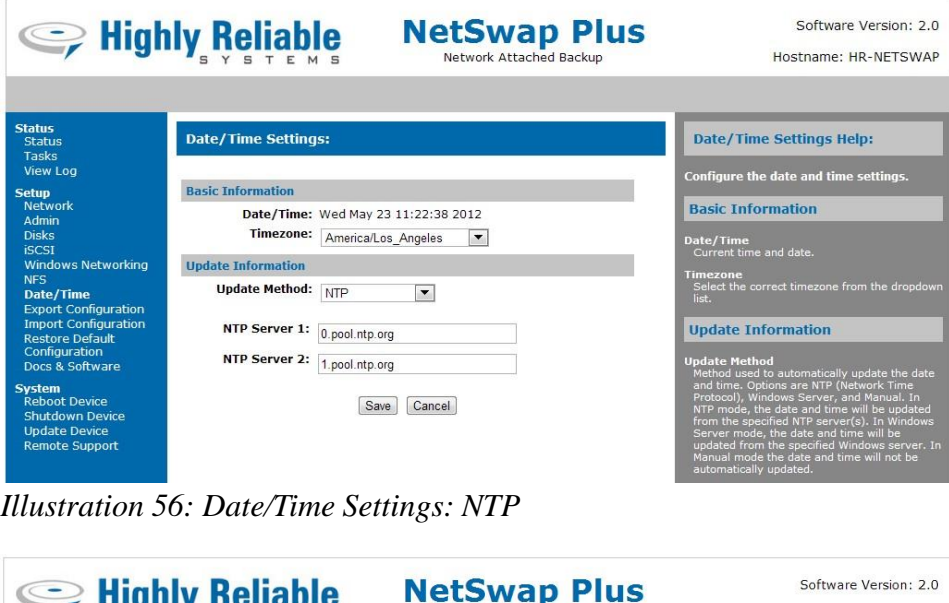

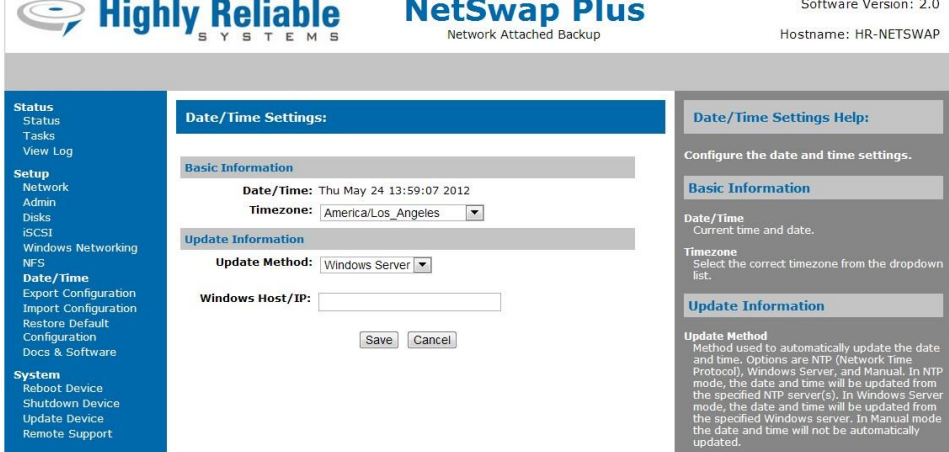

*Illustration 57: Date/Time Settings: Windows Server*

|                                                                                                    | C Highly Reliable                                                                                                    | <b>NetSwap Plus</b><br>Network Attached Backup                                                          | Software Version: 2.0<br>Hostname: HR-NFTSWAP                                                                                                    |
|----------------------------------------------------------------------------------------------------|----------------------------------------------------------------------------------------------------|----------------------------------------------------------------------------------------------------|----------------------------------------------------------------------------------------------------|
| <b>Status</b><br><b>Status</b><br>Tasks<br><b>View Log</b>                                                                                                    | <b>Date/Time Settings:</b>                                                                                                    |                                                                                                    | <b>Date/Time Settings Help:</b><br>Configure the date and time settings.                                                                                                    |
| <b>Setup</b><br><b>Network</b><br>Admin<br><b>Disks</b><br><b>iSCSI</b><br><b>Windows Networking</b><br><b>NFS</b><br>Date/Time<br><b>Export Configuration</b><br><b>Import Configuration</b><br><b>Restore Default</b><br>Configuration<br>Docs & Software | <b>Basic Information</b><br>Date/Time: Thu May 24 13:59:07 2012<br>Timezone: America/Los_Angeles<br><b>Update Information</b><br><b>Update Method:   Manual</b><br><b>Set Date:</b><br><b>Set Time:</b> | $\overline{\phantom{a}}$<br>$\overline{\phantom{0}}$<br>MM/DD/YYYY<br><b>HH:MM (24)</b><br>hour format) | <b>Basic Information</b><br>Date/Time<br>Current time and date.<br><b>Timezone</b><br>Select the correct timezone from the dropdown<br>list.<br><b>Update Information</b><br><b>Undate Method</b><br>Method used to automatically update the date<br>and time. Options are NTP (Network Time               |
| <b>System</b><br><b>Reboot Device</b><br>Shutdown Device<br><b>Update Device</b><br><b>Remote Support</b>                                                                                                    |                                                                                                    | Save<br>Cancel                                                                                          | Protocol), Windows Server, and Manual. In NTP<br>mode, the date and time will be updated from<br>the specified NTP server(s). In Windows Server<br>mode, the date and time will be updated from<br>the specified Windows server. In Manual mode<br>the date and time will not be automatically<br>updated. |

*Illustration 58: Date/Time Settings: Manual*

### **Basic Information**

#### **Date/Time**

The current date and time.

#### **Timezone**

Select the correct timezone from the dropdown list.

### **Update Information**

### **Update Method**

Method used to automatically update the date and time. Options are NTP (Network Time Protocol), Windows Server, and Manual. In NTP mode, the date and time will be updated from the specified NTP server(s). In Windows Server mode, the date and time will be updated from the specified Windows server. In Manual mode the date and time will not be automatically updated.

### **NTP Server 1**

The hostname or ip of the primary NTP (Network Time Protocol) server. Only appears when using NTP updates.

### **NTP Server 2**

The hostname or ip of the secondary NTP (Network Time Protocol) server. This is optional. Only appears when using NTP updates.

#### **Windows Host/IP**

The windows hostname or IP address to synchronize time/date with. Only appears when using Windows Server updates.

#### **Set Date**

Enter a date in MM/DD/YYYY format to set the date or leave blank to leave the date set to it's current setting. Only appears when using Manual updates.

### **Set Time**

Enter a time in HH:MM format to set the time or leave blank to leave the time set to it's current setting. Only appears when using Manual updates.

### *3.4.3.11 Dashboard Registration*

Register this NetSwap with a NetSwap Dashboard. The NetSwap Dashboard is a RMM tool designed specifically to monitor local and remote NetSwap devices and is available for free as a download from the high-rely.com website.

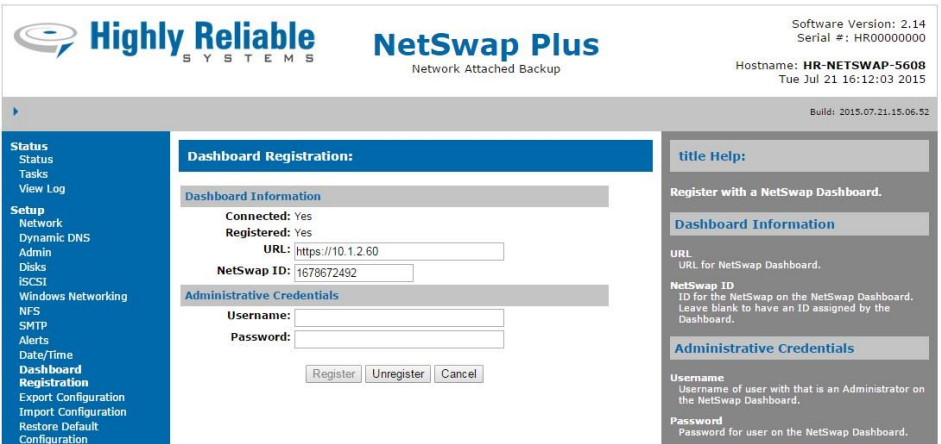

*Illustration 59: Dashboard Registration*

### **Dashboard Information**

### **URL**

URL for NetSwap Dashboard.

#### **NetSwap ID**

ID for the NetSwap on the NetSwap Dashboard. Leave blank to have an ID assigned by the Dashboard.

### **Administrative Credentials**

### **Username**

Username of user with that is an Administrator on the NetSwap Dashboard.

#### **Password**

Password for user on the NetSwap Dashboard.

# *3.4.3.12 Export Configuration*

This option allows saving the NetSwap/RAIDFrame Plus configuration to a file.

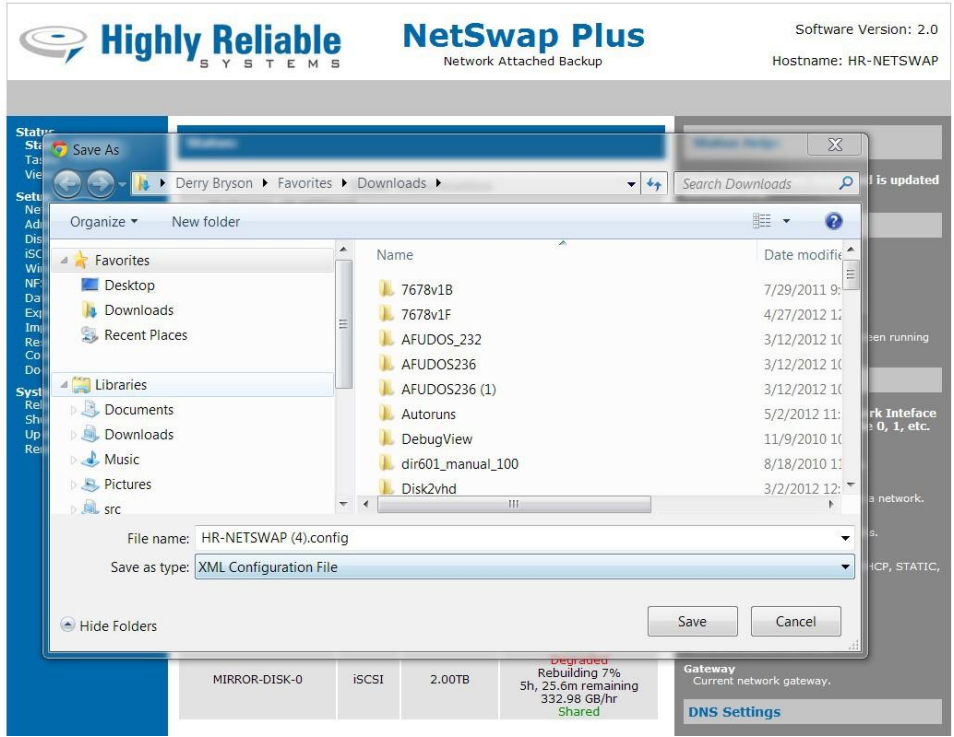

*Illustration 60: Export Configuration*

Once you click on this option, you will be prompted to select a folder in which to save the configuration file. Select a folder and click 'Ok' to download the configuration file.

# *3.4.3.13 Import Configuration*

This option is used to import a previously exported configuration file.

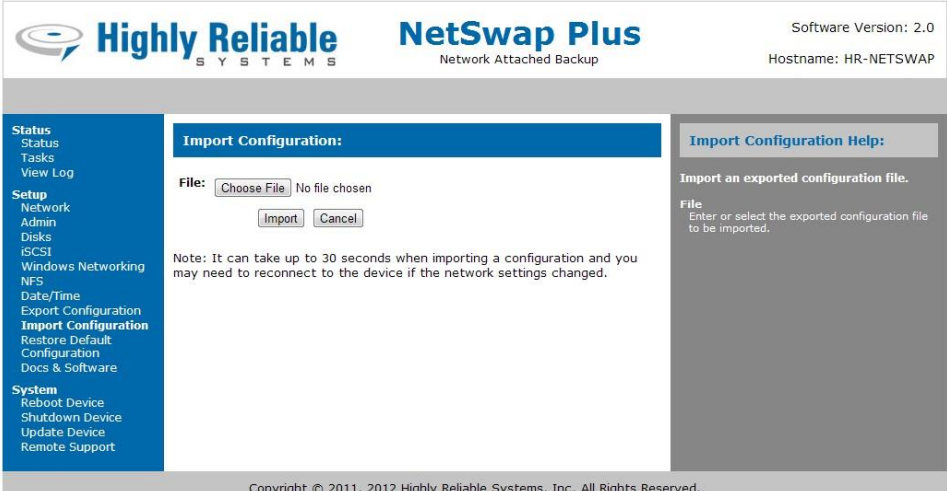

*Illustration 61: Import Configuration*

Enter the name of the configuration file or click the 'Browse' button to browse for the configuration file you wish to import. Then click the 'Upload' button. The configuration file will be uploaded to the NetSwap/RAIDFrame Plus and the new configuration will be loaded. This may take up to 30 seconds depending what changes are made. If the IP address is changed, you will need to connect to the NetSwap/RAIDFrame Plus on the new IP address.

# *3.4.3.14 Restore Default Configuration*

This option will restore the NetSwap/RAIDFrame Plus to the factory default settings.

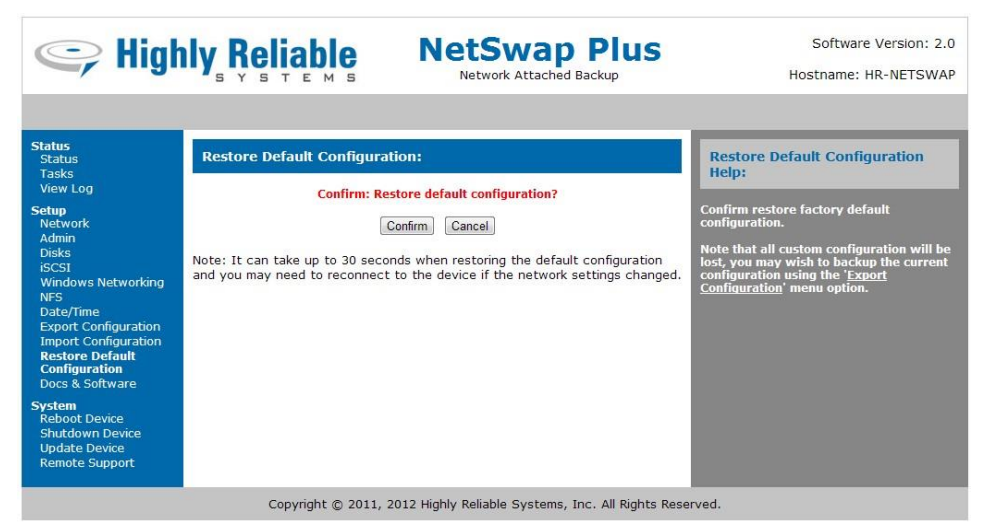

*Illustration 62: Restore Default Configuration*

Click 'Confirm' to restore factory default settings.

# *3.4.3.15 Docs & Software*

This option provides documentation and software for use with the NetSwap/RAIDFrame Plus that may be downloaded through your web browser.

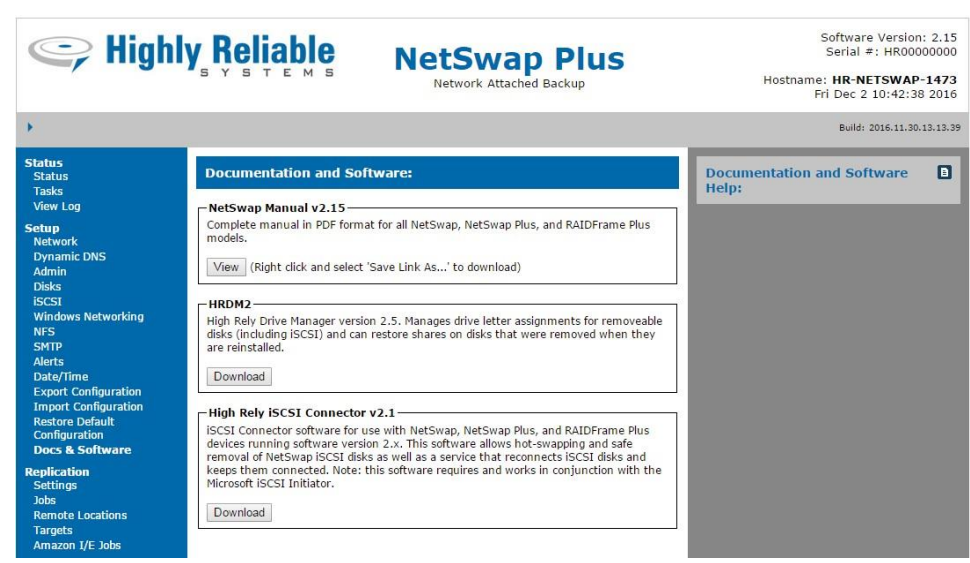

*Illustration 63: Docs & Software*

# *3.4.4 Replication (NetSwap/RAIDFrame Plus Only)*

# *3.4.4.1 Settings*

This option allows setting various replication settings.

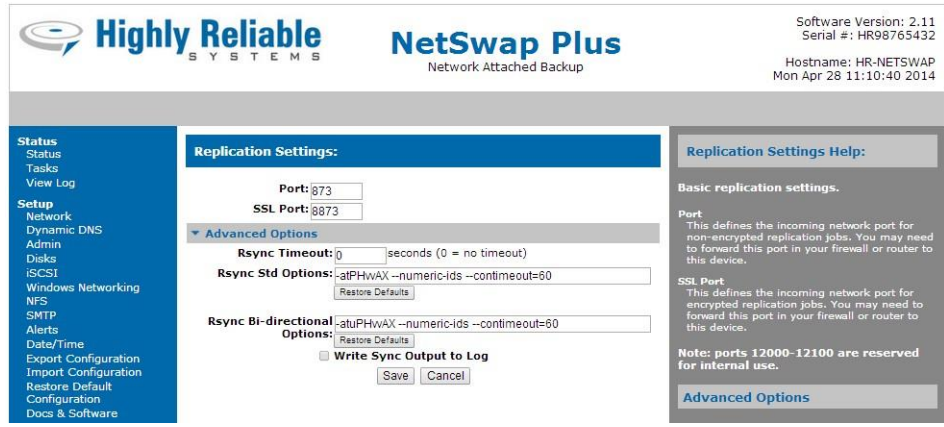

*Illustration 64: Replication Settings*

### **Basic Replication Settings**

#### **Port**

This defines the incoming network port for non-encrypted replication jobs. You may need to forward this port in your firewall or router to this device.

### **SSL Port**

This defines the incoming network port for encrypted replication jobs. You may need to forward this port in your firewall or router to this device.

### **Note: ports 12000-12100 are reserved for internal use.**

#### **Advanced Options**

Global Advanced Rsync options. These are the default Rsync options used for replication jobs that do not define their own local options.

Only make changes to these values if you fully understand what you are doing or are directed to by High-Rely Technical Support personnel.

#### **Rsync Timeout**

This determines how to long to wait without response from rsync before retrying. The default is 0 seconds, or no timeout.

### **Rsync Std Options**

Rsync options used for a standard replication job (i.e. not bi-directional).

#### **Rsync Bi-direction Options**

Rsync options used for a bi-directional replication job.

#### **Write Sync Output to Log**

Check this box to have the log output from replication job written to the log.
# *3.4.4.2 Jobs*

View/Edit the currently defined Replication Jobs.

| Seliable Reliable                                                 |                                                                                                    |                             |                      | <b>NetSwap Plus</b><br>Network Attached Backup | Software Version: 2.11<br>Serial #: HR98765432<br>Hostname: HR-NETSWAP<br>Mon Apr 28 11:21:50 2014 |
|-------------------------------------------------------------------|----------------------------------------------------------------------------------------------------|-----------------------------|----------------------|------------------------------------------------|----------------------------------------------------------------------------------------------------|
| <b>Status</b><br><b>Status</b><br><b>Tasks</b><br><b>View Log</b> | <b>Replication Jobs:</b>                                                                                                    |                             |                      |                                                | <b>Replication Jobs Help:</b>                                                                      |
| <b>Setup</b>                                                      | $\frac{1}{\sqrt{2}}$ $\frac{1}{\sqrt{2}}$ $\frac{1}{\sqrt{2}}$<br>$\left[\frac{D}{\text{Start}}\right]$<br>$\overline{\mathsf{S}_{\mathsf{top}}}$ | Seed Out Seed In<br>History | Refresh              | Auto Refresh                                   | View/Edit the currently defined<br><b>Replication Jobs.</b>                                        |
| <b>Network</b>                                                    | Name                                                                                                    | Type                        | <b>Status</b><br>I/O | <b>Last Result</b>                             | <b>Name</b>                                                                                        |
| <b>Dynamic DNS</b><br>Admin                                       | Offsite Backup                                                                                                    | NetSwap                     | Disabled<br>Out      | Never Ran                                      | Job name.                                                                                          |
| <b>Disks</b>                                                      |                                                                                                    |                             |                      |                                                | <b>Type</b>                                                                                        |
| <b>iSCSI</b>                                                      |                                                                                                    |                             |                      |                                                | Type of Replication Job.                                                                           |
| <b>Windows Networking</b><br><b>NFS</b>                           |                                                                                                    |                             |                      |                                                | I/O<br>Direction of the Replication Job.                                                           |
| <b>SMTP</b>                                                       |                                                                                                    |                             |                      |                                                | <b>Status</b>                                                                                      |
| <b>Alerts</b><br>Date/Time                                        |                                                                                                    |                             |                      |                                                | Status of the Replication Job. Options are                                                         |
| <b>Export Configuration</b>                                       |                                                                                                    |                             |                      |                                                | 'Ready' if the job is ready and scheduled to<br>run, 'Running' if the job is currently running,    |
| <b>Import Configuration</b><br><b>Restore Default</b>             |                                                                                                    |                             |                      |                                                | and 'Disabled' if the schedule for the job has<br>been disabled.                                   |
| Configuration                                                     |                                                                                                    |                             |                      |                                                | <b>Last Result</b>                                                                                 |
| Docs & Software                                                   |                                                                                                    |                             |                      |                                                | Result of last run. Options are 'Success' if the                                                   |
| <b>Replication</b><br><b>Settings</b>                             |                                                                                                    |                             |                      |                                                | job ran successfully, 'Failure' if the job failed,<br>and 'Canceled' if the job was canceled.      |

*Illustration 65: Replication Jobs*

## **Name**

Job name.

# **Type**

Type of Replication Job.

# **I/O**

Replication Job direction, 'In' or 'Out'.

### **Status**

Status of the Replication Job. Options are 'Ready' if the job is ready and scheduled to run, 'Running' if the job is currently running, and 'Disabled' if the schedule for the job has been disabled.

# **Last Result**

Result of last run. Options are 'Success' if the job ran successfully, 'Failure' if the job failed, and 'Canceled' if the job was canceled.

# **Action Buttons**

## **Start**

Start (run) the selected job(s) immediately.

# **Stop**

Stop the selected job(s) immediately.

### **New**

Create a new Replication Job.

# **Delete**

Delete the selected job(s). Running jobs cannot be deleted.

# **Edit**

Edit the selected job.

# **History**

Edit the selected job.

# **Seed Out**

Create a new seed out job for the selected Replication job;.

# **Seed In**

Create new seed in job for the selected Replication Job.

# **Refresh**

Refresh the jobs.

# **New/Edit Replication Job**

Use the 'Previous' and 'Next' buttons to move backwards and forwards through the wizard sections. Use the 'Finish' button to save the Replication Job and close the wizard. Use the 'Cancel' button to close the window without saving.

# **Select Job Type:**

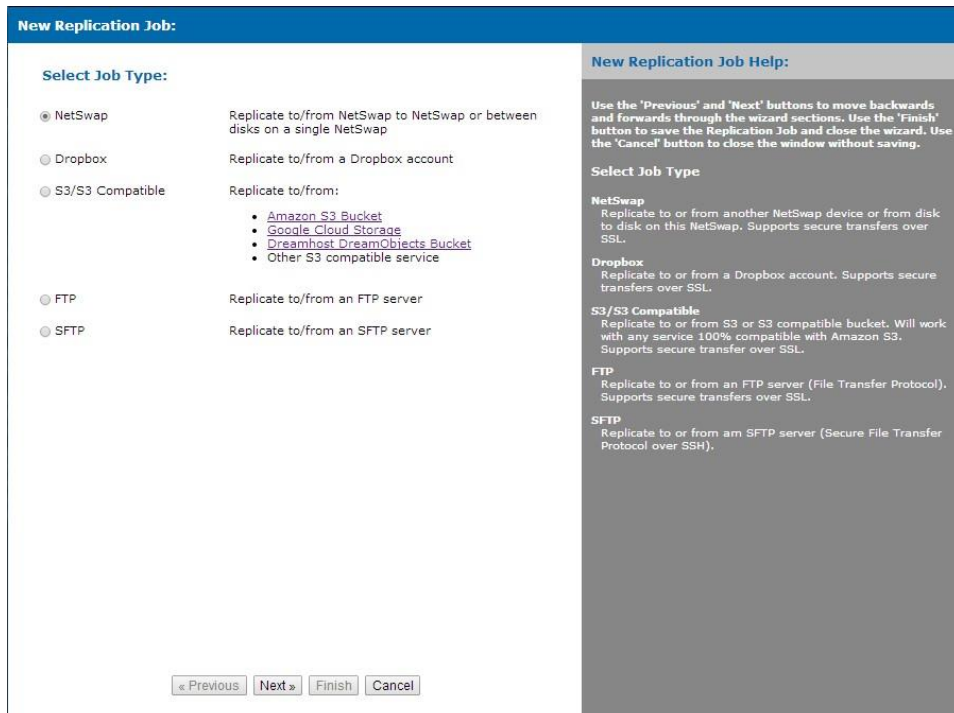

*Illustration 66: Select Job Type*

# **NetSwap**

Replicate to or from another NetSwap device or from disk to disk on this NetSwap. Supports secure transfers over SSL.

### **Dropbox**

Replicate to or from a Dropbox account. Supports secure transfers over SSL.

### **S3/S3 Compatible**

Replicate to or from S3 or S3 compatible bucket. Will work with any service 100% compatible with Amazon S3. Supports secure transfer over SSL.

## **FTP**

Replicate to or from an FTP server (File Transfer Protocol). Supports secure transfers over SSL.

### **SFTP**

Replicate to or from am SFTP server (Secure File Transfer Protocol over SSH).

#### **Source:**

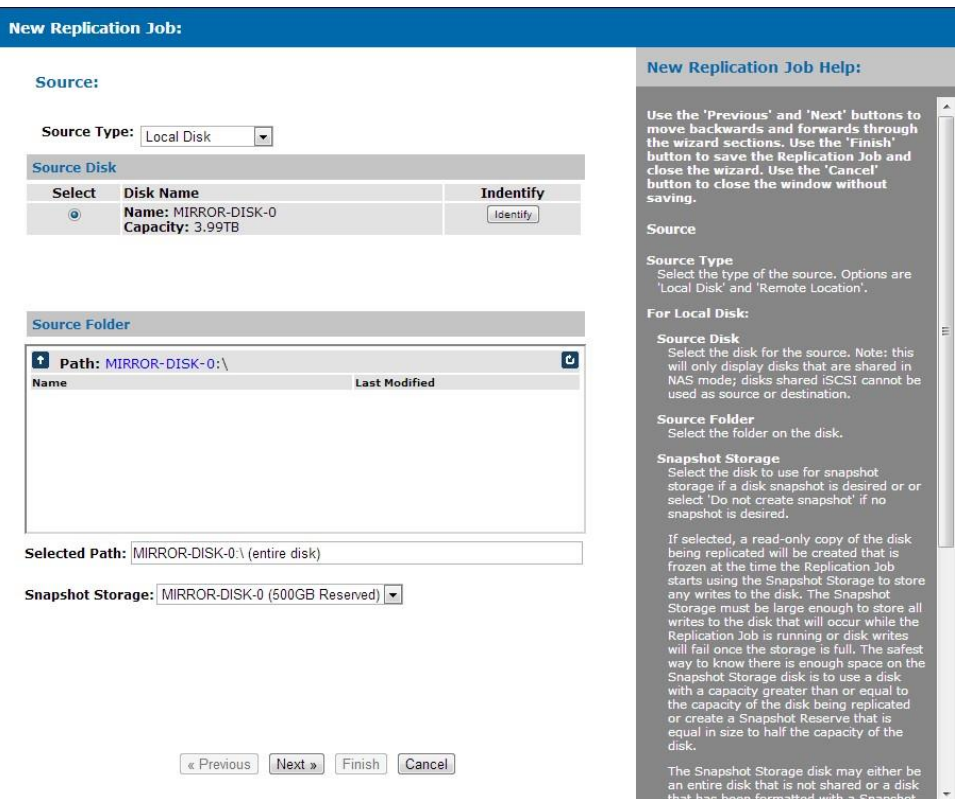

*Illustration 67: New/Edit Replication Job - Source*

### **Source Type**

Select the type of the source. Options are 'Local Disk' and 'Remote Location'.

### **For Local Disk:**

### **Source Disk**

Select the disk for the source. Note: this will only display disks that are shared in NAS mode; disks shared iSCSI cannot be used as source or destination.

#### **Source Folder**

Select the folder on the disk.

#### **Snapshot Storage**

Select the disk to use for snapshot storage if a disk snapshot is desired or or select 'Do not create snapshot' if no snapshot is desired.

If selected, a read-only copy of the disk being replicated will be created that is frozen at the time the Replication Job starts using the Snapshot Storage to store any writes to the disk. The Snapshot Storage must be large enough to store all writes to the disk that will occur while the Replication Job is running or disk writes will fail once the storage is full. The safest way to know there is enough space on the Snapshot Storage disk is to use a disk with a capacity greater than or equal to the capacity of the disk being replicated or create a Snapshot Reserve that is equal in size to half the capacity of the disk.

The Snapshot Storage disk may either be an entire disk that is not shared or a disk that has been formatted with a Snapshot Reserve greater than 0. If an unshared disk is used, data on the disk will be destroyed.

### **For Remote Location:**

#### **Location**

Select the Remote Location. Options are to create a new Remote Location or select a Remote Location that has already been defined.

#### **NetSwap:**

#### **Target**

Select the Target on the Remote Location. Click 'Get Targets' to retrieve the list of targets from the Remote Location. Targets are defined on the remote device.

### **Username**

Enter the Username for the selected Target. Click the 'Test' button to test authentication with the Remote Location with the Username and Password.

#### **Password**

Enter the Password for the selected Target.

#### **Dropbox:**

#### **Source Folder**

Select the folder.

#### **S3/S3 Compatible:**

#### **Bucket**

Select desired bucket. Click 'Get Buckets' to retrieve the list of buckets.

### **Source Folder**

Select the folder.

#### **FTP:**

### **Source Folder**

Select the folder.

### **SFTP:**

### **Source Folder**

Select the folder.

### **Destination:**

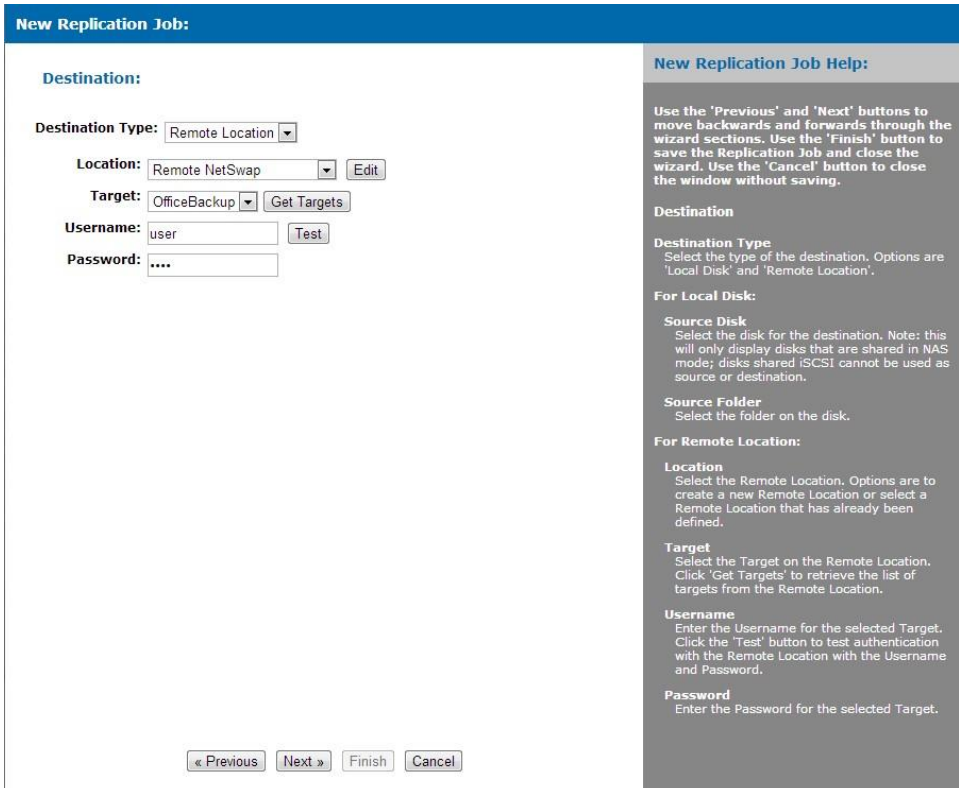

*Illustration 68: New/Edit Replication Job - Destination*

## **Destination Type**

Select the type of the destination. Options are 'Local Disk' and 'Remote Location'.

#### **For Local Disk:**

## **Source Disk**

Select the disk for the destination. Note: this will only display disks that are shared in NAS mode; disks shared iSCSI cannot be used as source or destination.

### **Source Folder**

Select the folder on the disk.

#### **For Remote Location:**

### **Location**

Select the Remote Location. Options are to create a new Remote Location or select a Remote Location that has already been defined.

### **NetSwap:**

### **Target**

Select the Target on the Remote Location. Click 'Get Targets' to retrieve the list of targets from the Remote Location. Targets are defined on the remote device.

### **Username**

Enter the Username for the selected Target. Click the 'Test' button to test authentication with the Remote Location with the Username and Password.

## **Password**

Enter the Password for the selected Target.

### **Dropbox:**

### **Destination Folder**

Select the folder.

### **S3/S3 Compatible:**

## **Bucket**

Select desired bucket. Click 'Get Buckets' to retrieve the list of buckets.

### **Destination Folder**

Select the folder.

### **FTP:**

### **Destination Folder**

Select the folder.

#### **SFTP:**

## **Destination Folder**

Select the folder.

#### **Options:**

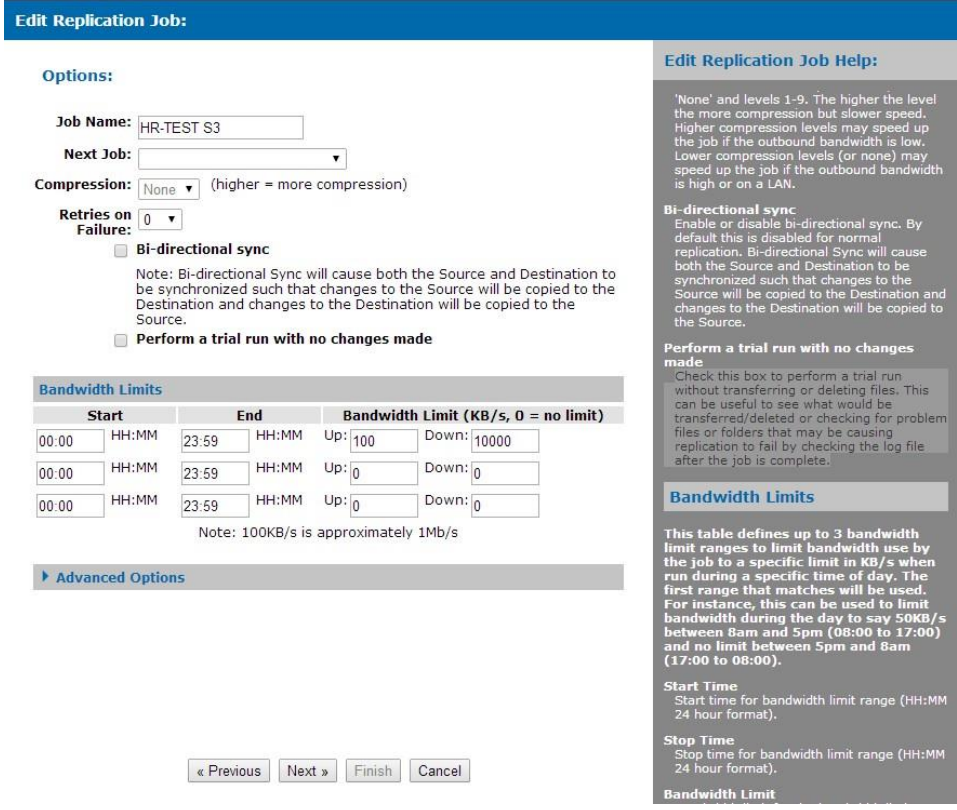

*Illustration 69: New/Edit Replication Job: Options*

#### **Job Name**

Enter a descriptive name for the job.

#### **Next Job**

Select a job to be run after this job completes. This allows "chaining" multiple jobs to run one after the other to avoid having to schedule multiple jobs and be sure they do not run at the same time.

#### **Compression**

Select the level of compression. Options are 'None' and levels 1-9. The higher the level the more compression but slower speed. Higher compression levels may speed up the job if the outbound bandwidth is low. Lower compression levels (or none) may speed up the job if the outbound bandwidth is high or on a LAN.

#### **Bi-directional Sync**

Enable or disable bi-directionalsync. By default this is disabled for normal replication. Bidirectional Sync will cause both the Source and Destination to be synchronized such that changes to the Source will be copied to the Destination and changes to the Destination will be copied to the Source.

### **Perform a trial run with no changes made**

Check this box to perform a trial run without transferring or deleting files. This can be useful to see what would be transferred/deleted or checking for problem files or folders that may be causing replication to fail by checking the log file after the job is complete.

## **Bandwidth Limits**

This table defines up to 3 bandwidth limit ranges to limit bandwidth use by the job to a specific limit in KB/s when run during a specific time of day. The first range that matches will be used. For instance, this can be used to limit bandwidth during the day to say 50KB/s between 8am and 5pm (08:00 to 17:00) and no limit between 5pm and 8am (17:00 to 08:00).

## **Start Time**

Start time for bandwidth limit range (HH:MM 24 hour format).

## **Stop Time**

Stop time for bandwidth limit range (HH:MM 24 hour format).

## **Bandwidth Limit**

Bandwidth limit for the bandwidth limit range in KB/s  $(0 = no$  limit).

## **Advanced Options**

Advanced options. Only make changes to these values if you fully understand what you are doing or are directed to by High-Rely Technical Support personnel. Note: not all options are available for all types of Remote Locations.

## **Use Global Options (NetSwap only)**

Check this box to use the Global options defined in Replication Settings.

# **Rsync Std Options (NetSwap only)**

Rsync options used for a standard replication job (i.e. not bi-directional).

# **Rsync Bi-direction Options (NetSwap only)**

Rsync options used for a bi-directional replication job.

### **Propagate deletions**

If checked, if a file or folder has been deleted on one side, it will be deleted on the other side. This option is ignored when performing bi-directional replication. **Warning: this can be very dangerous, use with caution; if you replicate from an empty folder to a folder containing data, it will delete the existing data.**

### **Safe copy using temporary files**

If checked, when copying, copy to a temporary file first and then rename to the destination file. This prevents incomplete or corrupt files in the case where replication terminates unexpectedly. Requires additional disk space on destination to store temporary files.

### **Stats Update Time**

Maximum time in seconds between updates of file stats.

### **Override locks**

If checked, overwrite any existing lock files. This can be useful if a job terminates unexpectedly and leaves lock files behind that stop the job from running.

#### **Use disk storage for analysis (reduces memory usage)**

If checked, disk storage space will be used when analyzing the files and folders to be transferred rather than system memory. This can be used for jobs with a large number of files and/or folders that are aborting due to low system memory.

### **Use reduced redundancy storage (S3 only)**

If checked, files will be stored on reduced redundancy storage.

### **Use server side encryption (S3 only)**

If checked, files will be encrypted on the server.

### **Access Policy (S3 only)**

Select an access policy under which files will be created. If blank, the default will be used.

### **Send keepalives (FTP only)**

If checked, NOOP commands will be sent periodically on the command channel during file transfers. This is used to stop some FTP servers from dropping the connection due to inactivity on the command channel during long file transfers.

### **Block Size (FTP only)**

Data transfer blocksize in KB. Larger values can increase transfer speed. Set to 0 to use default value of 1024 (1MB).

#### **Window Size (SFTP only)**

SSH channel window size in KB. Larger values can increase transfer speed. Set to 0 to use default value of 2048 (2MB).

#### **Filters:**

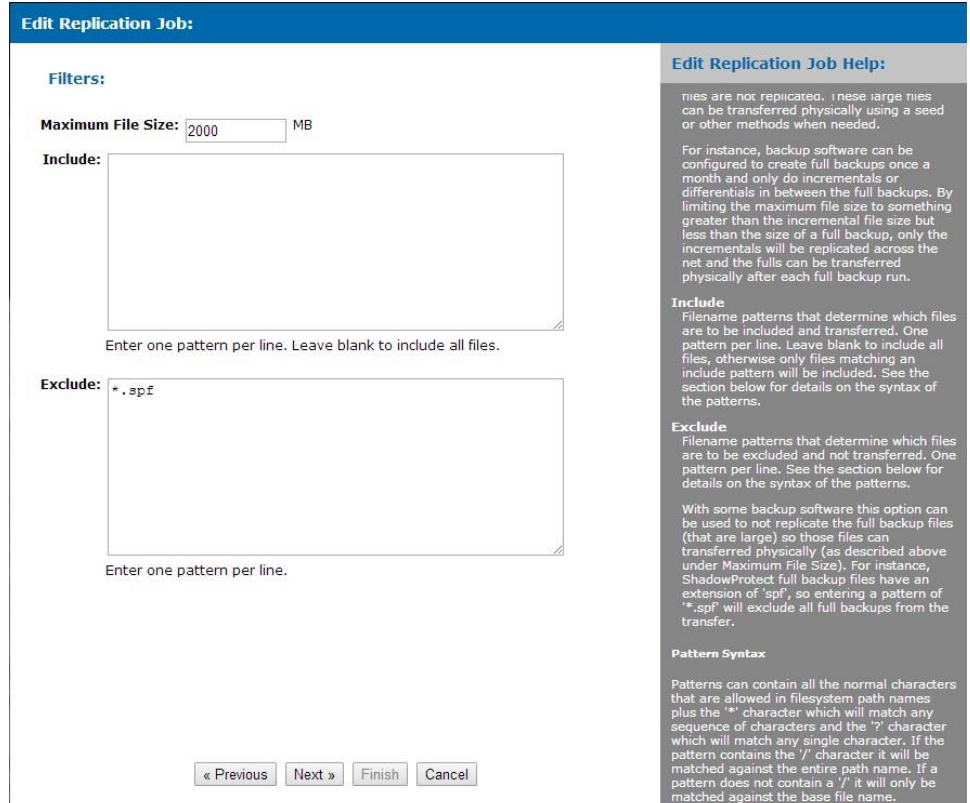

*Illustration 70: New/Edit Replication Job: Filters*

### **Maximum File Size**

Maximum size of files that will be transferred.

This is useful to limit the size of files that are transferred so that large files that would take too long to transfer such as full backup files are not replicated. These large files can be transferred physically using a seed or other methods when needed.

For instance, backup software can be configured to create full backups once a month and only do incrementals or differentials in between the full backups. By limiting the maximum file size to something greater than the incremental file size but less than the size of a full backup, only the incrementals will be replicated across the net and the fulls can be transferred physically after each full backup run.

#### **Include**

Filename patterns that determine which files are to be included and transferred. One pattern per line. Leave blank to include all files, otherwise only files matching an include pattern will be included. See the section below for details on the syntax of the patterns.

### **Exclude**

Filename patterns that determine which files are to be excluded and not transferred. One pattern per line. See the section below for details on the syntax of the patterns.

With some backup software this option can be used to not replicate the full backup files (that are large) so those files can transferred physically (as described above under Maximum File Size). For instance, ShadowProtect full backup files have an extension of 'spf', so entering a pattern of '\*.spf' will exclude all full backups from the transfer.

### **Pattern Syntax**

Patterns can contain all the normal characters that are allowed in filesystem path names plus the '\*' character which will match any sequence of characters and the '?' character which will match any single character. If the pattern contains the '/' character it will be matched against the entire path name. If a pattern does not contain a '/' it will only be matched against the base file name.

#### **Schedule:**

|                            |                                                                                                    | <b>Edit Replication Job Help:</b>                                                                                                    |
|----------------------------|----------------------------------------------------------------------------------------------------|----------------------------------------------------------------------------------------------------|
| Schedule:                  |                                                                                                    |                                                                                                    |
| Fnable Schedule            |                                                                                                    | Use the 'Previous' and 'Next' buttons to<br>move backwards and forwards through                                                                                                    |
| Every 1                    | minutes(s) between 08:00 HH:MM and 17:00<br>HH:MM<br>Sun Mon Tue Wed Thu Fri Sat                                                                                                    | the wizard sections. Use the 'Finish'<br>button to save the Replication Job and<br>close the wizard. Use the 'Cancel' button<br>to close the window without saving.                                                                                                    |
| Every 1                    | hour(s) between 08:15<br>HH:MM and 18:00<br>HH:MM<br>Sun Mon Tue Wed Thu Pri Sat                                                                                                    | <b>Schedule</b>                                                                                                    |
| C Every<br>Every           | day(s) starting 07/21/15<br>MM/DD/YY at 00:00<br>HH:MM<br> 1<br>week(s) starting 07/21/15<br>MM/DD/YY                                                                                                    | Enable Schedule<br>Enable or disable the scheduling of this job.<br>If enabled, the job will be scheduled<br>according the defined schedule.                                                                                                    |
| Every                      | at 00:00<br>HH:MM<br>$\le$ Sunday<br>at 00:00<br>HH:MM<br>Monday<br>at 00:00<br>HH:MM<br>at 00:00<br>HH:MM<br>Wednesday<br>at 00:00<br>HH:MM<br>Thursday<br>at 00:00<br>HH:MM<br>Friday<br>at 00:00<br>HH:MM<br>Saturday<br>starting 07/21/15<br>month(s)<br>MM/DD/YY | Every <n> minute(s)<br/>Select to schedule the job to run every <n><br/>minutes on the specified days and<br/>optionally between a start and stop time.<br/>For example, every 10 minutes every<br/>Monday through Friday between 8am and<br/>5pm (08:00 and 17:00).<br/>Every <n> hour(s)<br/>Select to schedule the job to run every <n><br/>hours on the specified days and optionally<br/>between a start and stop time. For<br/>example, every 1 hour every Monday<br/>through Friday between 8am and 5pm<br/>(08:00 and 17:00).</n></n></n></n> |
|                            | at 00:00<br>Add Dav<br>1st<br>۷<br><b>Action URL's and Programs</b>                                                                                                    | Every <n> day(s)<br/>Select to schedule the job to run every <n><br/>days starting at a specific date and time.</n></n>                                                                                                    |
| <b>Action</b>              | <b>URL/Download</b>                                                                                                    | For example, every 2 days starting on<br>07/16/12 at 17:15.                                                                                                    |
| <b>Start</b><br><b>Job</b> | http://hr-netswap1/cmds/start_repl_job.php?jobid=1<br><b>Download VBScript Program With Prompt</b><br><b>Download VBScript Program Without Prompt</b>                                                                                                    | Every <n> week(s)<br/>Select to schedule the job to be run every<br/><n> weeks on specific days of the week at<br/>specific times starting on specific date. For<br/>example, every 1 week on Monday at<br/>06:00, Wednesday at 06:00, and Friday at<br/>19:00 starting on 07/16/12.</n></n>                                                                                                    |
|                            | Cancel<br>« Previous<br>Next »<br>Finish                                                                                                    | Every $\langle n \rangle$ month(s)<br>Select to schedule the job to be run every<br><n> months on specific days of the month<br/>at specific times starting on a specific date.<br/>For example, every 1 month on the 1st and<br/><math>15th</math> at <math>0th</math> at <math>0th</math> at <math>0th</math> and <math>0th</math> and <math>0th</math> at <math>0th</math></n>                                                                                                    |

*Illustration 71: New/Edit Replication Job: Schedule*

#### **Enable Schedule**

Enable or disable the scheduling of this job. If enabled, the job will be scheduled according the defined schedule.

### $Every < n > minute(s)$

Select to schedule the job to run every  $\langle n \rangle$  minutes on the specified days and optionally between a start and stop time. For example, every 10 minutes every Monday through Friday between 8am and 5pm (08:00 and 17:00).

### **Every <n> hour(s)**

Select to schedule the job to run every  $\langle n \rangle$  hours on the specified days and optionally between a start and stop time. For example, every 1 hour every Monday through Friday between 8am and 5pm (08:00 and 17:00).

### $\text{Every}$  <n> $\text{day}(s)$

Select to schedule the job to run every  $\langle n \rangle$  days starting at a specific date and time. For example, every 2 days starting on 07/16/12 at 17:15.

### **Every <n> week(s)**

Select to schedule the job to be run every  $\langle n \rangle$  weeks on specific days of the week at specific times starting on specific date. For example, every 1 week on Monday at 06:00, Wednesday at 06:00, and Friday at 19:00 starting on 07/16/12.

### $\textbf{Every}$  <n>  $\textbf{month}(s)$

Select to schedule the job to be run every  $\langle n \rangle$  months on specific days of the month at specific times starting on a specific date. For example, every 1 month on the 1st and 15th at 06:00 starting on 07/16/12.

### **Action URL's and Programs**

These URL's and programs can be used to to perform actions on this Replication job from a remote computer. Right click on the URL and select 'Copy link address' and use that to create a shortcut on your desktop or download the VBScript program to your desktop.

### **Start Job**

URL and program download to start this replication job.

# **New/Edit Seed Job In**

Use the 'Previous' and 'Next' buttons to move backwards and forwards through the wizard sections. Use the 'Finish' button to save the Replication Seed Job and close the wizard. Use the 'Cancel' button to close the window without saving.

#### **Select Seed Type:**

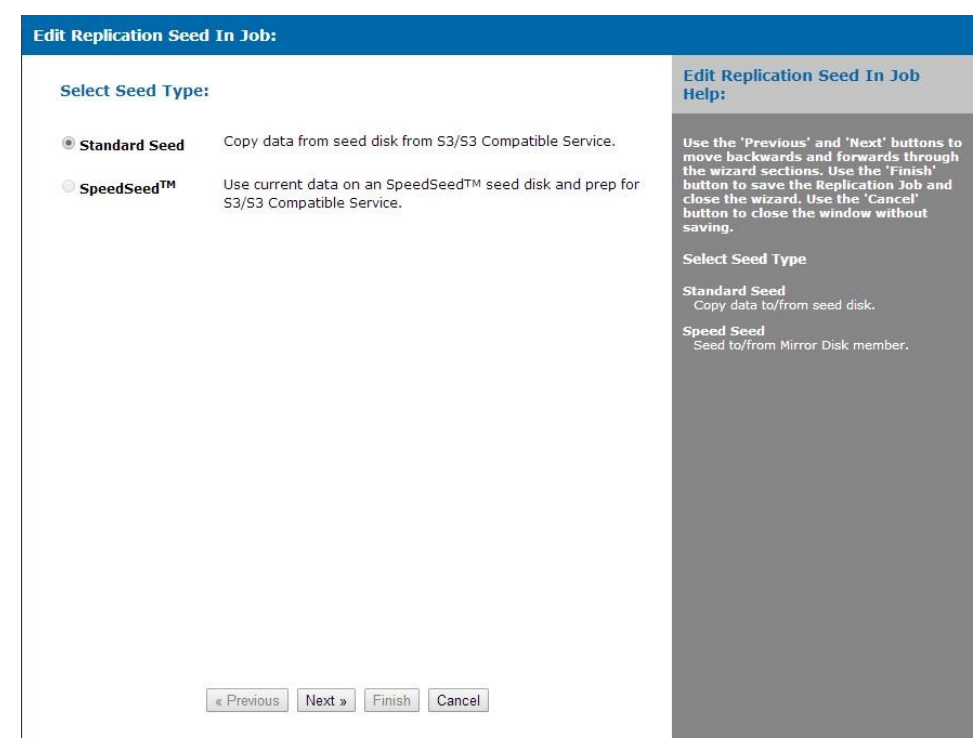

*Illustration 72: Seed In Job - Seed Type*

### **Standard Seed**

Copy data to/from seed disk.

### **Speed Seed**

Seed to/from Mirror Disk member.

## **Source Disk:**

| <b>Source Disk:</b>                             |                                                                                                  |                     | <b>Edit Replication Seed In Job</b><br>Help:    |                                                                                                    |
|-------------------------------------------------|--------------------------------------------------------------------------------------------------|---------------------|-------------------------------------------------|----------------------------------------------------------------------------------------------------|
| <b>Select</b><br>$\bigcirc$<br>$\circledbullet$ | <b>Disk Name</b><br>Name: DISK-0957<br>Capacity: 3.00TB<br>Name: DISK-0409<br>Capacity: 500.11GB | Bay $#$<br>1<br>N/A | <b>Indentify</b><br><b>Identify</b><br>Identify | Use the 'Previous' and 'Next' buttons t<br>move backwards and forwards throug<br>the wizard sections. Use the 'Finish'<br>button to save the Replication Job and<br>close the wizard. Use the 'Cancel'<br>button to close the window without<br>saving.<br><b>Source Disk</b><br>Select the disk to seed to/from. |
|                                                 | « Previous<br>Next »                                                                             | Finish<br>Cancel    |                                                 |                                                                                                    |

*Illustration 73: Seed In Job - Source Disk*

Select the disk to seed from.

io<br>h

#### **Options:**

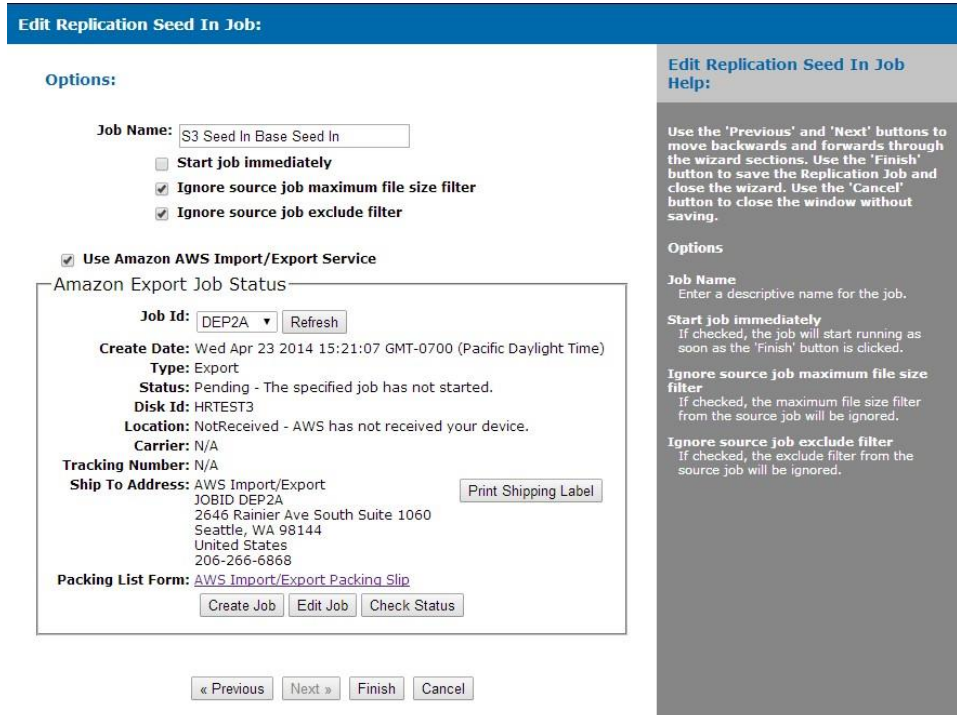

*Illustration 74: Seed In Job - Options*

## **Job Name**

Enter a descriptive name for the job.

#### **Start job immediately**

If checked, the job will start running as soon as the 'Finish' button is clicked.

### **Ignore source job maximum file size filter**

If checked, the maximum file size filter from the source job will be ignored.

#### **Ignore source job exclude filter**

If checked, the exclude filter from the source job will be ignored.

### **The following only appears for 'S3/S3 Compatible' jobs.**

### **Use Amazon AWS Import/Export Service**

If checked, use the the Amazon AWS Import/Export service to import or export seed data from a bucket at Amazon.

## **Job Id**

AWS job id.

# **Create Date**

Date and time job was created.

# **Type**

Job type: import or export.

# **Status**

Current job status.

# **Disk Id**

Disk Id assigned when the job was created to identify the disk.

# **Location**

Current location of the disk.

# **Carrier**

Carrier used to return the disk if it has been shipped from Amazon.

# **Tracking Number**

Tracking number of the package containing the disk if it has been shipped from Amazon.

# **Ship To Address**

Address to ship the disk to.

# **Packing List Form**

Link to the packing list form that must be filled out and included with the disk when shipped.

# **New/Edit Seed Job Out**

Use the 'Previous' and 'Next' buttons to move backwards and forwards through the wizard sections. Use the 'Finish' button to save the Replication Seed Job and close the wizard. Use the 'Cancel' button to close the window without saving.

## **Select Seed Type:**

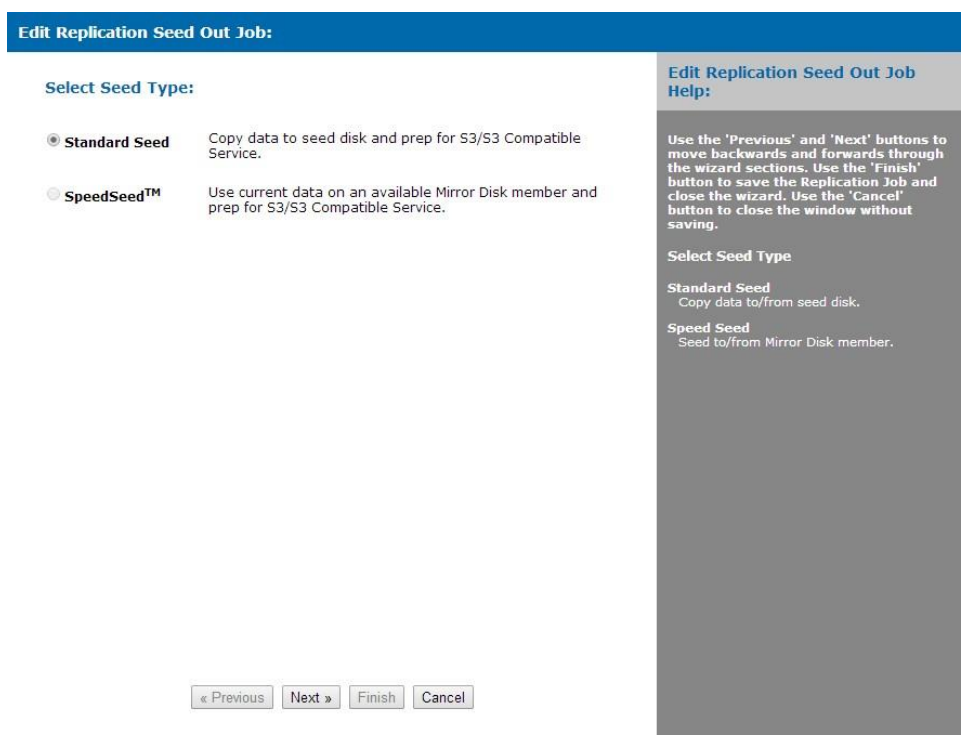

*Illustration 75: Seed Out Job - Seed Type*

## **Standard Seed**

Copy data to/from seed disk.

# **Speed Seed**

Seed to/from Mirror Disk member.

## **Destination Disk:**

|                          | <b>Edit Replication Seed Out Job:</b>                     |                       |                              |                                                                                                    |
|--------------------------|-----------------------------------------------------------|-----------------------|------------------------------|----------------------------------------------------------------------------------------------------|
|                          | <b>Destination Disk:</b>                                  |                       |                              | <b>Edit Replication Seed Out Job</b><br>Help:                                                                                                    |
| <b>Select</b><br>$\circ$ | <b>Disk Name</b><br>Name: DISK-0957                       | Bay #<br>$\mathbf{1}$ | <b>Indentify</b><br>Identify | Use the 'Previous' and 'Next' buttons to<br>move backwards and forwards through                                                                                        |
| $\circledbullet$         | Capacity: 3.00TB<br>Name: DISK-0409<br>Capacity: 500.11GB | N/A                   | Identify                     | the wizard sections. Use the 'Finish'<br>button to save the Replication Job and<br>close the wizard. Use the 'Cancel'<br>button to close the window without<br>saving. |
|                          | Delete existing files                                     |                       |                              | <b>Source Disk</b>                                                                                                    |
|                          |                                                           |                       |                              | Select the disk to seed to/from.                                                                                                    |
|                          |                                                           |                       |                              |                                                                                                    |
|                          |                                                           |                       |                              |                                                                                                    |
|                          | « Previous<br>Next »                                      | Finish<br>Cancel      |                              |                                                                                                    |

*Illustration 76: Seed Out Job - Destination Disk*

Select the disk to seed to.

#### **Options:**

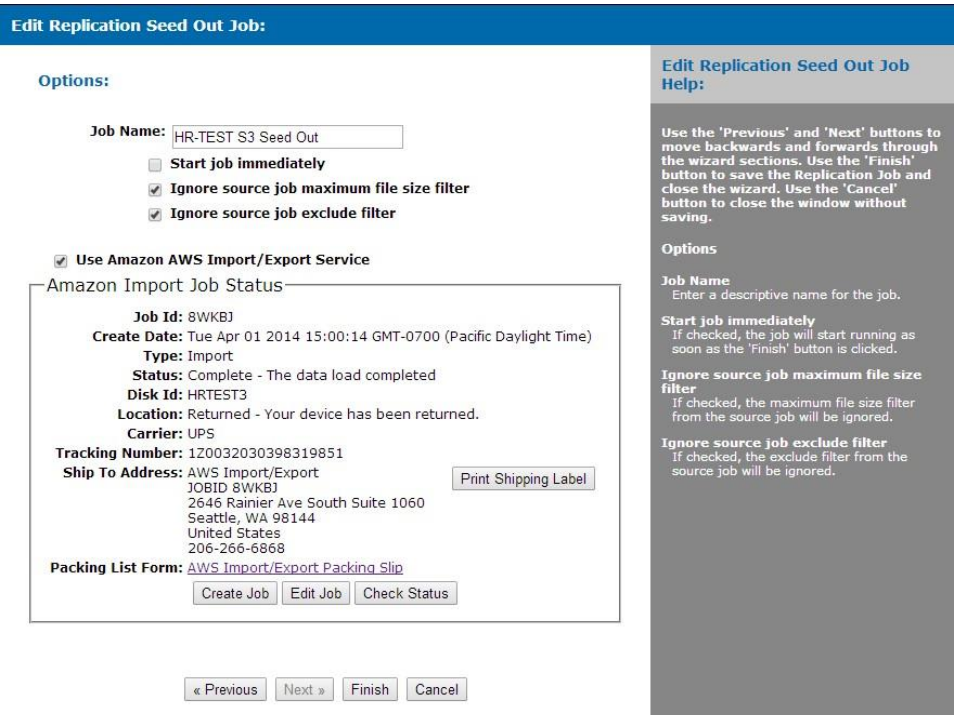

*Illustration 77: Seed Out Job - Options*

### **Job Name**

Enter a descriptive name for the job.

#### **Start job immediately**

If checked, the job will start running as soon as the 'Finish' button is clicked.

### **Ignore source job maximum file size filter**

If checked, the maximum file size filter from the source job will be ignored.

### **Ignore source job exclude filter**

If checked, the exclude filter from the source job will be ignored.

### **The following only appears for 'S3/S3 Compatible' jobs.**

### **Use Amazon AWS Import/Export Service**

If checked, use the the Amazon AWS Import/Export service to import or export seed data from a bucket at Amazon.

## **Job Id**

AWS job id.

# **Create Date**

Date and time job was created.

# **Type**

Job type: import or export.

# **Status**

Current job status.

# **Disk Id**

Disk Id assigned when the job was created to identify the disk.

# **Location**

Current location of the disk.

# **Carrier**

Carrier used to return the disk if it has been shipped from Amazon.

# **Tracking Number**

Tracking number of the package containing the disk if it has been shipped from Amazon.

# **Ship To Address**

Address to ship the disk to.

# **Packing List Form**

Link to the packing list form that must be filled out and included with the disk when shipped.

# *3.4.4.3 Remote Locations*

View/Edit the currently defined Remote Locations.

A Remote Location specifies the details of a remote NetSwap device (e.g. the hostname/IP address and port).

|                                                                                                    | Seliable<br><b>NetSwap Plus</b><br>Network Attached Backup                                                                                                    | Software Version: 2.10<br>Serial #: HR00000002<br>Hostname: HR-NETSWAP<br>Thu Aug 22 15:15:06 2013                                                                                                    |
|----------------------------------------------------------------------------------------------------|----------------------------------------------------------------------------------------------------|----------------------------------------------------------------------------------------------------|
| <b>Status</b><br><b>Status</b><br><b>Tasks</b><br><b>View Log</b><br><b>Setup</b><br><b>Network</b><br><b>Dynamic DNS</b><br>Admin<br><b>Disks</b><br><b>iSCSI</b><br><b>Windows Networking</b><br><b>NFS</b><br><b>SMTP</b><br><b>Alerts</b><br>Date/Time<br><b>Export Configuration</b><br><b>Import Configuration</b><br><b>Restore Default</b><br>Configuration<br>Docs & Software<br><b>Replication</b><br>Settings<br><b>Jobs</b><br><b>Remote Locations</b><br><b>Targets</b><br><b>System</b><br><b>Reboot Device</b><br><b>Shutdown Device</b><br><b>Update Device</b><br><b>Remote Support</b> | <b>Remote Locations:</b><br>$\left[ \cdot \right]$<br>$\vert$ C $\vert$<br>$\lceil + \rceil$<br>[x]<br>Foit<br>Refresh<br>New<br>Delete<br><b>Details</b><br>Type<br><b>Name</b><br><b>Remote NetSwap</b><br>NetSwap<br>Host: 10.1.1.207:873 | <b>Remote Locations Help:</b><br>View/Edit the currently defined Remote<br><b>Locations.</b><br>A Remote Location specifies the details of a<br>remote NetSwap device (i.e. the<br>hostname/IP address and port).<br><b>Name</b><br>Remote Location name.<br><b>Type</b><br>Type of Remote Location.<br><b>Details</b><br>Details of the Remote Location.<br><b>Action Buttons:</b><br>$\left  \cdot \right $<br>New<br>Create a new Remote Location.<br>$\vert x \vert$<br>Delete<br>Delete the selected Remote Location(s).<br>$\boxed{\epsilon}$<br>Edit<br>Edit the selected Remote Location.<br>D.<br>Refresh<br>Refresh the Remote Locations. |
|                                                                                                    | Copyright @ 2011-2013 Highly Reliable Systems, Inc. All Rights Reserved.                                                                                                    |                                                                                                    |

*Illustration 78: Remote Locations*

### **Name**

Remote Location name.

## **Type**

Type of Remote Location.

## **Details**

Details of the Remote Location.

## **Action Buttons**

### **New**

Create a new Remote Location.

### **Delete**

Delete the selected Remote Location(s).

## **Edit**

Edit the selected Remote Location.

# **Refresh**

Refresh the Remote Locations.

# **New/Edit Remote Location**

#### **NetSwap:**

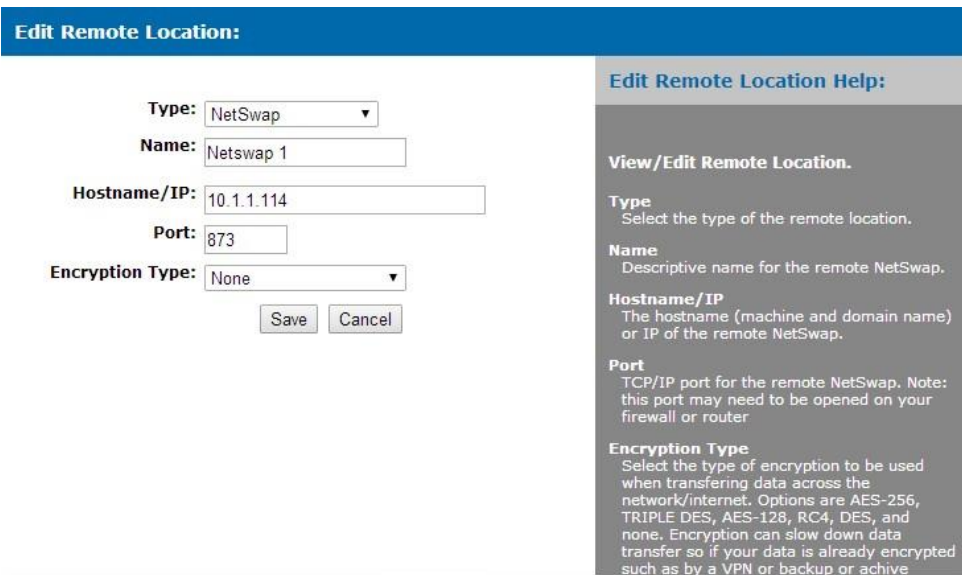

*Illustration 79: New/Edit Remote Location: NetSwap*

# **Type**

Select the type of the remote location.

#### **Name**

Descriptive name for the Remote Location.

### **Hostname/IP**

The hostname (machine and domain name) or IP of the Remote Location.

### **Port**

TCP/IP port for of the Remote Location. Note: this port may need to be opened on your firewall or router

### **Encryption Type**

Select the type of encryption to be used when transfering data across the network/internet. Options are AES-256, TRIPLE DES, AES-128, RC4, DES, and none. Encryption can slow down data transfer so if your data is already encrypted such as by a VPN or backup or achive program, you may want to set this to 'None'. The default is 'None'.

#### **Dropbox:**

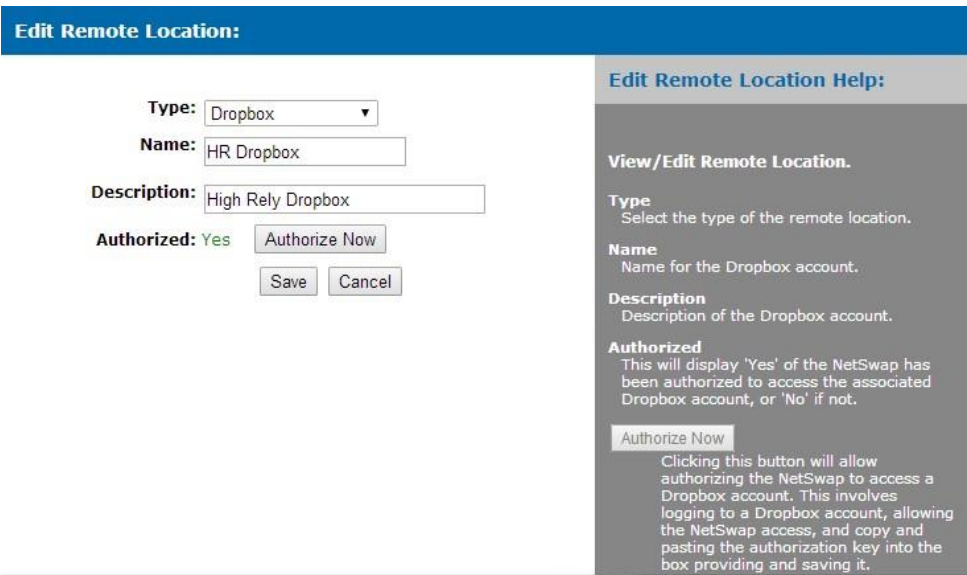

*Illustration 80: New/Edit Remote Location: Dropbox*

# **Type**

Select the type of the remote location.

### **Name**

Name for the Dropbox account.

#### **Description**

Description of the Dropbox account.

## **Authorized**

This will display 'Yes' of the NetSwap has been authorized to access the associated Dropbox account, or 'No' if not.

### **Authorize Now**

Clicking this button will allow authorizing the NetSwap to access a Dropbox account. This involves logging to a Dropbox account, allowing the NetSwap access, and copy and pasting the authorization key into the box providing and saving it.

### **Authorizing Dropbox**

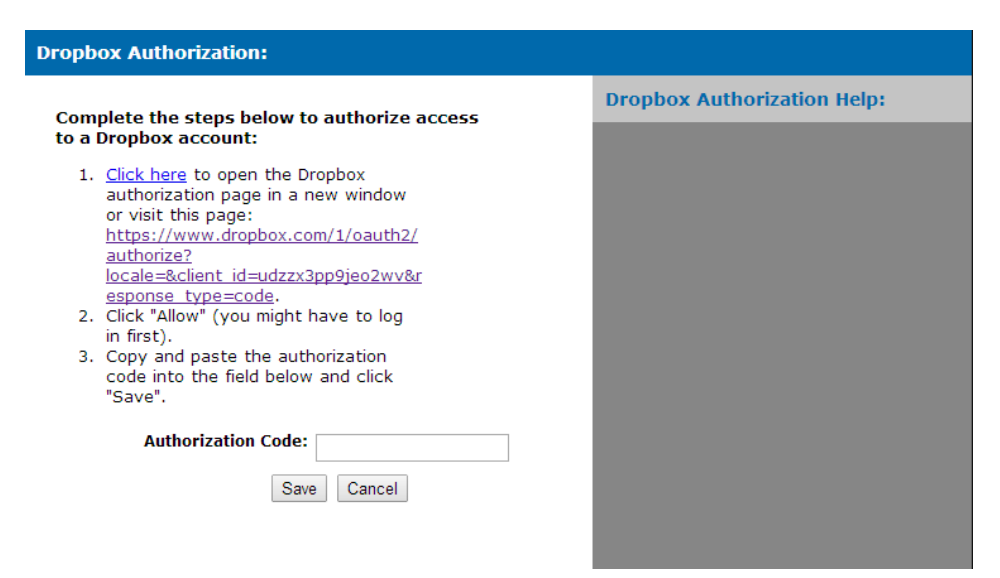

#### *Illustration 81: Dropbox Authorization*

This gives the authorization that allows the NetSwap to access a Dropbox account. Follow the steps in the window as shown above and copy & paste the authorization code provided by Dropbox and click 'Save'.

#### **S3/S3 Compatible:**

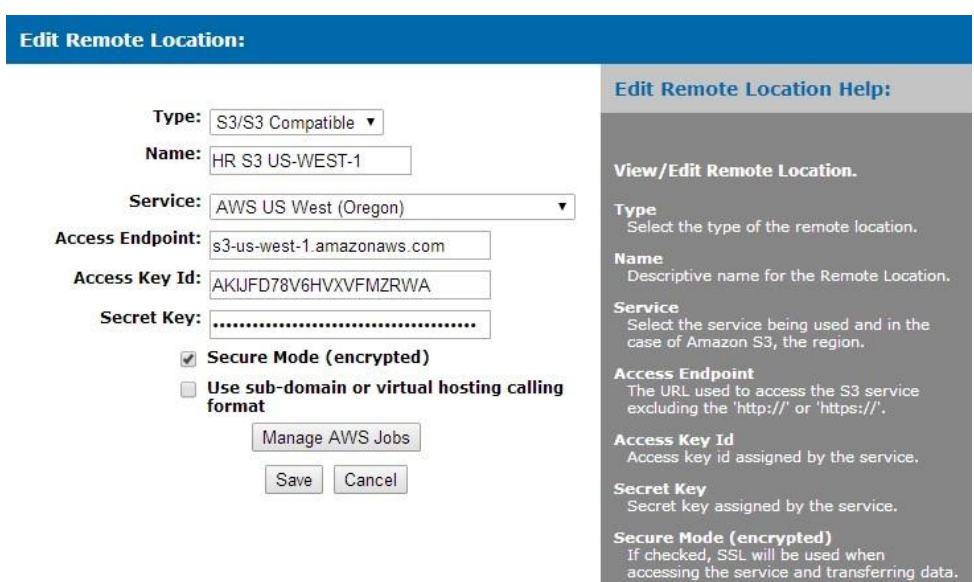

*Illustration 82: New/Edit Remote Location: S3/S3 Compatible*

### **Type**

Select the type of the remote location.

### **Name**

Descriptive name for the Remote Location.

### **Service**

Select the service being used and in the case of Amazon S3, the region.

## **Access Endpoint**

The URL used to access the S3 service excluding the 'http://' or 'https://'.

## **Access Key Id**

Access key id assigned by the service.

## **Secret Key**

Secret key assigned by the service.

## **Secure Mode (encrypted)**

If checked, SSL will be used when accessing the service and transferring data.

### **Use sub-domain or virtual hosting calling format**

If checked, sub-domain format access will be used.

### **Manage AWS Jobs**

Manage the AWS Import/ExportJobs for this account (if using Amazon AWS S3).

### **FTP:**

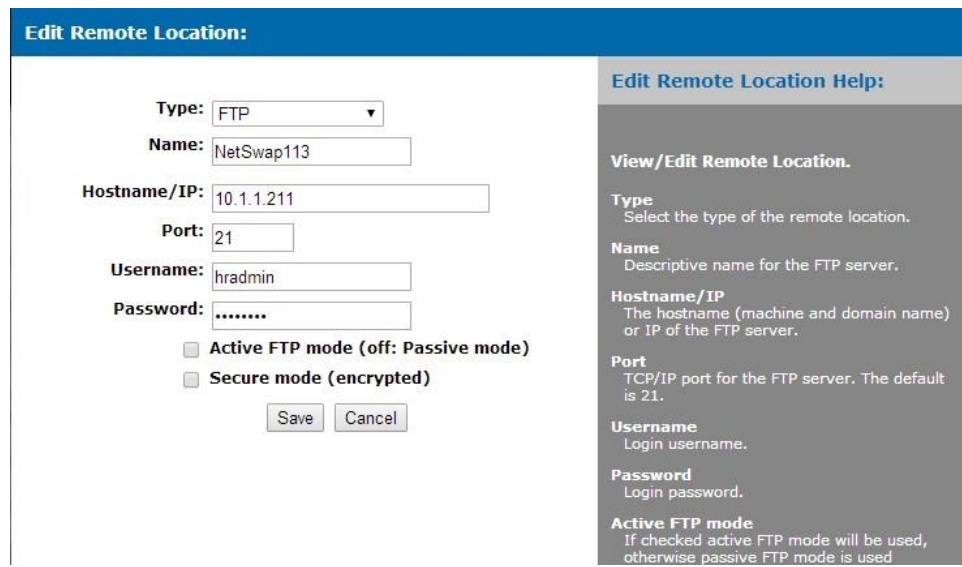

*Illustration 83: New/Edit Remote Location: FTP*

# **Type**

Select the type of the remote location.

### **Name**

Descriptive name for the FTP server.

### **Hostname/IP**

The hostname (machine and domain name) or IP of the FTP server.

#### **Port**

TCP/IP port for the FTP server. The default is 21.

#### **Username**

Login username.

### **Password**

Login password.

### **Active FTP mode**

If checked active FTP mode will be used, otherwise passive FTP mode is used (default). Active mode requires the FTP server to connect to the NetSwap on another port. This is often blocked by a router or firewall and will require special rules to allow access. In passive mode the NetSwap initiates all connections and this is generally supported by routers and firewalls; however, the FTP server's firewall must be configured appropriately.

#### **Secure mode (encrypted)**

If checked, SSL will be used to secure connection.

### **SFTP:**

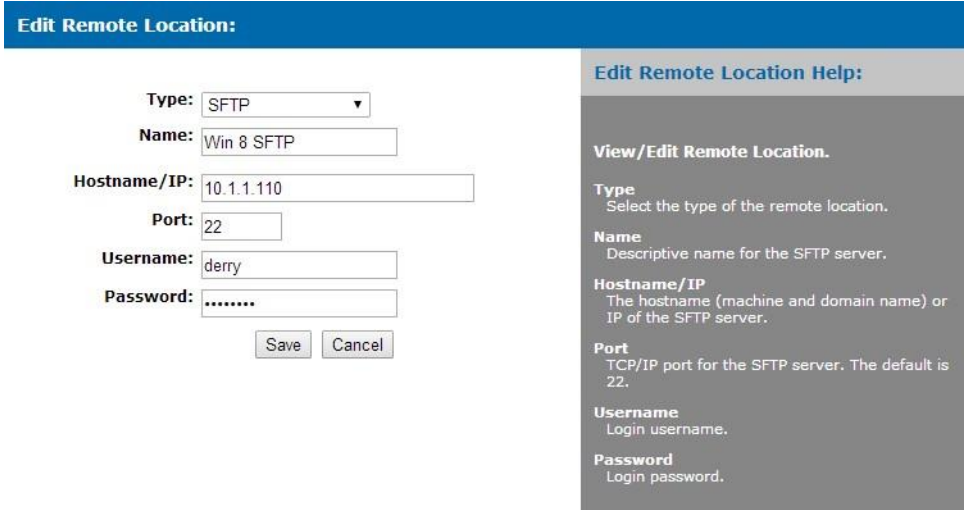

*Illustration 84: New/Edit Remote Location: SFTP*

### **Type**

Select the type of the remote location.

### **Name**

Descriptive name for the SFTP server.

## **Hostname/IP**

The hostname (machine and domain name) or IP of the SFTP server.

### **Port**

TCP/IP port for the SFTP server. The default is 22.

### **Username**

Login username.

## **Password**

Login password.

# *3.4.4.4 Targets*

View/Edit the currently defined Targets.

A Target is a folder on this NetSwap device that is shared for use by a remote NetSwap device. Prior to setting up a Replication Job on a remote NetSwap device that will replicate to this device, a target must be created by selecting a disk and folder and setting a username and password.

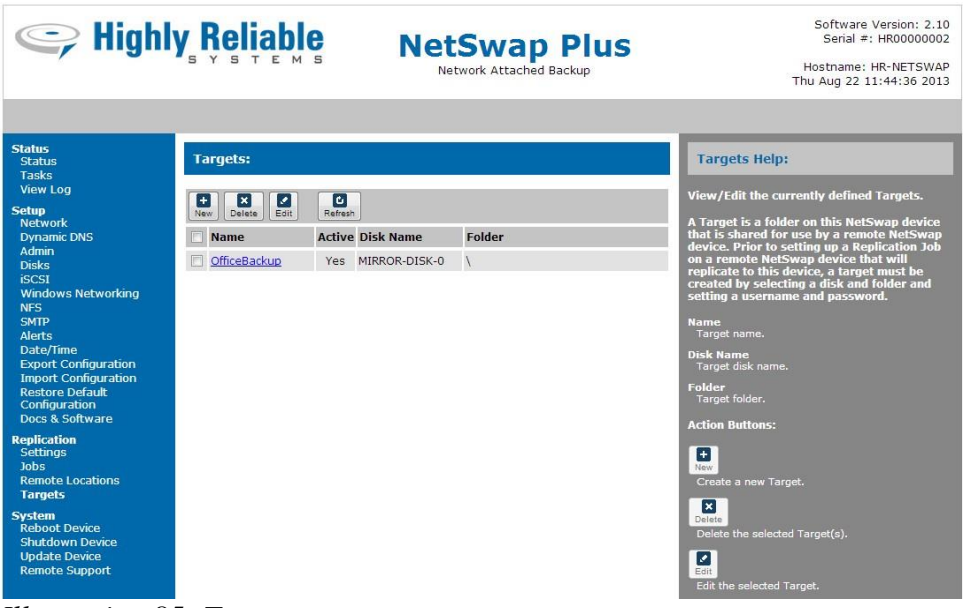

*Illustration 85: Targets*

### **Name**

Target name.

## **Disk Name**

Target disk name.

#### **Folder**

Target folder.

### **Action Buttons:**

### **New**

Create a new Target.

## **Delete**

Delete the selected Target(s).

# **Edit**

Edit the selected Target.

## **Refresh**

Refresh the Targets.

# **New/Edit Target**

View/Edit Target. A Target defines a disk and folder on this device that will be shared with remote devices for replication.

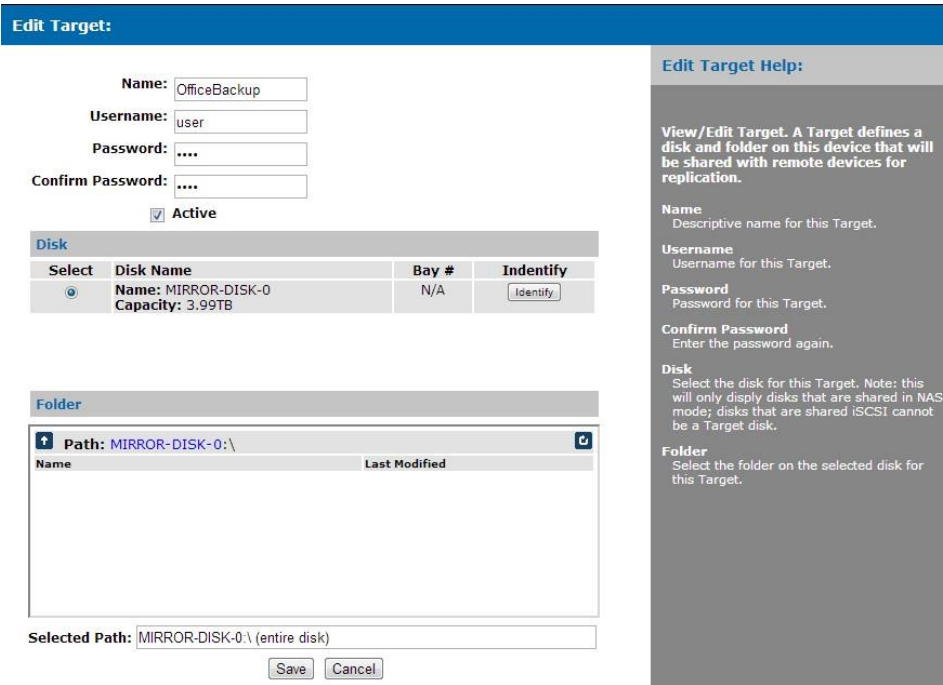

*Illustration 86: New/Edit Target*

## **Name**

Descriptive name for this Target.

## **Username**

Username for this Target.

### **Password**

Password for this Target.

## **Confirm Password**

Enter the password again.

### **Disk**

Select the disk for this Target. Note: this will only disply disks that are shared in NAS mode; disks that are shared iSCSI cannot be a Target disk.

### **Folder**

Select the folder on the selected disk for this Target.

# *3.4.4.5 Amazon Import/Export Jobs*

View/Edit the currently defined Amazon Import/Export jobs.

| Seliable Reliable                                                                                                    |                                                                                                    |                            | <b>RAIDFrame Plus</b><br>Network Attached Backup | Software Version: 2.10<br>Serial #: HR12345678<br>Hostname: HR-RAIDERAME.hr-test.local<br>Mon Apr 28 13:43:01 2014                       |  |
|----------------------------------------------------------------------------------------------------|----------------------------------------------------------------------------------------------------|----------------------------|--------------------------------------------------|----------------------------------------------------------------------------------------------------|--|
| <b>Status</b><br><b>Status</b><br><b>Tasks</b><br><b>View Log</b><br><b>Setup</b><br><b>Network</b><br><b>Dynamic DNS</b> | <b>Amazon Import/Export Jobs:</b><br>Remote Location: HR S3 US-WEST-1 Y<br>$\vert x \vert$<br>F<br>D)<br>ℯ<br>Refresh<br>Edit<br>New<br>Cancell |                            |                                                  | <b>Amazon Import/Export Jobs Help:</b><br>View/Edit the currently defined Amazon<br><b>Import/Export Jobs.</b><br><b>Remote Location</b> |  |
| Admin<br><b>Disks</b>                                                                                                    | Job Id                                                                                                    | Seed Job<br><b>Type</b>    | <b>Status</b>                                    | Select the remote location for the Amazon account<br>to access.                                                                          |  |
| <b>iSCSI</b><br><b>Windows Networking</b>                                                                                 | $\Box$<br>DEP <sub>2</sub> A<br>Export                                                                                                    | S3 Seed In Base Seed<br>In | Pendina                                          | Joh Id<br>Job Id for the job.                                                                                                    |  |
| <b>NFS</b><br>SMTP                                                                                                    | o<br>48UYJ<br>Export                                                                                                    | N/A                        | Canceled                                         | <b>Type</b><br>Type of job, Import or Export.                                                                                            |  |
| <b>Alerts</b>                                                                                                    | □<br>675PH<br>Export                                                                                                    | N/A                        | Canceled                                         | <b>Seed Job</b>                                                                                                    |  |
| Date/Time<br><b>Export Configuration</b>                                                                                  | $\Box$<br>O <sub>2</sub> DDT<br>Export                                                                                                    | N/A                        | Canceled                                         | Replication Seed Job this import/export job is<br>associated with.                                                                       |  |
| <b>Import Configuration</b>                                                                                               | n<br>ZR9KJ<br>Export                                                                                                    | N/A                        | Canceled                                         | <b>Status</b>                                                                                                    |  |
| <b>Restore Default</b><br>Configuration<br>Docs & Software                                                                | More                                                                                                    |                            |                                                  | Status of the job.<br><b>Action Buttons:</b>                                                                                             |  |

*Illustration 87: Amazon Import/Export Jobs*

### **Remote Location**

Select the remote location for the Amazon account to access.

### **Job Id**

Job Id for the job.

# **Type**

Type of job, Import or Export.

# **Seed Job**

Replication Seed Job this import/export job is associated with.

### **Status**

Status of the job.

### **Action Buttons:**

## **New**

Create a new Amazon Export job. Import jobs are created when creating the Replication Seed Job.

# **Cancel**

Cancel the selected job(s).

### **Edit**

Edit the selected job.

## **Refresh**

Refresh the jobs.

# **New/Edit Amazon Import/Export Job**

View/Edit Amazon Import/Export job.

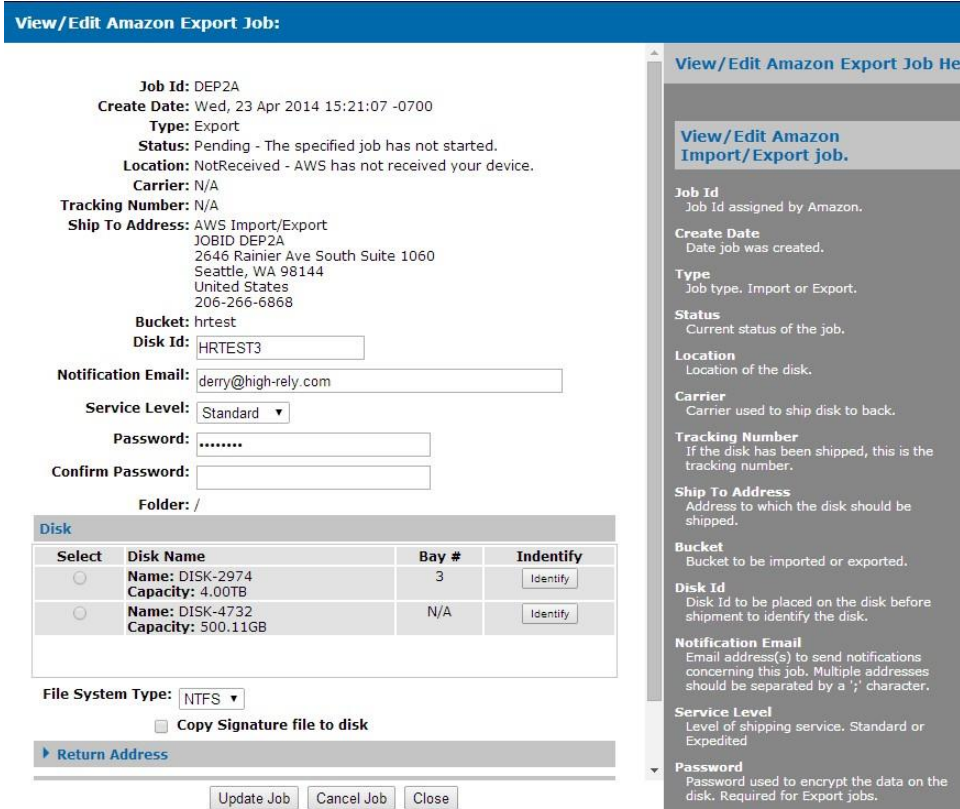

*Illustration 88: New/Edit Amazon Export Job*

## **Job Id**

Job Id assigned by Amazon.

## **Create Date**

Date job was created.

# **Type**

Job type. Import or Export.

### **Status**

Current status of the job.

## **Location**

Location of the disk.

# **Carrier**

Carrier used to ship disk to back.

# **Tracking Number**

If the disk has been shipped, this is the tracking number.

# **Ship To Address**

Address to which the disk should be shipped.

# **Bucket**

Bucket to be imported or exported.

# **Disk Id**

Disk Id to be placed on the disk before shipment to identify the disk.

# **Notification Email**

Email address(s) to send notifications concerning this job. Multiple addresses should be separated by a ';' character.

# **Service Level**

Level of shipping service. Standard or Expedited

# **Password**

Password used to encrypt the data on the disk. Required for Export jobs.

# **Confirm Password**

Enter the password again to confirm. Required for Export jobs.

# **Access Policy**

Access policy for imported files. Import jobs only.

# **Storage Class**

Class of storage to use. Options are Standard and Reduced Redancy. Import jobs only.

# **Erase disk after import**

If checked, disk will be erased before shipment back. Import jobs only.

# **Folder**

Folder to export. Export jobs only.

# **Disk**

Disk to be prepped for shipment.

# **File System Type**

File system to use when formatting the disk before data is written to the disk. Options are NTFS and EXT4. Export jobs only.

## **Copy Signature file to disk**

If checked, the Signature file for the job will be written to the selected disk. Export jobs only.

### **Return Address**

Name and address to which the disk should be returned when the job is complete.

### **Customs Information**

Information required for Customs if disk will cross Country boundaries. Consult the Amazon documentation for details.

# *3.4.5 Virtualization Menu (Select models only, Experimental)*

## *3.4.5.1 Virtual Machines*

View/edit virtual machines.

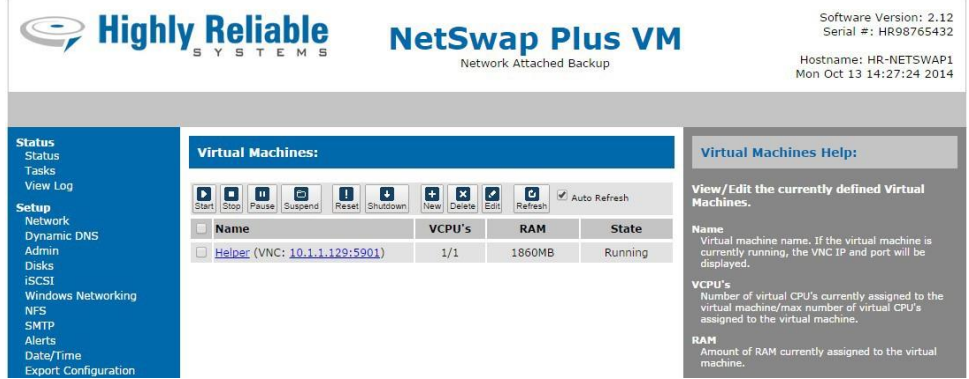

*Illustration 89: Virtual Machines*

### **Name**

Virtual machine name. If the virtual machine is currently running, the VNC IP and port will be displayed.

### **VCPU's**

Number of virtual CPU's currently assigned to the virtual machine/max number of virtual CPU's assigned to the virtual machine.

# **RAM**

Amount of RAM currently assigned to the virtual machine.

### **State**

Current state of the virtual machine: 'Running', 'Paused', 'Shutdown', 'Crashed', or 'Dying'.

### **Action Buttons**

### **Start**

Start the selected virtual machine(s).

## **Stop**

Stop the selected virtual machine(s). This immediately stops the virtual machine, it is not gracefully shutdown.

## **Pause**

Pause the selected virtual machine(s). The virtual machine will remain in memory but it's CPU will be stopped.

### **Suspend**

Pauses the selected virtual machine(s), saves the state of the virtual machine(s) to disk, and stops the virtual machine(s). Click 'Start' to restore a virtual machine to it's previous state.

### **Reset**

Perform a virtual hardware reset of the selected virtual machine(s).

### **Shutdown**

Request a shutdown of the selected virtual machine(s).

### **New**

Create a new virtual machine.

### **Delete**

Delete the virtual machine(s). Running virtual machines cannot be deleted.

### **Edit**

Edit the selected virtual machine.

### **Refresh**

Refresh the virtual machines.

# **New/Edit Virtual Machines**

View/Edit virtual machine settings.

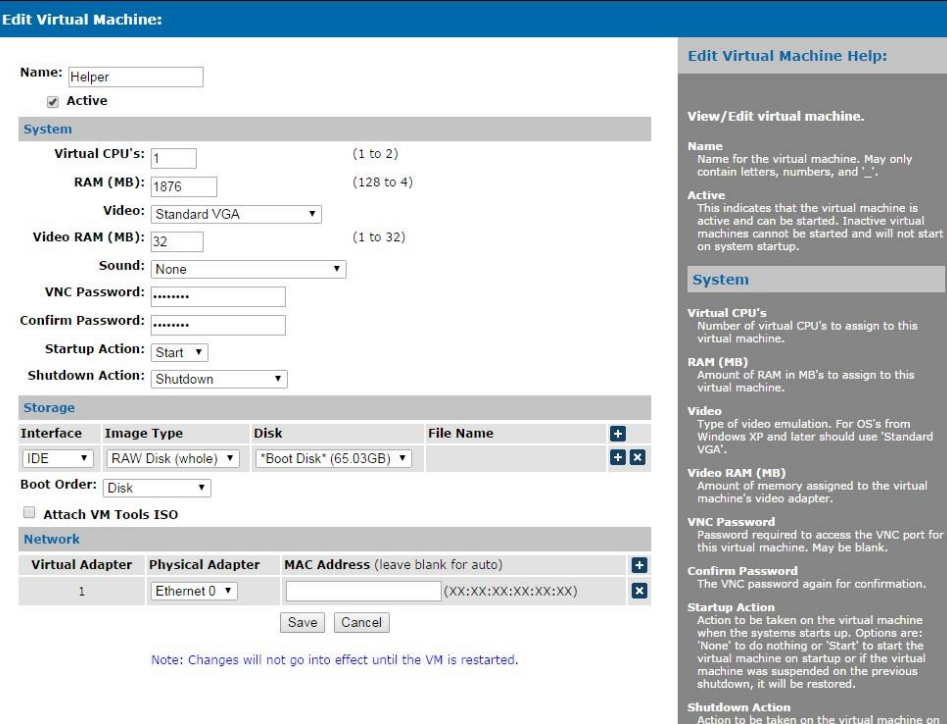

*Illustration 90: New/Edit Virtual Machine*

#### **Name**

Name for the virtual machine. May only contain letters, numbers, and '\_'.

### **Active**

This indicates that the virtual machine is active and can be started. Inactive virtual machines cannot be started and will not start on system startup.

#### **System**

### **Virtual CPU's**

Number of virtual CPU's to assign to this virtual machine.

### **RAM (MB)**

Amount of RAM in MB's to assign to this virtual machine.

#### **Video**

Type of video emulation. For OS's from Windows XP and later should use 'Standard VGA'.

### **Video RAM (MB)**

Amount of memory assigned to the virtual machine's video adapter.

#### **VNC Password**

Password required to access the VNC port for this virtual machine. May be blank.

### **Confirm Password**

The VNC password again for confirmation.

#### **Startup Action**

Action to be taken on the virtual machine when the systems starts up. Options are: 'None' to do nothing or 'Start' to start the virtual machine on startup or if the virtual machine was suspended on the previous shutdown, it will be restored.

### **Shutdown Action**

Action to be taken on the virtual machine on system shutdown. Options are: 'Stop' to simply stop the virtual machine, 'Suspend and Save' to suspend the virtual machine and save it's current state, or 'Shutdown' to request the virtual machine guest OS to shutdown.

### **Storage**

Use the  $\pm$  button to add a new disk and the  $\times$  button to remove a disk.

### **Interface**

Type of virtual disk controller interface to attach this disk to. Options are: 'IDE', 'SCSI', and 'Xen PV'. Both 'IDE' and 'SCSI' provide both their respective virtual interface as well as the Xen paravirtualized interface. 'Xen PV' only provides the paravirtualized interface. The Xen PV drivers need to be installed to access the paravirtualized interface. The Xen PV drivers are available for installation by checking 'Attach VM Tools ISO'.

### **Image Type**

Type of the disk image. Options are: 'RAW Disk' to attach an entire disk, 'RAW File' to use a raw file on mounted disk, 'VHD File' to use a VHD file on a mounted disk, 'VHD File BlkTap' to use a VHD file on a mounted disk using the BlkTap driver, this is useful for some VHD files that are not recognized properly by the 'VHD File' option, 'VHDX File' to use a VHDX file on a mounted disk, 'VMDK File' to use a VMDK file on a mounted disk, 'VDI File' to use a VDI file on a mounted disk, and 'ISO File' to use an ISO file on a mounted disk.

#### **Disk**

Select the disk that is either the disk image or contains the disk image.

#### **File Name**

The path and name of the file that contains the disk image. Click the button to browse the disk to select the correct file or create a new file of the specified type.

### **Boot Order**

Select the order in which disks will be checked during boot. Options are: 'Disk' to check disks only, 'Disk, CDROM' to check disks then CDROM's, 'CDROM' to check CDROM's only, and 'CDROM, Disk' to check CDROM's then disks.

### **Attach VM Tools ISO**

Check to attach an ISO image containing the Xen PV drivers and other tools.

## **Network**

Use the **+** button to add a new network adapter and the  $\mathbf{\times}$  button to remove a network adapter.

# **Virtual Adapter**

Virtual adapter number.

# **Physical Adapter**

Physical adapter in the host machine to assign to this virtual adapter.

# **MAC Address**

Optional MAC address for the virtual adapter of the form 'XX:XX:XX:XX:XX:XX'. If blank, a unique address will be assigned starting with Xen's unique identifier '00:16:3e'.

# *3.4.5.2 Install Utility OS*

This will install the optional Utility OS from the supplied USB key drive onto a reserved portion of the system boot disk. The Utility OS is a preconfigured OS installation used to perform various tasks or offload tasks from a computer or server, such as running StorageCraft's Image Manager.

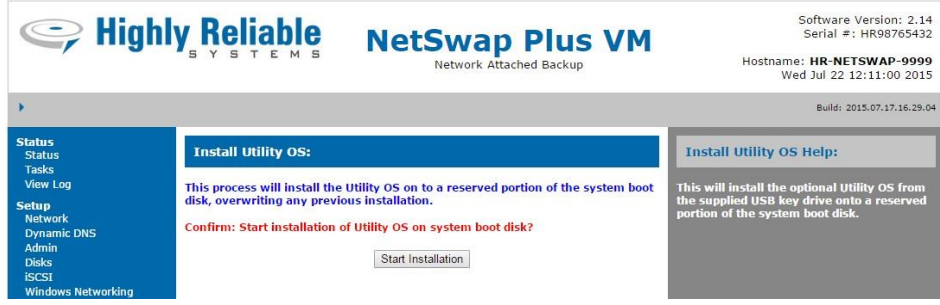

*Illustration 91: Install Utility OS*

# *3.4.6 System Menu*

# *3.4.6.1 Reboot Device*

This option will save all cached data and safely reboot the device.

| Seliable Reliable                                                                                                    |                       | <b>NetSwap Plus</b><br>Network Attached Backup                                    | Software Version: 2.10<br>Serial #: HR00000002<br>Hostname: HR-NETSWAP<br>Thu Aug 22 11:45:13 2013                                                                                                    |
|----------------------------------------------------------------------------------------------------|-----------------------|-----------------------------------------------------------------------------------|----------------------------------------------------------------------------------------------------|
| <b>Status</b><br><b>Status</b><br><b>Tasks</b><br><b>View Log</b><br><b>Setup</b><br><b>Network</b><br><b>Dynamic DNS</b><br>Admin<br><b>Disks</b><br><b>iSCSI</b><br><b>Windows Networking</b><br><b>NFS</b><br><b>SMTP</b><br><b>Alerts</b><br>Date/Time<br><b>Export Configuration</b><br><b>Import Configuration</b><br><b>Restore Default</b><br>Configuration<br>Docs & Software | <b>Reboot Device:</b> | <b>Confirm: Reboot device?</b><br><b>Use Hardware Reboot</b><br>Cancel<br>Confirm | <b>Reboot Device Help:</b><br>Confirm you would like to reboot the device.<br><b>Use Hardware Reboot</b><br>Do a hardware reboot rather than a software<br>reboot. Note: a hardware reboot does not cleanly<br>shut the device down and may cause data loss. |

*Illustration 92: Reboot*

Click 'Confirm' to confirm you wish to reboot the device. The device will require from 30 to 60 seconds to reboot.
### **Use Hardware Reboot**

Do a hardware reboot rather than a software reboot. Note: a hardware reboot does not cleanly shut the device down and may cause data loss. This option is only available on G2 models of the NetSwap/RAIDFrame Plus.

## *3.4.6.2 Shutdown Device*

This option will save all cached data and safely shutdown the device.

|                                                                                                    | Seliable                | <b>NetSwap Plus</b><br>Network Attached Backup                            | Software Version: 2.0<br>Hostname: HR-NETSWAP                                     |
|----------------------------------------------------------------------------------------------------|-------------------------|---------------------------------------------------------------------------|-----------------------------------------------------------------------------------|
| <b>Status</b><br>Status<br><b>Tasks</b><br><b>View Log</b><br><b>Setup</b><br><b>Network</b><br>Admin<br><b>Disks</b><br><b>iSCSI</b><br><b>Windows Networking</b><br><b>NFS</b><br>Date/Time<br><b>Export Configuration</b><br><b>Import Configuration</b><br><b>Restore Default</b><br>Configuration<br>Docs & Software<br><b>System</b><br>Reboot Device<br><b>Shutdown Device</b><br><b>Update Device</b><br><b>Remote Support</b> | <b>Shutdown Device:</b> | <b>Confirm: Shutdown device?</b><br>Confirm<br>Cancel                     | <b>Shutdown Device Help:</b><br>Confirm you would like to shutdown the<br>device. |
|                                                                                                    |                         | Copyright @ 2011, 2012 Highly Reliable Systems, Inc. All Rights Reserved. |                                                                                   |

*Illustration 93: Shutdown*

Click 'Confirm' to confirm you wish to shutdown the device.

# *3.4.6.3 Check for Updates*

This option will check to see if there is a software update available for this device. If an update is available a screen similar to the following will be displayed:

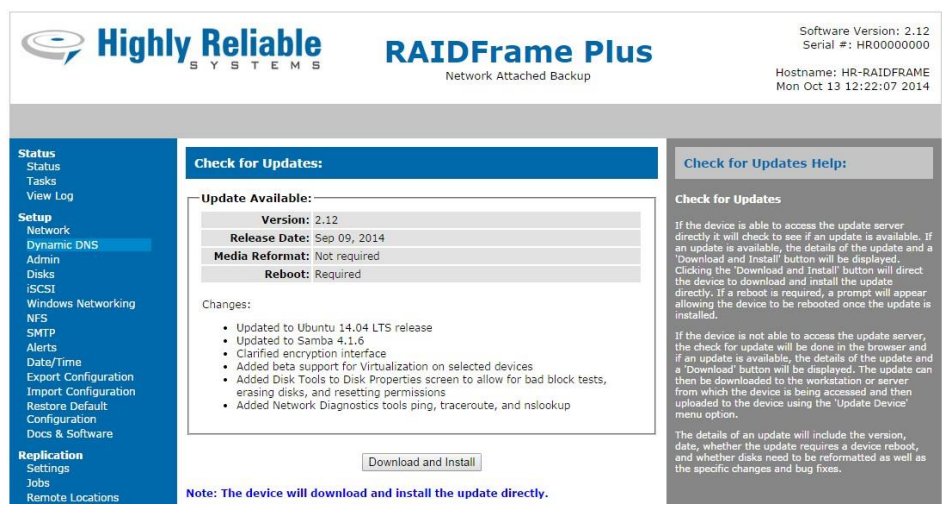

*Illustration 94: Check for Updates*

### **Version**

The software version of the update.

### **Release Date**

Date the update was released.

## **Media Reformat**

This will display 'Required' if the update requires the media to be reformatted or 'Not required' if not.

# **Reboot**

This will display 'Required' if a the update requires a reboot of the device or 'Not required' if not.

## **Changes**

A description of the changes included in the update.

If the device is connected to the internet and can directly access the update server, the button will say 'Download and Install'. When pressed the device will directly download the update and install it.

If the device is not connected to the internet and cannot access the update server, the button will say 'Download Update'. When pressed, this button will start a download of the update file to your computer. Once the download completes, select 'Update Device' and upload and install the update.

# *3.4.6.4 Update Device*

This option is used to update the device software with an update file supplied by High-Rely support staff.

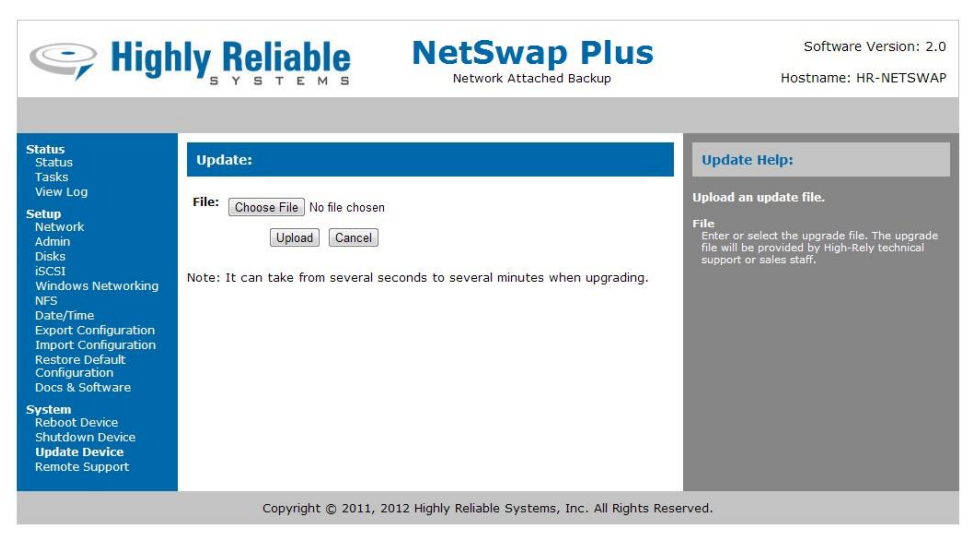

*Illustration 95: Update Device*

Choose the file name of the update file. Click the 'Upload' button to upload the update to the device and perform the software update. You will be informed when the update is complete.

# *3.4.7 Disk Properties*

View/edit the disk properties.

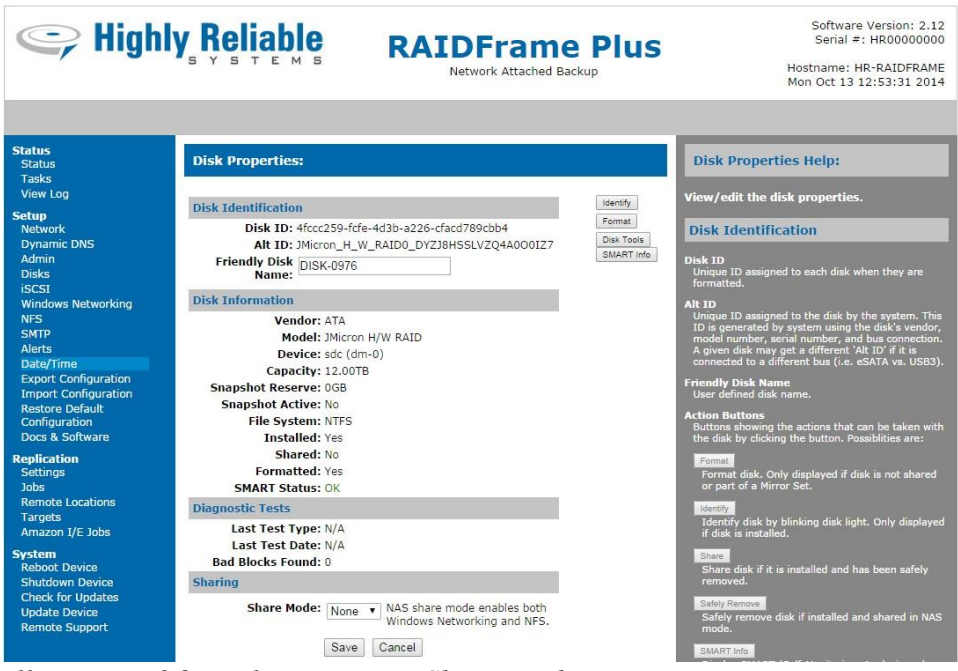

*Illustration 96: Disk Properties: Share Mode - None*

| C Highly Reliable                                                                                                    |                                                                                                    | <b>RAIDFrame Plus</b><br>Network Attached Backup | Software Version: 2.12<br>Serial #: HR00000000<br>Hostname: HR-RAIDFRAME<br>Mon Oct 13 12:53:31 2014                                                                                                    |
|----------------------------------------------------------------------------------------------------|----------------------------------------------------------------------------------------------------|--------------------------------------------------|----------------------------------------------------------------------------------------------------|
| <b>Status</b><br><b>Status</b><br><b>Tasks</b><br><b>View Log</b><br><b>Setup</b><br><b>Network</b><br><b>Dynamic DNS</b><br><b>Admin</b><br><b>Disks</b><br><b>iSCSI</b><br><b>Windows Networking</b><br><b>NFS</b><br><b>SMTP</b><br><b>Alerts</b><br>Date/Time<br><b>Export Configuration</b><br><b>Import Configuration</b><br><b>Restore Default</b><br>Configuration<br>Docs & Software<br><b>Replication</b><br><b>Settings</b><br>lobs:<br><b>Remote Locations</b><br>Targets<br>Amazon I/E Jobs<br><b>System</b><br><b>Reboot Device</b><br><b>Shutdown Device</b><br><b>Check for Updates</b><br><b>Update Device</b><br><b>Remote Support</b> | <b>Disk Properties:</b><br><b>Disk Identification</b><br>Disk TD: 4fccc259-fcfe-4d3b-a226-cfacd789cbb4<br>Alt ID: JMicron_H_W_RAID0_DYZJ8HSSLVZQ4A0O0IZ7<br>Friendly Disk DISK-0976<br><b>Disk Information</b><br><b>Vendor: ATA</b><br>Model: JMicron H/W RAID<br>Device: sdc (dm-0)<br>Capacity: 12.00TB<br><b>Snapshot Reserve: 0GB</b><br><b>Snapshot Active: No</b><br>File System: NTFS<br><b>Installed: Yes</b><br>Shared: No<br>Formatted: Yes<br><b>SMART Status: OK</b><br><b>Diagnostic Tests</b><br>Last Test Type: N/A<br>Last Test Date: N/A<br><b>Bad Blocks Found: 0</b><br><b>Sharing</b><br>Share Mode: SCSI v NAS share mode enables both<br>Windows Networking and NFS.<br>Share Name: DISK-0976<br><b>iSCSI Target: HR-RAIDFRAME:DISK-0976-CTRL (Not Connected)</b><br>liscsI CHAP Username/Password<br>Cancel<br>Save | Identify<br>Format<br>Disk Tools<br>SMART Info   | <b>Disk Properties Help:</b><br>View/edit the disk properties.<br><b>Disk Identification</b><br>Disk ID<br>Unique ID assigned to each disk when they are<br>formatted.<br>Alt ID<br>Unique ID assigned to the disk by the system. This<br>ID is generated by system using the disk's vendor,<br>model number, serial number, and bus connection.<br>A given disk may get a different 'Alt ID' if it is<br>connected to a different bus (i.e. eSATA vs. USB3).<br><b>Friendly Disk Name</b><br>User defined disk name.<br><b>Action Buttons</b><br>Buttons showing the actions that can be taken with<br>the disk by clicking the button. Possiblities are:<br>Format<br>Format disk. Only displayed if disk is not shared<br>or part of a Mirror Set.<br><b>Identify</b><br>Identify disk by blinking disk light. Only displayed<br>if disk is installed.<br>Share<br>Share disk if it is installed and has been safely<br>removed.<br>Safely Remove<br>Safely remove disk if installed and shared in NAS<br>mode.<br>SMART Info<br>Display SMART (Self-Monitoring, Analysis and<br>Reporting Technology) information if supported by<br>the disk.<br>Mirror Properties |
|                                                                                                    |                                                                                                    |                                                  | View/edit Mirror properties.                                                                                                    |

*Illustration 97: Disk Properties: Share Mode - iSCSI*

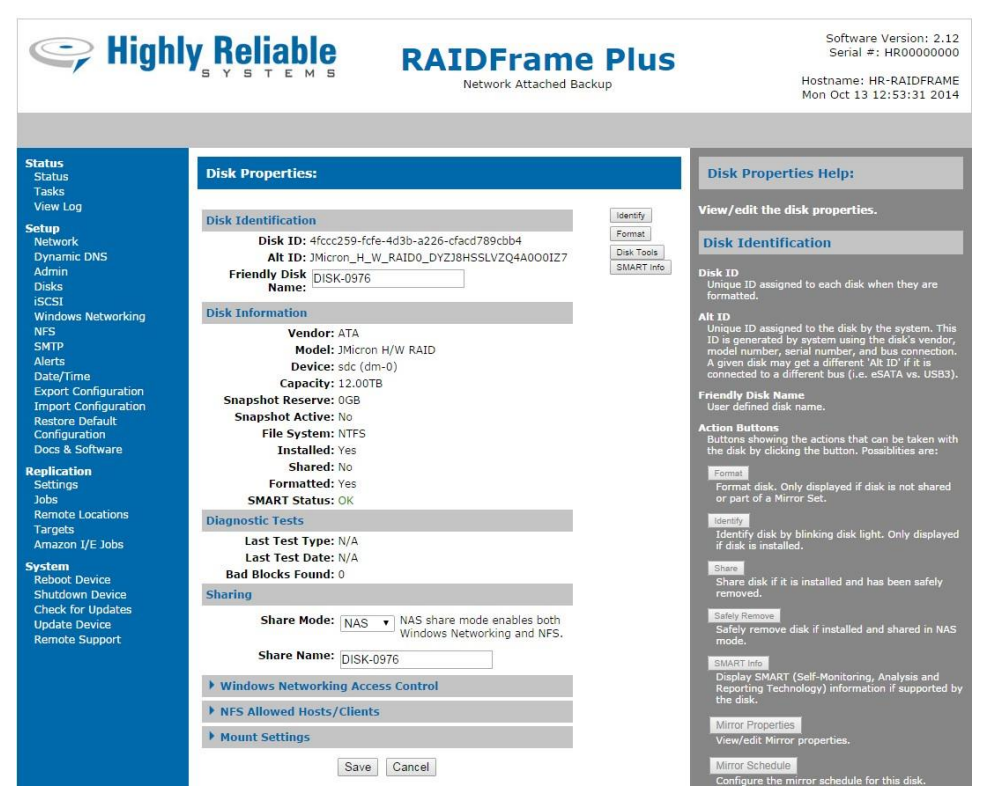

*Illustration 98: Disk Properties: Share Mode - NAS*

### **Disk Identification**

### **Disk ID**

Unique ID assigned to each disk when they are formatted.

### **Alt ID**

Unique ID assigned to the disk by the system. This ID is generated by system using the disk's vendor, model number, serial number, and bus connection. A given disk may get a different 'Alt ID' if it is connected to a different bus (e.g. eSATA vs. USB3).

#### **Friendly Disk Name**

User defined disk name. This may be used as the Share Name when shared in NAS mode or as part of the iSCSI Target Name depending on the settings in the 'Windows Networking' screen and the 'iSCSI' screen.

### **Disk Information**

### **Vendor**

Disk vendor information if supplied.

### **Model**

Disk model information if supplied.

### **Device**

Linux device name for this disk. This can be used to match disk errors in the kernel log with specific disks.

### **Capacity**

Size of the disk in GB or TB.

### **Snapshot Reserve**

Amount of the disk in GB that has been reserved for use as Replication snapshot storage.

### **Installed**

'Yes' if disk is currently installed or 'No' if not installed.

### **Shared**

'Yes' if disk is currently shared or 'No' if not.

## **Formatted**

'Yes' if the disk is formatted or 'No' if not.

### **SMART Status**

'OK' if the disk is ok, 'PREFAIL' if the is in the process of failing, and 'FAILING' if the disk is failing.

### **Sharing**

### **Share Mode**

Mode in which to share the disk. Options are:

- **None** Not shared.
- **iSCSI**  Share as an iSCSI target.
- **NAS** Share as Networked Attached Storage using Windows Networking and NFS.

### **Share Name**

Share Name for this disk. This is used as the share name in Windows Networking and the target name portion in iSCSI if the 'Disk Share Name' option is selected in Windows Networking Settings and iSCSI Settings. Only displays if Share Mode is NAS or iSCSI.

### **iSCSI Target**

Displays the target name for this disk. This will be N/A if the Share Mode is just being set to iSCSI. Only displays if Share Mode is iSCSI.

### **Shared As**

Displays the current share name for this disk. If the disk is just being set to NAS mode this will be N/A. Only displays if Share Mode is NAS.

### **ISCSI CHAP Username/Password**

#### **Use Individual CHAP Username/Password**

Check to use an individual iSCSI CHAP Username and Password or uncheck to use the Global CHAP Username/Password (see iSCSI Settings) for this disk. Only displays if Share Mode is iSCSI.

### **CHAP Name/User Name**

CHAP Name/User Name for this disk if not using global settings. Only displays if Share Mode is iSCSI and 'Use Individual CHAP Username/Password' is checked.

### **CHAP Secret/Password**

CHAP Secret/Password for this disk if not using global settings. Only displays if Share Mode is iSCSI and 'Use Individual CHAP Username/Password' is checked.

#### **Confirm Password**

CHAP password again for verification. Only displays if Share Mode is iSCSI and 'Use Individual CHAP Username/Password' is checked.

#### **Windows Networking Access Control**

#### **Use Individual Access Control**

Check to use individual Access Control or uncheck to use the global Access Control defined in Windows Networking Settings. Only displays if Share Mode is NAS.

#### **Allowed Users/Groups**

Specific users and/or groups allowed to connect to the device. Leave blank to allow all users in the domain to connect.

#### **Blocked Users/Groups**

Specific users and/or groups that are not allowed to access to the device.

### **Admin Users/Groups**

Specific users and/or groups that will receive administrative access when connected to the device.

#### **Read Only Users/Groups**

Specific users and/or groups that will have read only access (i.e. no write access) when connected to the device.

#### **Read/Write Users/Groups**

Specific users and/or groups that will have read and write access when connected to the device. Leave blank to allow all users read/write access.

### **NFS Allowed Hosts/Clients**

### **NFS Exports**

Displays the current NFS exports for this disk. If the disk is just being set to NAS mode this will be N/A. Only displays if Share Mode is NAS.

### **Use Individual NFS Hosts/Clients**

Check to use individual Hosts/Clients or uncheck to use the global Hosts/Clients defined in NFS Settings. Only displays if Share Mode is NAS.

### **Host/Client 1-4**

The hosts or clients that are allowed to connect to this disk's export point if not using global Hosts/Clients. This can be specified in one of two ways:

- Host or machine name with optional domain name. Wildcards '\*' and '?' are allowed.
- IP address followed by an optional netmask as 'address/netmask'. The netmask may be specified specified in dotted-decimal format, or as a contiguous mask length (for example, either `/255.255.252.0' or `/22' appended to the network base address)

Only displays if Share Mode is NAS and 'Use Individual NFS Hosts/Clients' is checked.

### **Mount Settings**

### **Disk already contains encrypted data**

Check if the disk contains an encrypted volume. To create an encrypted volume, format the disk with encryption enabled.

### **Disk already contains encrypted file container**

Check if the encrypted volume is stored in a file container.

### **Filename**

Name of the file that contains the encrypted volume.

### **Automount**

If checked, the disk will be automatically mounted when inserted.

### **Password**

Encryption password for the volume.

### **New files created as sparse files**

With this option checked, all new files create will be created as sparse files. This is not recommended.

## **Use NTFS-3G driver**

If checked, use the standard Linux userspace NTFS-3G driver instead of the optimized NetSwap NTFS kernel driver. Use of the NTFS-3G driver can slow down disk access.

## **DeltaSync Settings**

### **Disabled**

If selected, DeltaSync is disabled for this disk.

### **DeltaSync Source Disk**

If selected, makes this disk a DeltaSync source disk. The data on this disk will be synced to specified destination disks.

### **Mode**

DeltaSync Mode. Options are:

- **One Shot** Run once and stop
- **One Shot Scheduled** Start sync at the specified time
- **One Shot Manual –** Start when triggered by an Action URL or program (see Disk Tools)
- **Continuous** Sync and then continuously keep disks in sync
- **Continuous Scheduled** Start sync at the specified time and then continuously keep disks in sync
- **Continuous Manual** Start when triggered by an Action URL or program (see Disk Tools) and then keep disks in sync

### **At**

Scheduled time in HH:MM format (if using scheduled mode).

#### **Snapshot Storage**

Disk selected for snapshot storage or None if no snapshot is used.

#### **Safe copy using temporary files**

If checked, when copying, copy to a temporary file first and then rename to the destination file. This prevents incomplete or corrupt files in the case where the sync terminates unexpectedly. Requires additional disk space on slave disk to store temporary files.

#### **DeltaSync Destination Disk**

If selected, this disk is a DeltaSync destination disk. This disk will be synced to the data on the specified soruce disk.

### **Source Disk**

Select the source disk for this destination disk (the disk from which to sync data to this disk).

### **Action Buttons**

#### **Format**

Format disk. Only displayed if disk is not shared or part of a Mirror Disk. See below.

#### **Disk Tools**

Access the disk tools for this disk. See below.

#### **Identify**

Identify disk by blinking disk light. Only displayed if disk is installed.

### **Share**

Share disk if it is installed and has been safely removed. See below.

### **Safely Remove**

Safely remove disk if installed and shared in NAS mode. See below.

#### **Smart Info**

Display SMART (Self-Monitoring Analysis and Reporting Technology) information if supported by the disk. See below.

### **Mirror Properties**

View/edit Mirror properties – see below. Only applicable to NetSwap/RAIDFrame Plus models.

### **Mirror Schedule**

Configure the mirror schedule for this disk. Only applicable to the RAIDFrame Plus models.

## *3.4.7.1 Format*

Format and Partition Removable Drive. All disks must be formatted by the NetSwap/RAIDFrame Plus before use.

This is useful to quickly erase all data on the removable hard drive or when the file system on the removable drive has become corrupted. This will partition the hard drive with one partition for the entire hard drive and format the partition with the selected file system.

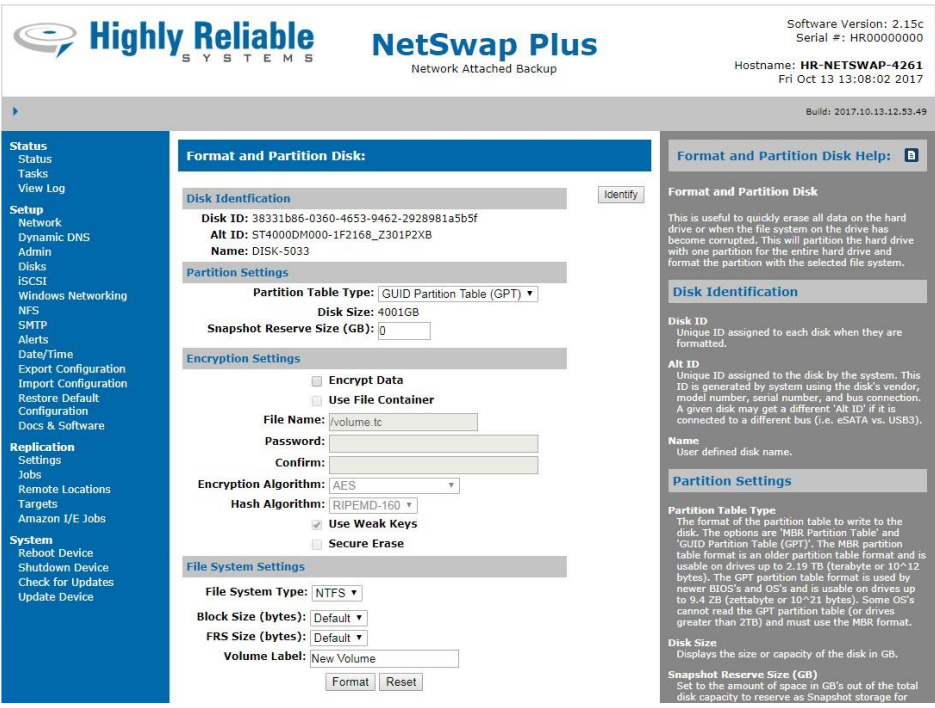

*Illustration 99: Format Disk*

### **Disk Identification**

### **Disk ID**

Unique ID assigned to each disk when they are formatted.

# **Alt ID**

Unique ID assigned to the disk by the system. This ID is generated by system using the disk's vendor, model number, serial number, and bus connection. A given disk may get a different 'Alt ID' if it is connected to a different bus (e.g. eSATA vs. USB3).

### **Name**

User defined disk name.

### **Partition Settings**

### **Partition Table Type**

The format of the partition table to write to the disk. The options are 'MBR Partition Table' and 'GUID Partition Table (GPT)'. The MBR partition table format is an older partition table format and is usable on drives up to 2.19 TB (terabyte or  $10<sup>12</sup>$  bytes). The GPT partition table format is used by newer BIOS's and OS's and is usable on drives up to  $9.4$  ZB (zettabyte or  $10^2$ ) bytes). Some OS's cannot read the GPT partition table (or drives greater than 2TB) and must use the MBR format.

### **Encryption Settings (TrueCrypt compatible)**

### **Encrypt Data**

Check this box to create an encrypted volume

### **Use File Container**

Check this box to use a file to store the encrypted volume rather than encrypting the entire partition.

### **File Name**

Name of the file used as a file container. This file will automatically be sized to the maximum size possible for the partition.

### **Password**

Password used to encrypt the volume. We recommend a password of at least 20 characters that includes letters (upper and lower case), numbers, and special characters such as  $@^{\wedge}=\$ \*+ etc. It should not contain names, dates of birth, or words found in a dictionary.

### **Confirm**

Confirm the password by reentering it.

### **Encryption Algorithm**

The algorithm used to encrypt volume data. Supported options are:

- AES
- Twofish
- Serpent
- AES-Twofish-Serpent
- Serpent-Twofish-AES
- Twofish-AES
- AES-Serpent

• Serpent-Twofish

All algorithms use a 256 bit key. **Note: a cascade encryption algorithm (e.g. AES-TwoFish-Serpent) can be many times slower than a non-cascade one (e.g. AES).**

### **Hash Algorithm**

The hash algorithm used to generate the encryption keys. Supported options are:

- RIPEMD-160 (160 bit hash)
- SHA-512 (512 bit hash)
- Whirlpool (512 bit hash)

### **Use Weak Keys**

Check this box to use a "less random" but faster random number generator when generating keys. This may decrease the time needed to create an encrypted volume, but may weaken the security of the volume.

### **Secure Erase**

Check this box to initialize the volume with random data. This can strengthen the security of the volume by making sure the amount of space used on the volume cannot be determined, but will significantly slow down creation of an encrypted volume as random data will be written to each block on the disk.

#### **File System Settings**

### **File System Type**

The file system to used to format the drive. Options are 'EXT4', 'NTFS', and None. Formatting EXT4 takes approximately .2 seconds per GB, a 1TB drive will take approximately 3.5 minutes to format.

NTFS can be read natively if the drive is connected directly to a Windows system. (We recommend using a Highly Reliable Systems eSATA or USB3 device that accepts your media.)

Selecting 'None' is useful when preparing a disk for use when sharing disks iSCSI and with VMWare ESXi/vSphere.

### **Block Size (bytes)**

The block or cluster size in bytes. The default for NTFS is 4K. The default for EXT4 is automatically determined based on the drive size.

### **FRS Size (bytes)**

NTFS only. The File Record Segment or FRS size in bytes. The FRS size determines the number of extents allowed per file. To support large files (>500GB) it is recommended to use 4096. The default is 4096.

Setting this to 4096 is same as using the '-UseLargeFRS' option with the Format-Volume cmdlet in Windows PowerShell or the '/L' option with the format command from the Windows command line.

# **Volume Label**

Volume Label to assign when formatting the removable drive.

# *3.4.7.2 Disk Tools*

This allows various tools be run on the selected disk including checking the disk for errors, erasing the disk and resetting permissions on the files and folders on the disk.

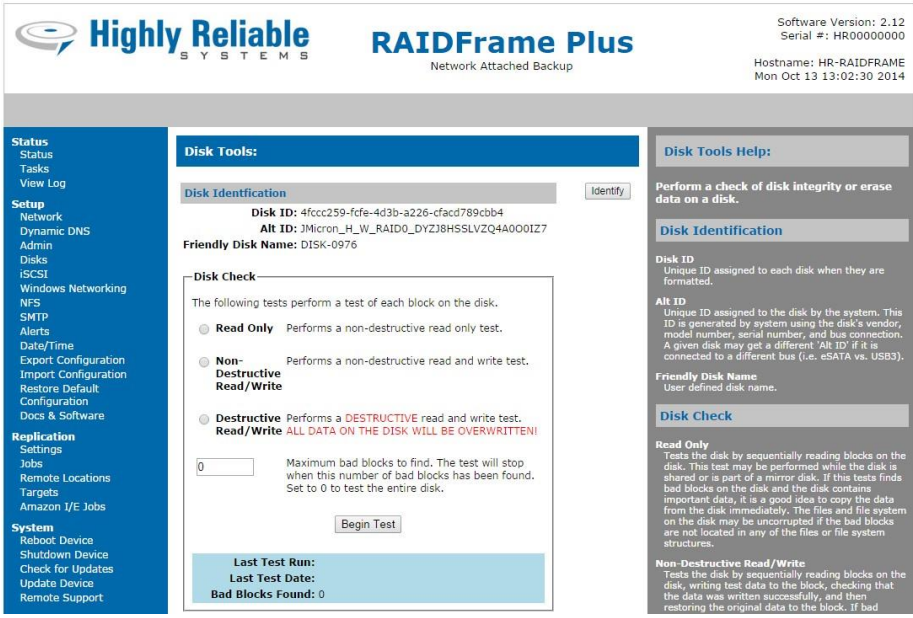

*Illustration 100: Disk Tools*

## **Disk Identification**

## **Disk ID**

Unique ID assigned to each disk when they are formatted.

## **Alt ID**

Unique ID assigned to the disk by the system. This ID is generated by system using the disk's vendor, model number, serial number, and bus connection. A given disk may get a different 'Alt ID' if it is connected to a different bus (e.g. eSATA vs. USB3).

# **Friendly Disk Name**

User defined disk name. This may be used as the Share Name when shared in NAS mode or as part of the iSCSI Target Name depending on the settings in the 'Windows Networking' screen and the 'iSCSI' screen.

## **Disk Check**

# **Read Only**

Tests the disk by sequentially reading blocks on the disk. This test may be performed while the disk is shared or is part of a mirror disk. If this tests finds bad blocks on the disk and the disk contains important data, it is a good idea to copy the data from the disk immediately. The files and file system on the disk may be uncorrupted if the bad blocks are not located in any of the

files or file system structures.

### **Non-Destructive Read/Write**

Tests the disk by sequentially reading blocks on the disk, writing test data to the block, checking that the data was written successfully, and then restoring the original data to the block. If bad blocks are found, see above.NOTE: The device should be connected to a UPS or data may be lost due to power failure.

### **Destructive Read/Write**

Tests the disk by sequentially writing test patterns to each disk block and checking that the data was written successfully. The last pattern written is 0's that should trigger the bad block relocation or remapping feature of the hard disk so this may correct some or all of any bad blocks on the disk. A follow up test can be used to see if bad blocks have been fixed. NOTE: THIS WILL OVERWRITE THE EXISTING DATA ON THE DISK.

#### **Maximum bad blocks to find**

The disk check will stop when this number of bad blocks has been found. If set to 0, the entire disk will be checked. It is often useful to set this to 1 since even 1 bad block means the disk is having problems and there is little reason to continue checking. Small numbers of bad blocks may be corrected by triggering the disks bad block relocation or remapping feature by erasing the disk or running a Destructive Read/Write disk check on the disk.

#### **Erase Disk**

#### **Begin/End**

Erases the first and last 100MB of the disk. This can be useful to remove bad partion tables or raid meta data. NOTE: THIS WILL OVERWRITE THE EXISTING DATA ON THE DISK.

### **Entire Disk**

Erases the entire disk. This can be useful to cause the disk to relocate or remap bad blocks on the disk. Note: this is not a secure erase, it simply writes 0's to every block on the disk. NOTE: THIS WILL OVERWRITE THE EXISTING DATA ON THE DISK.

#### **Reset Permissions**

#### **Permissions Only**

Resets permissions to allow read, write and delete by any user.

#### **Permissions and Ownership**

Resets permissions as above and sets ownership to the user defined in 'Windows Networking'.

#### **Action URL's and Programs**

The following URL's and programs can be used to to perform actions on this disk from a remote computer. Right click on the URL and select 'Copy link address' and use that to create a shortcut on your desktop or download the VBScript program to your desktop.

#### **Safely Remove**

URL and program download to safely remove the disk.

## **Share**

URL and program to re-share a disk after it has been safely removed.

# **Pause DeltaSync**

URL and program download to pause a continous DeltaSync.

# **Resume DeltaSync**

URL and program download to resume a paused a continous DeltaSync.

# *3.4.7.3 Share*

This shares the removable drive and makes it available for use.

This is useful if you have 'Safely Removed" the drive and need to use the drive without physically removing and inserting the drive.

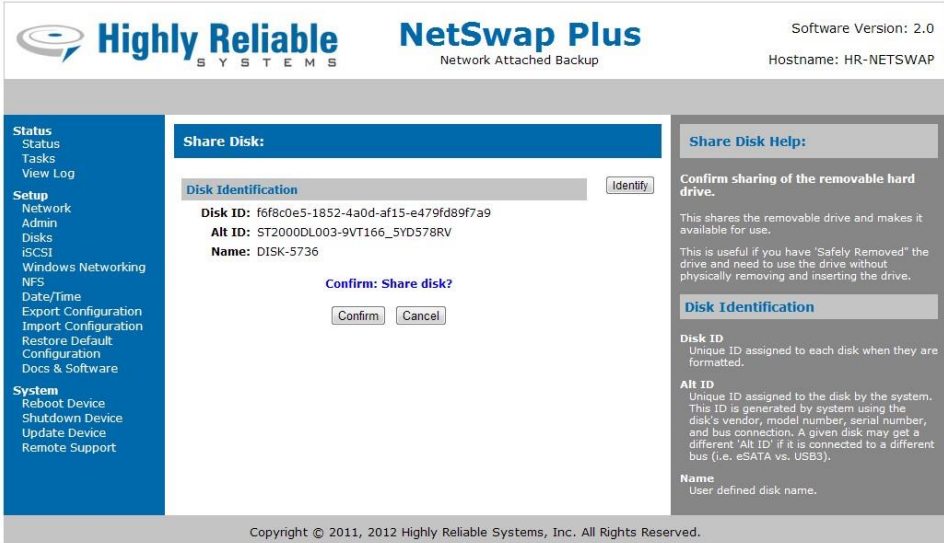

*Illustration 101: Share*

# **Disk Identification**

## **Disk ID**

Unique ID assigned to each disk when they are formatted.

# **Alt ID**

Unique ID assigned to the disk by the system. This ID is generated by system using the disk's vendor, model number, serial number, and bus connection. A given disk may get a different 'Alt ID' if it is connected to a different bus (e.g. eSATA vs. USB3).

# **Name**

User defined disk name.

# *3.4.7.4 Safely Remove*

This will flush all cached writes to the disk and disconnect it from the device so it is safe to remove without data loss.

Never remove a disk without using the 'Safely Remove' option or data loss or corruption can occur.

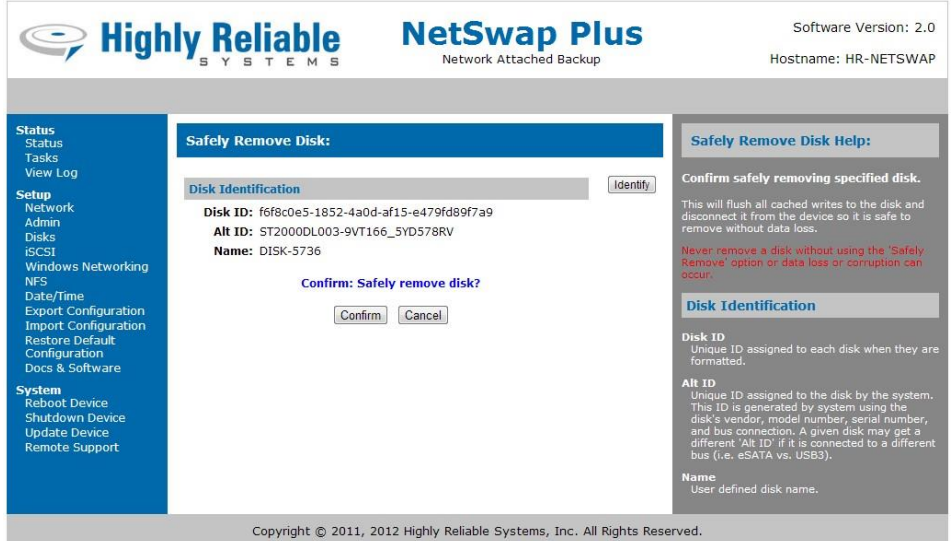

*Illustration 102: Safely Remove*

### **Disk Identification**

### **Disk ID**

Unique ID assigned to each disk when they are formatted.

### **Alt ID**

Unique ID assigned to the disk by the system. This ID is generated by system using the disk's vendor, model number, serial number, and bus connection. A given disk may get a different 'Alt ID' if it is connected to a different bus (e.g. eSATA vs. USB3).

#### **Name**

User defined disk name.

# *3.4.7.5 Smart Info*

Display the SMART (Self-Monitoring, Analysis and Reporting Technology) information from the disk. Note: disks connected via USB do not support SMART.

|                                                                                                    | <b>September 19</b> Highly Reliable                                                                                                    | <b>NetSwap Plus</b><br><b>Network Attached Backup</b>                                                                                                    | Software Version: 2.0<br>Hostname: HR-NETSWAP                                                                                                    |
|----------------------------------------------------------------------------------------------------|----------------------------------------------------------------------------------------------------|----------------------------------------------------------------------------------------------------|----------------------------------------------------------------------------------------------------|
|                                                                                                    |                                                                                                    |                                                                                                    |                                                                                                    |
| <b>Status</b><br><b>SMART Info:</b><br>Status<br><b>Tasks</b><br><b>View Log</b><br><b>Disk Identification</b><br><b>Setup</b><br><b>Network</b><br>Disk ID: 87350b6a-6300-4396-8784-0d072ed31ab7<br>Admin<br>Alt ID: ST2000DL003 5YD270LG<br><b>Disks</b><br>Name: DISK-1392<br><b>iSCSI</b><br><b>Windows Networking</b><br><b>Smart Information</b><br><b>NFS</b><br>Date/Time<br>=== START OF INFORMATION SECTION ===<br><b>Export Configuration</b><br>Device Model: 8T2000DL003<br>Serial Number: SYD2701G<br><b>Import Configuration</b><br>Firmware Version: CC32<br><b>Restore Default</b><br>User Capacity: 2,000,398,934,016 bytes<br>Configuration<br>ATA Version is: 8<br>Docs & Software<br>ATA Standard is: ATA-8-ACS revision 4<br>Local Time is: Wed May 23 11:33:00 2012 PDT<br>SMART support is: Available - device has SMART capability.<br><b>System</b><br>SMART support is: Enabled<br><b>Reboot Device</b><br><b>Shutdown Device</b><br>=== START OF READ SMART DATA SECTION ===<br><b>Update Device</b><br>SMART overall-health self-assessment test result: PASSED<br>See vendor-specific Attribute list for marginal Attributes.<br><b>Remote Support</b><br>General SMART Values: |                                                                                                    | Offline data collection status: (0x82) Offline data collection activity<br>was completed without error.                                                                                                    | <b>SMART Info Help:</b><br><b>Display the SMART (Self-Monitoring,</b><br><b>Analysis and Reporting Technology)</b><br>information from the disk. Note: disks<br>connected via USB do not support SMART.<br><b>Disk Identification</b><br>Disk ID<br>Unique ID assigned to each disk when they are<br>formatted.<br><b>Alt ID</b><br>Unique ID assigned to the disk by the system.<br>This ID is generated by system using the<br>disk's vendor, model number, serial number,<br>and bus connection. A given disk may get a<br>different 'Alt ID' if it is connected to a different<br>bus (i.e. eSATA vs. USB3).<br><b>Name</b><br>User defined disk name.<br><b>SMART Information</b> |
|                                                                                                    | Self-test execution status:<br>Total time to complete Offline<br>data collection:<br>Offline data collection<br>capabilities:<br>SMART capabilities:<br>Error logging capability:<br>Short self-test routine<br>recommended polling time:<br>Extended self-test routine<br>recommended polling time:<br>Convevance self-test routine<br>recommended polling time:<br>SCT capabilities: | Auto Offline Data Collection: Enabled.<br>( 0) The previous self-test routine completed<br>without error or no self-test has ever<br>been run.<br>$(623)$ seconds.<br>(0x7b) SMART execute Offline immediate.<br>Auto Offline data collection on/off support.<br>Suspend Offline collection upon new<br>command<br>Offline surface scan supported.<br>Self-test supported.<br>Convevance Self-test supported.<br>Selective Self-test supported.<br>(0x0003) Saves SMART data before entering<br>power-saving mode.<br>Supports SMART auto save timer.<br>(0x01) Error logging supported.<br>General Purpose Logging supported.<br>$(1)$ minutes.<br>$(255)$ minutes.<br>$(2)$ minutes.<br>(0x30b7) SCT Status supported.<br>SCT Feature Control supported.<br>SCT Data Table supported. | <b>Displays the SMART information as read</b><br>from the disk.                                                                                                    |

*Illustration 103: Smart Info*

### **Disk Identification**

### **Disk ID**

Unique ID assigned to each disk when they are formatted.

### **Alt ID**

Unique ID assigned to the disk by the system. This ID is generated by system using the disk's vendor, model number, serial number, and bus connection. A given disk may get a different 'Alt ID' if it is connected to a different bus (e.g. eSATA vs. USB3).

#### **Name**

User defined disk name.

## **SMART Information**

Displays the SMART information as read from the disk.

# *3.4.7.6 Mirror Schedule (Plus models only)*

View/edit the mirror schedule.

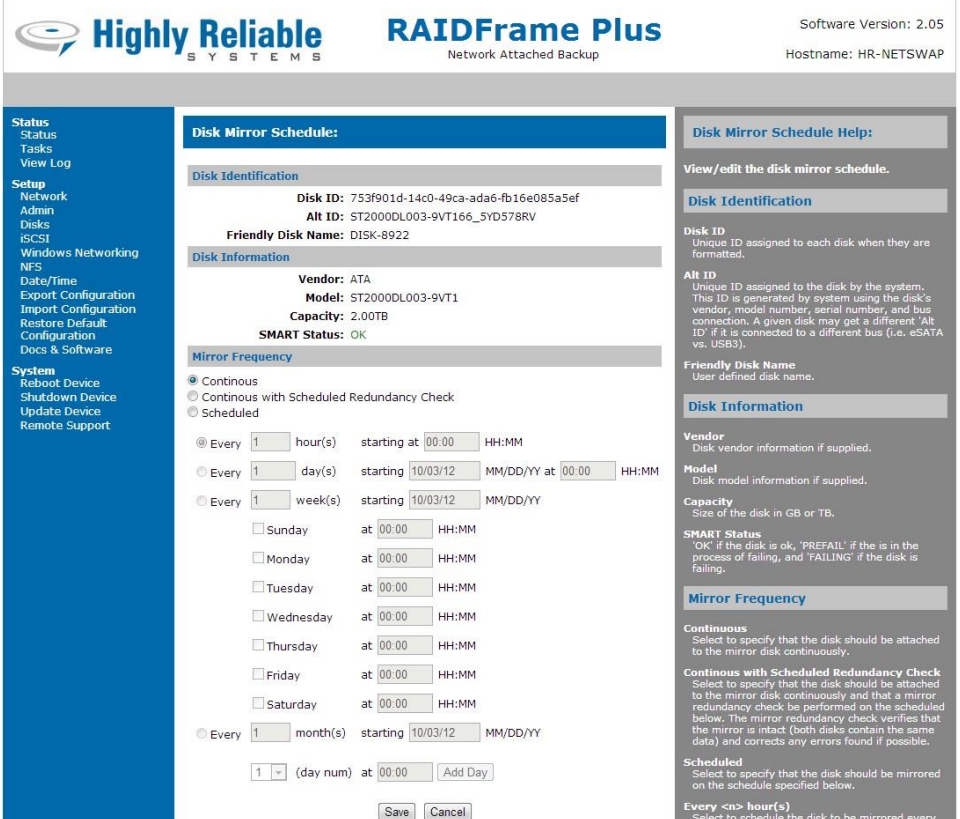

### **Disk Identification**

#### **Disk ID**

Unique ID assigned to each disk when they are formatted.

#### **Alt ID**

Unique ID assigned to the disk by the system. This ID is generated by system using the disk's vendor, model number, serial number, and bus connection. A given disk may get a different 'Alt ID' if it is connected to a different bus (e.g. eSATA vs. USB3).

#### **Friendly Disk Name**

User defined disk name. This may be used as the Share Name when shared in NAS mode or as part of the iSCSI Target Name depending on the settings in the 'Windows Networking' screen and the 'iSCSI' screen.

### **Disk Information**

#### **Vendor**

Disk vendor information if supplied.

### **Model**

Disk model information if supplied.

### **Capacity**

Size of the disk in GB or TB.

### **SMART Status**

'OK' if the disk is ok, 'PREFAIL' if the is in the process of failing, and 'FAILING' if the disk is failing.

### **Mirror Frequency**

### **Continuous**

Select to specify that the disk should be attached to the mirror disk continuously.

### **Continuous with Scheduled Redundancy Check**

Select to specify that the disk should be attached to the mirror disk continuously and that a mirror redundancy check be performed on the scheduled below. The mirror redundancy check verifies that the mirror is intact (both disks contain the same data) and corrects any errors found if possible.

### **Scheduled**

Select to specify that the disk should be mirrored on the schedule specified below.

### **Every <n> hour(s)**

Select to schedule the disk to be mirrored every <n> hours starting at a specific time. For example, every 3 hours starting at 09:00 am.

### $Every <sub>n</sub> > day(s)$

Select to schedule the disk to be mirrored every  $\langle n \rangle$  days starting at a specific date and time. For example, every 2 days starting on 07/16/12 at 17:15.

### $Every < n$  week(s)

Select to schedule the disk to be mirrored every <n> weeks on specific days of the week at specific times starting on specific date. For example, every 1 week on Monday at 06:00, Wednesday at 06:00, and Friday at 19:00 starting on 07/16/12.

### $Every < n > month(s)$

Select to schedule the disk to be mirrored every <n> months on specific days of the month at specific times starting on a specific date. For example, every 1 month on the 1st and 15th at 06:00 starting on 07/16/12.

# *3.4.7.7 Mount Disk*

Mount an encrypted volume.

|                                                                                      | Seliable Reliable                                                                                          | <b>RAIDFrame Plus</b><br>Network Attached Backup | Software Version: 2.10<br>Serial #: HR12345678<br>Hostname: HR-RAIDERAME.hr-test.local<br>Tue Apr 29 15:25:30 2014 |
|--------------------------------------------------------------------------------------|----------------------------------------------------------------------------------------------------|--------------------------------------------------|----------------------------------------------------------------------------------------------------|
|                                                                                      |                                                                                                    |                                                  |                                                                                                    |
| <b>Status</b><br><b>Status</b><br><b>Tasks</b><br><b>View Log</b>                    | <b>Mount Disk:</b>                                                                                         |                                                  | <b>Mount Disk Help:</b>                                                                                            |
|                                                                                      | <b>Disk Identification</b>                                                                                 |                                                  |                                                                                                    |
| <b>Setup</b><br><b>Network</b><br><b>Dynamic DNS</b><br>Admin                        | Disk ID: c7b7a769-0fe0-4fdf-982a-cefcba336250<br>Alt ID: SAMSUNG HD502HJ S20BJ90Z943659<br>Name: DISK-0409 |                                                  |                                                                                                    |
| <b>Disks</b><br><b>iSCSI</b>                                                         | <b>Encryption Settings (TrueCrypt Compatible)</b>                                                          |                                                  |                                                                                                    |
| <b>Windows Networking</b><br><b>NFS</b><br><b>SMTP</b><br><b>Alerts</b><br>Date/Time | Password:                                                                                                  | Mount Disk<br>Cancel                             |                                                                                                    |

*Illustration 104: Mount Disk*

### **Disk Identification**

### **Disk ID**

Unique ID assigned to each disk when they are formatted.

### **Alt ID**

Unique ID assigned to the disk by the system. This ID is generated by system using the disk's vendor, model number, serial number, and bus connection. A given disk may get a different 'Alt ID' if it is connected to a different bus (e.g. eSATA vs. USB3).

### **Friendly Disk Name**

User defined disk name. This may be used as the Share Name when shared in NAS mode or as part of the iSCSI Target Name depending on the settings in the 'Windows Networking' screen and the 'iSCSI' screen.

## **Encryption Settings(TrueCrypt compatible)**

### **Password**

Enter password used to encrypt volume.

# *3.4.7.8 Quick DeltaSync*

Perform a quick one-time copy of data from source disk to destination disk using DeltaSync. DeltaSync copies only files and folders from the source disk that are different or do not exist on the destination disk.

### **Note: it does delete existing files and folders on the destination disk if they do not exist on the source disk.**

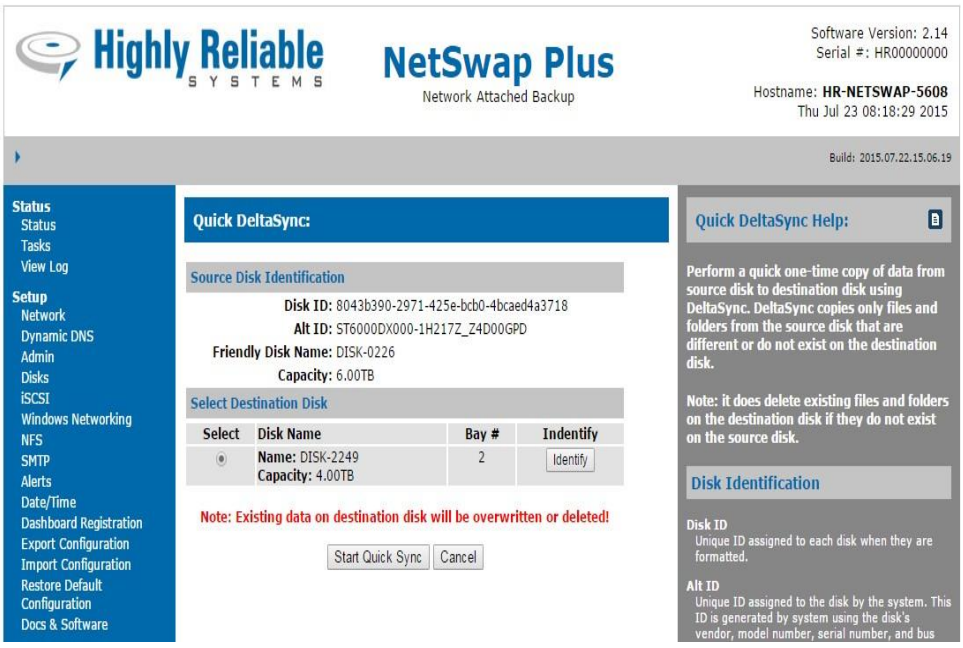

*Illustration 105: Quick DeltaSync*

## **Source Disk Identification**

## **Disk ID**

Unique ID assigned to each disk when they are formatted.

## **Alt ID**

Unique ID assigned to the disk by the system. This ID is generated by system using the disk's vendor, model number, serial number, and bus connection. A given disk may get a different 'Alt ID' if it is connected to a different bus (i.e. eSATA vs. USB3).

## **Friendly Disk Name**

User defined disk name.

## **Capacity**

Size of the disk in GB or TB.

## **Select Destination Disk**

Select the disk to sync the data to.

# *3.4.8 Seeding Operations (NetSwap/RAIDFrame Plus Only)*

# *3.4.8.1 Make Seed*

Mark the selected disk as a seed disk and remove it from the mirror disk. In order for a disk to be made into a seed disk it must be a member of an active mirror disk and the mirror disk must not be rebuilding.

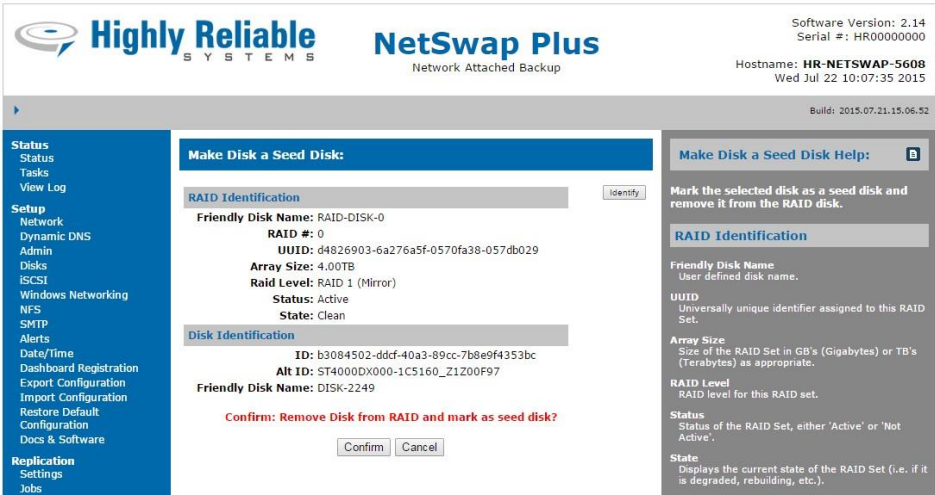

*Illustration 106: Make Seed*

# **RAID Identification**

## **Friendly Disk Name**

User defined disk name.

# **UUID**

Universally unique identifier assigned to this RAID Set.

## **Array Size**

Size of the RAID Set in GB's (Gigabytes) or TB's (Terabytes) as appropriate.

# **RAID Level**

RAID level for this RAID set.

## **Status**

Status of the RAID Set, either 'Active' or 'Not Active'.

## **State**

Displays the current state of the RAID Set (e.g. if it is degraded, rebuilding, etc.).

# **Disk Identification**

## **Disk ID**

Unique ID assigned to each disk when they are formatted.

### **Alt ID**

Unique ID assigned to the disk by the system. This ID is generated by system using the disk's vendor, model number, serial number, and bus connection. A given disk may get a different 'Alt ID' if it is connected to a different bus (e.g. eSATA vs. USB3).

### **Friendly Disk Name**

User defined disk name.

Click 'Confirm' to make the seed disk, or 'Cancel' to cancel the operation.

### *3.4.8.2 Unmark Seed Disk*

Unmark seed disk. The seed will be unmarked and can be added back to the RAID disk it was removed from by removing and reinserting the disk. No data on the disk will be destroyed.

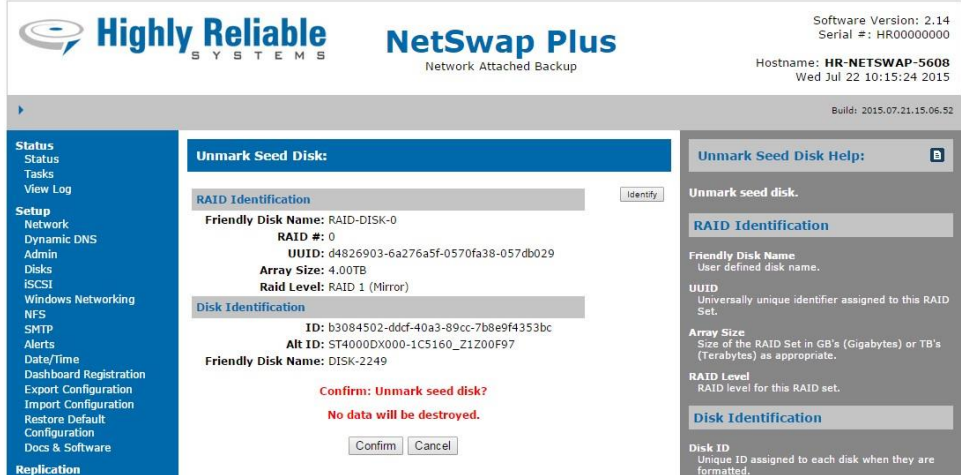

*Illustration 107: Unmark Seed Disk*

### **RAID Disk Identification**

#### **Friendly Disk Name**

User defined disk name.

### **UUID**

Universally unique identifier assigned to this RAID Set.

#### **Array Size**

Size of the RAID Set in GB's (Gigabytes) or TB's (Terabytes) as appropriate.

### **RAID Level**

RAID level for this RAID set.

#### **Disk Identification**

### **Disk ID**

Unique ID assigned to each disk when they are formatted.

## **Alt ID**

Unique ID assigned to the disk by the system. This ID is generated by system using the disk's vendor, model number, serial number, and bus connection. A given disk may get a different 'Alt ID' if it is connected to a different bus (e.g. eSATA vs. USB3).

### **Friendly Disk Name**

User defined disk name.

# *3.4.8.3 Seed RAID Disk*

Seed a RAID 1 disk with the specified disk.

If the RAID disk currently exists, the RAID disk will be paused and restarted with the selected disk as the master disk and any other disks already in the RAID will be added to the restarted RAID disk and a rebuild will start, copying the data from the seed disk to the other disk(s). The data on the old RAID disk will be overwritten by the new data on the seed disk.

If the RAID disk does not exist, a new RAID disk will be created with the selected seed disk as the master.

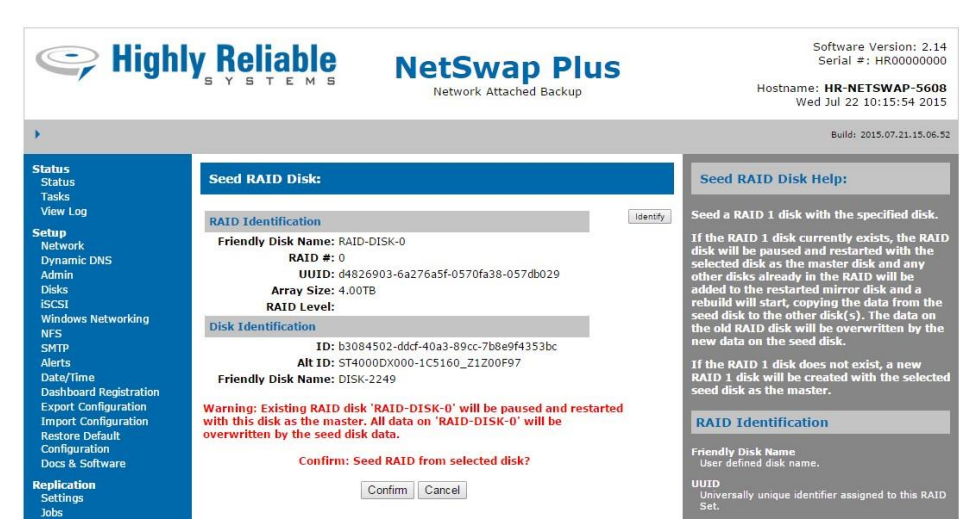

*Illustration 108: Seed RAID Disk*

## **RAID Identification**

## **Friendly Disk Name**

User defined disk name.

## **UUID**

Universally unique identifier assigned to this RAID Set.

### **Array Size**

Size of the RAID Set in GB's (Gigabytes) or TB's (Terabytes) as appropriate.

## **RAID Level**

RAID level for this RAID set.

# **Disk Identification**

# **Disk ID**

Unique ID assigned to each disk when they are formatted.

# **Alt ID**

Unique ID assigned to the disk by the system. This ID is generated by system using the disk's vendor, model number, serial number, and bus connection. A given disk may get a different 'Alt ID' if it is connected to a different bus (e.g. eSATA vs. USB3).

# **Friendly Disk Name**

User defined disk name.

Click 'Confirm' to seed a RAID disk from the selected disk or 'Cancel' to cancel the operation.

# *3.4.9 Create RAID Disk (NetSwap/RAIDFrame Plus only)*

Create a new RAID disk from physical disks.

| Seliable Reliable                                                                                                    |                                                                                                    |                                                                                                    | <b>NetSwap Plus</b>    | Network Attached Backup                                                                                                    |                              | Software Version: 2.14<br>Serial #: HR00000000<br>Hostname: HR-NETSWAP-5608<br>Wed Jul 22 08:30:14 2015                                                                                     |  |
|----------------------------------------------------------------------------------------------------|----------------------------------------------------------------------------------------------------|----------------------------------------------------------------------------------------------------|------------------------|----------------------------------------------------------------------------------------------------|------------------------------|----------------------------------------------------------------------------------------------------|--|
|                                                                                                    |                                                                                                    |                                                                                                    |                        |                                                                                                    |                              | Build: 2015.07.21.15.06.52                                                                                                    |  |
| <b>Status</b><br><b>Status</b><br><b>Tasks</b><br><b>View Log</b>                                                                                                    | <b>Available Disks</b>                                                                                                    | <b>Create RAID Disk:</b>                                                                              |                        |                                                                                                    |                              | n<br><b>Create RAID Disk Help:</b><br><b>Create a new RAID Disk.</b>                                                                                                    |  |
| <b>Setup</b><br><b>Network</b><br><b>Dynamic DNS</b><br>Admin<br><b>Disks</b><br><b>iSCSI</b>                                                                                                    | п<br>间                                                                                                    | Select Disk Name<br><b>Name: DISK-0226</b><br>Capacity: 6.00TB<br>Name: DISK-2249<br>Capacity: 4.00TB | Bay#<br>$\overline{2}$ | Indentify<br>Identify<br>Identify                                                                                                    | Master<br>$\circ$<br>$\circ$ | <b>Available Disks</b><br>Select the disks to be configured into a RAID Disk.<br>If creating a RAID 1 (Mirror) you should select one<br>of the disks to be the "master" or the disk that is |  |
| <b>Windows Networking</b><br><b>NFS</b><br><b>SMTP</b><br><b>Alerts</b><br>Date/Time<br><b>Dashboard Registration</b><br><b>Export Configuration</b><br><b>Import Configuration</b><br><b>Restore Default</b><br>Configuration<br>Docs & Software<br><b>Replication</b><br><b>Settings</b> | <b>RAID Information</b><br>RAID Level: RAID 1 (Mirror)<br>$\mathbf{v}$<br>Chunk Size: 16K<br>Assume Clean<br>Use Write-Intent Bitmap<br>Use MAX Array Size Possible<br>Custom Array Size (GB): 0<br>Reset<br>Create |                                                                                                    |                        | not removed (Note: The master disk setting is only<br>used when Scheduled Mirroring is used and has no<br>effect on the behavior of the RAID disk itself).<br>Note: To create a RAID 1 (Mirror) using the existing<br>data from a specific disk, create the RAID Disk with<br>only the disk with existing data selected. Then after<br>the RAID Disk is created add the remaining disks to<br>the RAID Disk. This will preserve any existing data<br>on the disk.<br><b>RAID Information</b><br><b>RAID Level</b><br>Select RAID Level. Options are: |                              |                                                                                                    |  |

*Illustration 109: Create RAID Disk*

# **Available Disks**

Select the disks to be configured into a RAID Disk. For RAID 1, you should also select one of the disks to be the "master" or the disk that is not removed.

Note: To create a RAID 1 (mirror) with a specific disk as the master disk, create the RAID Disk with only the master disk selected. Then after the RAID Disk is created add the remaining disks to the RAID Disk using the 'Add Disk' button on the 'RAID Properties' screen as shown below. This will preserve any data that may be on the master disk.

### **RAID Information**

# **RAID Level**

Select RAID Level. Options are:

- RAID 0 (Striped)
- RAID 1 (Mirror)
- RAID 5 (Single Parity)
- RAID 6 (Double Parity)
- RAID 10 (Mirror  $+$  Striped)

### **Chunk Size**

RAID chunk size for RAID 0, RAID 5, RAID 6, and RAID 10. The default is 16K and provides the best performance with most filesystems. For NTFS the Block Size selected when formatting should be a multiple of the Chunk Size for best performance. For instance, for a Chunk Size of 16K, the NTFS Block Size should be set to 32K or 64K (Note: If the Block Size is set to 'Default' when formatting the NetSwap will calcuate the best Block Size to use, if possible).

### **Assume Clean**

Causes the Mirror to start in a clean state.

### **Use Write-Intent Bitmap**

Check this to create a RAID (RAID 5 or 6 only) with a write-intent bitmap. A write-intent-bitmap keeps track of changes made to the RAID that will reduce rebuild times if the device crashes or a disk is removed and reinserted. It can degrade write performance and will not improve rebuild speed if a disk fails and is replaced.

## **Use MAX Array Size Possible**

Check this to create the largest RAID Disk possible with the selected disks. This will be a multiple of the size of the smallest disk selected as shown below where N is number of disks selected and S is the size of the smallest disk:

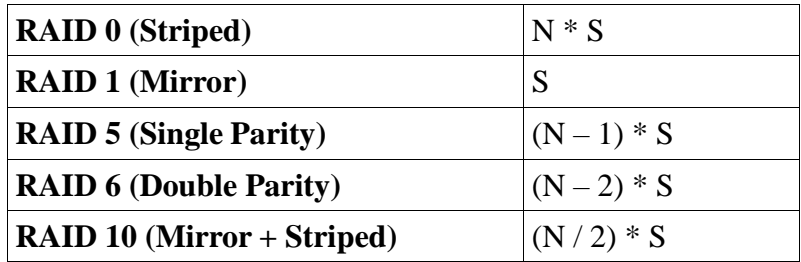

## **Custom Array Size**

If not using the MAX Array Size, enter the number of GB (GigaBytes) to be used for the RAID Disk.

# *3.4.10 RAID Properties (NetSwap/RAIDFrame Plus only)*

View/edit the RAID properties.

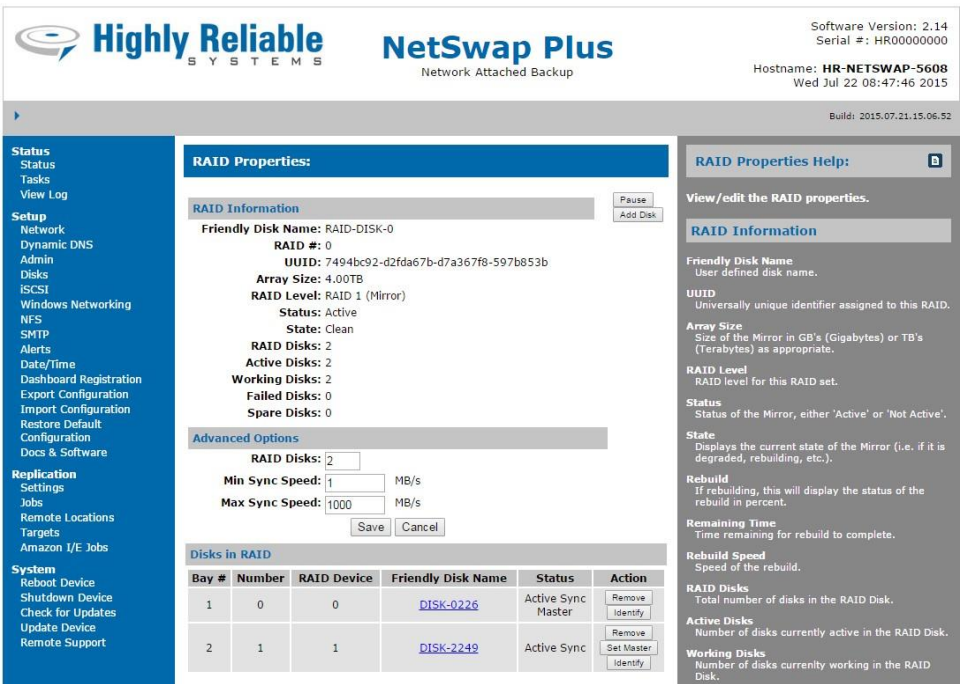

*Illustration 110: RAID Properties*

### **RAID Information**

#### **Friendly Disk Name**

User defined disk name.

### **UUID**

Universally unique identifier assigned to this Mirror.

#### **Array Size**

Size of the RAID in GB's (Gigabytes) or TB's (Terabytes) as appropriate.

### **RAID Level**

RAID level for RAID set.

### **Status**

Status of the RAID, either 'Active' or 'Not Active'.

### **State**

Displays the current state of the RAID (e.g. if it is degraded, rebuilding, etc.).

### **Rebuild**

If rebuilding, this will display the status of the rebuild in percent.

### **Remaining Time**

Time remaining for rebuild to complete.

### **Rebuild Speed**

Speed of the rebuild.

# **RAID Disks**

Total number of disks in the RAID Disk.

### **Active Disks**

Number of disks currently active in the RAID Disk.

### **Working Disks**

Number of disks currently working in the RAID Disk.

### **Failed Disks**

Number of disks that have failed in the RAID Disk.

### **Spare Disks**

Number of disks available as spares in the RAID Disk.

### **Action Buttons**

Buttons showing the actions that can be taken with the RAID by clicking the button. Possibilities are:

### **Resume**

Resume the Mirror. This will enable the RAID and make it available for sharing. This action should only be used as directed by Technical Support personnel. Only displayed if the RAID has been paused.

## **Pause**

Pause the RAID. This will disable the RAID and make it unavailable for sharing. No data or RAID configuration information will be lost. This action should only be used before "breaking" a RAID or as directed by Technical Support personnel. Only displayed if the RAID is enabled.

## **Break RAID**

Break the RAID. This will separate the disks that form the RAID. No data will be lost. Only displayed if the RAID has been paused.

## **Add Disk**

Add disk to RAID. Adding a disk makes the disk a part of the RAID and rebuilding will begin immediately. Only displayed if the RAID is not paused.

## **Advanced Options**

## **RAID Disks**

Number of active disks in the RAID. This can only be modified for RAID 1 (Mirror).

### **Use Write-Intent Bitmap**

Check this to use a write-intent bitmap (RAID 5 or 6 only). A write-intent-bitmap keeps track of changes made to the RAID that will reduce rebuild times if the device crashes or a disk is removed and reinserted. It can degrade write performance and will not improve rebuild speed if a disk fails and is replaced.

### **Min Sync Speed**

The minimum speed in MB/s when syncing or rebuilding the RAID disk. The default value is 1 which places priority on reads and writes the to disk (such as a backup job) rather than syncing the RAID disk.

### **Max Sync Speed**

The maximum speed in MB/s when syncing or rebuilding the RAID disk. The default value is 1000 which which allows syncing at the fastest possible speed.

### **Disks in RAID**

### **Bay #**

Bay in which disk is installed.

### **Number**

Disk number.

### **RAID Device**

Position of the disk in the set starting at 0.

### **Friendly Disk Name**

Name of the disk.

### **Status**

Displays the current status of the disk as either active or spare.

### **Action**

Buttons showing the actions that can be taken with the disk by clicking the button. Possibilities are:

## **Remove**

Remove disk from RAID. This will remove the RAID meta-data from the disk so that is no longer a part of the RAID, but will not destroy any data on the disk. All partitions and file systems will remain intact (for RAID 1).

## **Identify**

Identify disk by blinking disk light. Only displayed if disk is installed.

# *3.4.10.1 Resume RAID*

Resume the RAID. This will enable the RAID and make it available for sharing. This action should only be used as directed by Technical Support personnel. Only displayed if the RAID has been paused.

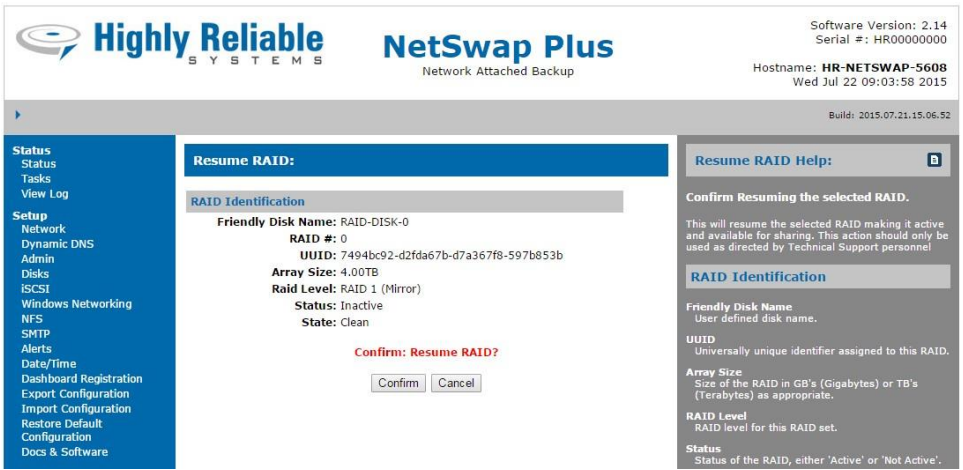

*Illustration 111: Resume RAID*

### *3.4.10.2 Pause RAID*

Pause the RAID. This will disable the RAID and make it unavailable for sharing. No data or RAID configuration information will be lost. This action should only be used before "breaking" a RAID or as directed by Technical Support personnel. Only displayed if the RAID is enabled.

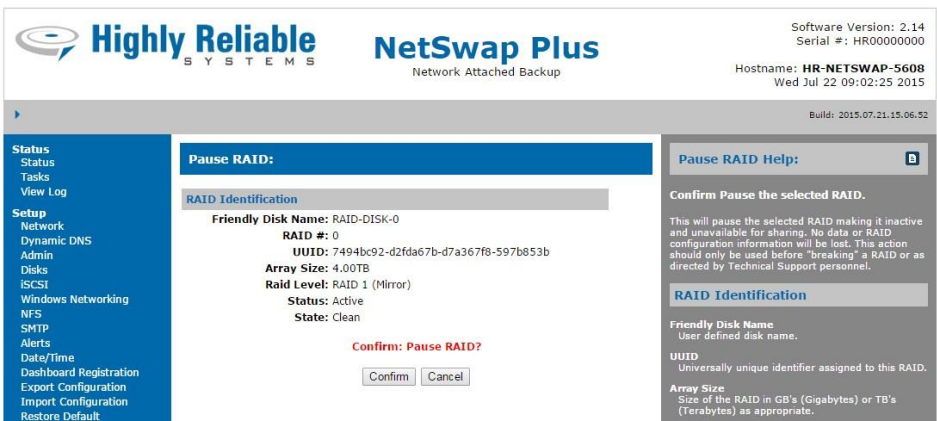

*Illustration 112: Pause RAID*

### **RAID Identification**

### **Friendly Disk Name**

User defined disk name.

### **UUID**

Universally unique identifier assigned to this RAID Set.

### **Array Size**

Size of the RAID Set in GB's (Gigabytes) or TB's (Terabytes) as appropriate.

## **RAID Level**

RAID level for this RAID set.

### **Status**

Status of the RAID Set, either 'Active' or 'Not Active'.

### **State**

Displays the current state of the RAID Set (i.e. if it is degraded, rebuilding, etc.).

# *3.4.10.3 Break RAID*

Break the RAID. This will separate the disks that form the RAID. No data will be lost. Only displayed if the RAID has been paused.

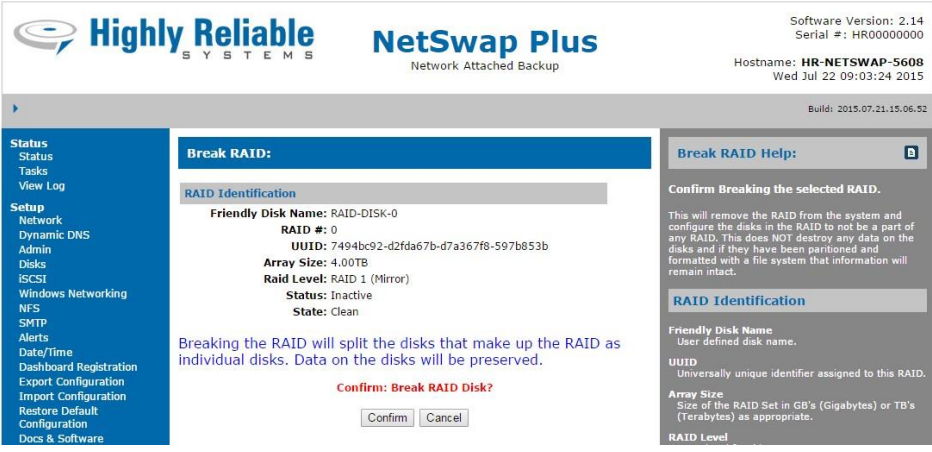

*Illustration 113: Break RAID*

## **RAID Identification**

## **Friendly Disk Name**

User defined disk name.

## **UUID**

Universally unique identifier assigned to this RAID Set.

## **Array Size**

Size of the RAID Set in GB's (Gigabytes) or TB's (Terabytes) as appropriate.

## **RAID Level**

RAID level for this RAID set.

### **Status**

Status of the RAID Set, either 'Active' or 'Not Active'.

## **State**

Displays the current state of the RAID Set (i.e. if it is degraded, rebuilding, etc.).

# *3.4.10.4 Add Disk*

Add disk to RAID. Adding a disk makes the disk a part of the RAID and rebuilding will begin immediately. Only displayed if the RAID is not paused.

| Seliable Reliable                                                                                                    |                                                                                                    | <b>NetSwap Plus</b><br>Network Attached Backup                      |                              | Software Version: 2.14<br>Serial #: HR00000000<br>Hostname: HR-NETSWAP-5608<br>Wed Jul 22 09:11:58 2015                                                                                                    |
|----------------------------------------------------------------------------------------------------|----------------------------------------------------------------------------------------------------|---------------------------------------------------------------------|------------------------------|----------------------------------------------------------------------------------------------------|
|                                                                                                    |                                                                                                    |                                                                     |                              | Build: 2015.07.21.15.06.52                                                                                                    |
| <b>Status</b><br><b>Status</b><br><b>Tasks</b><br><b>View Log</b><br><b>Setup</b><br><b>Network</b><br><b>Dynamic DNS</b><br>Admin<br><b>Disks</b><br><b>iSCSI</b><br><b>Windows Networking</b><br><b>NFS</b><br><b>SMTP</b> | <b>Add Disk to RAID:</b><br><b>RAID Identification</b><br>Friendly Disk Name: RAID-DISK-0<br>$RAID = 0$<br>Array Size: 4.00TB<br>Raid Level: RAID 1 (Mirror)<br>Status: Active | UUID: 7494bc92-d2fda67b-d7a367f8-597b853b<br>State: Clean, Degraded |                              | n<br>Add Disk to RAID Help:<br>Add a disk to the selected RAID.<br><b>RAID Identification</b><br><b>Friendly Disk Name</b><br>User defined disk name.<br><b>UUTD</b><br>Universally unique identifier assigned to this RAID<br>Set. |
| <b>Alerts</b>                                                                                                    | <b>Available Disks (select one)</b>                                                                                                    |                                                                     |                              | <b>Array Size</b><br>Size of the RAID Set in GB's (Gigabytes) or TB's<br>(Terabytes) as appropriate.                                                                                                    |
| Date/Time<br><b>Dashboard Registration</b><br><b>Export Configuration</b><br><b>Import Configuration</b><br><b>Restore Default</b><br><b>Configuration</b>                                                                   | Disk Name<br>Select<br>Name: DISK-2249<br>$\circ$<br>Capacity: 4.00TB                                                                                                    | Bay #<br>$\overline{2}$<br>Reset<br>Add                             | <b>Indentify</b><br>Identify | <b>RATD Level</b><br>RAID level for this RAID set.<br><b>Status</b><br>Status of the RAID Set, either 'Active' or 'Not<br>Active'.                                                                                                  |

*Illustration 114: Add Disk*

## **RAID Identification**

### **Friendly Disk Name**

User defined disk name.

### **UUID**

Universally unique identifier assigned to this RAID Set.

## **Array Size**

Size of the RAID Set in GB's (Gigabytes) or TB's (Terabytes) as appropriate.

## **RAID Level**

RAID level for this RAID set.

### **Status**

Status of the RAID Set, either 'Active' or 'Not Active'.

### **State**

Displays the current state of the RAID Set (i.e. if it is degraded, rebuilding, etc.).

### **Action Buttons**

Buttons showing the actions that can be taken with the disk by clicking the button. Possiblities are:

### **Identify**

Identify disk by blinking disk light. Only displayed if disk is installed

## **Available Disks**

Select the disk to be added to the RAID.

# *3.4.10.5 Remove Disk*

Remove disk from RAID. This will remove the RAID meta-data from the disk so that is no longer a part of the RAID, but will not destroy any data on the disk (for RAID 1). All partitions and file systems will remain intact.

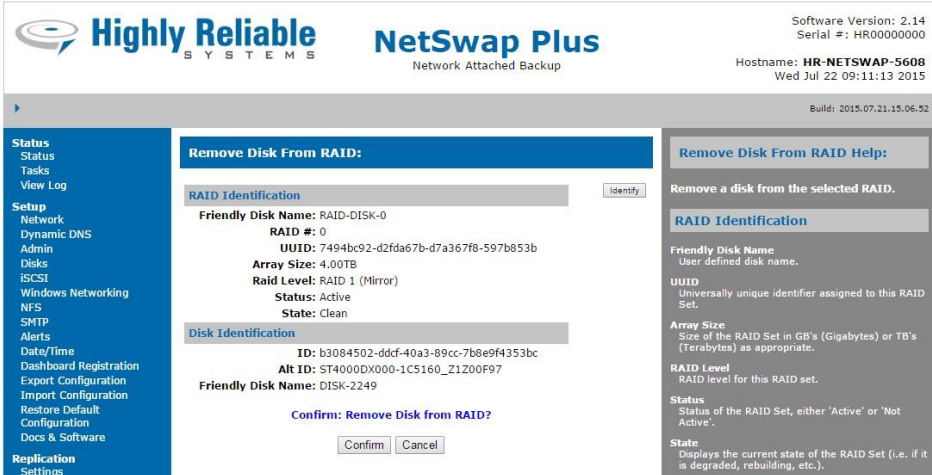

*Illustration 115: Remove Disk*

### **RAID Identification**

### **Friendly Disk Name**

User defined disk name.

### **UUID**

Universally unique identifier assigned to this RAID Set.

### **Array Size**

Size of the RAID Set in GB's (Gigabytes) or TB's (Terabytes) as appropriate.

## **RAID Level**

RAID level for this RAID set.

### **Status**

Status of the RAID Set, either 'Active' or 'Not Active'.

### **State**

Displays the current state of the RAID Set (i.e. if it is degraded, rebuilding, etc.).

## **Action Buttons**

Buttons showing the actions that can be taken with the disk by clicking the button. Possiblities are:

### **Identify**

Identify disk by blinking disk light. Only displayed if disk is installed

# **Disk Identification**

# **Disk ID**

Unique ID assigned to each disk when they are formatted.

# **Alt ID**

Unique ID assigned to the disk by the system. This ID is generated by system using the disk's vendor, model number, serial number, and bus connection. A given disk may get a different 'Alt ID' if it is connected to a different bus (i.e. eSATA vs. USB3).

# **Friendly Disk Name**

User defined disk name.

# **4 High-Rely iSCSI Connector Software**

The software allows easy configuration and management of iSCSI connected NetSwap/RAIDFrame Plus devices. It allows connection and safe removal of iSCSI hard drives to insure data safety.

Safely removing the hard drive before physically removing the drive from the NetSwap/RAIDFrame Plus is important to insure that any cached data is written to the drive. Otherwise data corruption can occur.

The software consists of a High-Rely iSCSI Connector Service (a Windows service) to manage automatically connecting and reconnecting iSCSI attached NetSwap/RAIDFrame Plus hard drives and the High-Rely iSCSI Connector Admin program that allows you to connect and safely remove NetSwap/RAIDFrame Plus iSCSI hard drives and to configure the High-Rely iSCSI Connector Windows service to automatically connect and reconnect NetSwap/RAIDFrame Plus iSCSI hard drives.

The software is compatible with Windows XP SP2+, Server 2003 SP2+, 2008, Vista, and Windows 7. It is not compatible with Windows 2000, XP without SP2 or Server 2003 without SP2.

**This software is not a replacement for the Microsoft iSCSI Initiator. It works with the iSCSI Initiator to make sure disks are reconnected if connection is lost or disks are swapped and allows safe removal of the disks.**

Note that you must have administrator privileges to install and run this program.

# *4.1 Installation*

The software is available on the network share HR-INFO on the NetSwap/RAIDFrame Plus or can be downloaded from our website at: [http://high-rely.com](http://high-rely.com/)

Click on the installation executable.

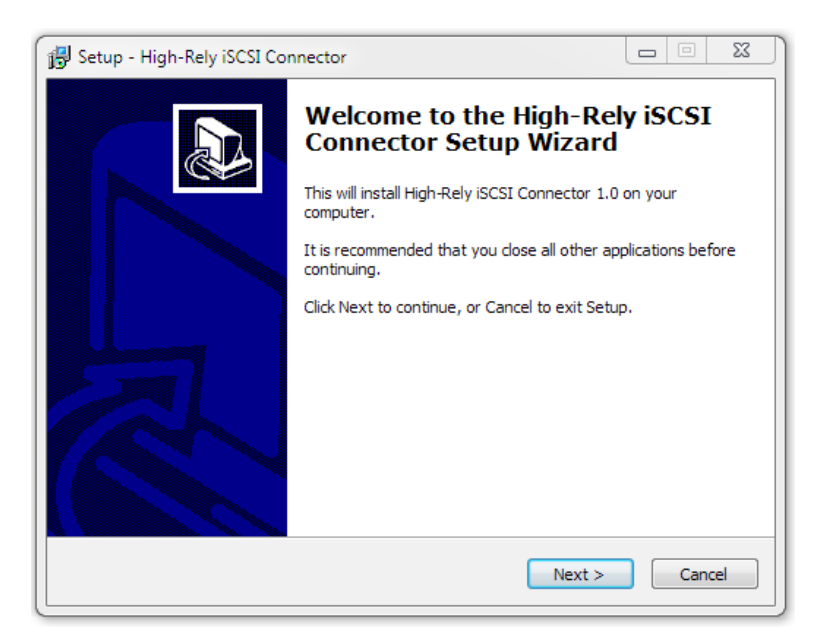

*Illustration 116: High-Rely iSCSI Connector Setup Wizard*

Click 'Next' to begin the installation.

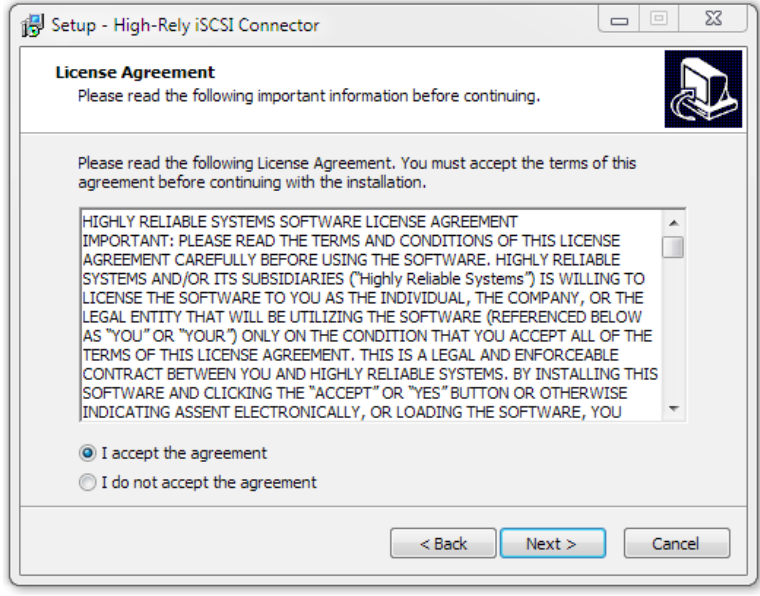

*Illustration 117: High-Rely iSCSI Connector Setup Wizard License*

Accept the license agreement and click 'Next'.

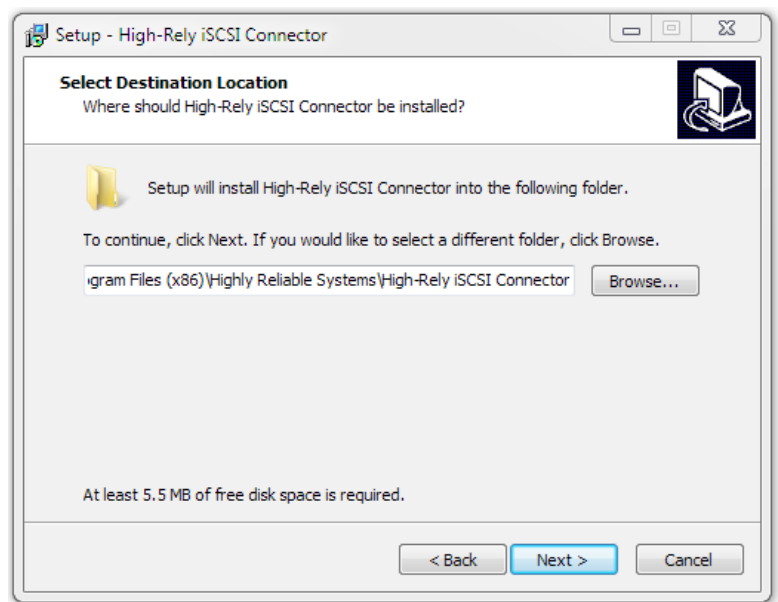

*Illustration 118: High-Rely iSCSI Connector Setup Wizard Destination*

Select a location on your hard disk to install the software or use the default. Click 'Next' to continue.

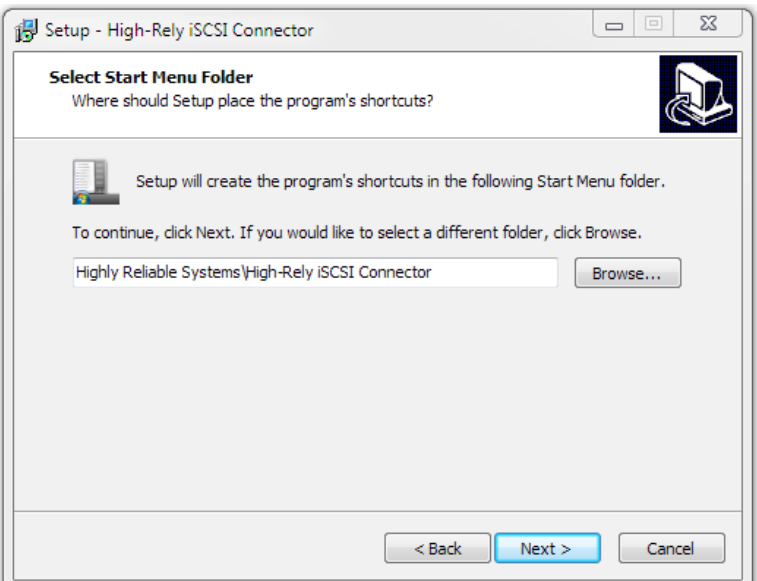

*Illustration 119: High-Rely iSCSI Connector Setup Wizard Shortcuts*

Enter the name of the Start menu folder or use the default. Click 'Next' to continue.

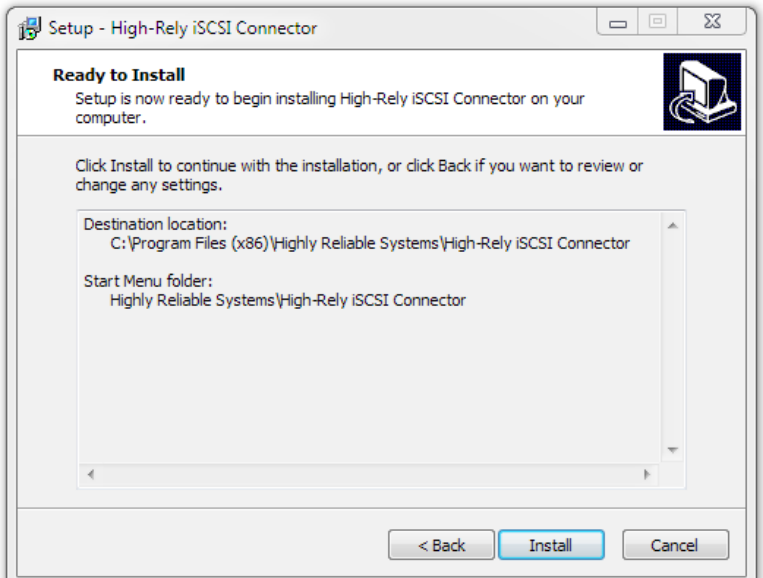

*Illustration 120: High-Rely iSCSI Connector Setup Wizard Install*

Verify the destination and Start menu folders. Click 'Install' to begin the installation. The software will be installed. Several windows may pop up during the installation, this is normal.

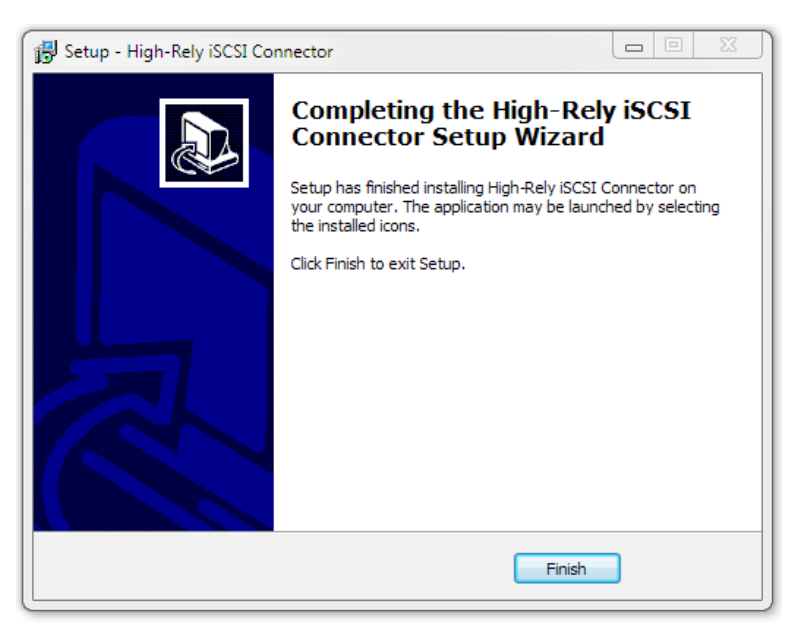

*Illustration 121: High-Rely iSCSI Connector Setup Wizard Complete*

Click 'Finish' to complete the installation.
# *4.2 Operation*

## *4.2.1 ISCSI Targets*

This tab displays the current iSCSI targets, what drive letter they are attached to (if any), and the connection status.

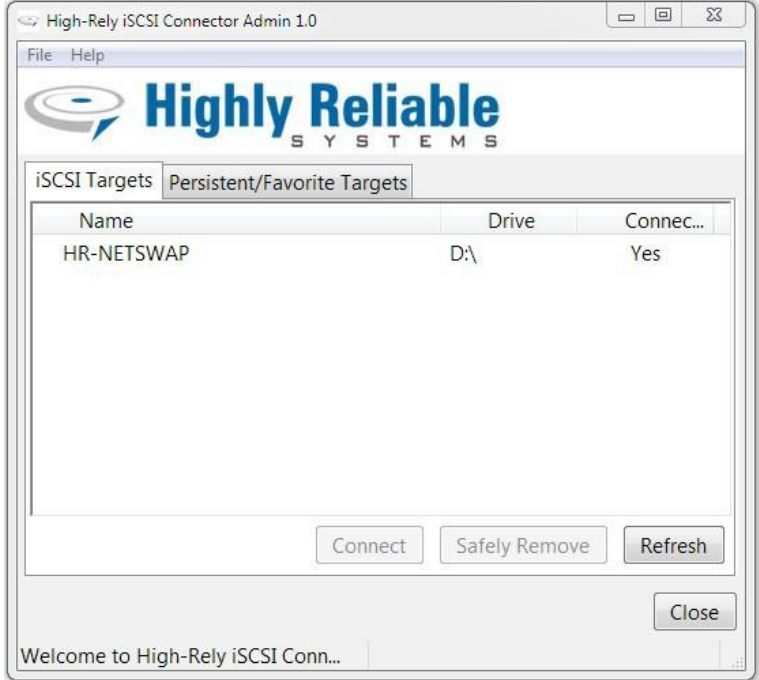

*Illustration 122: iSCSI Targets*

From this tab you may 'Connect' to a NetSwap/RAIDFrame Plus iSCSI hard drive, 'Safely Remove' a NetSwap/RAIDFrame Plus iSCSI hard drive, and refresh the list of iSCSI targets.

### *4.2.1.1 Connect*

To connect to an unconnected iSCSI target, select the target and click the 'Connect' button. You will be prompted for CHAP name/username and secret/password and whether or not to make this connection persistent. Making a connection persistent tells the High-Rely iSCSI Connector Service to automatically connect or reconnect to the NetSwap/RAIDFrame Plus hard drive whenever it is available and will add the target to the list of persistent/favorite targets.

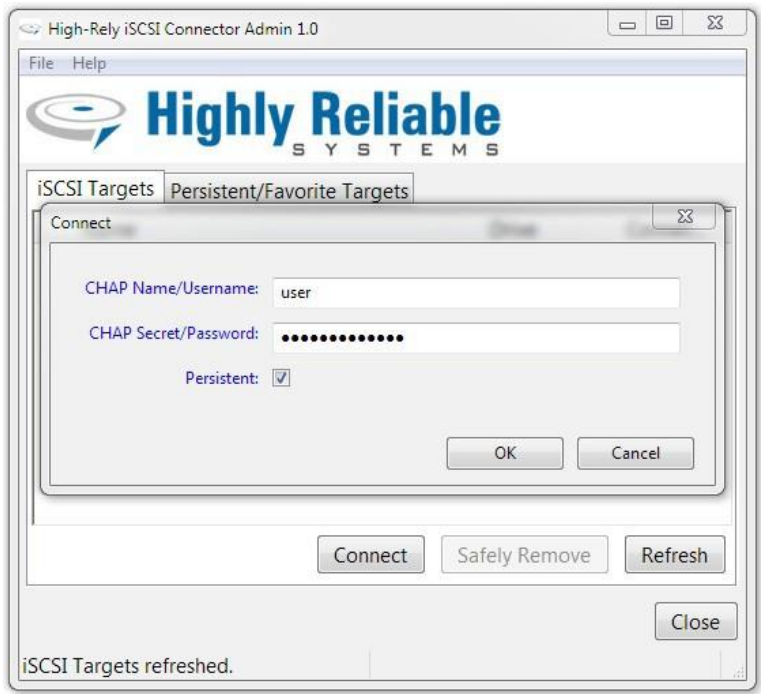

*Illustration 123: iSCSI Target Connect*

### *4.2.1.2 Safely Remove*

The 'Safely Remove' option instructs Windows to write any cached data to the NetSwap/RAIDFrame Plus and disconnect it from the system.

To safely remove a connected NetSwap/RAIDFrame Plus iSCSI target, select the target and click the 'Remove' button.

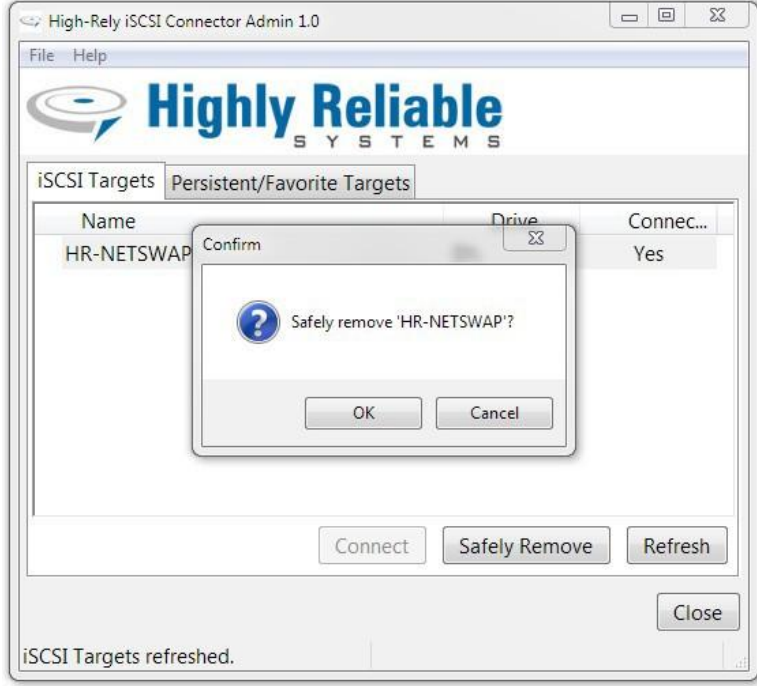

*Illustration 124: iSCSI Target Safely Remove*

You will prompted to confirm the removal, click 'Ok' to confirm.

On success you will be notified when it is safe to remove the drive. On failure, you will be notified of the error encountered while attempting to remove the drive.

Note: Sometimes when you attempt to safely remove the NetSwap/RAIDFrame Plus drive you will be notified that it was unable to remove the drive because the device is in use. Sometimes Windows programs incorrectly leave files locked, so it may still be safe to remove the drive. Just make sure there are no programs (including Explorer) that may be accessing the drive.

### *4.2.1.3 Refresh*

This option instructs Windows to refresh the current list of Targets. This may take 30 seconds or more depending on how many iSCSI target portals the iSCSI initiator has listed under 'Discovery'. You should remove any devices from Discovery that are no longer connected to the network as this can slow the refresh process down significantly.

### *4.2.2 Persistent/Favorite Targets*

This tab displays the current list of Persistent or Favorite targets and whether or not they are to be automatically connected (and reconnected after being safely removed and swapped) by the High-Rely iSCSI Connector Service.

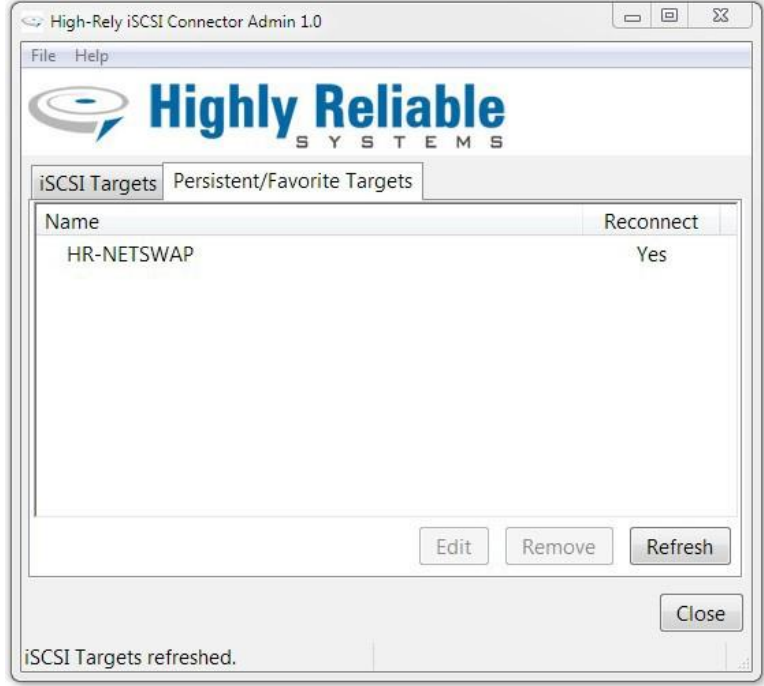

*Illustration 125: Persistent/Favorite Targets*

From this tab you may 'Edit' to a persistent target, 'Remove' a persistent target, and refresh the list of persistent/favorite targets.

### *4.2.2.1 Edit*

This option allows you to edit the CHAP Name/Username, Secret/Password, and whether or not this device is to be reconnected automatically. Select the desired target from the list and click the 'Edit' button to edit the target information.

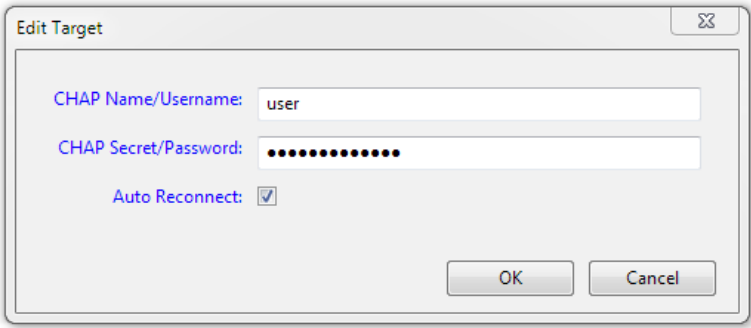

*Illustration 126: Edit Persistent Target*

Edit the information as desired and click 'Ok' to save the changes or 'Cancel' to exit without saving.

### *4.2.2.2 Remove*

This option allows you to remove a target from the persistent/favorite targets list. Select the target to be removed and click the 'Remove' button.

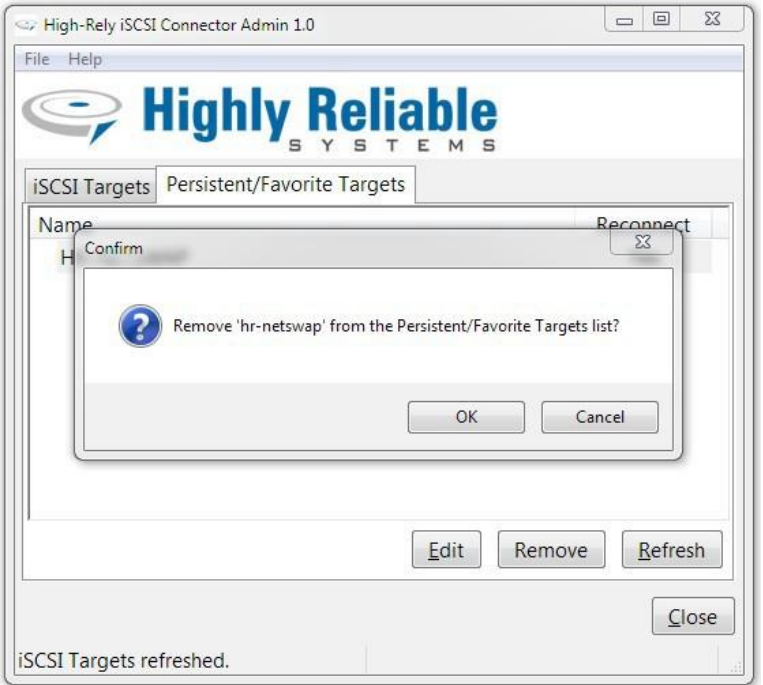

*Illustration 127: Remove Persistent Target*

You will prompted to confirm the removal, click 'Ok' to confirm.

## *4.2.2.3 Refresh*

This option refreshes the list of persistent/favorite targets from the Microsoft iSCSI Initiator. This is useful if changes have been made in the Microsoft iSCSI Initiator.

# **5 Configuration Examples**

# *5.1 iSCSI Mode*

## *5.1.1 Windows*

This walk through starts at the HTML interface of the NetSwap/RAIDFrame Plus and shows the basics of sharing a disk in iSCSI. After setting up the NetSwap/RAIDFrame Plus side, the user will need to go to a Windows machine to establish the iSCSI connection using the iSCSI target software. Note that screen shots below are from Windows 7 and the actual screens on other versions of Windows may be slightly different.

If the disk has not been formatted by the NetSwap/RAIDFrame Plus, format the disk with the NTFS file system as detailed in the 'Disk Preparation' section above. Once formatted, select the disk properties from the 'Disks' screen as shown below:

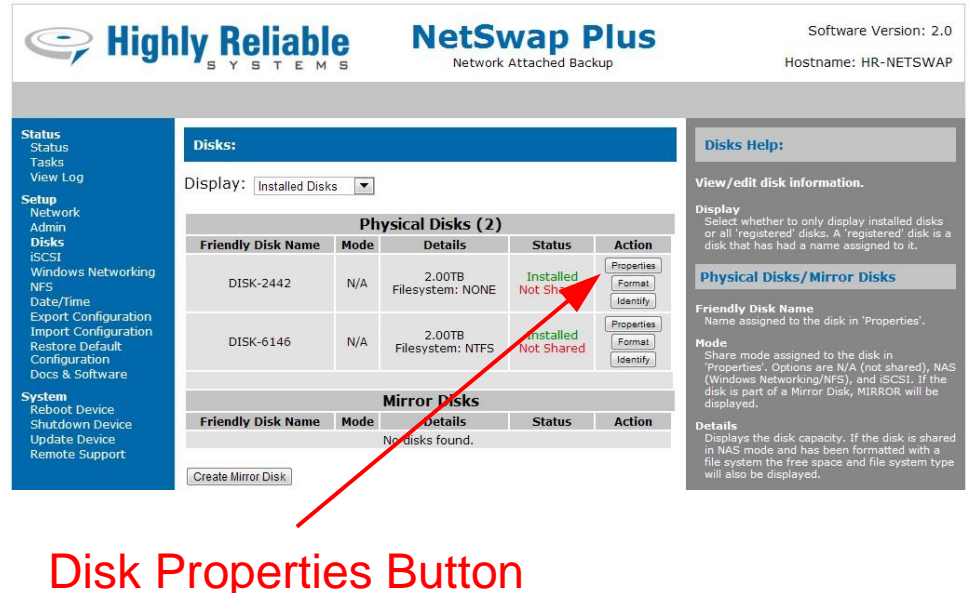

*Illustration 128: Disk Properties Button*

From the Disk Properties screen optionally enter a name for disk and select 'iSCSI' from the 'Share Mode' drop down box.

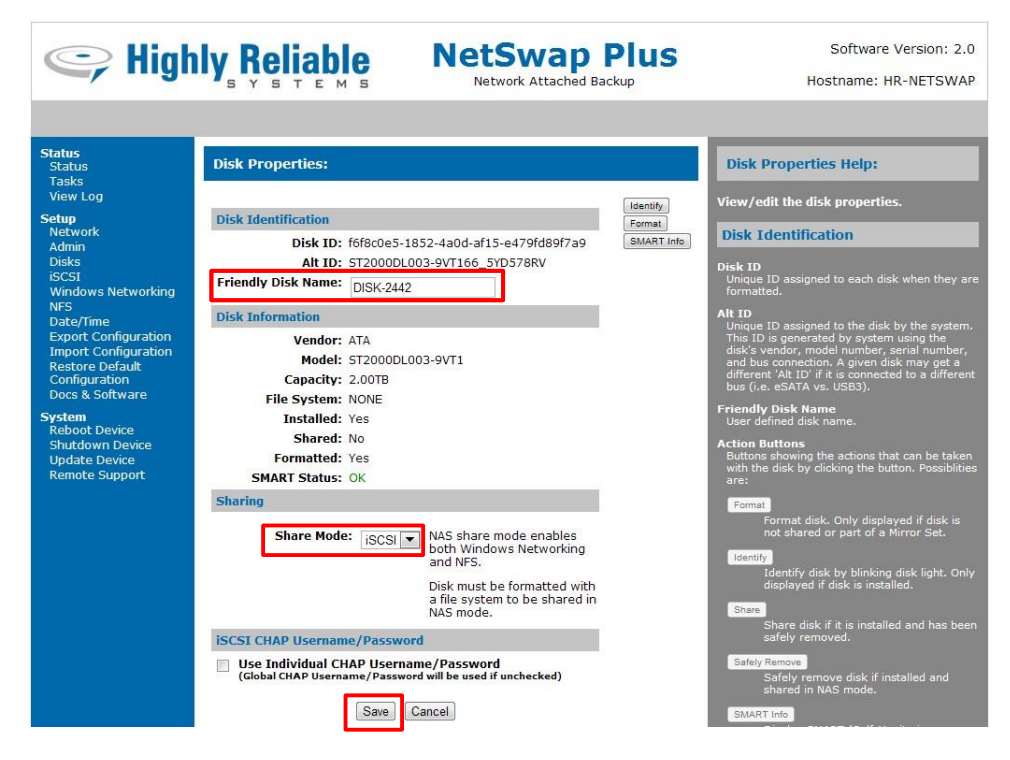

*Illustration 129: Disk Properties*

Then click the 'Save' button. The NetSwap/RAIDFrame Plus will save the changes and begin sharing the disk in iSCSI mode. The 'Disks' screen will now show the disk as being shared iSCSI as shown below:

|                                                            | Seliable Reliable         |                      | <b>NetSwap Plus</b>        | Network Attached Backup |               | Software Version: 2.0<br>Hostname: HR-NETSWAP                                                                                                    |  |
|------------------------------------------------------------|---------------------------|----------------------|----------------------------|-------------------------|---------------|----------------------------------------------------------------------------------------------------|--|
|                                                            |                           |                      |                            |                         |               |                                                                                                    |  |
| <b>Status</b><br><b>Status</b>                             | Disks:                    |                      |                            |                         |               | <b>Disks Help:</b>                                                                                                    |  |
| <b>Tasks</b>                                               |                           |                      |                            |                         |               |                                                                                                    |  |
| <b>View Log</b>                                            | Display: Installed Disks  | $\blacktriangledown$ |                            |                         |               | View/edit disk information.                                                                                                    |  |
| <b>Setup</b><br>Network                                    |                           |                      |                            |                         |               | <b>Display</b>                                                                                                    |  |
| Admin                                                      | <b>Physical Disks (2)</b> |                      |                            |                         |               | Select whether to only display installed disks<br>or all 'registered' disks. A 'registered' disk is a                                                                        |  |
| <b>Disks</b>                                               | <b>Friendly Disk Name</b> | Mode                 | <b>Details</b>             | <b>Status</b>           | <b>Action</b> | disk that has had a name assigned to it.                                                                                                    |  |
| <b>iSCSI</b><br><b>Windows Networking</b>                  |                           |                      |                            | Installed               | Properties    |                                                                                                    |  |
| <b>NFS</b>                                                 | DISK-2442                 | <b>iSCSI</b>         | 2.00TB                     | Shared                  | Identify      | <b>Physical Disks/Mirror Disks</b>                                                                                                    |  |
| Date/Time                                                  |                           |                      |                            |                         | Properties    | <b>Friendly Disk Name</b>                                                                                                    |  |
| <b>Export Configuration</b><br><b>Import Configuration</b> | DISK-6146                 | N/A                  | 2.00TB<br>Filesystem: NTFS | Installed<br>Not Shared | Format        | Name assigned to the disk in 'Properties'.                                                                                                    |  |
| <b>Restore Default</b>                                     |                           |                      |                            |                         | Identify      | Mode                                                                                                    |  |
| Configuration                                              |                           |                      |                            |                         |               | Share mode assigned to the disk in<br>'Properties'. Options are N/A (not shared), NAS                                                                                        |  |
| Docs & Software                                            |                           |                      | <b>Mirror Disks</b>        |                         |               | (Windows Networking/NFS), and iSCSI. If the<br>disk is part of a Mirror Disk, MIRROR will be                                                                                 |  |
| <b>System</b><br><b>Reboot Device</b>                      | <b>Friendly Disk Name</b> | Mode                 | <b>Details</b>             | <b>Status</b>           | <b>Action</b> | displayed.                                                                                                    |  |
| <b>Shutdown Device</b>                                     |                           |                      | No disks found.            |                         |               | <b>Details</b>                                                                                                    |  |
| <b>Update Device</b><br><b>Remote Support</b>              | Create Mirror Disk        |                      |                            |                         |               | Displays the disk capacity. If the disk is shared<br>in NAS mode and has been formatted with a<br>file system the free space and file system type<br>will also be displayed. |  |

*Illustration 130: Disks*

Now if we look at the Disk Properties we can see the share mode set to iSCSI and see the iSCSI Target Name that the disk will be shared under, in this case 'HR-NETSWAP:DISK-2442':

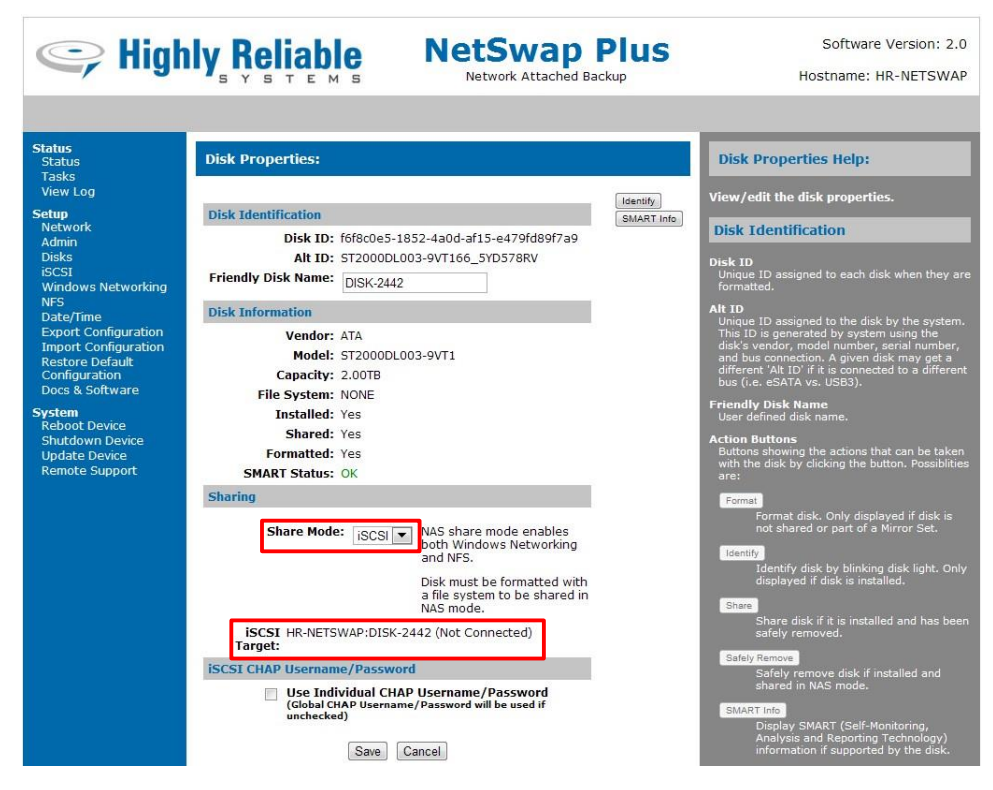

*Illustration 131: Disk Properties: iSCSI*

You should have an iSCSI initiator in your Windows Control panel. If not, you will need to download the iSCSI Initiator software from the Microsoft website. If you are using Windows 2003 or XP make sure you have installed the latest service pack.

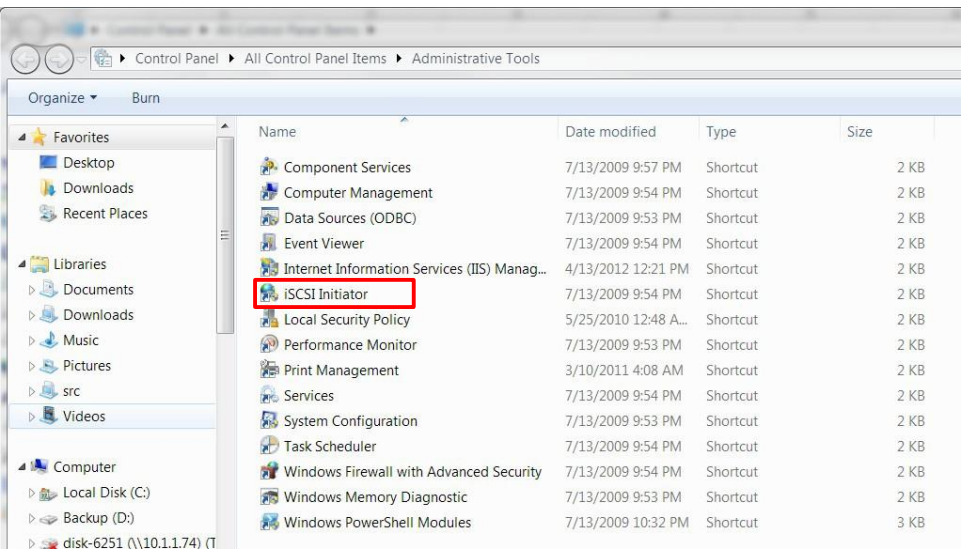

*Illustration 132: Control Panel: iSCSI Initiator*

Double click 'iSCSI Initiator' and select the "Discovery" tab, then 'Discover Portal...', put in the Hostname or IP address of your, accept the default port of 3260 and select OK:

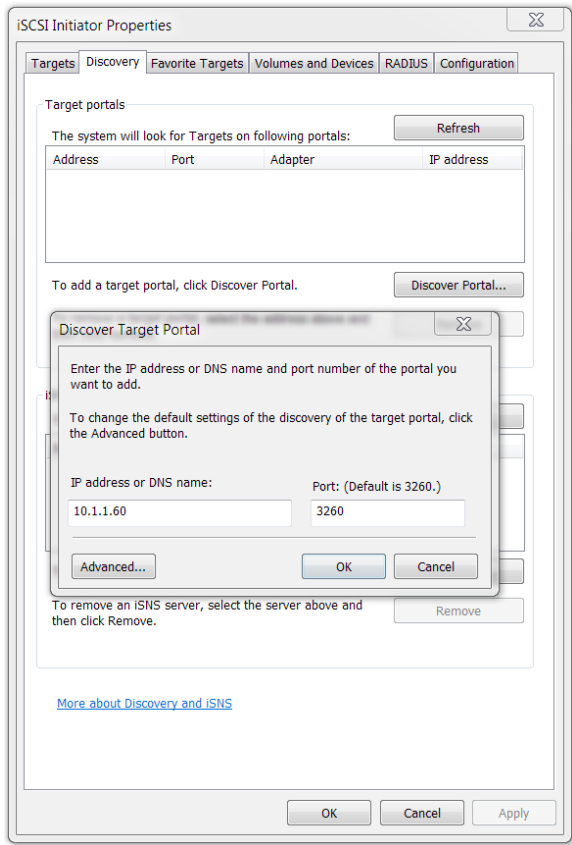

*Illustration 133: iSCSI Initiator: Discovery*

Go to the 'Targets' tab and click 'Refresh'. You should see the name of your iSCSI Target in the list.

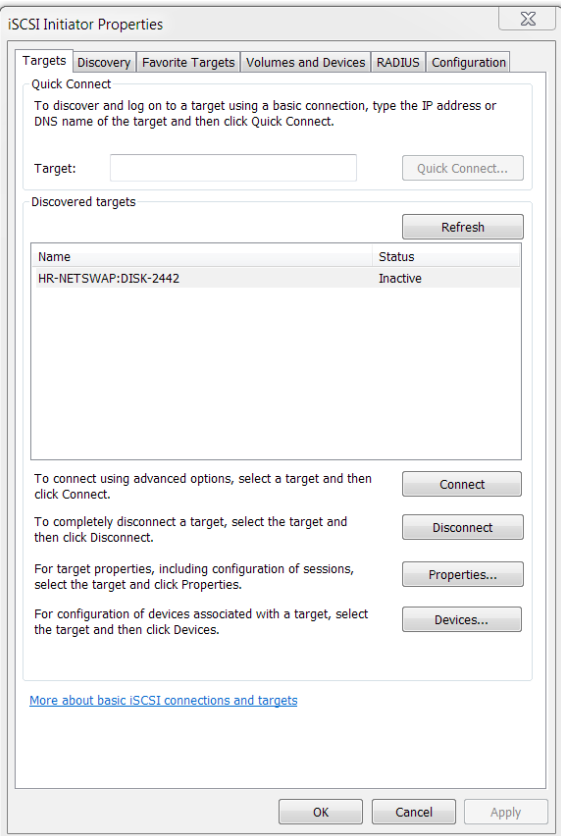

*Illustration 134: iSCSI Initiator: Targets*

Select your target server and click 'Connect'. Check to add this connection to the list of Favorite Targets so this connection will automatically be restored when the computer starts and click OK.

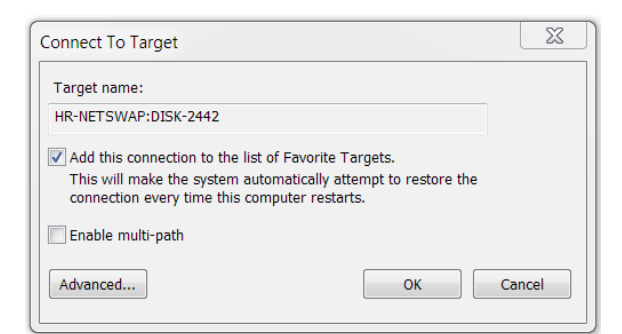

*Illustration 135: iSCSI Initiator: Connect to Target*

If you have set the CHAP username/password on the from the iSCSI menu option you will need to click the 'Advanced' button and enter the username and password as shown below:

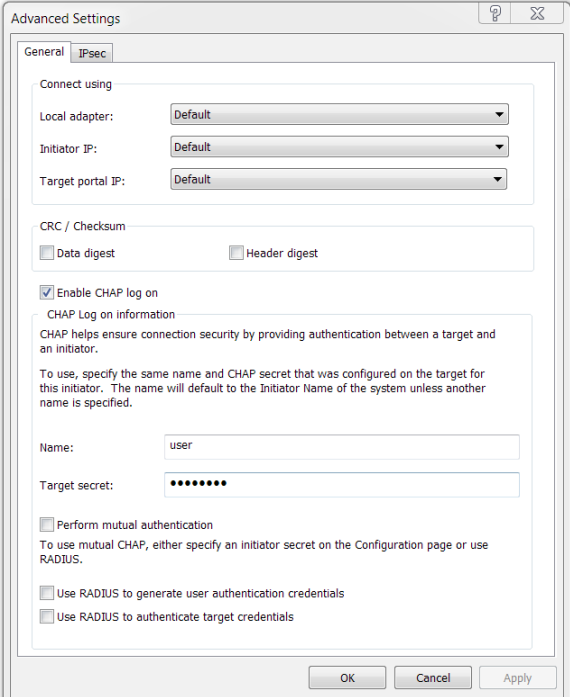

*Illustration 136: iSCSI Initiator: Advanced Settings*

If the connection is successful, the status should change to Connected:

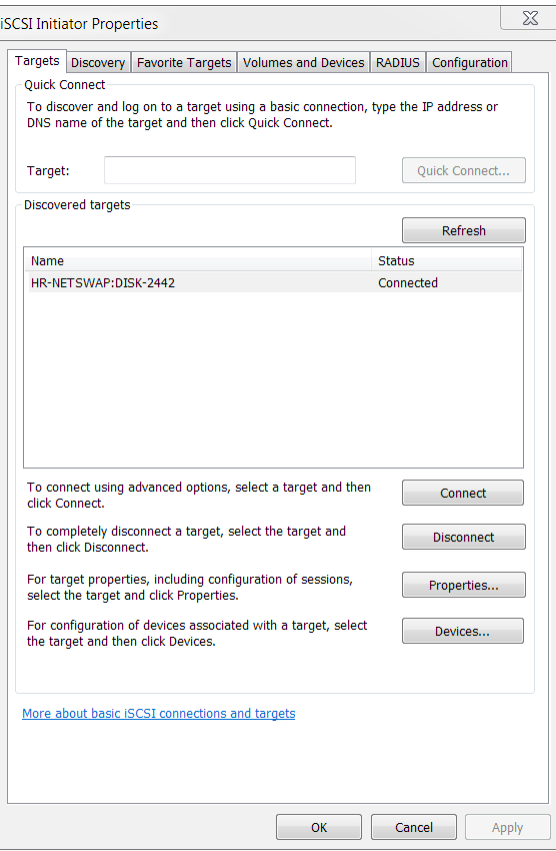

*Illustration 137: iSCSI Initiator: Connected*

Now right click 'Computer' on the 'Start Menu' and select Manage and Select Disk Management. (Alternatively you can issue a Start, Run and type diskmgmt.msc):

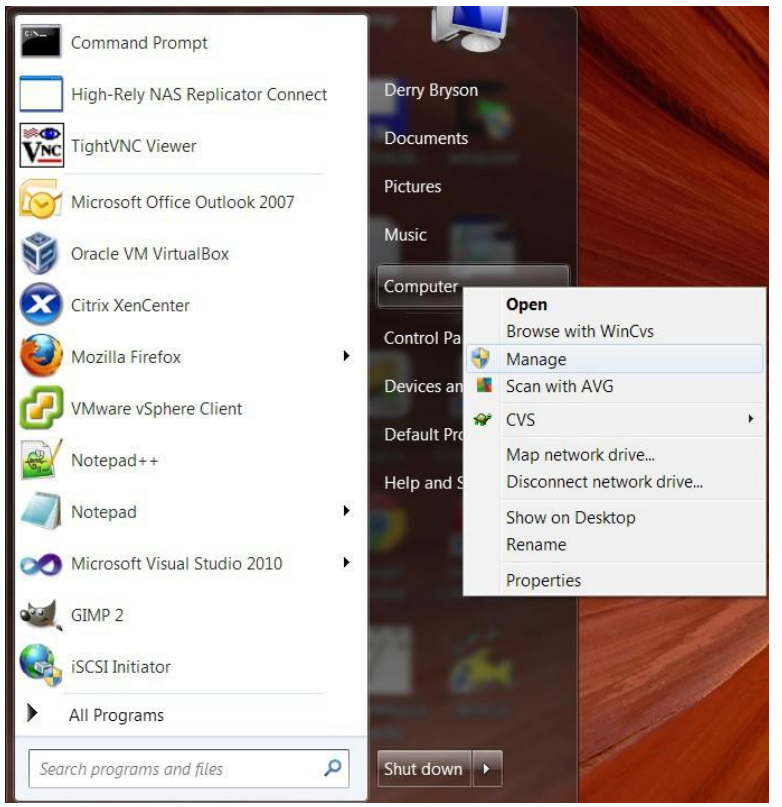

*Illustration 138: Manage Computer*

The newly connected iSCSI disk should show up in 'Disk Management' as shown below:

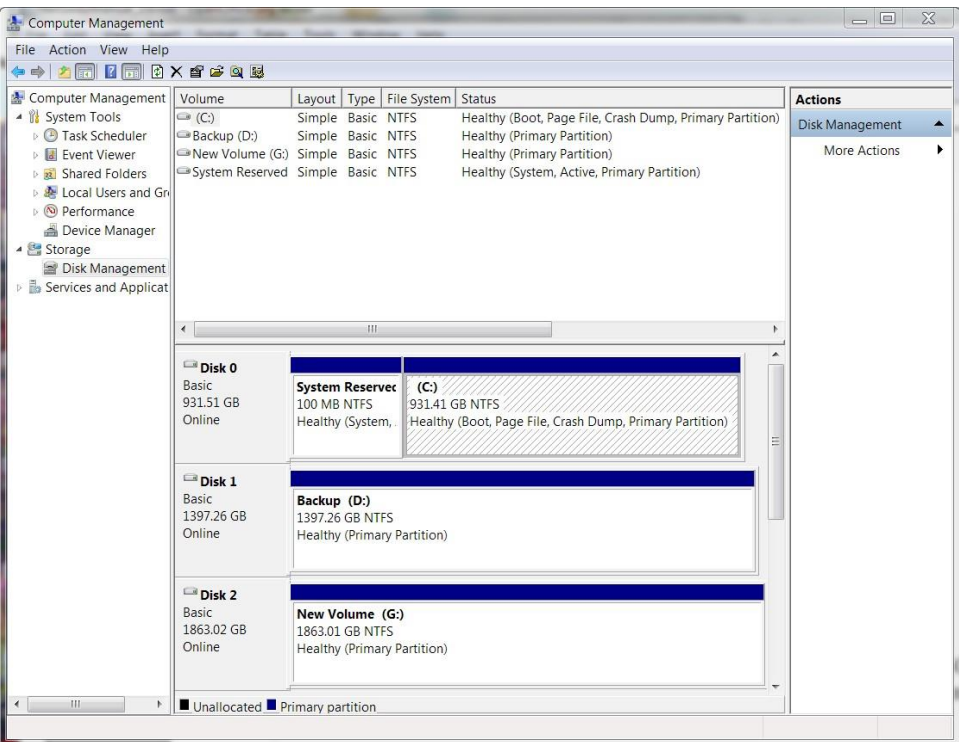

*Illustration 139: Computer Management: Disk Management*

In the picture above we can see the disk connected as drive G:. Because we formatted the disk on the we can see the disk is already formatted and ready to be used.

If this doesn't work remove all iSCSI settings and start over.

# *5.2 More Examples*

More examples can be found on our website at: [http://high-rely.com](http://high-rely.com/)

# **6 Restore to Factory Defaults**

In the event that your NetSwap/RAIDFrame Plus becomes corrupted and no longer functions properly the device may be restored to factory defaults using the USB Key drive included with your NetSwap/RAIDFrame Plus. The USB Key drive comes attached to the rear of the unit. The USB Key drive will be labeled with the Highly Reliable Systems logo.

Note: restoring to factory defaults WILL NOT DESTROY ANY DATA ON THE INTERNAL OR ANY REMOVABLE-MEDIA, it will only overwrite the internal software and settings on the NetSwap/RAIDFrame Plus.

You can save the current configuration of the unit using the web administration interface as documented above and restore that configuration after restoring your unit to factory defaults.

Follow the steps below to restore to factory defaults:

1. Power-off the unit by pressing and releasing the power button on the front of the device. If the device does not automatically power down within 20 seconds, press and hold the power button until the device powers down.

- 2. Remove any removable-media from the unit. All removable-media must be removed or disconnected or the unit will not restore to defaults.
- 3. Insert the USB Key drive into an available USB port on the rear of the unit.
- 4. Power on the device by pressing the power button on the front of the device.
- 5. The unit will read the factory restore information from the USB Key drive and install it on the internal memory of the device. This will take several minutes to complete.
- 6. DO NOT TURN THE NETSWAP/RAIDFRAME PLUS OFF! When the restore is complete the NetSwap/RAIDFrame Plus will turn itself off. If the restore takes longer than 10 minutes, contact technical support.
- 7. Remove the USB Key drive from the rear of the device.
- 8. The NetSwap/RAIDFrame Plus is now restored to factory defaults. Consult the setup and administration sections of this manual, above, for information on setting up and configuring your NetSwap/RAIDFrame Plus.

# **7 NetSwap/RAIDFrame Plus Console**

Under normal circumstances you will not need to access the NetSwap/RAIDFrame Plus device directly but rather you would access it through the Web Administration interface detailed above. However, in the case where the device IP address is lost or not known a keyboard and monitor can be attached to the rear of the NetSwap/RAIDFrame Plus to access the NetSwap/RAIDFrame Plus Console (if the NetSwap/RAIDFrame Plus Console does not show as below, hold down the <CTRL> and <ALT> keys and press the  $\langle$ F1 $>$  key).

The NetSwap/RAIDFrame Plus Console is a simple program that allows simple configuration of the device and reboot and shutdown options. It is based around a simple menu system to as shown below:

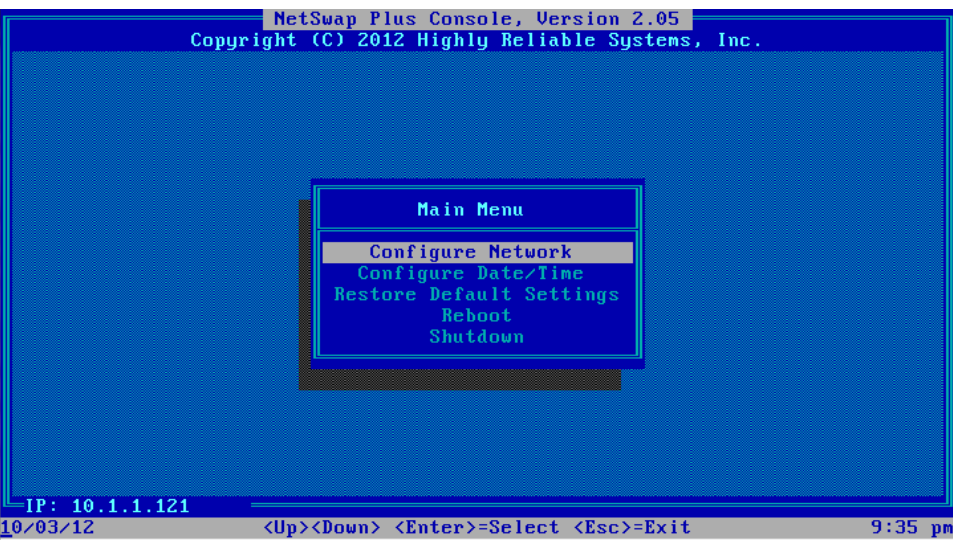

*Illustration 140: NetSwap/RAIDFrame Plus Console*

Use the <Up> and <Down> Arrow keys to select an option and press <Enter> to select.

# *7.1 Configure Network*

This option allows setting the device's hostname and configure each installed NIC (Network Interface Card). If more that one NIC are installed, the first one will be labeled NIC 0, the second NIC 1, and so on.

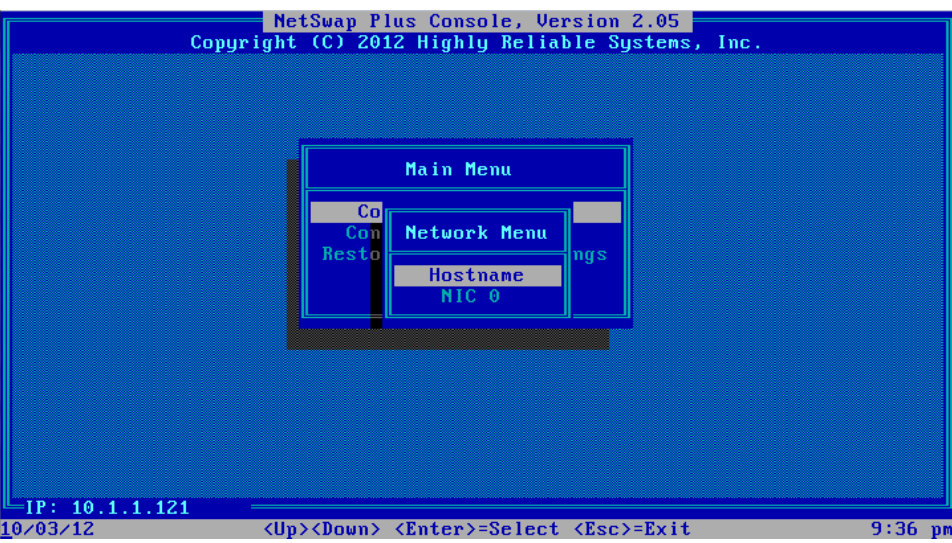

*Illustration 141: Configure Network*

### *7.1.1 Hostname*

This option allows setting the device host name.

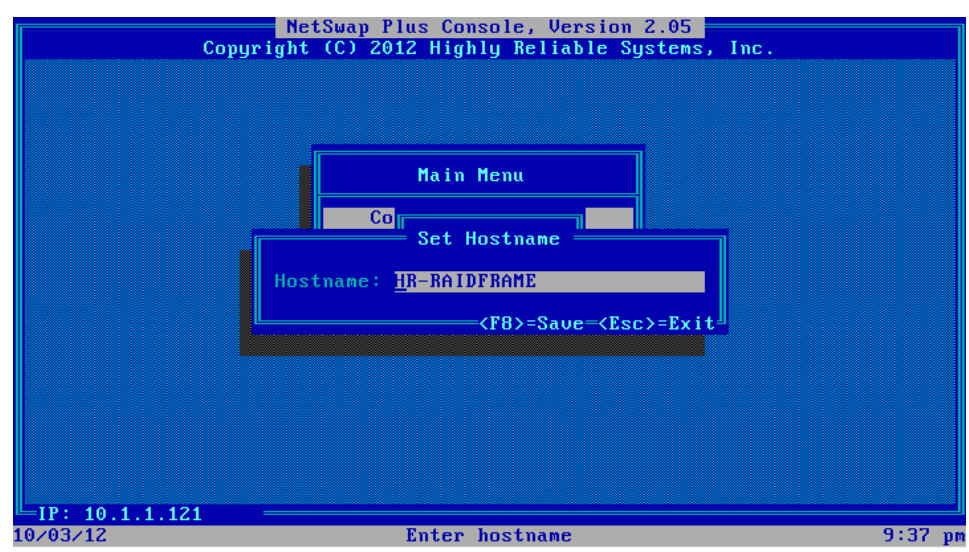

*Illustration 142: Set Hostname*

Enter the desired hostname and press <F8> to save. Only letters, numbers, '-' and '.' are allowed.

### *7.1.2 Ethernet X*

This option allows configuration of a single selected Ethernet, for instance Ethernet 0 as shown below:

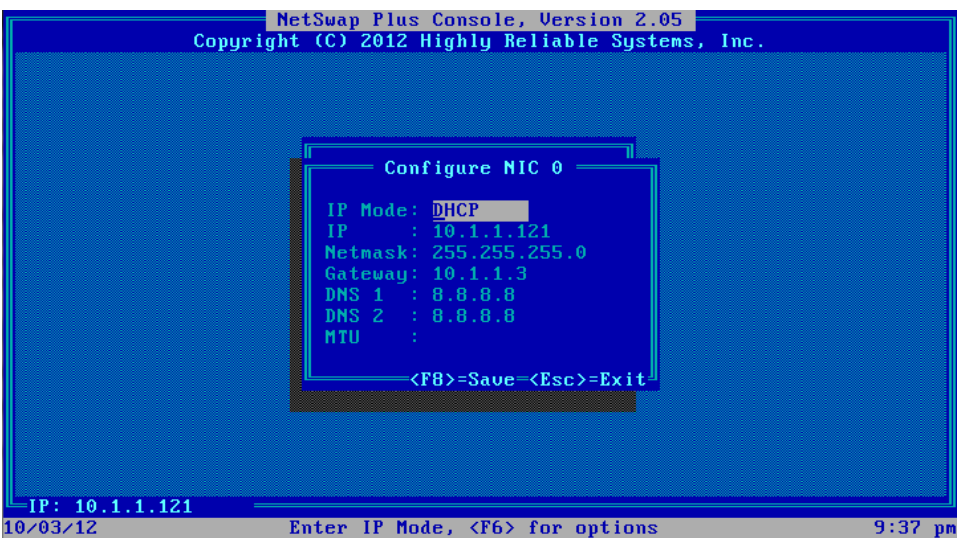

*Illustration 143: Configure NIC 0*

#### **IP Mode**

IP Mode is DHCP, STATIC, DHCP+STATIC or DISABLED. If STATIC is selected, the IP, Netmask, Gateway, DNS 1, DNS 2, and MTU fields will be active; otherwise, they will display only. Press <F6> to select a mode as shown below:

|                | NetSwap Plus Console, Version 2.05<br>Copyright (C) 2012 Highly Reliable Systems, Inc.                                                                           |           |
|----------------|----------------------------------------------------------------------------------------------------|-----------|
|                | Configure NIC 0<br>IP Mode: DHCP<br>$\therefore$ 10.1.1.121<br>TP.<br>Netmask: 255.255.255.0<br>Gateway: 10.1.1.3<br>DNS 1 : 8.8.8.8<br>DNS 2 : 8.8.8.8<br>MTU : |           |
| IP: 10.1.1.121 | = <f3>=Identify====<f8>=Save=<esc>=Exit<sup>』</sup></esc></f8></f3>                                                                                              |           |
| 10/04/12       | Enter IP Mode, <f6> for options</f6>                                                                                                    | $1:19$ pm |

*Illustration 144: Configure NIC 0*

#### **IP**

IP Address. In DHCP mode, this will display the current IP.

#### **Netmask**

Network netmask. In DHCP mode this will display the current Netmask.

#### **Gateway**

Network gateway. In DHCP mode this will display the current Gateway.

**DNS 1**

Primary DNS server. In DHCP mode this will display the current primary DNS server.

**DNS 2**

Secondary DNS server. In DHCP mode this will display the current secondary DNS server.

**MTU**

Maximum transmission unit. In DHCP mode this will display the current MTU. Possible values are from 1500 to 16000.

Enter the desired values and press <F8> to save or <Esc> to exit. Press <F3> to blink the led's on the port if supported by the NIC.

# *7.2 Configure Date/Time*

This option allows setting the timezone, date/time update method, and the options required for each method.

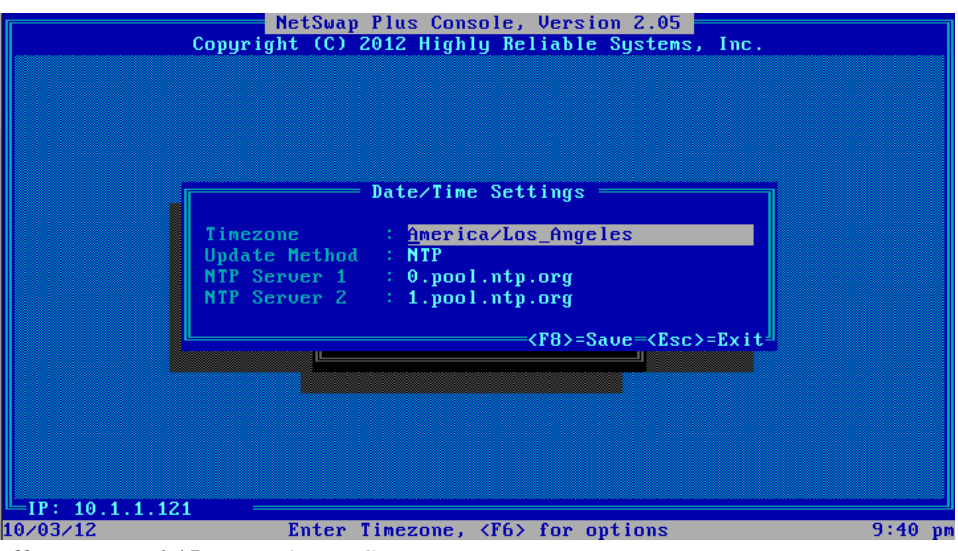

*Illustration 145: Date/Time Settings*

#### **Timezone**

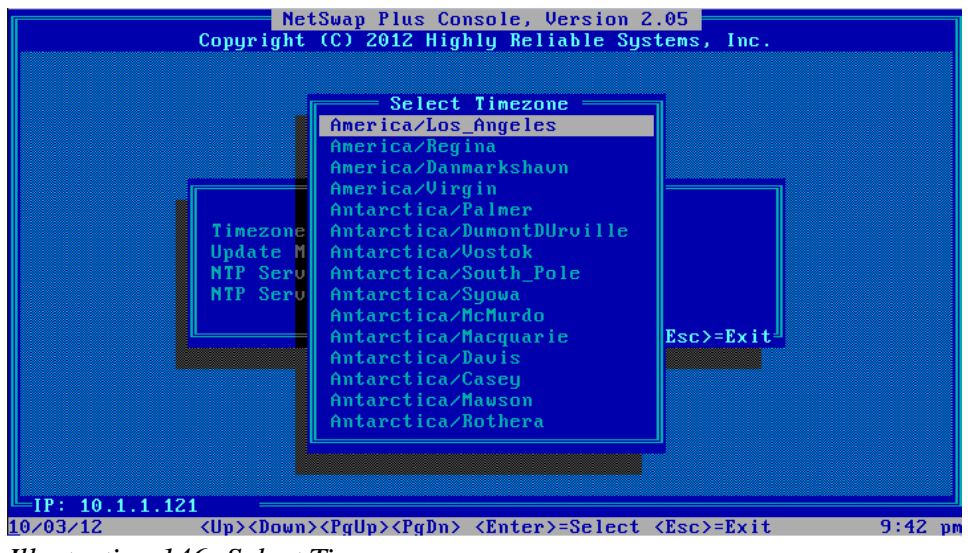

Timezone by area/city. Press <F6> to select a timezone as shown below:

*Illustration 146: Select Timezone*

Use the <Up> and <Down> arrow keys to select a timezone and <Enter> to select or <Esc> to exit.

#### **Update Method**

The method used to keep the date and time current. Options are Ntp, Windows Server, and Manual. Depending on which method is selected, different fields are displayed for the options for the selected method.

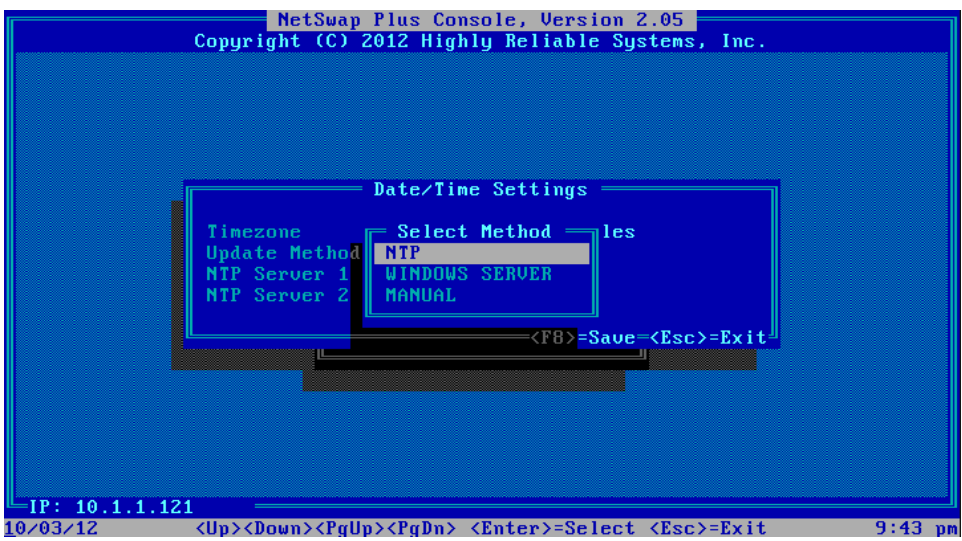

*Illustration 147: Select Method*

### *7.2.1 NTP*

The NTP method uses the Network Time Protocol to update the date and time from the specified NTP server(s).

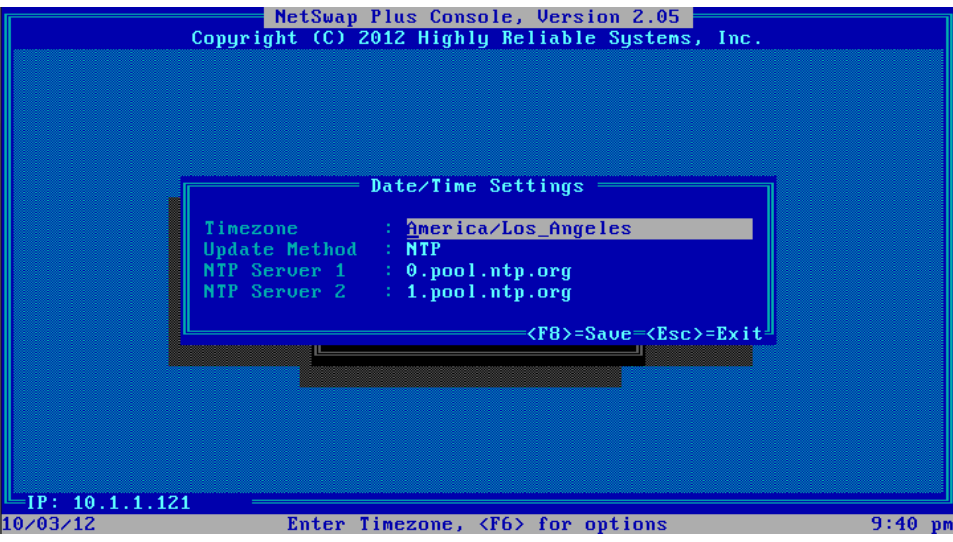

*Illustration 148: Date/Time Settings - NTP*

#### **NTP Server 1**

Primary NTP server. Can be an IP or hostname.

#### **NTP Server 2**

Secondary NTP server. Can be an IP or hostname.

### *7.2.2 Windows Server*

The Windows Server method updates the date and time by periodically querying a Windows Server.

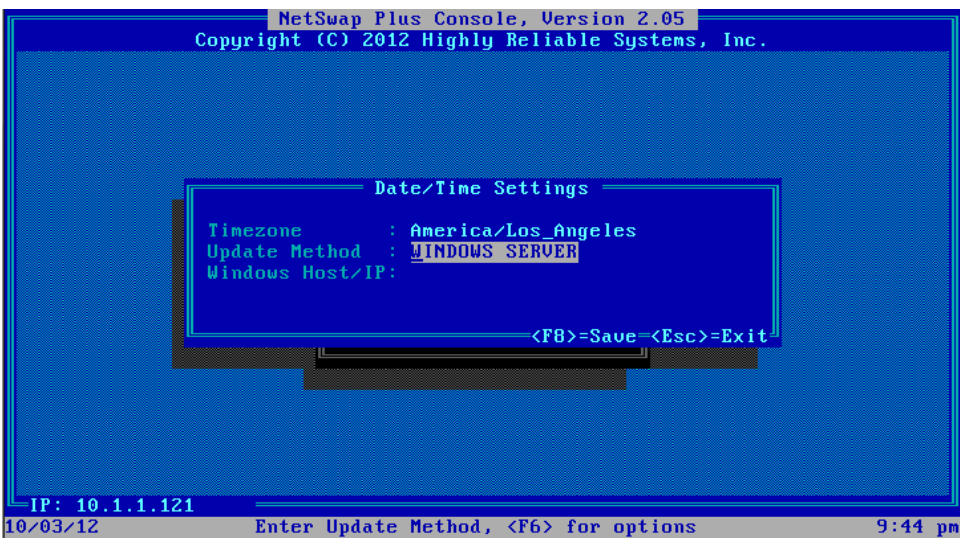

*Illustration 149: Date/Time Settings - Windows Server*

### **Windows Host/IP**

The hostname or IP of the Windows Server.

#### *7.2.3 Manual*

The manual method allows directly setting the date and time.

|                                                       | Date/Time Settings                                   |  |
|-------------------------------------------------------|------------------------------------------------------|--|
| Update Method : MANUAL<br>Date : $10/03/12$<br>Time - | Timezone : America/Los_Angeles<br>$\therefore$ 09:45 |  |
|                                                       | <f8>=Save=<esc>=Exit<sup>』</sup></esc></f8>          |  |
|                                                       |                                                      |  |

*Illustration 150: Date/Time Settings - Manual*

#### **Date**

Date in MM/DD/YY format.

#### **Time**

Time in HH:MM format.

Enter the desired values and press <F8> to save or <Esc> to exit.

# *7.3 Restore Default Settings*

This option restores the device settings to their factory default values.

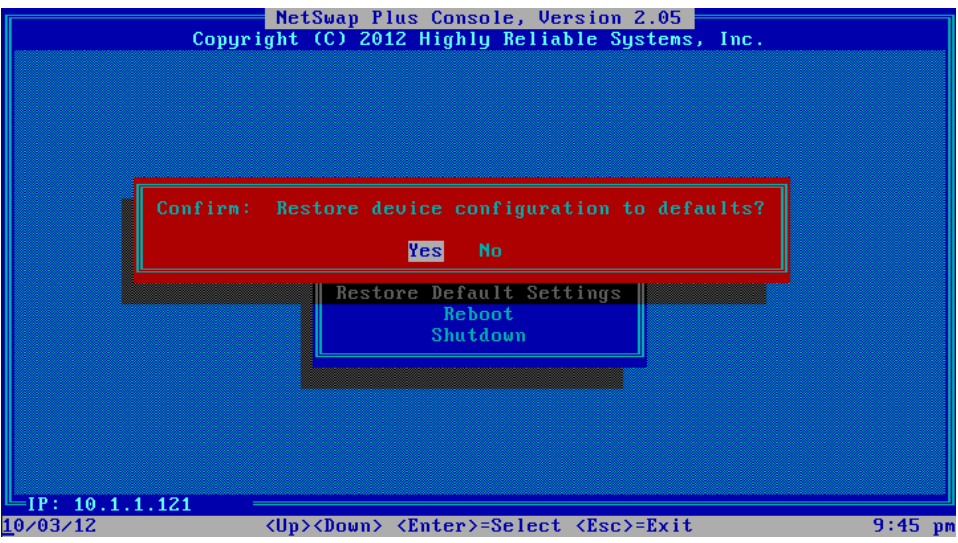

*Illustration 151: Restore Default Configuration*

Use the <Left> and <Right> arrow keys to select 'Yes' and press <Enter> to restore default settings or select 'No' and press <Enter> or press <Esc> to cancel and exit.

## *7.4 Reboot*

This option will reboot the device.

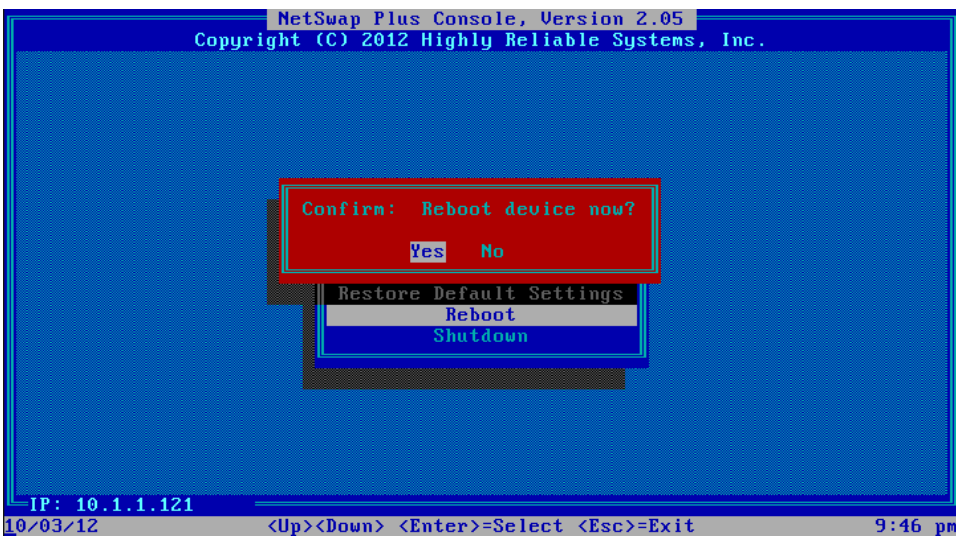

*Illustration 152: Reboot Device*

Use the <Left> and <Right> arrow keys to select 'Yes' and press <Enter> to reboot the device or select 'No' and press <Enter> or press <Esc> to cancel and exit.

## *7.5 Shutdown*

This option will shutdown the device.

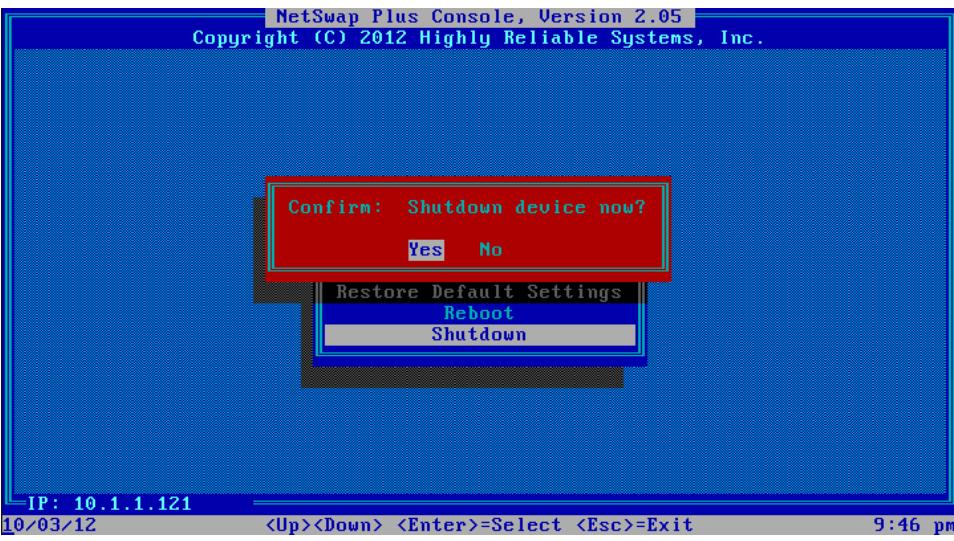

*Illustration 153: Shutdown Device*

Use the <Left> and <Right> arrow keys to select 'Yes' and press <Enter> to reboot the device or select 'No' and press <Enter> or press <Esc> to cancel and exit.

# **8 Remote Monitoring and Management (RMM) Support**

The NetSwap/RAIDFrame Plus provides both network (TCP/HTTP) and file based methods to allow remote monitoring of the device status including hard drive removal/insertion, mirror status (e.g. degraded, rebuilding, etc.), sharing status etc.

# *8.1 Network (TCP/HTTP) Based Monitoring*

The network based monitoring is accessed through the HTTP protocol over TCP/IP on port 80 using the standard GET HTTP method and is part of the web-based control interface used to configure the NetSwap/RAIDFrame Plus. Three types of status information are supported: log files, drive and mirror status files, and drive and mirror flag files.

## *8.1.1 Log Files*

Four log files are supported:

- **NetSwap/RAIDFrame Plus Log** Log generated by the NetSwap/RAIDFrame Plus software. Log number: 1
- **System Log** Standard Linux syslog. Log number: 2
- **Kernel Log** Standard Linux kernel log. Log number: 3
- **Boot Log** Linux boot log. Records kernel boot messages. Log number: 4

The log files may be downloaded directly using a URL of the form:

http://<NetSwap/RAIDFrame Plus ip>/status/download\_log.php&log=X

Where X is the log number as indicated above. So to download the System Log from a NetSwap/RAIDFrame Plus on ip 192.168.1.50 one would use the following URL:

[http://192.168.1.50/status/download\\_log.php&log=2](http://192.168.1.50/status/download_log.php%26log%3D2)

This will return a text document (Content-type: text/plain) containing the entire system log file.

### *8.1.2 Disk Status Files*

The status files are simple text files that contain current status of each disk or RAID active or installed in the NetSwap/RAIDFrame Plus.

Disk status files are named <disk name>.diskstatus where <disk name> is the name defined in the web interface. For example the disk status file for the disk named DISK-3350 would be DISK-3350.diskstatus.

Raid/mirror status files are named <disk name>.raidstatus. For example the raid status file for the mirror disk named MIRROR-DISK-0 would be MIRROR-DISK-0.raidstatus.

The status files can be accessed through the HTTP protocol using the GET method using a URL of the form:

http://<NetSwap/RAIDFrame Plus ip>/status/disks/<file name>

So to get the raid status file for MIRROR-DISK-0 on a NetSwap/RAIDFrame Plus on ip 192.168.1.50 one would use the following URL:

#### <http://192.168.1.50/status/disks/MIRROR-DISK-0.raidstatus>

Sample disk status file:

```
Disk: DISK-3350
ID: a6917e64-84e8-4419-ac92-99d7d1111043
Share Mode: NONE 
Device: /dev/sda 
Mount Point:
Raid Num: 0
Installed: true 
Shared: false 
Mounted: false 
Removed: false 
Free Space: 0
Low Space: false
```
#### Sample raid status file:

```
/dev/md0:
      Version : 1.0
 Creation Time : Wed Apr 11 10:56:00 2012
   Raid Level : raid1
    Array Size : 9765376 (9.31 GiB 10.00 GB)
 Used Dev Size : 9765376 (9.31 GiB 10.00 GB) 
 Raid Devices : 2
 Total Devices : 2
   Persistence : Superblock is persistent
   Update Time : Mon Apr 23 11:33:27 2012
        State : clean
Active Devices : 2
Working Devices : 2
Failed Devices : 0
 Spare Devices : 0
         Name : HR-NETSWAP:0 (local to host HR-NETSWAP) 
         UUID : 0c626671:9d1981f3:4d070f49:164599e5
        Events : 4523
   Number Major Minor RaidDevice State
      0 8 2 0 active sync /dev/sda2
      1 8 16 1 active sync /dev/sdb
```
All disk and RAID status files may be viewed using a web browser using a URL of the form:

http://<NetSwap/RAIDFrame Plus ip>/status/disks

#### *8.1.3 Replication Status Files*

The status files are simple text files that contain current status of each Replication Job on the NetSwap/RAIDFrame Plus.

Replication Job status files are named <job name>.jobstatus where <job name> is the name defined in the web interface. For example the Replication Job status file for the job named Job1 would be Job1.jobstatus.

Sample Replication Job status file:

```
Name: Job1
ID: 1
Type: NetSwap
Last Result: Failure
Last Run: 05/14/15 09:15:01
```
All Replication Job status files may be viewed using a web browser using a URL of the form:

http://<NetSwap/RAIDFrame Plus ip>/status/replication

### *8.1.4 Disk Flag Files*

The flag files are simple text files that "flag" or indicate a specific status of a disk or raid. The name of a flag file consists of the disk name followed by a '.' and the flag name as follows: <disk name>.<flag name>. The contents of the flag file are simply the flag name itself in lower case.

The disk flags are:

- **installed/notinstalled** indicates if the disk is installed or not.
- **shared/notshared** indicates if the disk is shared or not.
- **mounted/notmounted** indicates if the disk is mounted or not.
- **removed/notremoved** indicates if the disk has been removed or not.
- **faulty/notfaulty** indicates if the disk has been marked faulty or not.
- **spacelow/notspacelow** indicates if the disk is low on space or not.
- **smartna/notsmartna** indicates if the SMART information is not available or is available
- **smartprefail/notsmartprefail** indicates if the disk has a SMART PREFAIL condition or not.
- **smartfailing/notsmartfailing** indicates if the disk has a SMART FAILING condition or not.
- **smartok/notsmartok**  indicates if the disk has a SMART OK condition or not.
- **deltasyncing/notdeltasyncing** indicates if the disk is currently syncing or not.
- **deltasynced/notdeltasynced** indicates if the disk is synced or not.
- **deltasyncfailed/notdeltasyncfailed** indicates if the disk has a DeltaSync failure or not.
- **deltaactivesync/notdeltaactivesync** indicates if the disk is actively syncing or not.

The RAID flags are:

- **syncing** indicates the raid is currently syncing or rebuilding.
- **sync0** indicates the raid is syncing and is less than 25% complete.
- **sync25** indicates the RAID is syncing and is between 25% and 50% complete.
- **sync50** indicates the RAID is syncing and is between 50% and 75% complete.
- **sync75** indicates the RAIDis syncing and is between 75% and 100% complete.
- **synced** indicates the RAID is synced.
- **degraded** indicates the RAID is degraded.
- **active/notactive** indicates if the RAID is active or not.
- **faulty/notfaulty** indicates if the RAID has a faulty disk or not.

In addition to the flag files for each disk and RAID, there are disk flag files for all disks installed in the NetSwap/RAIDFrame Plus. The flag files are named NETSWAP-DISKS.<flag name>. The flags are:

- **faulty/notfaulty** indicates if the any of the disks has been marked faulty or not.
- **spacelow/notspacelow** indicates if any of the disks are low on space or not.
- **smartna/notsmartna** indicates if the SMART information for any disk is not available or is available
- **smartprefail/notsmartprefail** indicates if any of the disks has a SMART PREFAIL condition or not.
- **smartfailing/notsmartfailing** indicates if any of the disks has a SMART FAILING condition or not.
- **smartok/notsmartok** indicates if any of the disks has a SMART OK condition or not.
- **deltasyncfailed/notdeltasyncfailed** indicates if any of the disks has a DeltaSync failure or not.

The flag files can be accessed through the HTTP protocol using the GET method using a URL of the form:

http://<NetSwap/RAIDFrame Plus ip>/status/disks/<file name>

Examples:

To check if DISK-3350 is shared on the NetSwap/RAIDFrame Plus on ip 192.168.1.50 one would use the following URL to check for the existence of the flag file:

<http://192.168.1.50/status/disks/DISK-3350.shared>

To check if MIRROR-DISK-0 is degraded on the NetSwap/RAIDFrame Plus on ip 192.168.1.50 one would use the following URL to check for the existence of the flag file:

<http://192.168.1.50/status/disks/MIRROR-DISK-0.degraded>

All disk and RAID flag files may be viewed using a web browser using a URL of the form:

http://<NetSwap/RAIDFrame Plus ip>/status/disks

### *8.1.5 Replication Job Flag Files*

The flag files are simple text files that "flag" or indicate a specific status of a Replicatoin job. The name of a flag file consists of the Replication job name followed by a '.' and the flag name as follows: <job name>.<flag name>. The contents of the flag file are simply the flag name itself in lower case.

The Replication job flags are:

- **canceled/notcanceled** indicates if the job has been canceled or not.
- **neverrun/notneverrun** indicates if the job has never been run or not.
- **success/notsuccess** indicates if the job was run successfully nor not.

• **failed/notfailed** – indicates if the job has failed or not.

In addition, there are flag files for all Replication Jobs defined. The flag files are named NETSWAP-REPLICATION-JOBS.<flag name>. The flags are:

• **failed/notfailed** – indicates if any of the jobs has failed or not.

The flag files can be accessed through the HTTP protocol using the GET method using a URL of the form:

http://<NetSwap/RAIDFrame Plus ip>/status/replication/<file name>

Examples:

To check if Replication job Job1 has failed on the NetSwap/RAIDFrame Plus on ip 192.168.1.50 one would use the following URL to check for the existence of the flag file:

<http://192.168.1.50/status/replication/Job1.failed>

To check if Replication job Job1 has succeeded on the NetSwap/RAIDFrame Plus on ip 192.168.1.50 one would use the following URL to check for the existence of the flag file:

<http://192.168.1.50/status/replication/Job1.succeeded>

All Replication Job flag files may be viewed using a web browser using a URL of the form:

http://<NetSwap/RAIDFrame Plus ip>/status/replication

# *8.2 File Based Monitoring*

The file based monitoring is accessed through a special network share on the NetSwap/RAIDFrame Plus device called 'hr-status'. This is a read-only share that does not require authentication that can be easily referenced through a simple UNC path such as:

\\<netswap hostname>\hr-status

or

\\<netswap ip>\hr-status

Viewing the share on in Explorer on Windows 7 will show the following:

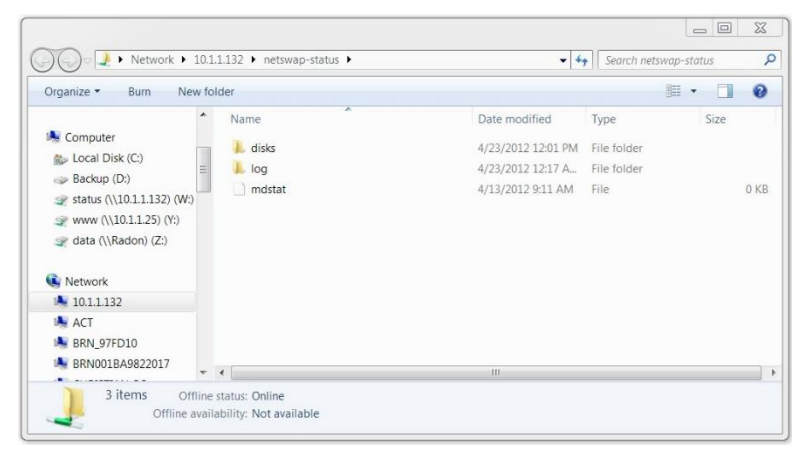

There are two folders, 'disks' and 'logs', and a special text file called 'mdstat'. The 'disks' folder contains the Status and Flag files as described in the section above on network monitoring. The 'log'

folder contains the Linux system log files including the NetSwap log file ('nabd.log'). The 'mdstat' text file contains raid status information as supplied by the Linux kernel and can be used to monitor the health and rebuild status of each raid/mirror disk in the system.

## *8.3 LabTech RMM*

LabTech supports both network (TCP/HTTP) monitors and file based monitors and both can be used with the NetSwap/RAIDFrame Plus. Although LabTech supports some advanced scripting and EXE execution for monitors, this manual will only cover simple file existence checks using network and file based monitors.

In the following two sections we will setup monitors to monitor the status of RAID-DISK-0 on our NetSwap/RAIDFrame Plus on IP address 10.1.2.104. Will will monitor the existence of the RAID-DISK-0.synced flag file as this file will exist when the RAID is synced and this file will not exist when the RAID is degraded.

#### *8.3.1 Network Monitor*

To setup a network monitor to monitor the existence of a flag file on a NetSwap/RAIDFrame Plus use the Monitor Wizard to create a new monitor. Select 'Monitor the Network' as shown below:

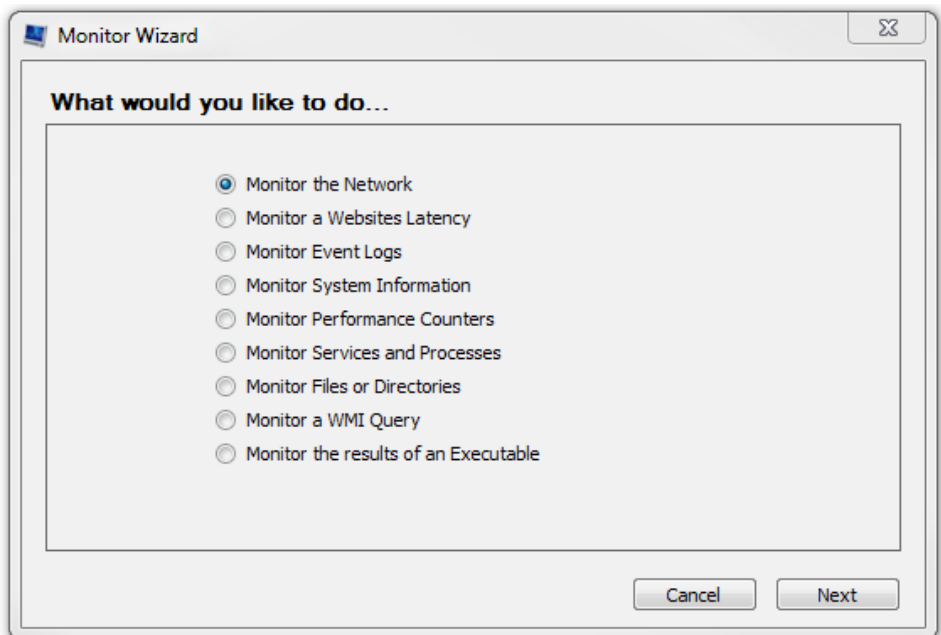

*Illustration 154: LabTech Monitor Wizard: Select the Type of Monitor*

Next, select TCP as the protocol:

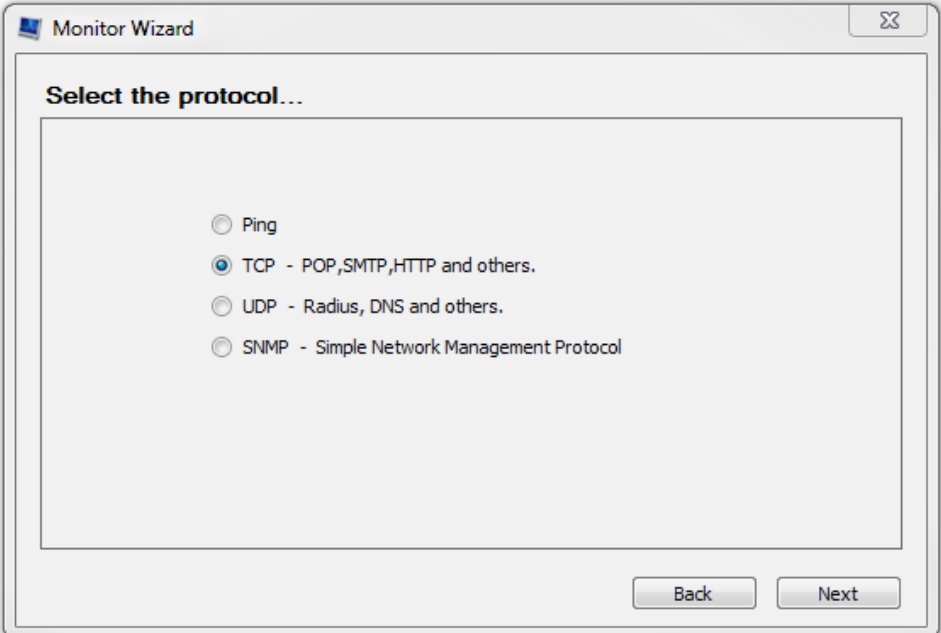

*Illustration 155: LabTech Monitor Wizard: Select the Protocol*

Enter the IP address of the NetSwap/RAIDFrame Plus (in this case we enter 10.1.2.104):

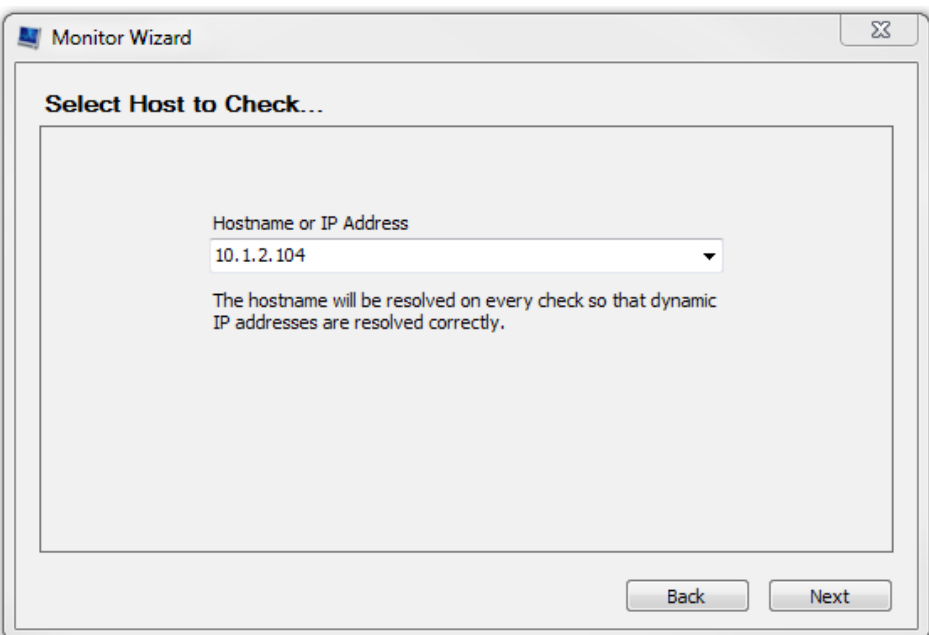

*Illustration 156: LabTech Monitor Wizard: Select host to Check...*

Select port 80 enter path to the file to be monitored, '/status/disks/RAID-DISK-0' in this case (the default will be '/'. This will allow us to monitor the status of the mirror and we can be alerted if the mirror becomes degraded because the RAID-DISK-0.synced file will not exist if the RAID disk is degraded.

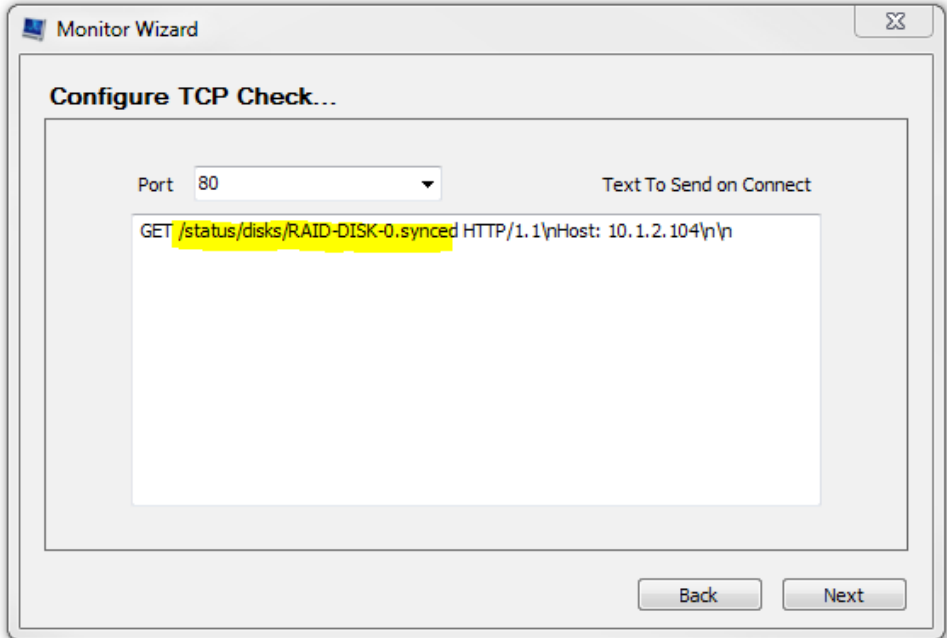

*Illustration 157: LabTech Monitor Wizard: Configure TCP Check...*

Compare using 'Equals' and enter 'HTTP/1.1 200 OK' as the Text to Compare with. 'HTTP/1.1 200 OK' will be returned by the NetSwap/RAIDFrame Plus as the standard response for HTTP indicating the file exists:

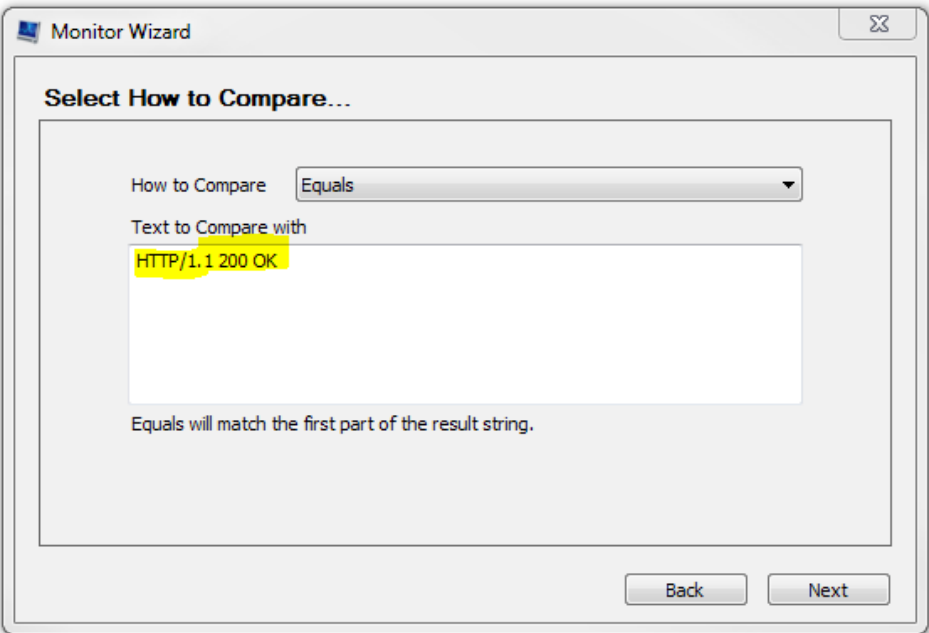

*Illustration 158: LabTech Monitor Wizard: Select How to Compare*

Select the Client and Computer on which to run the monitor:

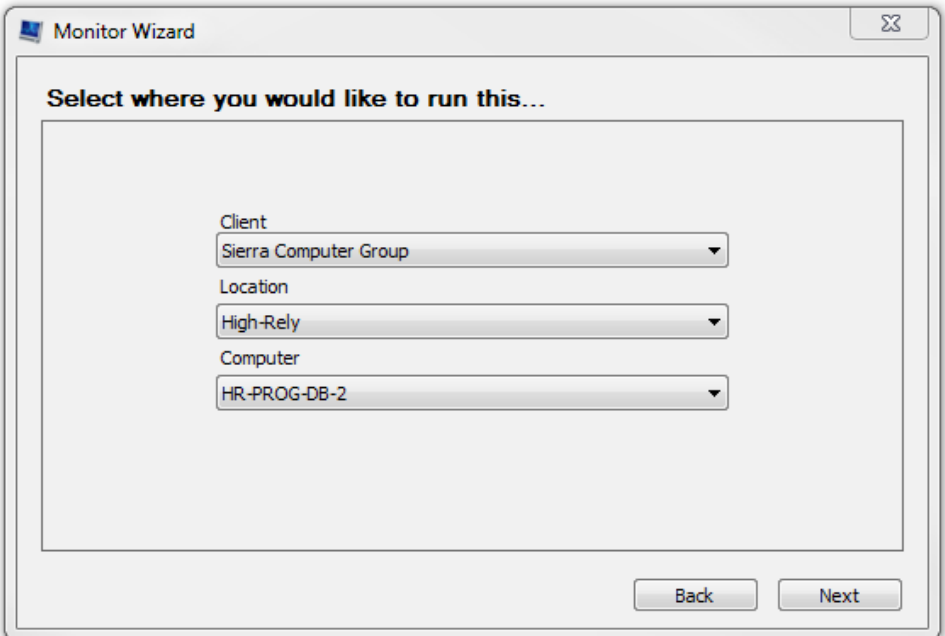

*Illustration 159: LabTech Monitor Wizard: Select Where you Would Like to Run This...*

Select how often to run the monitor:

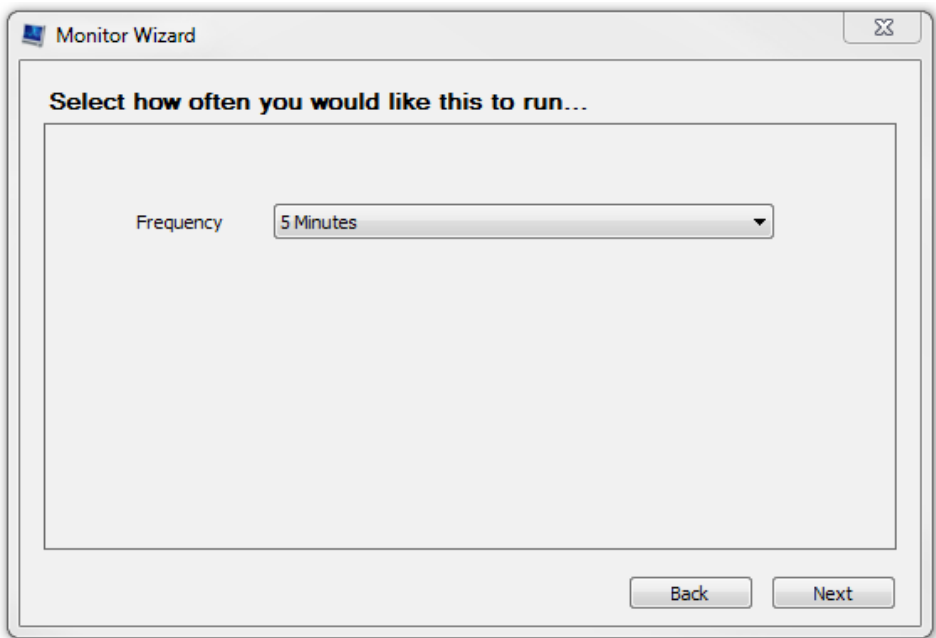

*Illustration 160: LabTech Monitor Wizard: Select How Often You Would Like This to Run*

Select the alert template, defaults shown:

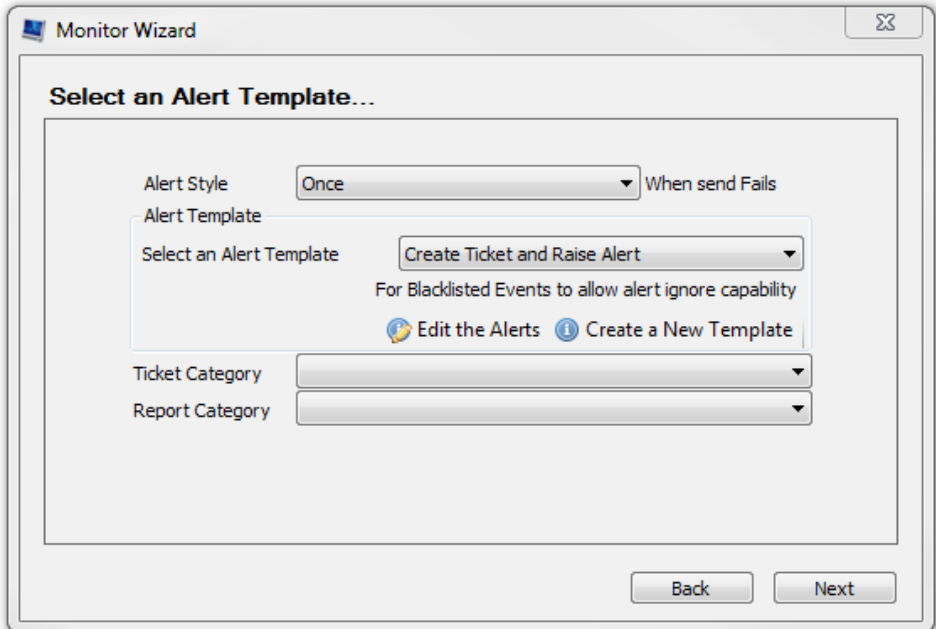

*Illustration 161: LabTech Monitor Wizard: Select an Alert Template...*

Define the Alert Message, defaults shown:

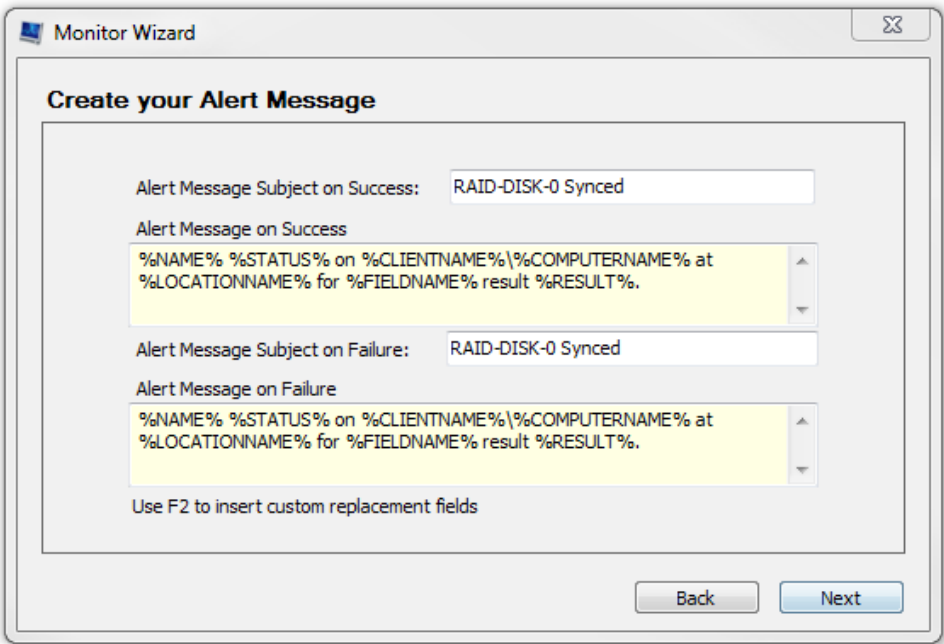

*Illustration 162: LabTech Monitor Wizard: Create you Alert Message*

Enter the name for the monitor, we use 'NetSwap RAID-DISK-0 Synced'. Review the monitor setup and click 'Finish' if everything is set correctly:

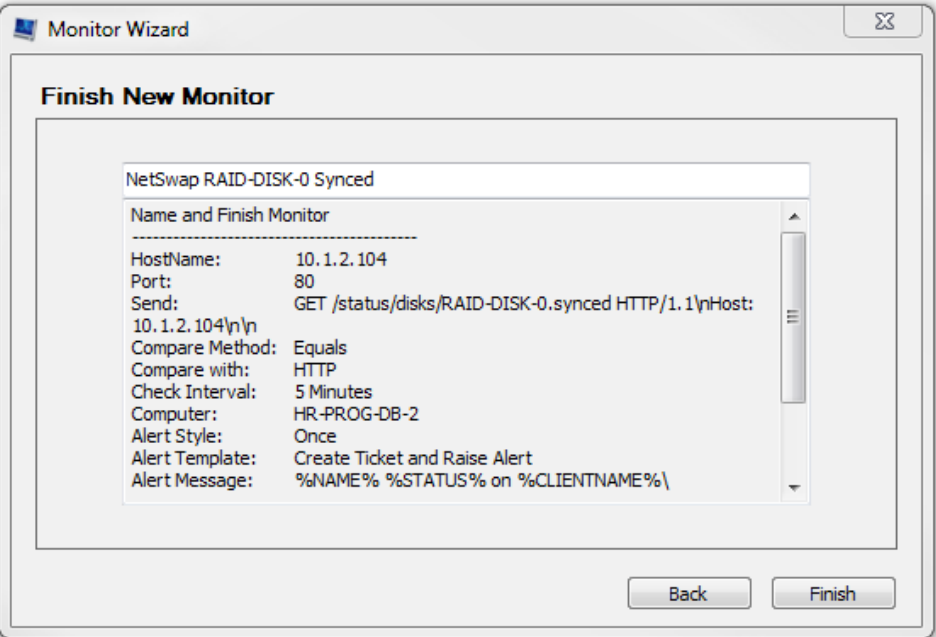

*Illustration 163: LabTech Monitor Wizard: Finish New Monitor*

Once the monitor is created, double click on the monitor. The configuration should be similar to what is shown below:

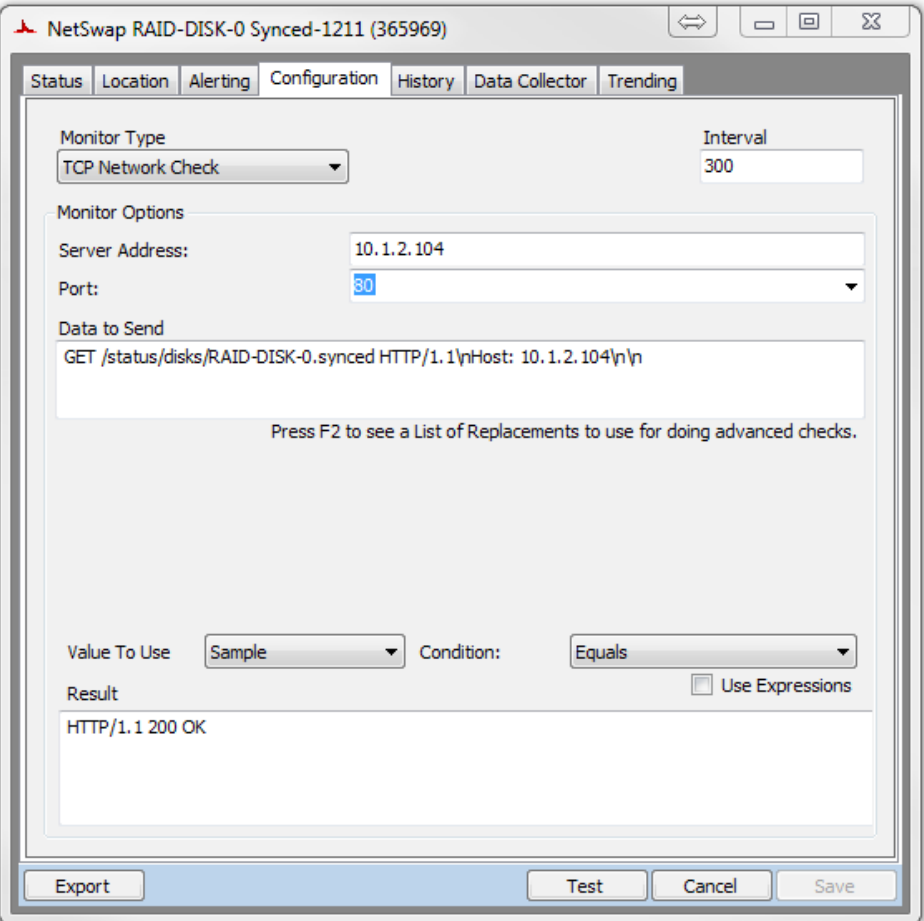

*Illustration 164: LabTech Network Monitor Configuration*

Test the monitor by clicking the 'Test' button and you should see something similar to the following:

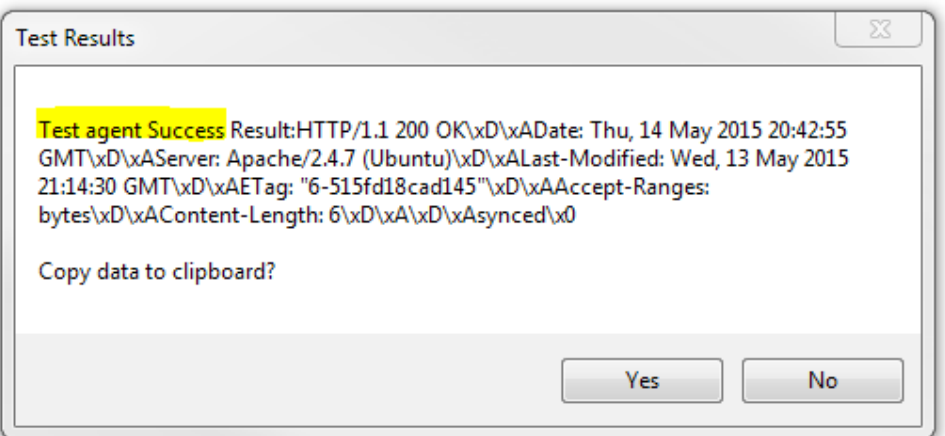

*Illustration 165: LabTech Network Montor Test Success*

We can see that the test was successful.
#### *8.3.2 File Based Monitor*

To setup a file check monitor to monitor the existence of a flag file on a NetSwap/RAIDFrame Plus use the Monitor Wizard to create a new monitor. Select 'Monitor Files or Directories' as shown below:

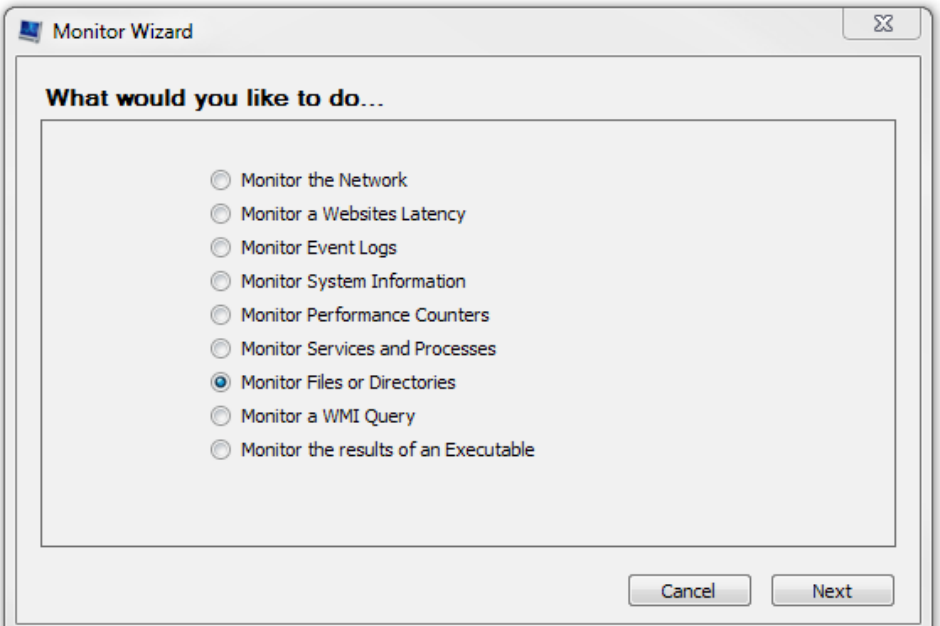

*Illustration 166: LabTech Monitor Wizard: What would you like to do...*

Enter the path to the file to be monitored ('\\10.1.2.104\hr-status\disks\RAID-DISK-0.synced'). Note that you must use a UNC path here with either the IP address or hostname of the NetSwap/RAIDFrame Plus as mapped network drives cannot be seen by the LabTech monitoring service:

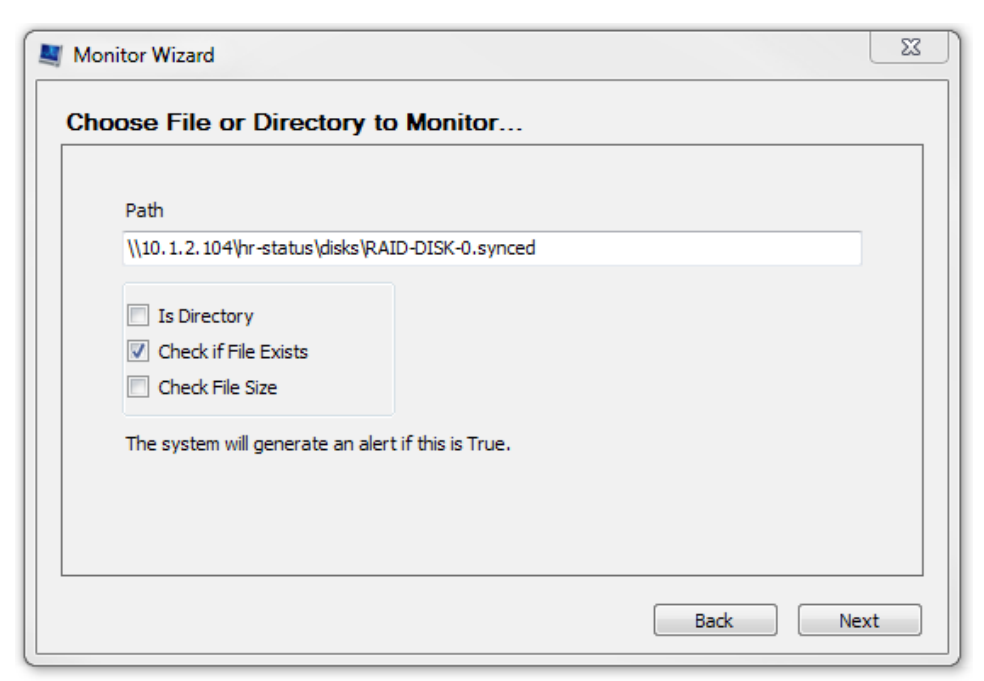

*Illustration 167: LabTech Monitor Wizard: Choose File or Directory to Monitor...*

Select the Client and Computer on which to run the monitor:

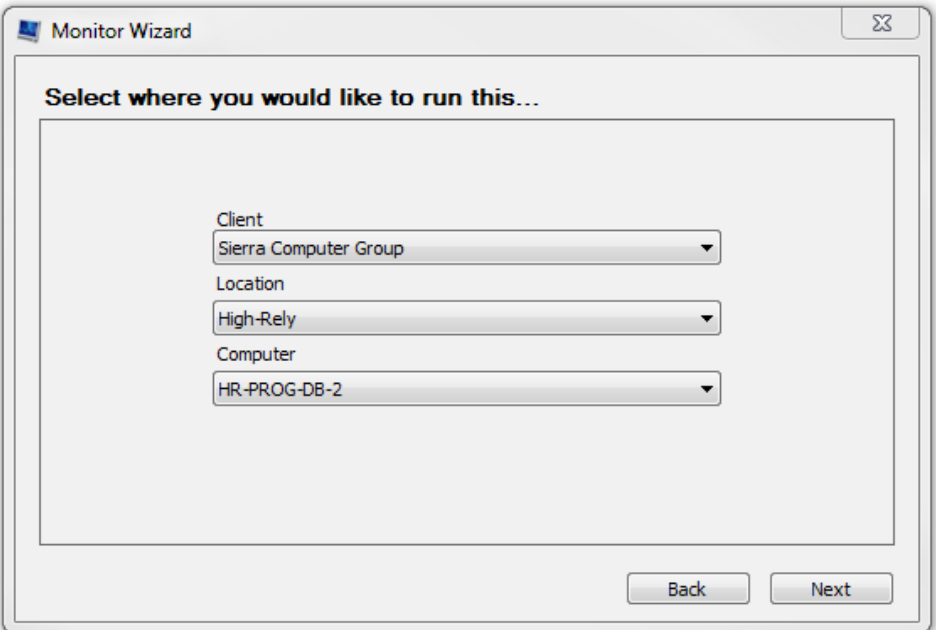

*Illustration 168: LabTech Monitor Wizard: Select where you would like to run this...*

Select how often to run the monitor:

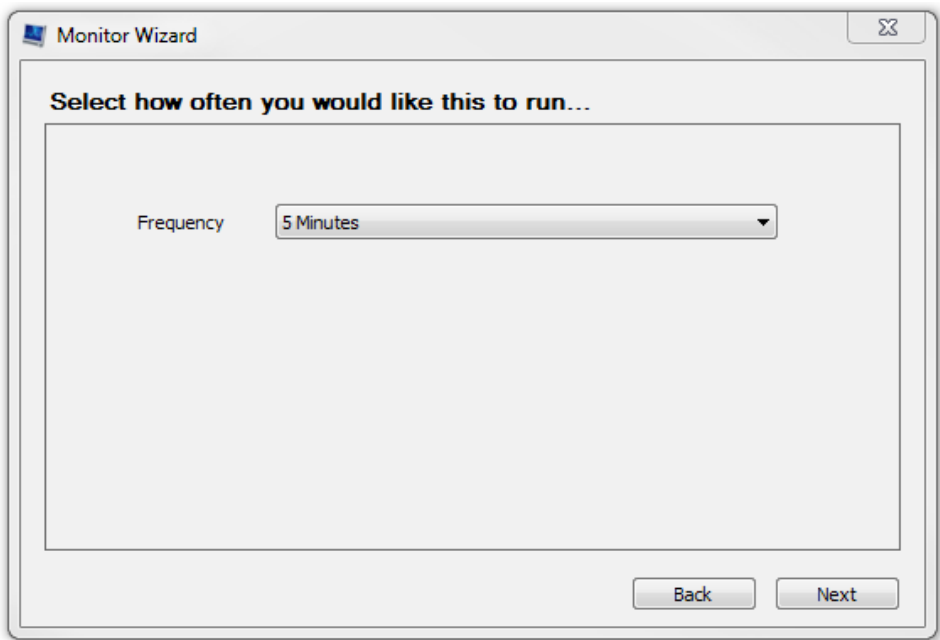

*Illustration 169: LabTech Monitor Wizard: Select how often you would like this to run...*

Select the alert template, defaults shown:

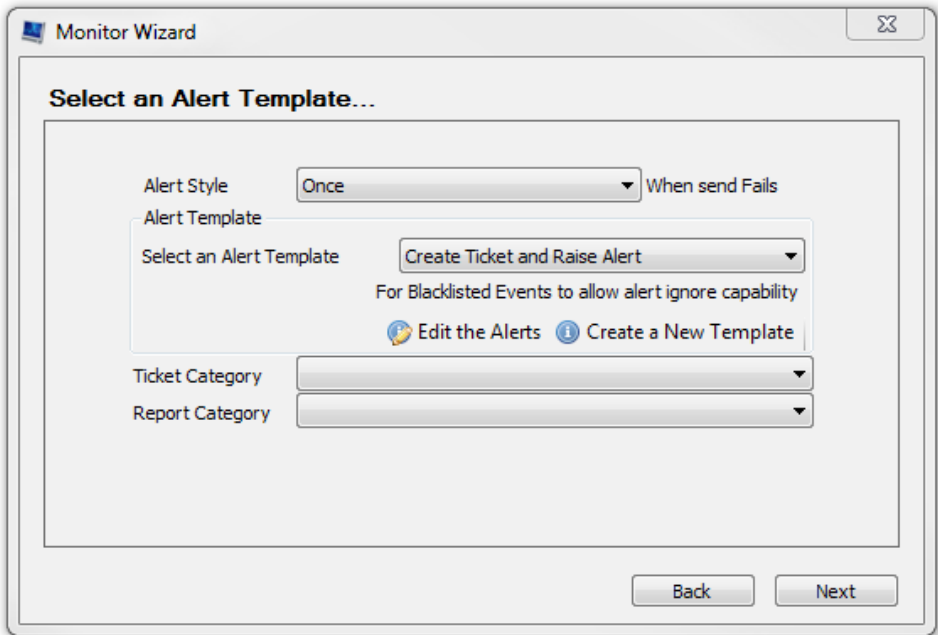

*Illustration 170: LabTech Monitor Wizard: Select an Alert Template...*

Define the Alert Message, defaults shown:

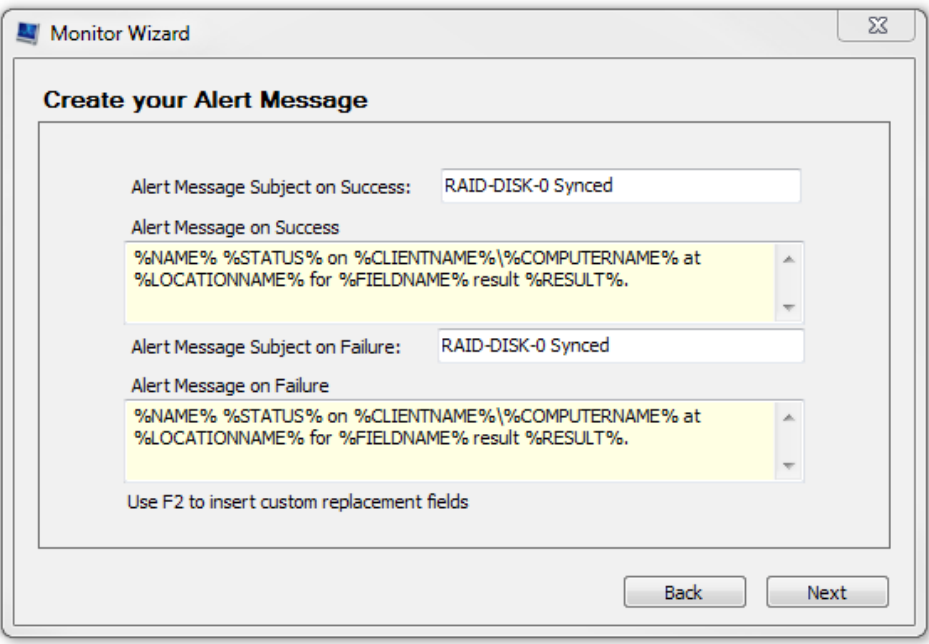

*Illustration 171: LabTech Monitor Wizard: Create your Alert Message*

Enter the name for the monitor, we use 'NetSwap RAID-DISK-0 Synced'. Review the monitor setup and click 'Finish' if everything is set correctly:

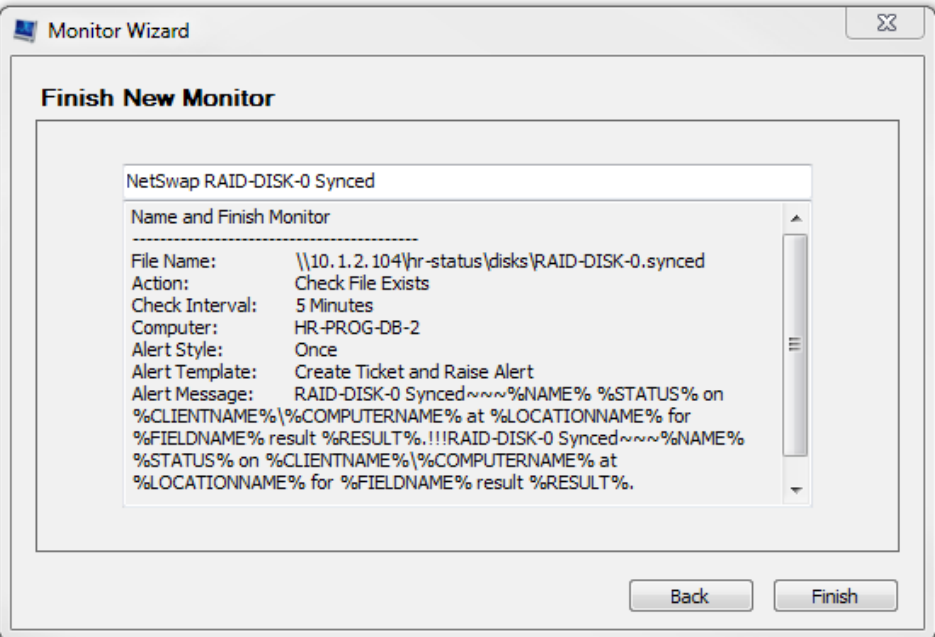

*Illustration 172: LabTech Monitor Wizard: Finish New Monitor*

Once the monitor is created, double click on the monitor. The configuration should be similar to what is shown below:

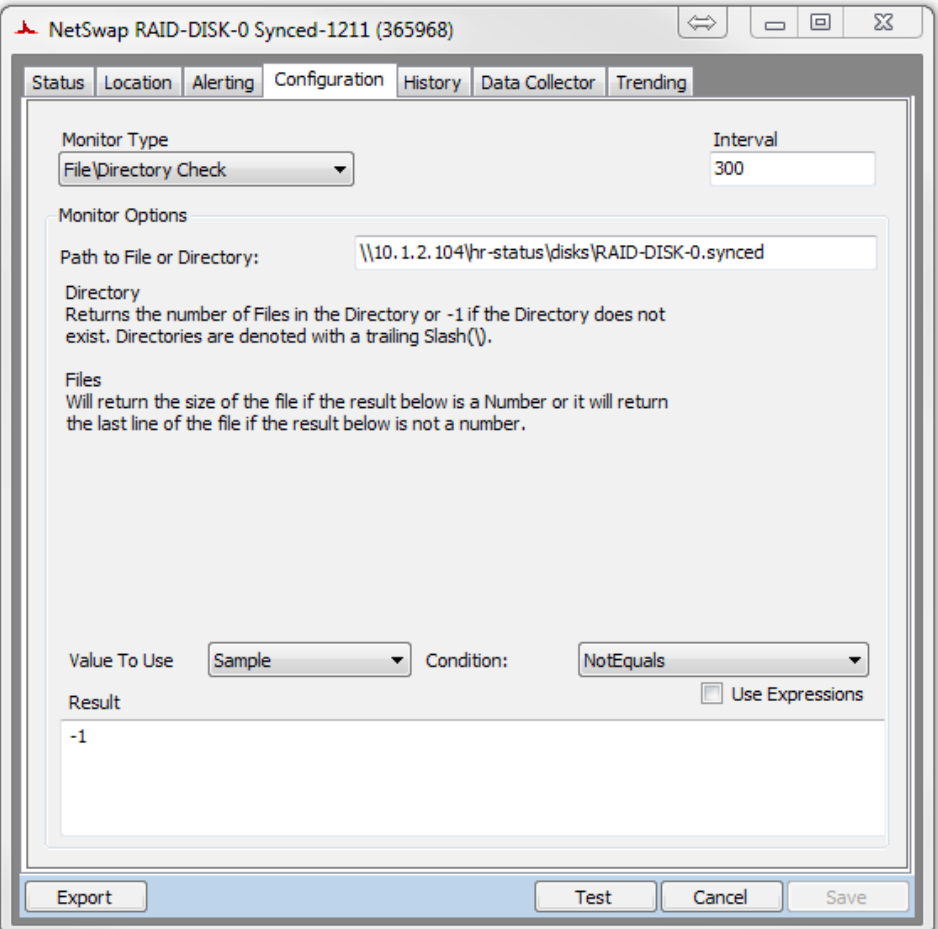

*Illustration 173: LabTech File Monitor Configuration*

Test the monitor by clicking the 'Test' button and you should see something similar to the following:

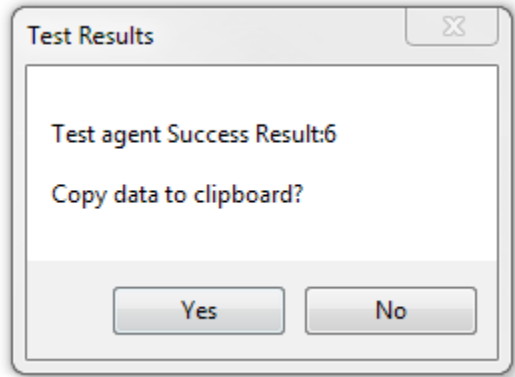

*Illustration 174: LabTech File Monitor Success*

We can see that the test was successful.

### *8.4 Level Platforms Managed Workplace 2012*

Managed Workplace supports several methods of monitoring a NetSwap/RAIDFrame Plus:

- **Device Availability Monitor** Monitors the responsiveness of the device on the network generating an alert if the device is offline.
- **Custom Log File Monitor** Can be used to monitor the status of disks and mirror disks generating alerts if is not shared, if a mirror disk is degraded or rebuilding, etc.
- **Performance Counters Monitor** Can be used to monitor the available disk space on an attached iSCSI disk and generate an alert when disk space is low. Various other performance related metrics (such as I/O performance, etc.) can be monitored as well.

The following sections will detail setting up each of these types of monitors using the Web-based version of Managed Workplace 2012.

#### *8.4.1 Device Availability Monitor*

Before setting up the Device Availability Monitor the NetSwap device must be added to the site.

Select the desired site from 'Site Management' screen (Configuration->Site Management) and click on the 'Network Discovery' tab and then click on 'Modify'

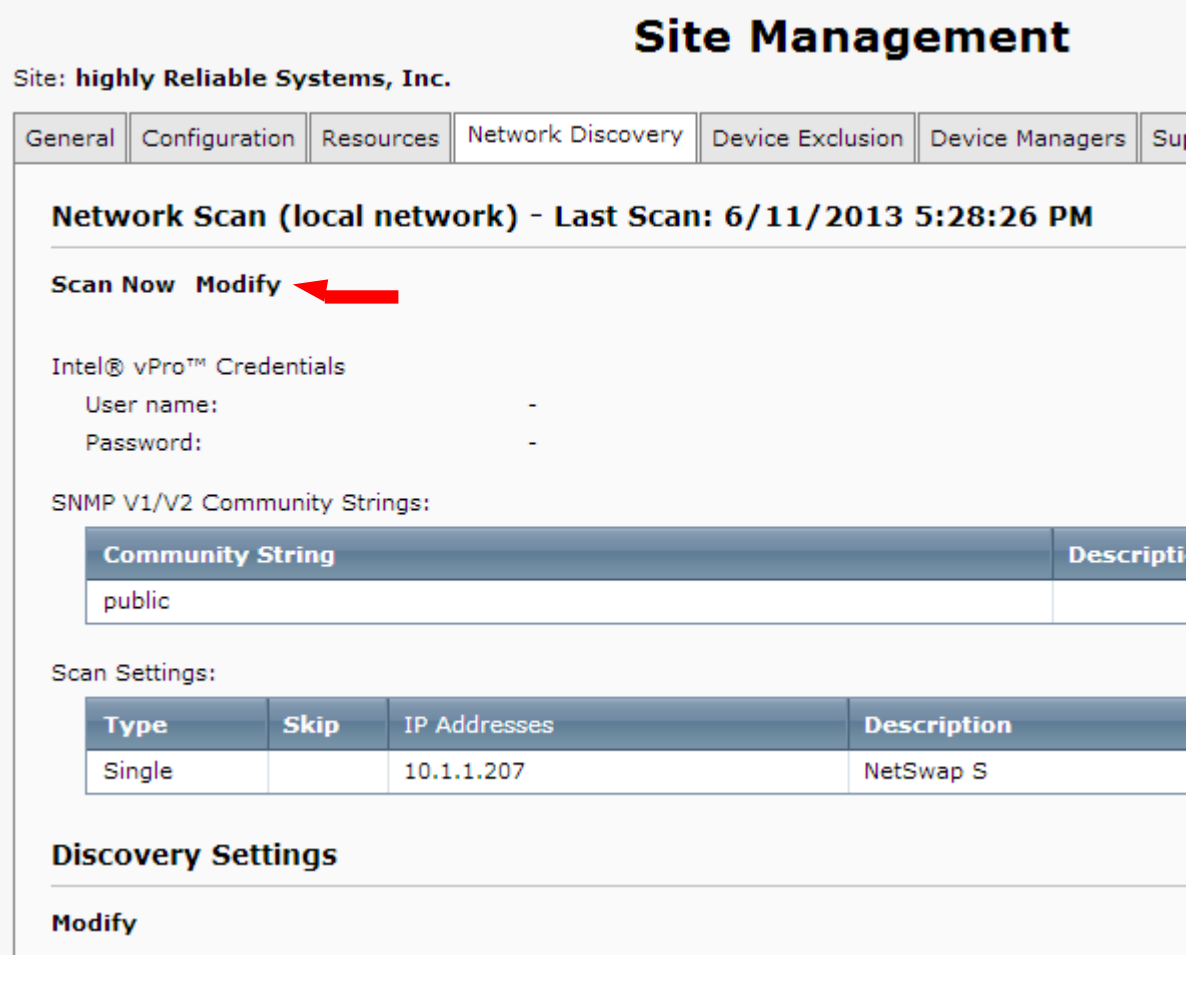

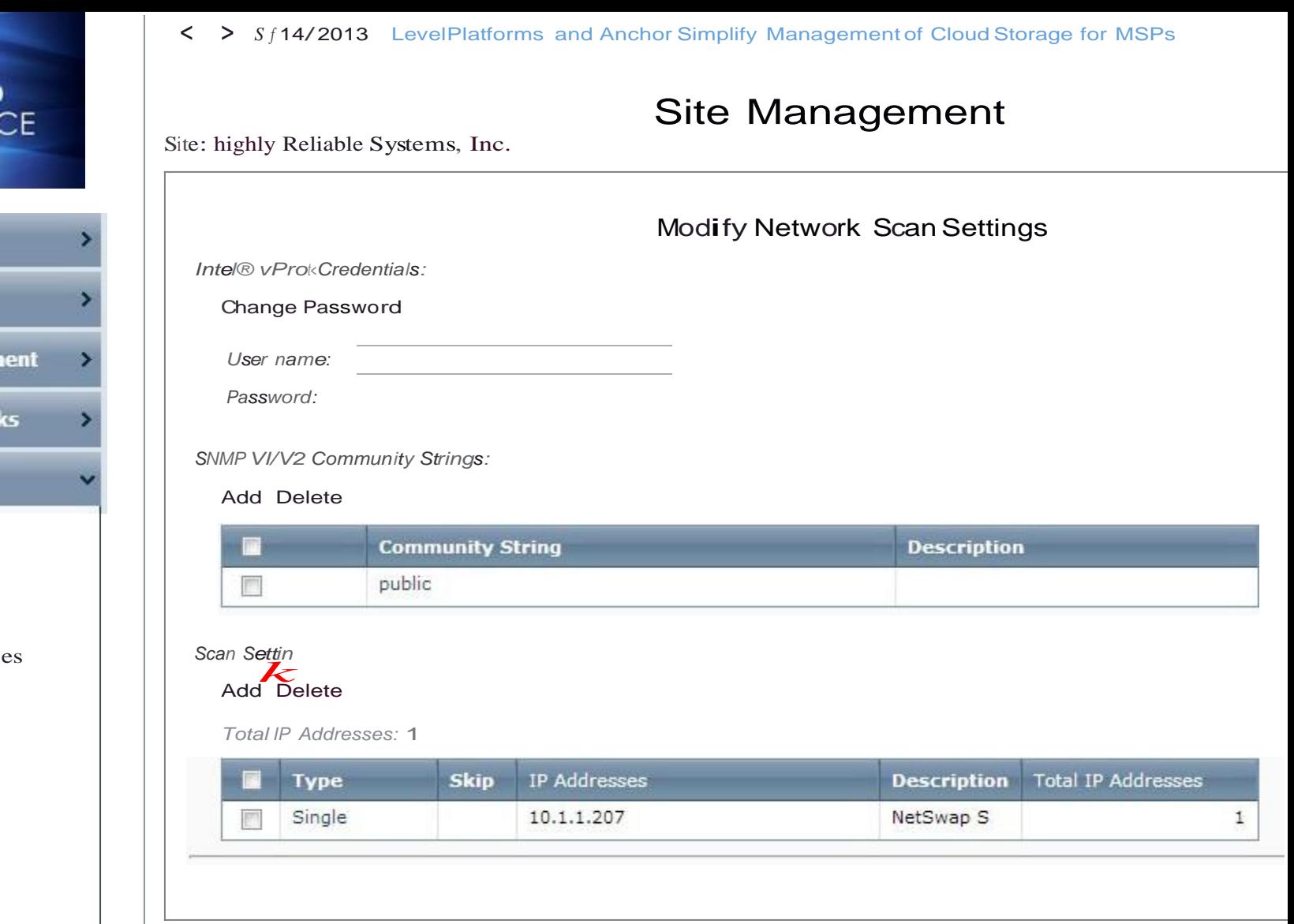

Enter the IP address and a description for the NetSwap/RAIDFrame Plus and click 'Save'.

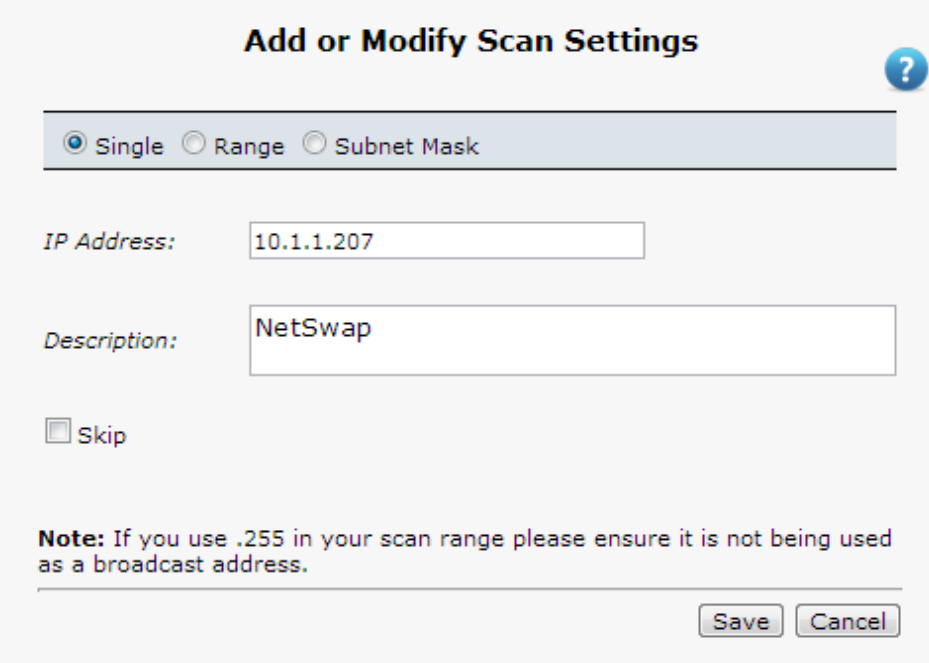

Then click 'Save' on the 'Modify Network Scan Settings' to start the scan.

To create the monitor, go to the 'Monitoring and Alerting Rules Configuration'screen (Configuration- >Monitor and Alert Rules) and select the correct site and device and click on 'Add Monitor'.

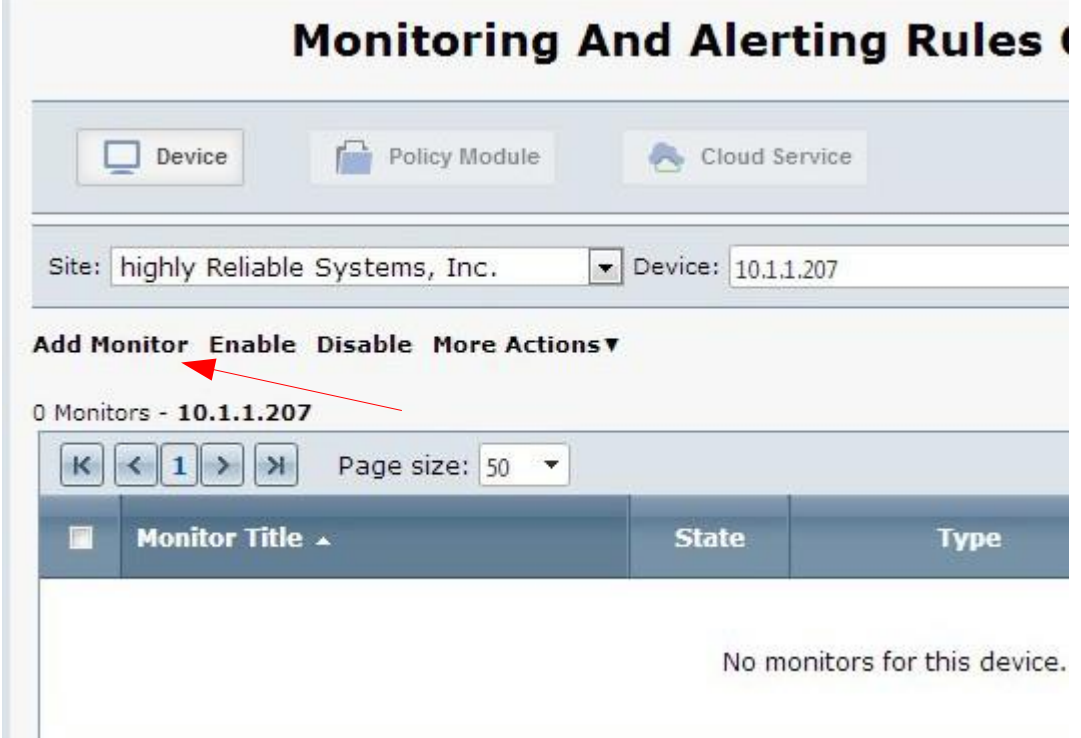

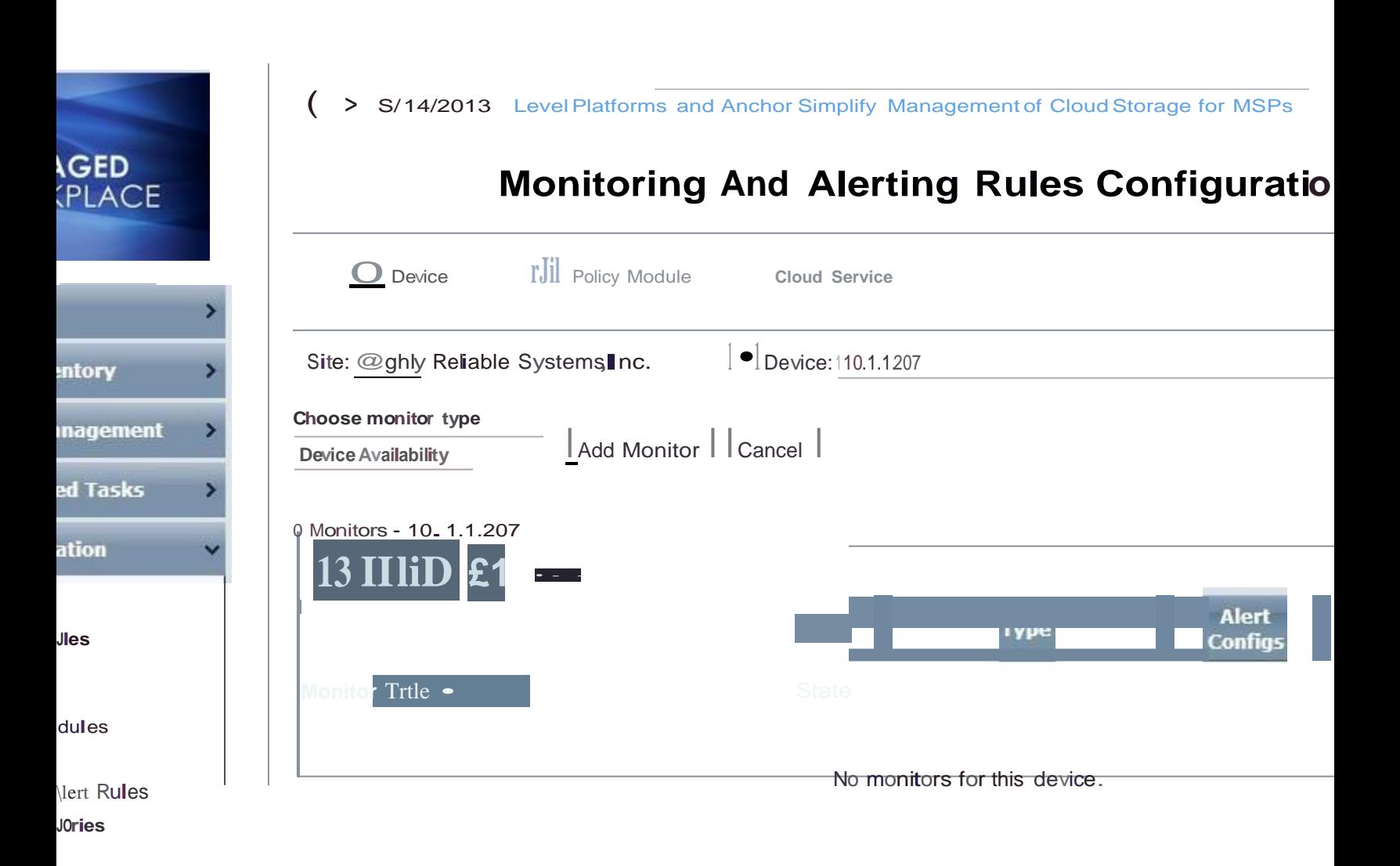

**Enter a title and description for the NetSwapiRAIDFrame Plus device in the 'Monitor' tab.**

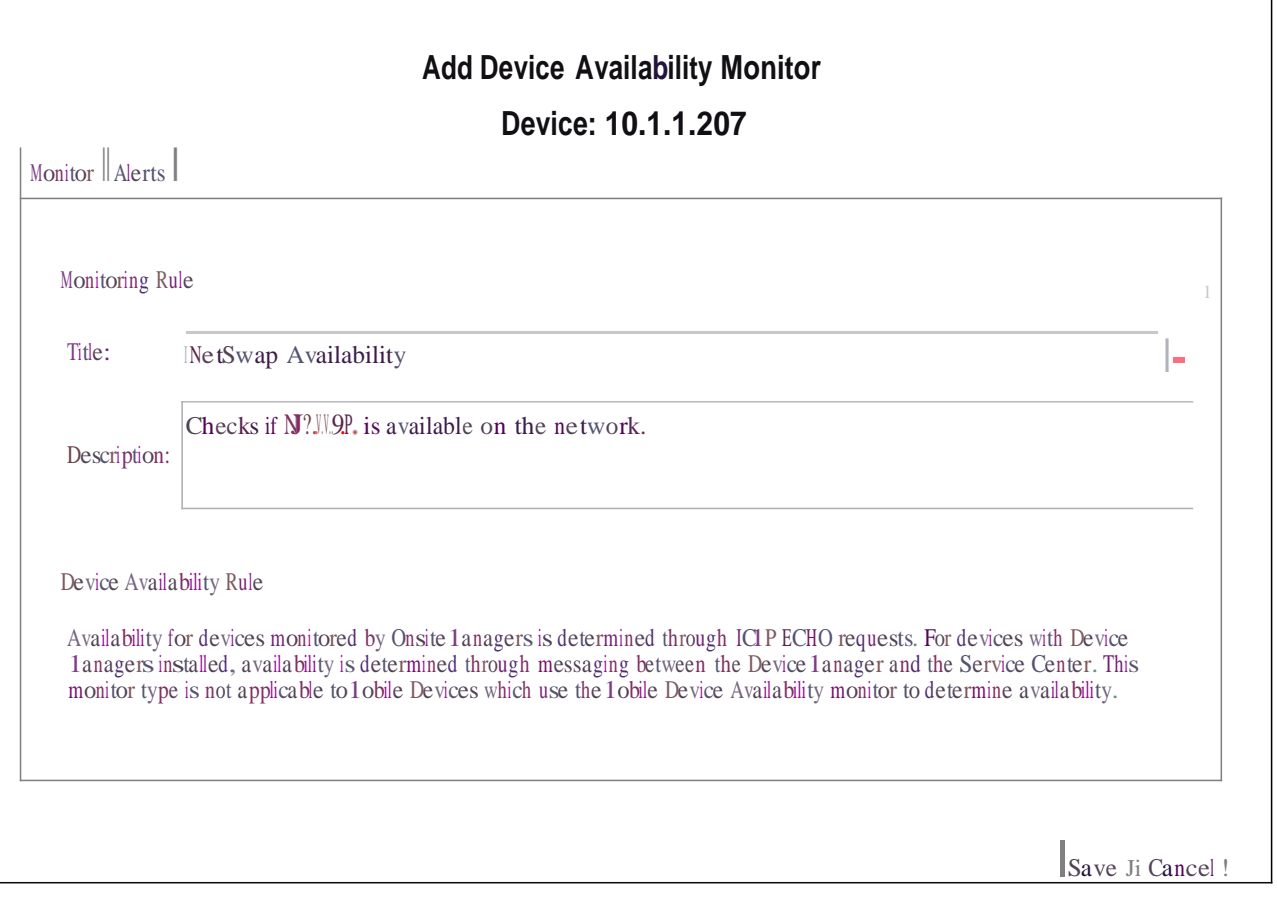

# **Monitoring And Alerting Rules Configuration**

Click on the 'Alerts' tab and then click the 'Add Alert Configuration' button.

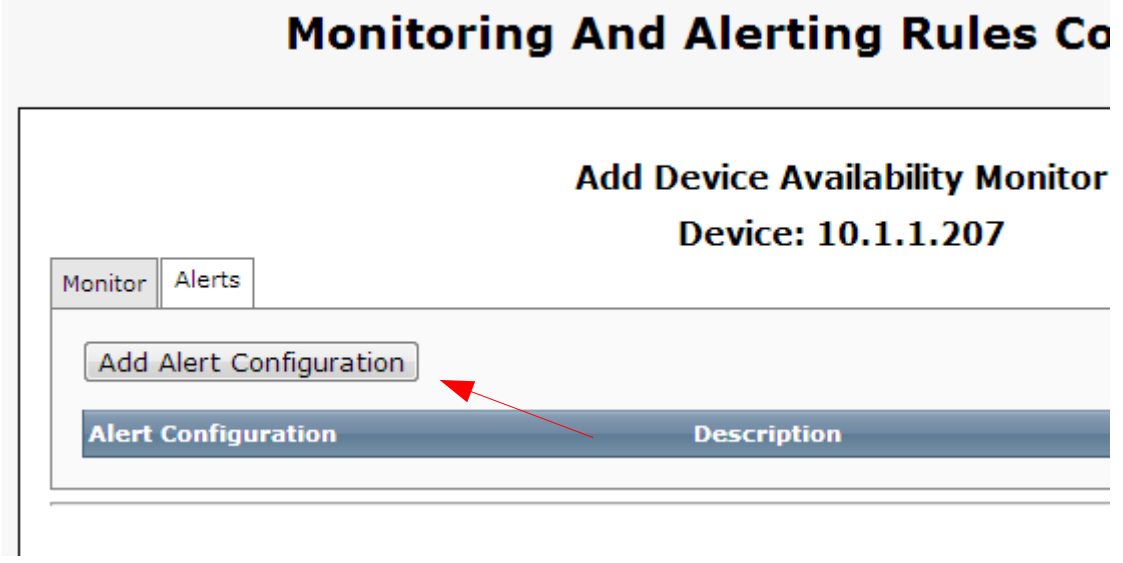

Enter a Title and Description for the alert and click the 'Add Alert Rule' button.

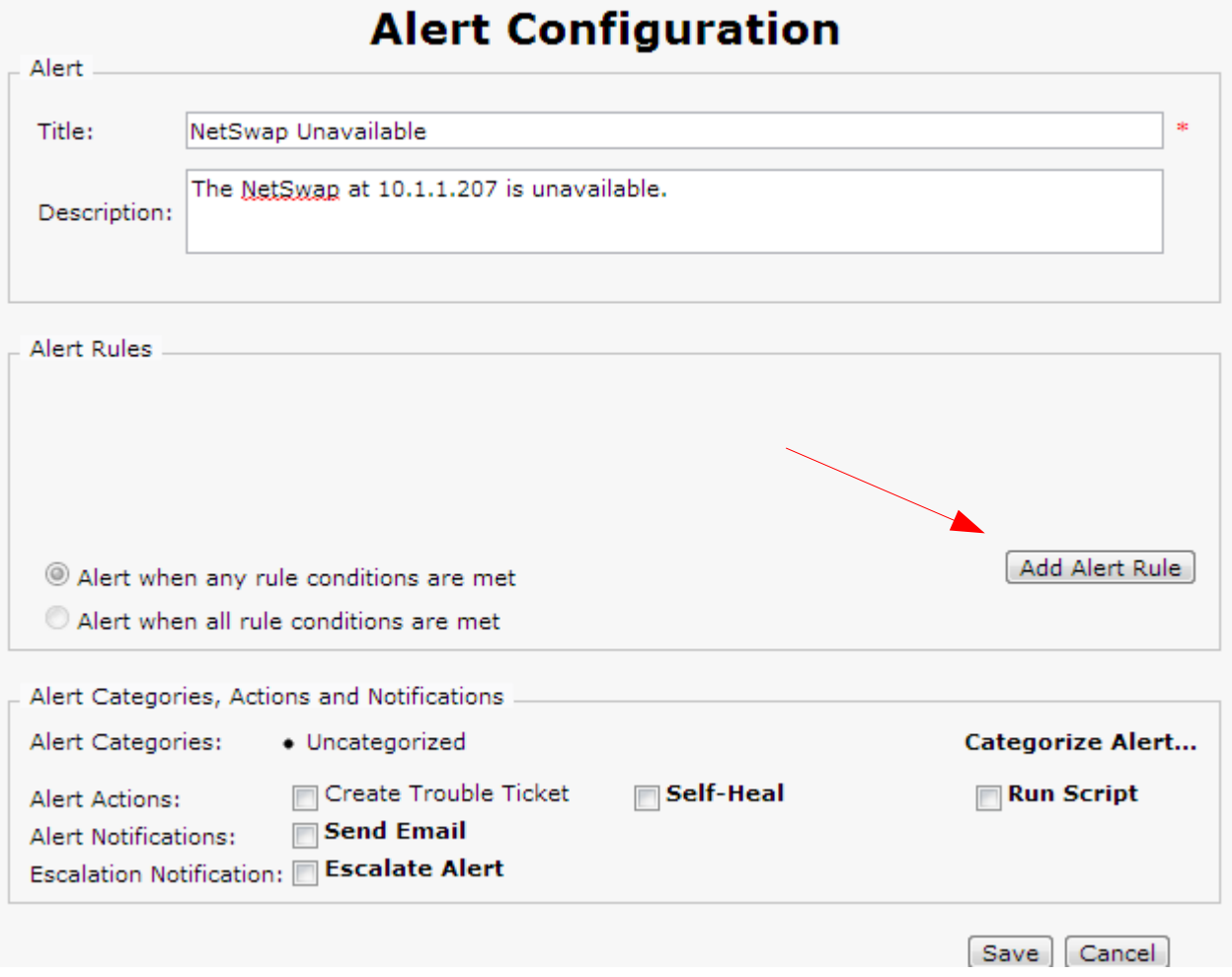

Select the amount of time the NetSwap/RAIDFrame Plus is offline to trigger the alert and click the 'Save' button.

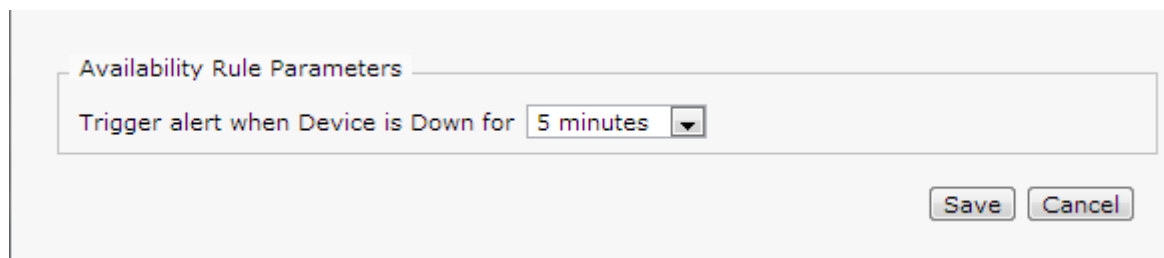

Check desired options under 'Alert Categories, Actions, and Notifications' and click the 'Save' button.

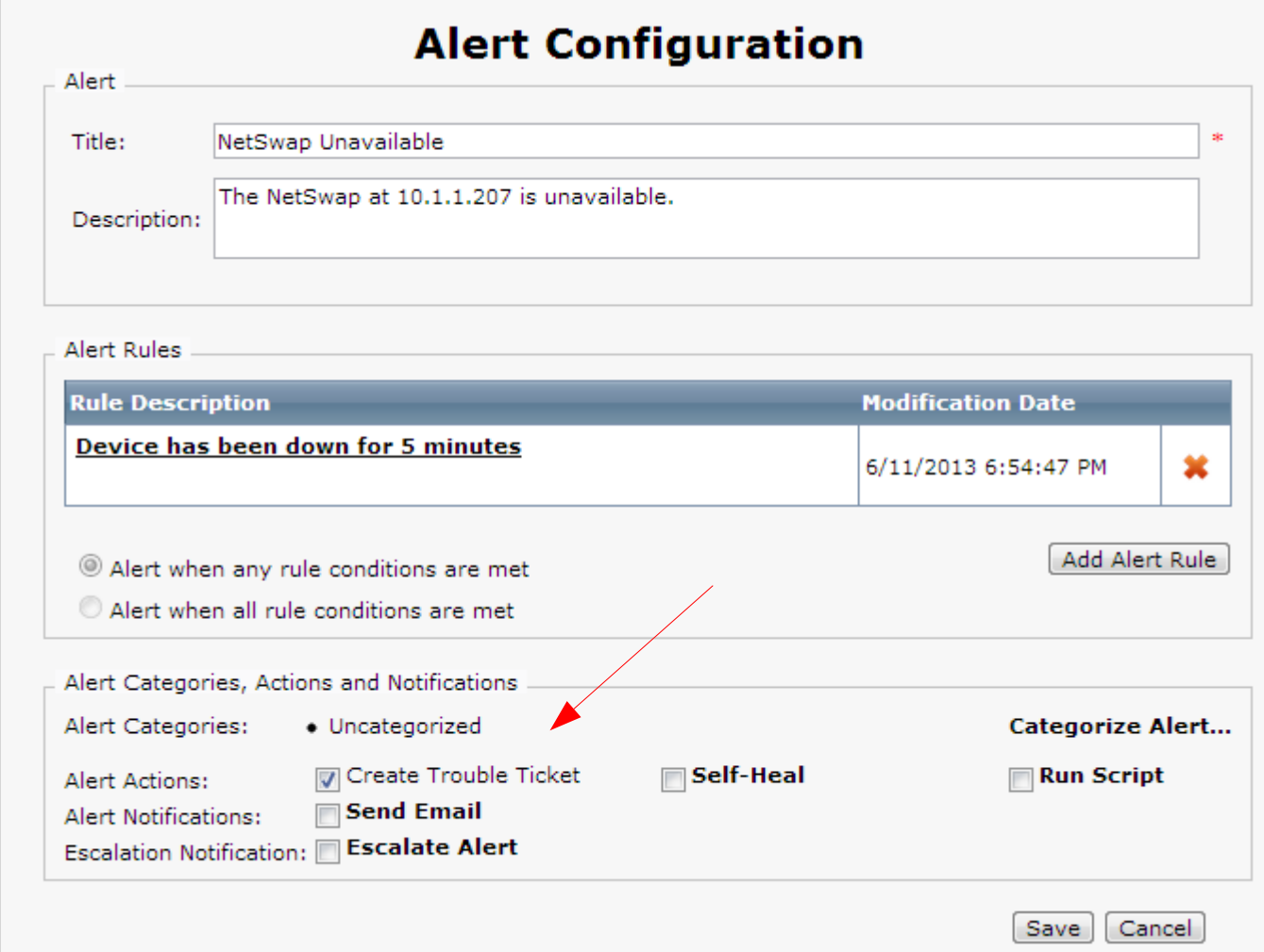

Click 'Save' to save the new monitor.

## **Add Device Availability Monitor**

#### **Device: 10.1.1.207**

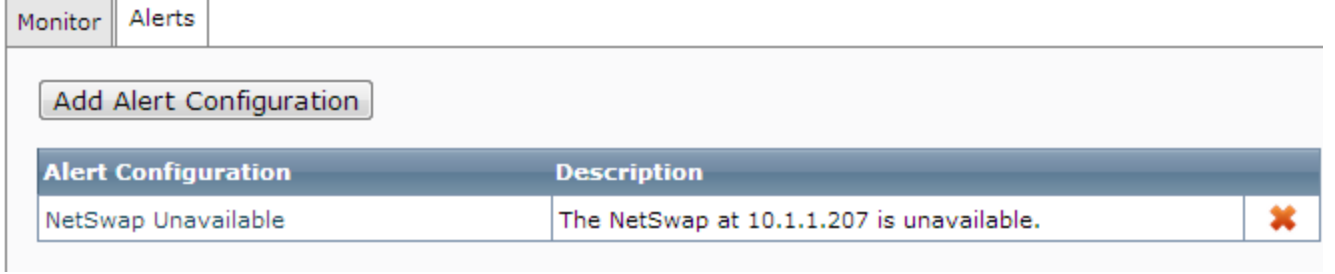

I Save IICancel

#### *8.4.2 Custom Log File Monitor*

A Custom Log File monitor can be used to parse text files for specific key words. The NetSwap/RAIDFrame plus device has a special share that is always available containing Status Files (as detailed in the Status Files section above). These files are available through a UNC path that can be used with the Managed Workplace Custom Log File monitor. We will detail setting up a monitor to detect when a Mirror disk is degraded by parsing the RAID status file for the Mirror disk looking for the keyword 'degraded'. Similarly we could look for the keyword 'rebuilding' or 'recovering' to alert when the mirror is being rebuilt.

To create the monitor, go to the 'Monitoring and Alerting Rules Configuration'screen (Configuration- >Monitor and Alert Rules) and select the correct Site and for the Device select a computer that can access the HR-STATUS share on the NetSwap/RAIDFrame Plus. A good choice is the computer on which Onsite Manager is installed. Once the Site and Device are selected, click on 'Add Monitor'.

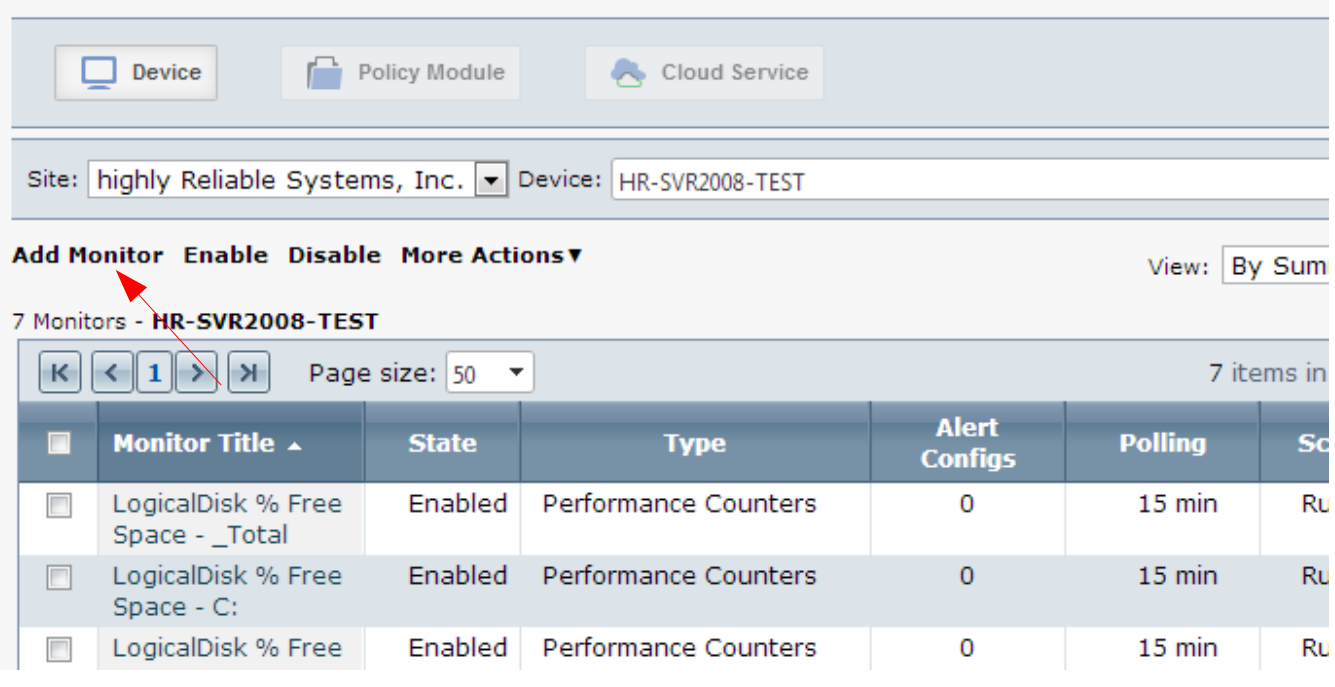

# **Monitoring And Alerting Rules Configuration**

Select the 'Custom Logs' monitor type and click on the 'Add Monitor' button.

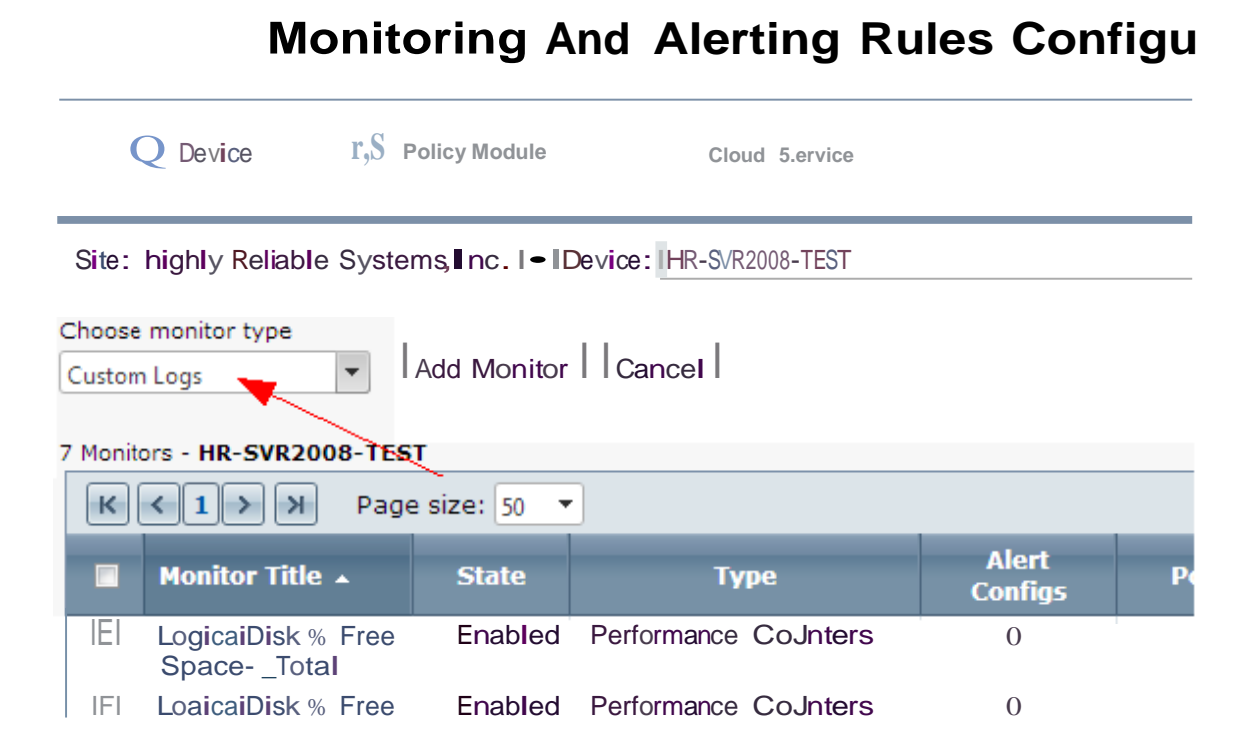

Enter a Tide and Description for the monitor. For the UNC File Path we will use the RAID status file for the first Mirror disk, MIRROR-DISK-0, which for a device on IP10.1.1.207 is ['\\10.1.1.207\hr](file://///10.1.1.207/hr-status/disks/MIRROR-DISK-0.raidstatus)[status\disks\MIR.ROR-DISK-O.raidstatus'](file://///10.1.1.207/hr-status/disks/MIRROR-DISK-0.raidstatus). User Name and Password are not required. For Search String enter 'degraded'. Leave the Options unchecked and scroll down and set the Interval as desired.

## **Monitoring And Alerting Rules Configuration**

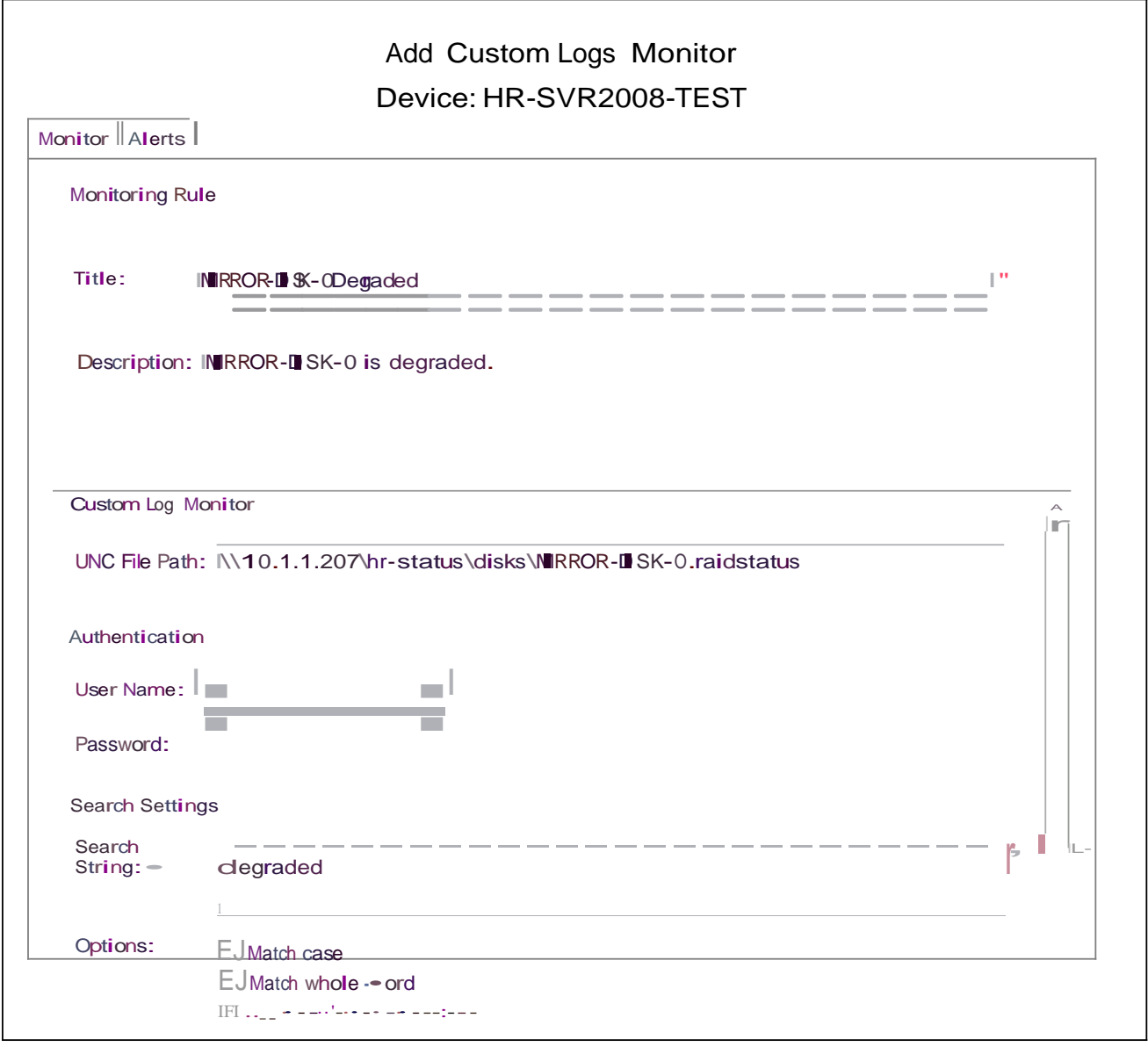

I Save II Cancel I

Select the 'Alert' tab and click the 'Add Alert Configuration' button.

# Monitoring And Alerting Rules Configurat

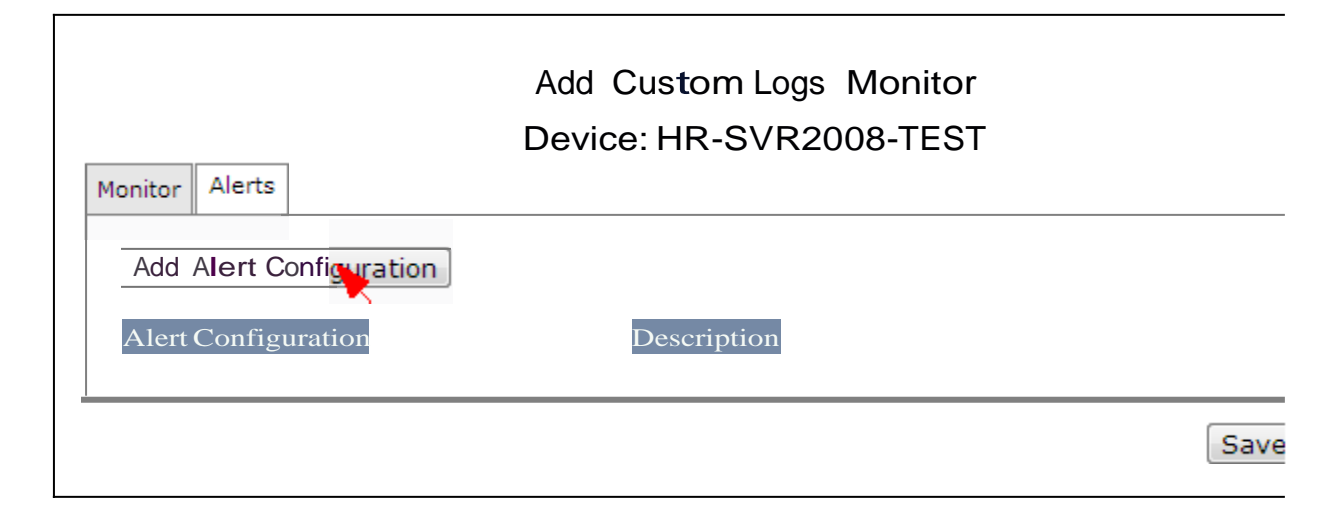

Enter a Title and Description for the alert and click the 'Add Alert Rule' button.

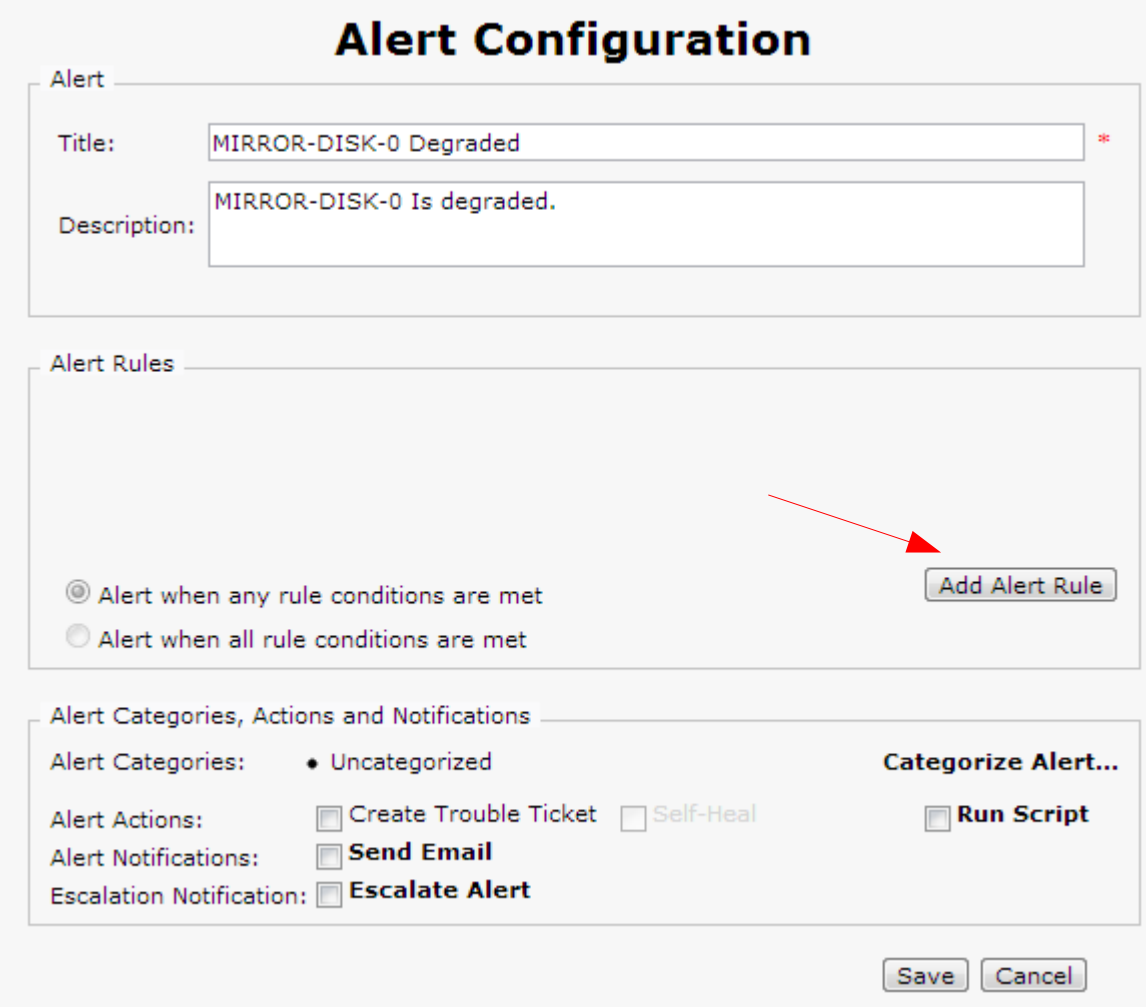

Click the 'Save' button to save the Alert Rule.

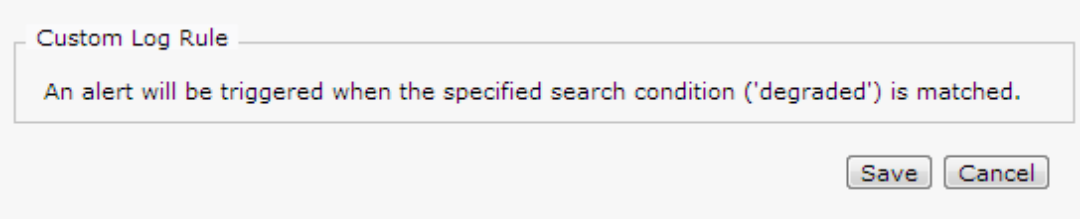

Check desired options under 'Alert Categories, Actions, and Notifications' and click the 'Save' button.

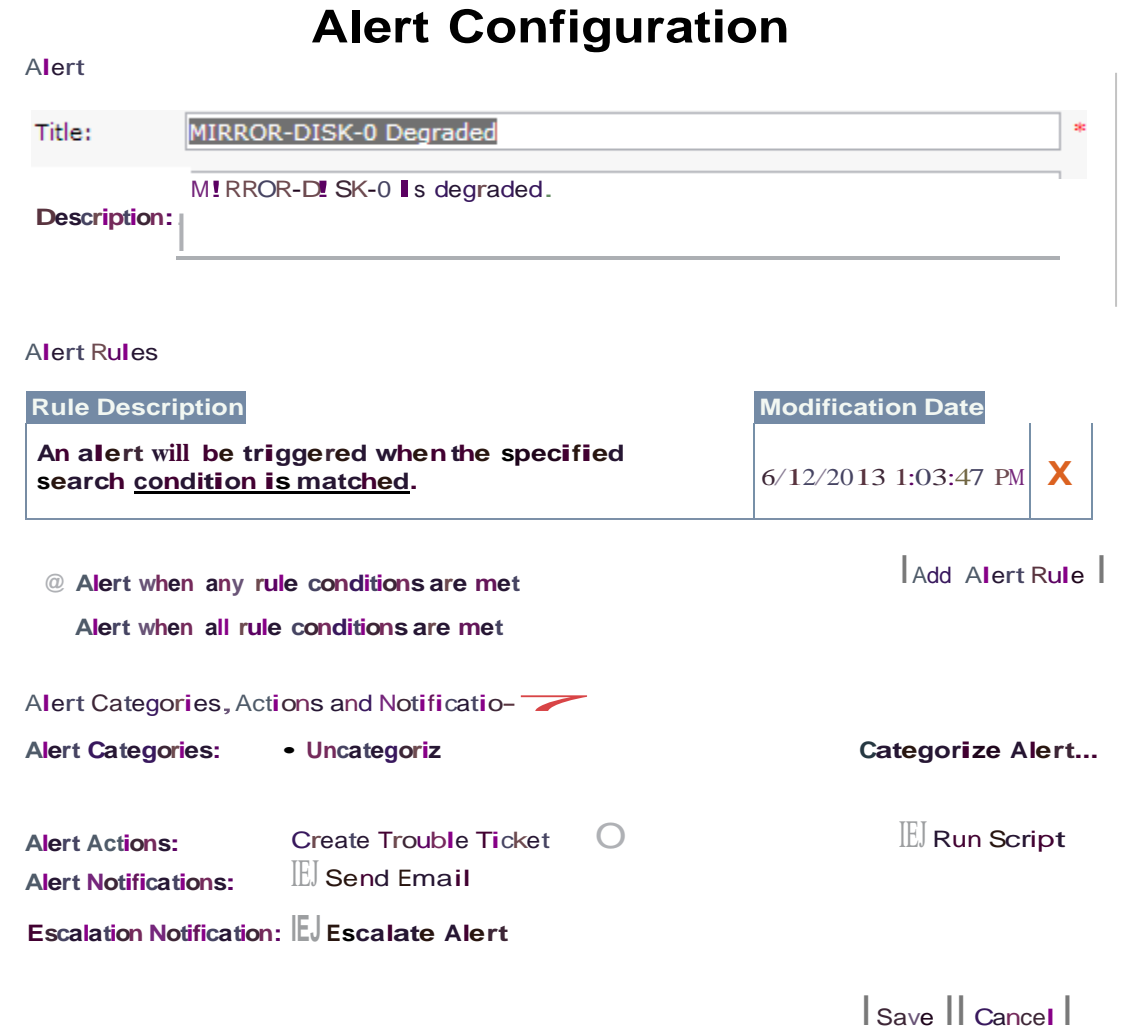

Click the 'Save' button to save the new monitor.

## Monitoring And Alerting Rules Configuration

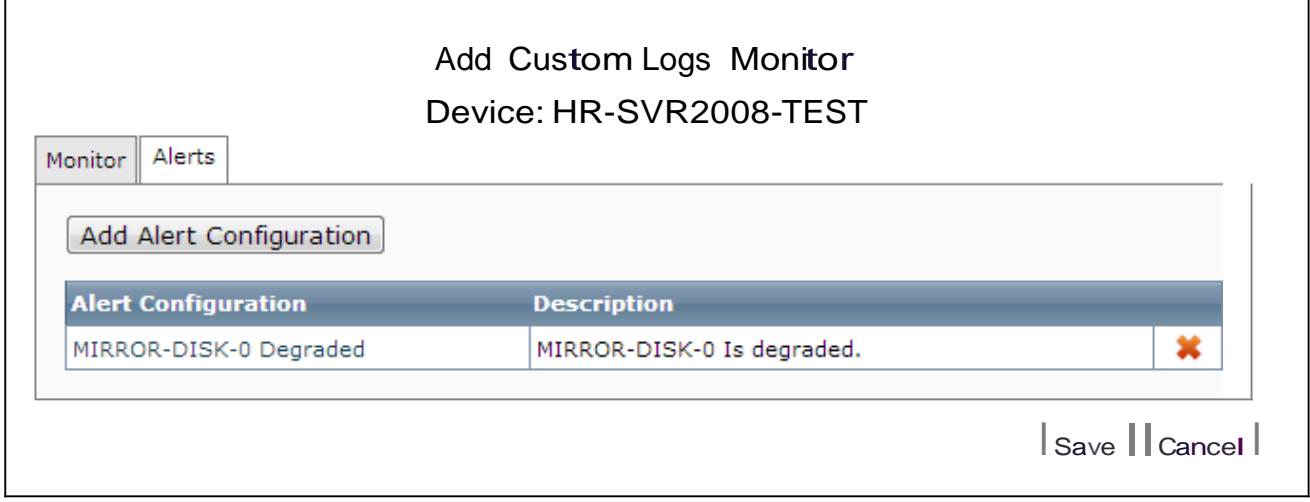

#### *8.4.3 Performance Counters Monitor*

A Performance Counter monitor checks metrics for a device or application. For the NetSwap/RAIDFrame Plus these can be used to monitor disks that are attached iSCSI. Metrics that can be monitored include disk spaced used and various disk performance metrics such as disk I/O. We will show setting up a monitor for low disk space using the '% Free Space' counter.

To create the monitor, go to the 'Monitoring and Alerting Rules Configuration'screen (Configuration- >Monitor and Alert Rules) and select the correct Site and for the Device select the computer to which the NetSwap/RAIDFrame Plus disk is attached via iSCSI. Once the Site and Device are selected, click on 'Add Monitor'.

#### **Monitoring And Alerting Rules Configuration**  $\Box$  Device Policy Module Cloud Service Site: highly Reliable Systems, Inc. |v| Device: | HR-SVR2008-TEST Add Monitor Enable Disable More Actions▼ View: By Sum 7 Monitors - NR-SVR2008-TEST K Page size: 50  $\leftarrow$  $\mathbf{1}$ × 7 items in ⇒ ۳ **Alert** Sc  $\blacksquare$ **Monitor Title 4 State Polling Type Configs** Enabled LogicalDisk % Free Performance Counters  $\mathbf{0}$ 15 min Ru  $\overline{\phantom{a}}$ Space - \_Total LogicalDisk % Free Enabled Performance Counters  $\overline{0}$ 15 min Ru ▣ Space - C: LogicalDisk % Free Enabled Performance Counters 0 15 min Ru

Select the 'Performance Counters' monitor type and click on the 'Add Monitor' button.

Enter a Title and Description for the monitor. Select 'Logica!Disk' for Performance Object, select the desired drive letter for Object Instance and select'% Free Space' for the Counter. Set the Interval as desired.

## Monitoring AndAlerting Rules Configuration

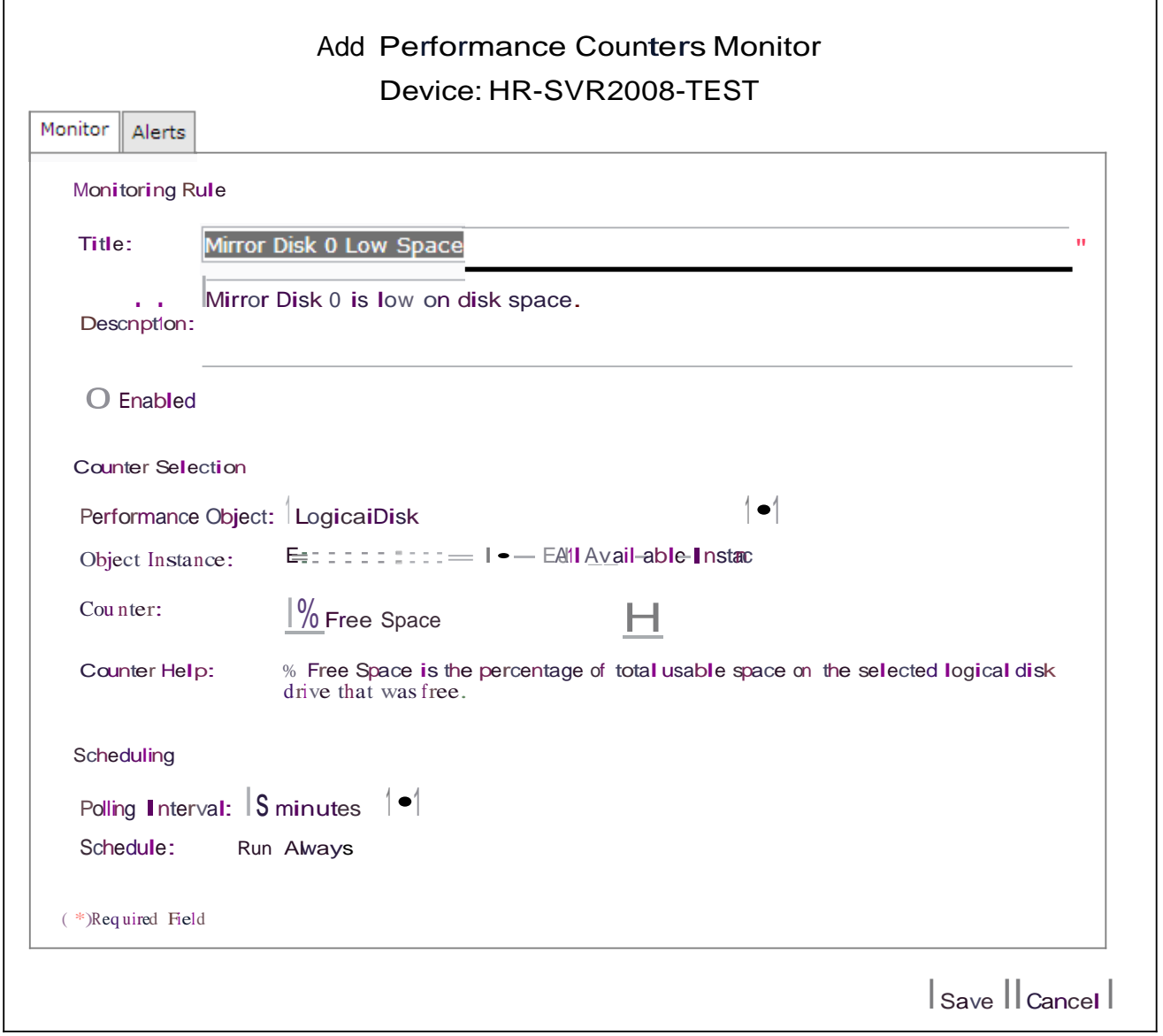

Select the 'Alert' tab and click the 'Add Alert Configuration' button.

# Monitoring And Alerting Rules Configurat

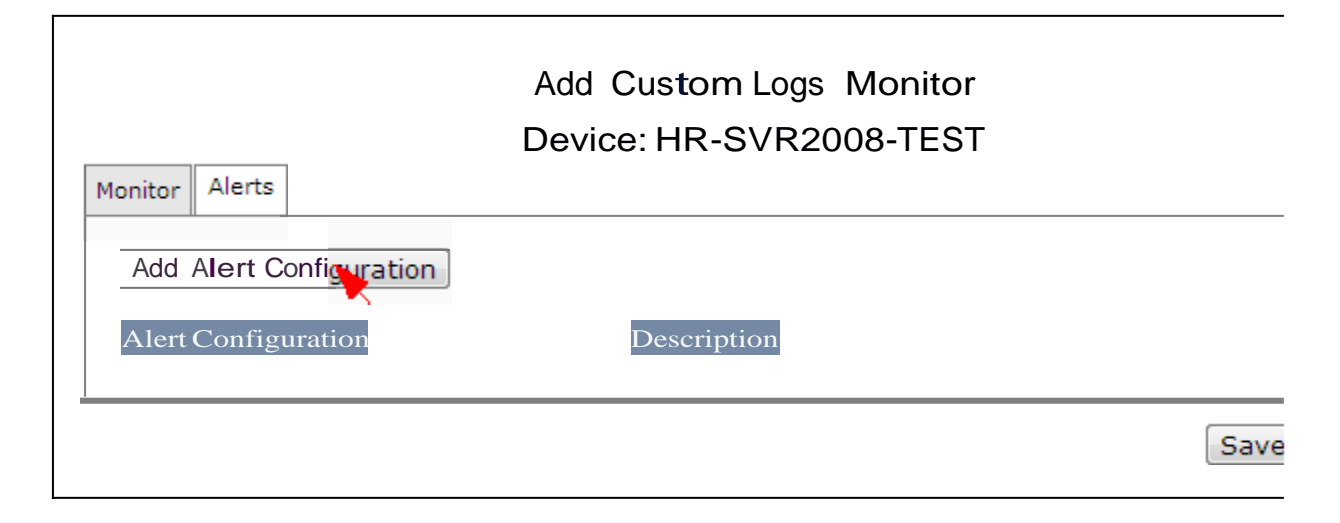

Enter a Title and Description for the alert and click the 'Add Alert Rule' button.

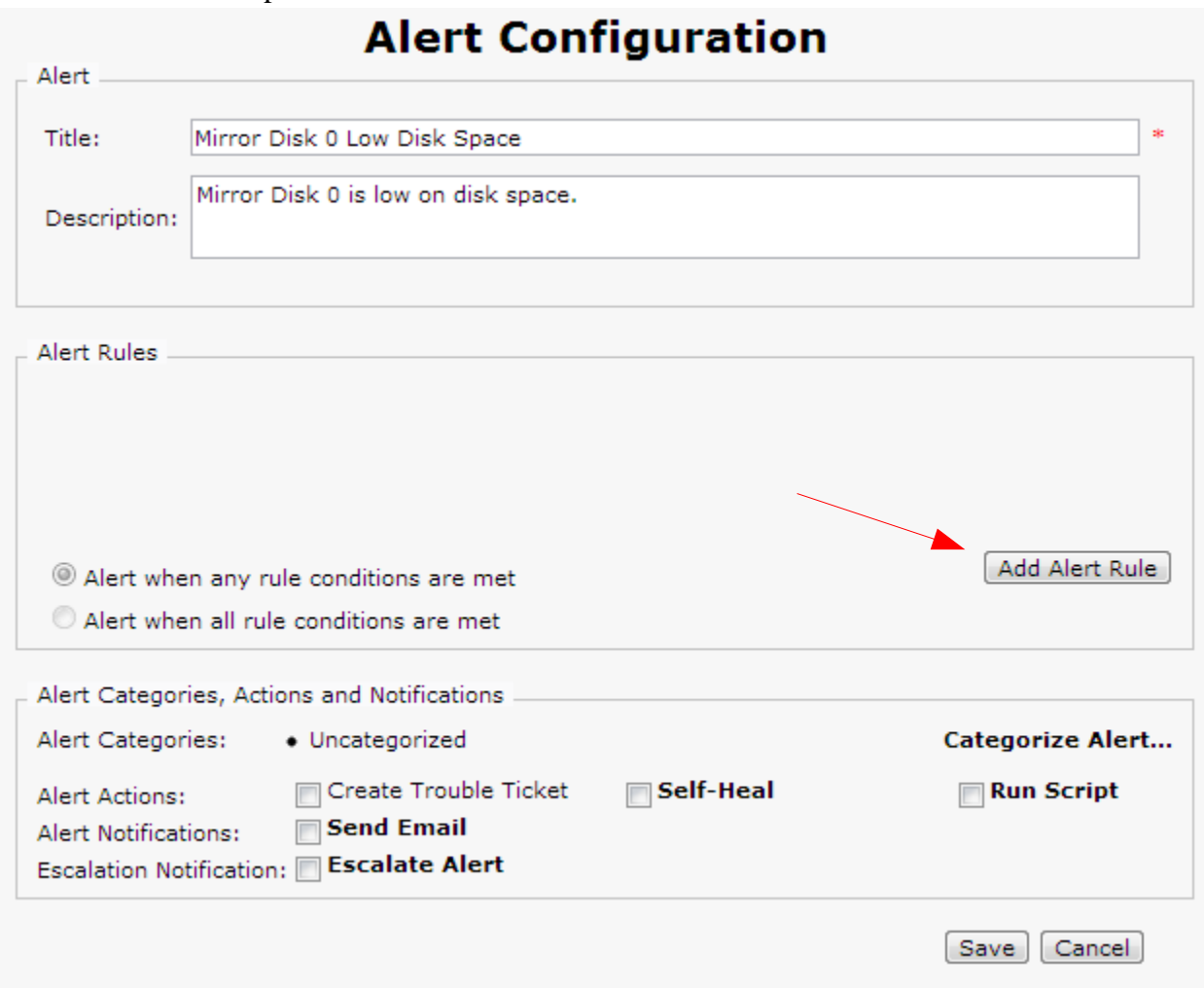

Enter the desired threshold percentage and data points and click the 'Save' button to save the Alert Rule.

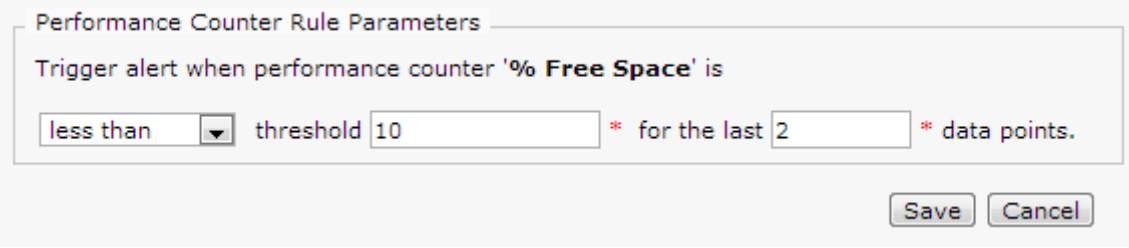

Check desired options under 'Alert Categories, Actions, and Notifications' and click the 'Save' button.

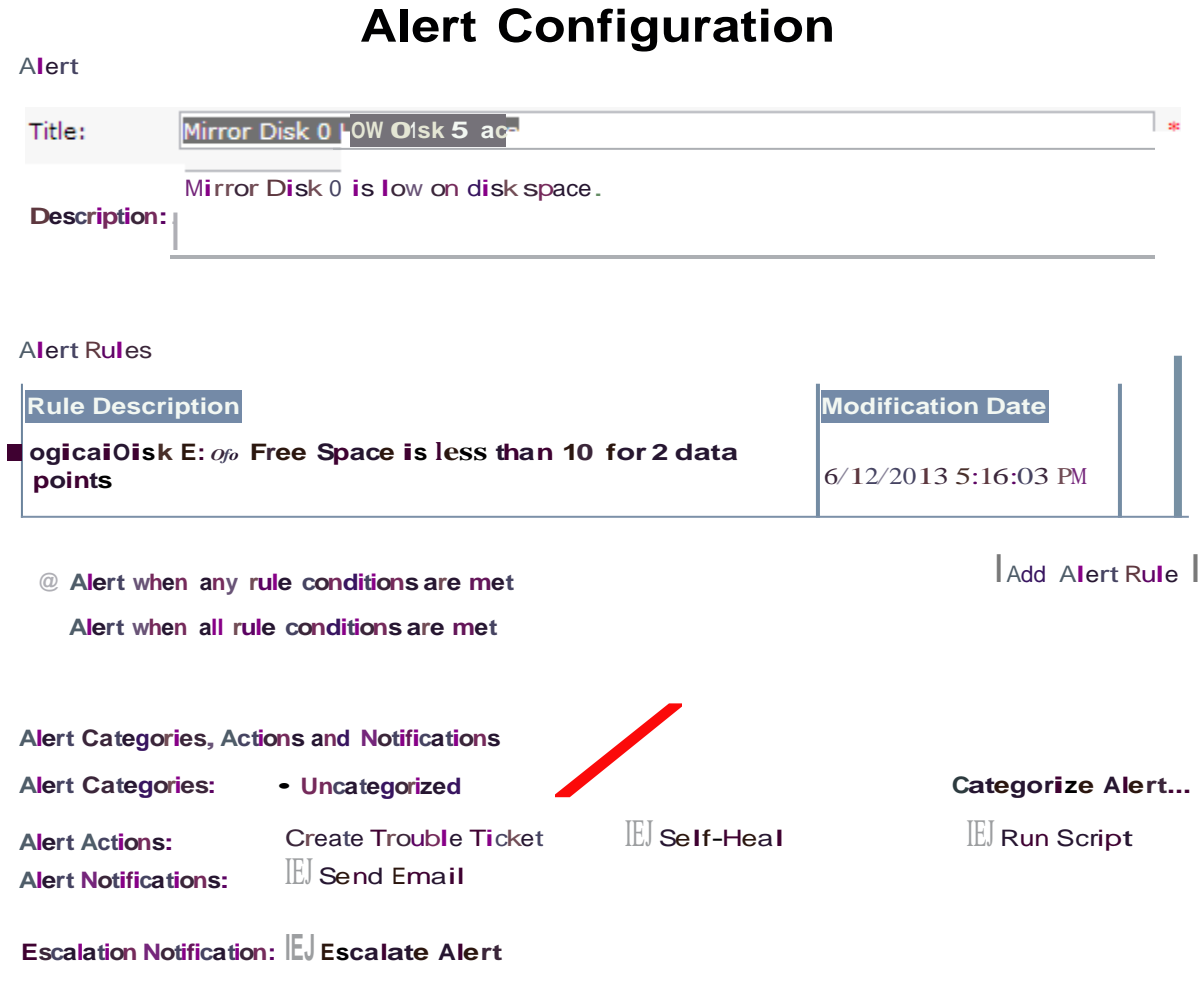

I Save II Cancel I

Click the 'Save' button to save the new monitor.

# Monitoring And Alerting Rules Configuration

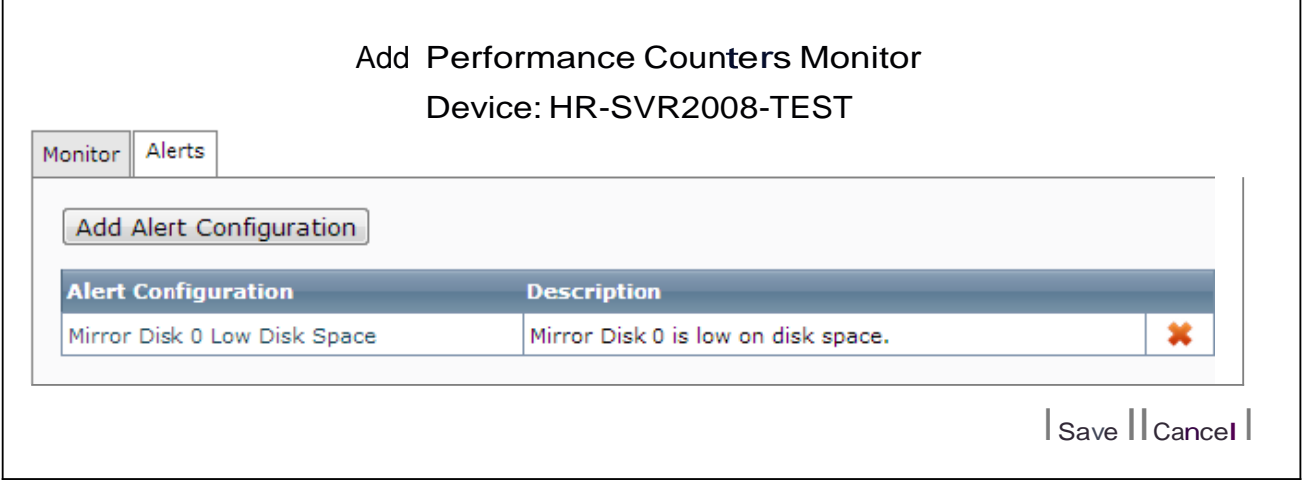

## **9 GPL Code Statement**

This product includes software code developed by third parties, including software code subject to the GNU General Public License ("GPL") or GNU Lesser General Public License ("LGPL"). The GPL and LGPL software included in this product were obtained from the Ubuntu 14.04 Server software release and source is available at [http://ubuntu.com.](http://ubuntu.com/)

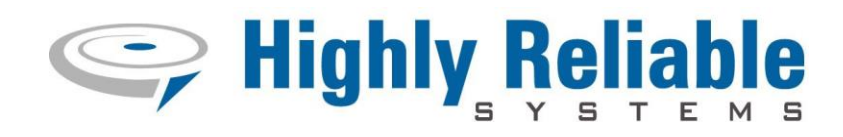

#### **Contact Information**

Highly Reliable Systems

1900 Vassar Street

Reno Nevada 89502-2109

TEL: 775-329-5139

FAX: 775-322-5397

[www.high-rely.com](http://www.high-rely.com/)